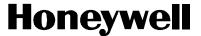

# UDC 3300 Universal Digital Controller Product Manual Model DC33NB for Nuclear Service

51-52-25-86 10/00

# Copyright, Notices, and Trademarks

Printed in U.S.A. – © Copyright 2000 by Honeywell Rev. C

#### WARRANTY/REMEDY

Honeywell warrants goods of its manufacture as being free of defective materials and faulty workmanship. Contact your local sales office for warranty information. If warranted goods are returned to Honeywell during the period of coverage, Honeywell will repair or replace without charge those items it finds defective. The foregoing is Buyer's sole remedy and is in lieu of all other warranties, expressed or implied, including those of merchantability and fitness for a particular purpose. Specifications may change without notice. The information we supply is believed to be accurate and reliable as of this printing. However, we assume no responsibility for its use.

While we provide application assistance personally, through our literature and the Honeywell web site, it is up to the customer to determine the suitability of the product in the application.

**Sensing and Control** 

Honeywell 11 West Spring Street Freeport, Illinois 61032

UDC 3300 is a trademark of Honeywell

Other brand or product names are trademarks of their respective owners.

# **About This Document**

# How this manual is organized

This Product Manual is divided into 12 sections numbered 1 through 12. These sections contain all the information you need to configure, operate, monitor, and troubleshoot your controller.

To find information quickly, use the comprehensive Table of Contents in the front of the manual and the Index located in the back of the manual.

#### **Contacts**

#### **World Wide Web**

The following lists Honeywell's World Wide Web sites that will be of interest to our customers.

| Honeywell Organization | WWW Address (URL)                            |
|------------------------|----------------------------------------------|
| Corporate              | http://www.honeywell.com                     |
| Sensing and Control    | http://www.honeywell.com/sensing             |
| International          | http://www.honeywell.com/Business/global.asp |

#### **Telephone**

Contact us by telephone at the numbers listed below.

|                          | Organization                        | Phone I          | Number                                   |
|--------------------------|-------------------------------------|------------------|------------------------------------------|
| United States and Canada | Honeywell                           | 1-888-423-9883 ( | Fech. Support<br>Q&A Faxback<br>TACFACS) |
|                          |                                     | `                | Service                                  |
| Asia Pacific             | Honeywell Asia Pacific<br>Hong Kong | (852) 2829-8298  |                                          |
| Europe                   | Honeywell PACE, Brussels, Belgium   | [32-2] 728-2111  |                                          |
| Latin America            | Honeywell, Sunrise, Florida U.S.A.  | (954) 845-2600   |                                          |

## **Symbol Definitions**

The following table lists those symbols that may be used in this document to denote certain conditions.

Symbol Definition

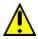

This CAUTION symbol on the equipment refers the user to the Product Manual for additional information. This symbol appears next to required information in the manual.

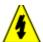

#### WARNING

**PERSONAL INJURY:** Risk of electrical shock. This symbol warns the user of a potential shock hazard where HAZARDOUS LIVE voltages greater than 30 Vrms, 42.4 Vpeak, or 60 Vdc may be accessible. **Failure to comply with these instructions could result in death or serious injury.** 

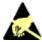

ATTENTION, Electrostatic Discharge (ESD) hazards. Observe precautions for handling electrostatic sensitive devices.

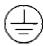

Protective Earth (PE) terminal. Provided for connection of the protective earth (green or green/yellow) supply system conductor.

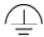

Functional earth terminal. Used for non-safety purposes such as noise immunity improvement. NOTE: This connection shall be bonded to protective earth at the source of supply in accordance with national local electrical code requirements.

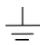

Earth Ground. Functional earth connection. NOTE: This connection shall be bonded to Protective earth at the source of supply in accordance with national and local electrical code requirements.

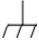

Chassis Ground. Identifies a connection to the chassis or frame of the equipment shall be bonded to Protective Earth at the source of supply in accordance with national and local electrical code requirements.

# **Table of Contents**

| SECTION    | 1 – OVERVIEW                                                     | 1   |
|------------|------------------------------------------------------------------|-----|
| 1.1        | Introduction                                                     | 1   |
| 1.2        | Operator Interface                                               |     |
| 1.2        | Operator interface                                               | 0   |
| SECTION    | 2 – INSTALLATION                                                 | 7   |
| 2.1        | Overview                                                         | 7   |
| 2.1        | Model Number Interpretation                                      |     |
|            |                                                                  |     |
| 2.3        | Mounting                                                         |     |
| 2.4        | Wiring                                                           |     |
| 2.5        | Wiring Diagrams                                                  |     |
| 2.6        | Control and Alarm Relay Contact Information                      | 34  |
| SECTION    | 3 – CONFIGURATION                                                | 35  |
| 3.1        | Overview                                                         | 35  |
| 3.2        | Configuration Prompts                                            |     |
| 3.3        | How To Get Started                                               |     |
| 3.4        | Configuration Tips                                               |     |
| 3.4        | Configuration Procedure                                          |     |
|            |                                                                  |     |
| 3.6        | Loop 1 Tuning Parameters Set Up Group                            |     |
| 3.7        | Loop 2 Tuning Parameters Set Up Group (Cascade or Two Loops      | 45  |
| 3.8        | SP Ramp, SP Rate, or SP Programming Set Up Group                 |     |
| 3.9        | Accutune Set Up Group                                            |     |
| 3.10       | Algorithm Data Set Up Group                                      |     |
| 3.11       | Output Algorithm Parameters Set Up Group                         |     |
| 3.12       | · · · · · · · · · · · · · · · · · · ·                            |     |
| 3.13       | Input 2 Parameters Set Up Group                                  | 57  |
| 3.14       | Input 3 Parameters Set Up Group                                  | 58  |
| 3.15       | Loop 1 Control Parameters Set Up Group                           | 59  |
| 3.16       | Loop 2 Control Parameters Set Up Group                           | 61  |
| 3.17       | Options Set Up Group                                             | 63  |
| 3.18       | ·                                                                |     |
| 3.19       |                                                                  |     |
| 3.20       |                                                                  |     |
|            | Calibration Group                                                |     |
|            | Maintenance Set Up Group                                         |     |
|            | Status Group                                                     |     |
|            | Configuration Record Sheet Basic Model: DC330B-XX-XXX DMCS Model |     |
| 3.24       | DC330D-XX-XXX                                                    | 72  |
| 2.25       |                                                                  |     |
| 3.23       | Configuration Record Sheet Expanded Model: DC330E-XX-XXX         | /4  |
| SECTION    | 4 – CONFIGURATION PROMPT DEFINITIONS                             | 77  |
| 4.1        | Overview                                                         | 77  |
| 4.2        | Loop 1 Tuning Parameters Set Up Group                            |     |
| 4.3        | Loop 2 Tuning Parameters Set Up Group                            |     |
| 4.3<br>4.4 |                                                                  |     |
|            | Setpoint Ramp/Rate/Programming Set Up Group                      |     |
| 4.5        | Accutune Set Up Group                                            |     |
| 4.6        | Algorithm Data Set Up Group                                      |     |
| 4.7        | Output Algorithm Parameters Set Up Group                         |     |
| 4.8        | Input 1 Parameters Set Up Group                                  |     |
| 4.9        | Input 2 Parameters Set Up Group                                  |     |
| 4.10       | Input 3 Parameters Set Up Group                                  |     |
| 4.11       | Loop 1 Control Parameters Set Up Group                           | 115 |
| 4.12       | Loop 2 Control Parameters Set Up Group                           | 121 |
| 4.13       | Options Set Up Group                                             |     |
| 4.14       | Communications Set Up Group                                      |     |

|     | 4.15                                                                                                    | Alarms Set Up Group                                                                                                    | 135                                                             |
|-----|----------------------------------------------------------------------------------------------------|----------------------------------------------------------------------------------------------------|-----------------------------------------------------------------|
|     | 4.16                                                                                                    | Display Parameters Set Up Group                                                                                                    | 139                                                             |
|     |                                                                                                    | Calibration Data                                                                                                    |                                                                 |
|     | 4.18                                                                                                    | Maintenance Set Up Group                                                                                                    | 140                                                             |
|     |                                                                                                    | Status Test Data                                                                                                    |                                                                 |
|     |                                                                                                    |                                                                                                    |                                                                 |
| SEC | TION F                                                                                                    | 5 – OPERATION                                                                                                    | 143                                                             |
| OLO |                                                                                                    |                                                                                                    |                                                                 |
|     | 5.1                                                                                                    | Overview                                                                                                    |                                                                 |
|     | 5.2                                                                                                    | How to Power Up the Controller                                                                                                    |                                                                 |
|     | 5.3                                                                                                    | Entering a Security Code                                                                                                    |                                                                 |
|     | 5.4                                                                                                    | Monitoring Your Controller                                                                                                    |                                                                 |
|     | 5.5                                                                                                    | Start-up Procedure                                                                                                    | 151                                                             |
|     | 5.6                                                                                                    | Operating Modes                                                                                                    | 152                                                             |
|     | 5.7                                                                                                    | Setpoints                                                                                                    | 156                                                             |
|     | 5.8                                                                                                    | Setpoint Ramp Rate                                                                                                    |                                                                 |
|     | 5.9                                                                                                    | Single Setpoint Ramp                                                                                                    |                                                                 |
|     | 5.10                                                                                                    | Using Two Sets of Tuning Constants                                                                                                    |                                                                 |
|     | 5.11                                                                                                    | Alarm Setpoints                                                                                                    |                                                                 |
|     | 5.12                                                                                                    | Two Loops of Control Overview                                                                                                    |                                                                 |
|     | 5.13                                                                                                    | Configuring Two Loops of Control                                                                                                    |                                                                 |
|     | 5.14                                                                                                    | Monitoring Two Loops of Control                                                                                                    |                                                                 |
|     | 5.15                                                                                                    | Operating Two Loops of Control                                                                                                    |                                                                 |
|     | 5.16                                                                                                    | Three Position Step Control Algorithm                                                                                                    |                                                                 |
|     |                                                                                                    |                                                                                                    |                                                                 |
|     | 5.17                                                                                                    | Input Math Algorithms                                                                                                    | 179                                                             |
|     | 5.18                                                                                                    | Digital Input Option (Remote Switching)                                                                                                    |                                                                 |
|     |                                                                                                    | Auto/Manual Station                                                                                                    |                                                                 |
|     |                                                                                                    | Fuzzy Overshoot Suppression                                                                                                    |                                                                 |
|     | 5.21                                                                                                    |                                                                                                    |                                                                 |
|     |                                                                                                    | Carbon Potential                                                                                                    |                                                                 |
|     | 5.23                                                                                                    | HealthWatch                                                                                                    | 200                                                             |
|     |                                                                                                    |                                                                                                    |                                                                 |
|     |                                                                                                    |                                                                                                    |                                                                 |
| SEC | TION 6                                                                                                    | 6 – SETPOINT RAMP/SOAK PROGRAMMING OPTION                                                                                                    | 201                                                             |
| SEC | <b>TION 6</b><br>6.1                                                                                                    |                                                                                                    |                                                                 |
| SEC |                                                                                                    | Overview                                                                                                    | 201                                                             |
| SEC | 6.1<br>6.2                                                                                                    | OverviewProgram Contents                                                                                                    | 201<br>202                                                      |
| SEC | 6.1<br>6.2<br>6.3                                                                                                    | Overview Program Contents Drawing a Ramp/Soak Profile                                                                                                    | 201<br>202<br>204                                               |
| SEC | 6.1<br>6.2<br>6.3<br>6.4                                                                                                  | Overview Program Contents Drawing a Ramp/Soak Profile Entering the Setpoint Program Data                                                                                                    | 201<br>202<br>204<br>206                                        |
| SEC | 6.1<br>6.2<br>6.3                                                                                                    | Overview Program Contents Drawing a Ramp/Soak Profile                                                                                                    | 201<br>202<br>204<br>206                                        |
|     | 6.1<br>6.2<br>6.3<br>6.4<br>6.5                                                                                           | Overview Program Contents  Drawing a Ramp/Soak Profile  Entering the Setpoint Program Data  Run/Monitor the Program                                                                                                    | 201<br>202<br>204<br>206<br>209                                 |
|     | 6.1<br>6.2<br>6.3<br>6.4<br>6.5                                                                                           | Overview Program Contents Drawing a Ramp/Soak Profile Entering the Setpoint Program Data Run/Monitor the Program                                                                                                    | 201<br>202<br>204<br>206<br>209                                 |
|     | 6.1<br>6.2<br>6.3<br>6.4<br>6.5<br>TION 7                                                                                 | Overview Program Contents Drawing a Ramp/Soak Profile Entering the Setpoint Program Data Run/Monitor the Program 7 – INPUT CALIBRATION                                                                                                    | 201<br>202<br>204<br>206<br>209<br>213                          |
|     | 6.1<br>6.2<br>6.3<br>6.4<br>6.5<br>TION 7                                                                                 | Overview Program Contents Drawing a Ramp/Soak Profile Entering the Setpoint Program Data Run/Monitor the Program  7 – INPUT CALIBRATION Overview Minimum and Maximum Range Values                                                                                                    | 201<br>202<br>204<br>206<br>209<br>213<br>213                   |
|     | 6.1<br>6.2<br>6.3<br>6.4<br>6.5<br>TION 7<br>7.1<br>7.2<br>7.3                                                            | Overview Program Contents Drawing a Ramp/Soak Profile Entering the Setpoint Program Data Run/Monitor the Program  7 – INPUT CALIBRATION  Overview Minimum and Maximum Range Values Preliminary Information                                                                                                    | 201 202 204 206 209 213 213                                     |
|     | 6.1<br>6.2<br>6.3<br>6.4<br>6.5<br>TION 7                                                                                 | Overview Program Contents Drawing a Ramp/Soak Profile Entering the Setpoint Program Data Run/Monitor the Program  7 – INPUT CALIBRATION  Overview Minimum and Maximum Range Values Preliminary Information Input #1, #2, or #3 Set Up Wiring                                                                                                    | 201<br>202<br>204<br>206<br>213<br>213<br>214<br>215            |
|     | 6.1<br>6.2<br>6.3<br>6.4<br>6.5<br>TION 7<br>7.1<br>7.2<br>7.3                                                            | Overview Program Contents Drawing a Ramp/Soak Profile Entering the Setpoint Program Data Run/Monitor the Program  7 – INPUT CALIBRATION  Overview Minimum and Maximum Range Values Preliminary Information                                                                                                    | 201<br>202<br>204<br>206<br>213<br>213<br>214<br>215            |
|     | 6.1<br>6.2<br>6.3<br>6.4<br>6.5<br>TION 7<br>7.1<br>7.2<br>7.3<br>7.4                                                     | Overview Program Contents Drawing a Ramp/Soak Profile Entering the Setpoint Program Data Run/Monitor the Program  7 – INPUT CALIBRATION  Overview Minimum and Maximum Range Values Preliminary Information Input #1, #2, or #3 Set Up Wiring                                                                                                    | 201 202 204 206 209 213 214 215 217 223                         |
| SEC | 6.1<br>6.2<br>6.3<br>6.4<br>6.5<br><b>TION 7</b><br>7.1<br>7.2<br>7.3<br>7.4<br>7.5<br>7.6                                | Overview Program Contents Drawing a Ramp/Soak Profile Entering the Setpoint Program Data Run/Monitor the Program  7 - INPUT CALIBRATION Overview Minimum and Maximum Range Values Preliminary Information Input #1, #2, or #3 Set Up Wiring Input #1, #2, or #3 Calibration Procedure Restoring Factory Calibration                                                                                                    | 201 202 204 206 213 213 215 217 223                             |
| SEC | 6.1<br>6.2<br>6.3<br>6.4<br>6.5<br><b>TION 7</b><br>7.1<br>7.2<br>7.3<br>7.4<br>7.5<br>7.6                                | Overview Program Contents Drawing a Ramp/Soak Profile Entering the Setpoint Program Data Run/Monitor the Program  7 – INPUT CALIBRATION Overview Minimum and Maximum Range Values Preliminary Information Input #1, #2, or #3 Set Up Wiring Input #1, #2, or #3 Calibration Procedure                                                                                                    | 201 202 204 206 213 213 215 217 223                             |
| SEC | 6.1<br>6.2<br>6.3<br>6.4<br>6.5<br>TION 7<br>7.1<br>7.2<br>7.3<br>7.4<br>7.5<br>7.6                                       | Overview Program Contents Drawing a Ramp/Soak Profile Entering the Setpoint Program Data Run/Monitor the Program  7 – INPUT CALIBRATION Overview Minimum and Maximum Range Values Preliminary Information Input #1, #2, or #3 Set Up Wiring Input #1, #2, or #3 Calibration Procedure Restoring Factory Calibration  8 – OUTPUT CALIBRATION                                                                                                    | 201 202 204 206 213 213 215 217 223 225                         |
| SEC | 6.1<br>6.2<br>6.3<br>6.4<br>6.5<br>TION 7<br>7.1<br>7.2<br>7.3<br>7.4<br>7.5<br>7.6<br>TION 8                             | Overview Program Contents Drawing a Ramp/Soak Profile Entering the Setpoint Program Data Run/Monitor the Program  7 – INPUT CALIBRATION Overview Minimum and Maximum Range Values Preliminary Information Input #1, #2, or #3 Set Up Wiring Input #1, #2, or #3 Calibration Procedure Restoring Factory Calibration  8 – OUTPUT CALIBRATION Overview                                                                                                    | 201 202 204 206 213 213 215 225 227 227                         |
| SEC | 6.1<br>6.2<br>6.3<br>6.4<br>6.5<br>TION 7<br>7.1<br>7.2<br>7.3<br>7.4<br>7.5<br>7.6<br>TION 8<br>8.1<br>8.2               | Overview Program Contents Drawing a Ramp/Soak Profile Entering the Setpoint Program Data Run/Monitor the Program  7 - INPUT CALIBRATION Overview Minimum and Maximum Range Values Preliminary Information Input #1, #2, or #3 Set Up Wiring Input #1, #2, or #3 Calibration Procedure Restoring Factory Calibration 3 - OUTPUT CALIBRATION Overview Current Proportional Output Calibration                                                                                                    | 201 202 204 206 213 213 215 217 223 225 227 227                 |
| SEC | 6.1<br>6.2<br>6.3<br>6.4<br>6.5<br>TION 7<br>7.1<br>7.2<br>7.3<br>7.4<br>7.5<br>7.6<br>TION 8<br>8.1<br>8.2<br>8.3        | Overview Program Contents Drawing a Ramp/Soak Profile Entering the Setpoint Program Data Run/Monitor the Program  7 - INPUT CALIBRATION Overview Minimum and Maximum Range Values Preliminary Information Input #1, #2, or #3 Set Up Wiring Input #1, #2, or #3 Calibration Procedure Restoring Factory Calibration  8 - OUTPUT CALIBRATION Overview Current Proportional Output Calibration Position Proportional and Three Position Step Output Calibration                                                                                                    | 201 202 204 206 213 214 215 217 223 225 227 228 230             |
| SEC | 6.1<br>6.2<br>6.3<br>6.4<br>6.5<br>TION 7<br>7.1<br>7.2<br>7.3<br>7.4<br>7.5<br>7.6<br>TION 8<br>8.1<br>8.2               | Overview Program Contents Drawing a Ramp/Soak Profile Entering the Setpoint Program Data Run/Monitor the Program  7 - INPUT CALIBRATION Overview Minimum and Maximum Range Values Preliminary Information Input #1, #2, or #3 Set Up Wiring Input #1, #2, or #3 Calibration Procedure Restoring Factory Calibration 3 - OUTPUT CALIBRATION Overview Current Proportional Output Calibration                                                                                                    | 201 202 204 206 213 214 215 217 223 225 227 228 230             |
| SEC | 6.1<br>6.2<br>6.3<br>6.4<br>6.5<br>7.1<br>7.2<br>7.3<br>7.4<br>7.5<br>7.6<br>TION 8<br>8.1<br>8.2<br>8.3<br>8.4           | Overview Program Contents Drawing a Ramp/Soak Profile Entering the Setpoint Program Data Run/Monitor the Program  7 - INPUT CALIBRATION Overview Minimum and Maximum Range Values Preliminary Information Input #1, #2, or #3 Set Up Wiring Input #1, #2, or #3 Calibration Procedure Restoring Factory Calibration  8 - OUTPUT CALIBRATION Overview Current Proportional Output Calibration Position Proportional and Three Position Step Output Calibration                                                                                                    | 201 202 204 206 213 214 215 227 227 228 230 234                 |
| SEC | 6.1<br>6.2<br>6.3<br>6.4<br>6.5<br>TION 7<br>7.1<br>7.2<br>7.3<br>7.4<br>7.5<br>7.6<br>TION 8<br>8.1<br>8.2<br>8.3<br>8.4 | Overview                                                                                                    | 201 202 204 209 213 214 215 227 225 227 227 234 234             |
| SEC | 6.1<br>6.2<br>6.3<br>6.4<br>6.5<br>7.1<br>7.2<br>7.3<br>7.4<br>7.5<br>7.6<br>8.1<br>8.2<br>8.3<br>8.4<br>TION 9           | Overview                                                                                                    | 201 202 204 209 213 214 215 227 225 227 227 234 234             |
| SEC | 6.1<br>6.2<br>6.3<br>6.4<br>6.5<br>7.1<br>7.2<br>7.3<br>7.4<br>7.5<br>7.6<br>TION 8<br>8.1<br>8.2<br>8.3<br>8.4<br>TION 9 | Overview Program Contents Drawing a Ramp/Soak Profile Entering the Setpoint Program Data Run/Monitor the Program  7 - INPUT CALIBRATION Overview Minimum and Maximum Range Values Preliminary Information Input #1, #2, or #3 Set Up Wiring Input #1, #2, or #3 Calibration Procedure Restoring Factory Calibration  8 - OUTPUT CALIBRATION Overview Current Proportional Output Calibration Position Proportional and Three Position Step Output Calibration Auxiliary Output Calibration O - TROUBLESHOOTING / SERVICE Overview Troubleshooting Aids                | 201 202 204 213 213 215 217 223 227 227 234 237 237 237 237     |
| SEC | 6.1<br>6.2<br>6.3<br>6.4<br>6.5<br>7.1<br>7.2<br>7.3<br>7.4<br>7.5<br>7.6<br>TION 8<br>8.1<br>8.2<br>8.3<br>8.4<br>TION 9 | Overview Program Contents Drawing a Ramp/Soak Profile Entering the Setpoint Program Data Run/Monitor the Program  7 - INPUT CALIBRATION Overview Minimum and Maximum Range Values Preliminary Information Input #1, #2, or #3 Set Up Wiring Input #1, #2, or #3 Calibration Procedure Restoring Factory Calibration  8 - OUTPUT CALIBRATION Overview Current Proportional Output Calibration Position Proportional and Three Position Step Output Calibration Auxiliary Output Calibration O - TROUBLESHOOTING / SERVICE Overview Troubleshooting Aids Power-up Tests | 201 202 204 213 214 215 227 227 227 230 234 237 237 239 241     |
| SEC | 6.1<br>6.2<br>6.3<br>6.4<br>6.5<br>7.1<br>7.2<br>7.3<br>7.4<br>7.5<br>7.6<br>TION 8<br>8.1<br>8.2<br>8.3<br>8.4<br>TION 9 | Overview Program Contents Drawing a Ramp/Soak Profile Entering the Setpoint Program Data Run/Monitor the Program  7 - INPUT CALIBRATION Overview Minimum and Maximum Range Values Preliminary Information Input #1, #2, or #3 Set Up Wiring Input #1, #2, or #3 Calibration Procedure Restoring Factory Calibration  8 - OUTPUT CALIBRATION Overview Current Proportional Output Calibration Position Proportional and Three Position Step Output Calibration Auxiliary Output Calibration O - TROUBLESHOOTING / SERVICE Overview Troubleshooting Aids                | 201 202 204 213 213 215 227 227 227 230 234 237 237 237 237 242 |

|      | 9.6   | Controller Failure Symptoms                                     | . 246 |
|------|-------|-----------------------------------------------------------------|-------|
|      |       | Troubleshooting Procedures                                      |       |
|      |       | Parts Replacement Procedures                                    |       |
|      | 9.9   | Maintenance                                                     |       |
|      |       |                                                                 |       |
| SECT | ION 1 | 0 – PARTS LIST                                                  | 265   |
|      | 10.1  | Exploded View                                                   | 265   |
|      |       |                                                                 |       |
| SECT | ION 1 | 1 – APPENDIX A – MANUAL TUNING                                  | 267   |
|      | 11 1  | Overview                                                        | 267   |
|      |       | Time, Position, or Current Proportional Simplex Control         |       |
|      |       | Time Proportional Duplex or Current Proportional Duplex Control |       |
|      |       | Two Sets of Tuning Parameters for Single Output Operation       |       |
|      |       |                                                                 |       |

# **Figures**

| Figure 1-1  | Operator Interface Displays and Indicators                                                                |     |
|-------------|----------------------------------------------------------------------------------------------------|-----|
| Figure 2-1  | Model Number Interpretation                                                                               |     |
| Figure 2-2  | Dimensions                                                                                                | 13  |
| Figure 2-3  | Mounting Method                                                                                           |     |
| Figure 2-4  | Composite Wiring Diagram                                                                                  |     |
| Figure 2-5  | Line Voltage Wiring                                                                                       |     |
| Figure 2-6  | Input #1/Input #2 Connections                                                                             | 20  |
| Figure 2-7  | Two HLAI Replace 2nd LLAI Connections                                                                     | 21  |
| Figure 2-8  | Electromechanical Relay Output—Model DC330X-EE-XXX                                                        |     |
| Figure 2-9  | Solid State Relay Output—Model DC330X-AA-XX                                                               | 23  |
| Figure 2-10 | 10-amp Solid State Relay Output—Model DC330X-SS-XX                                                        | 24  |
| Figure 2-11 | Open Collector Output—Model DC330X-TT-XXX                                                                 | 25  |
| Figure 2-12 | Current Output—Current /Time Duplex, Time/Current Duplex, Position                                        |     |
|             | Proportional, or Three Position Step Control                                                              | 26  |
| Figure 2-13 | Auxiliary Output and Three Relay Outputs                                                                  | 27  |
| Figure 2-14 | Position Proportional Output or Three Position Step—Models                                                |     |
|             | DC330X-EE-XXX-X2, DC330X-AA-XXX-X2                                                                        |     |
| Figure 2-15 | Auxiliary Output Connections—Models DC330X-XX-2XX, DC330X-XX-5XX                                          | 29  |
| Figure 2-16 | Digital Inputs Connections—Model DC330X-XX-XX3                                                            | 29  |
| Figure 2-17 | RS422/485/Modbus Communications Option Connections                                                        | 30  |
| Figure 2-18 | DMCS Communications Option Connections                                                                    | 31  |
| Figure 2-19 | Transmitter Power for 4-20 mA 2-wire Transmitter Using Open Collector Alarm 2                             | 22  |
| Figure 2-20 | Output—Model DC330X-XT-XXX  Transmitter Power for 4-20 mA 2-wire Transmitter Using Auxiliary Output—Model | 32  |
| rigule 2-20 | DC330X-XX-2XX or DC330X-XX-5XX                                                                            | 33  |
| Figure 3-1  | Overview of UDC 3300 Prompt Hierarchy                                                                     | 36  |
| Figure 4-1  | Example of Mass Flow Compensation using Multiplier/Divider Algorithm                                      | 100 |
| Figure 4-2  | Example of Eight Segment Characterizer                                                                    |     |
| Figure 5-1  | Operator Interface                                                                                        | 147 |
| Figure 5-2  | Functional Overview Block Diagram of a Single Loop (Loop #1) or Dual Loop                                 |     |
| _           | Controller (Loop #1 and Loop #2)                                                                          | 169 |
| Figure 5-3  | Functional Overview Block Diagram of Internal Cascade of a 2-loop Controller                              | 170 |
| Figure 5-4  | Hi/Lo Override Selector                                                                                   | 171 |
| Figure 5-5  | Auto/Manual Station and Backup Control Feature                                                            | 186 |
| Figure 5-6  | Carbon Potential Control                                                                                  | 199 |
| Figure 6-1  | Ramp/Soak Profile Example                                                                                 | 204 |
| Figure 6-2  | Program Record Sheet                                                                                      |     |
| Figure 7-1  | Inputs #1, #2, and #3 Wiring Terminals                                                                    |     |
| Figure 7-2  | Wiring Connections for Thermocouple Inputs Using an Ice Bath                                              |     |
| Figure 7-3  | Wiring Connections for Thermocouple Inputs Using a Precision Resistor                                     | 218 |
| Figure 7-4  | Wiring Connections for RTD                                                                                |     |
| Figure 7-5  | Wiring Connections for Radiamatic, Millivolts, or Volts (except 0 to 10 Volts)                            | 220 |
| Figure 7-6  | Wiring Connections for 0 to 10 Volt Inputs                                                                |     |
| Figure 7-7  | Wiring Connections for 4 to 20 mA inputs                                                                  |     |
| Figure 8-1  | Wiring Connections for Calibrating Current Proportional Output                                            |     |
| Figure 8-2  | Wiring Connections for Calibrating Auxiliary Output                                                       |     |
| Figure 9-1  | Chassis Removal                                                                                           |     |
| Figure 9-2  | Display/Keyboard Replacement                                                                              |     |
| Figure 9-3  | Removing the Printed Wiring Boards                                                                        |     |
| Figure 9-4  | Printed Wiring Board Identification                                                                       |     |
| Figure 10-1 | UDC 3300 Exploded View                                                                                    |     |
|             |                                                                                                    |     |

# **Tables**

| Table 1-1  | Function of Keys                                 |     |
|------------|--------------------------------------------------|-----|
| Table 2-1  | Specifications                                   |     |
| Table 2-2  | Procedure for Mounting the Controller            |     |
| Table 2-3  | Permissible Wiring Bundling                      |     |
| Table 2-4  | Input 2 Jumper Selections                        |     |
| Table 2-7  | Control Relay Contact Information                | 34  |
| Table 2-8  | Alarm Relay Contact Information                  | 34  |
| Table 3-1  | Configuration Tips                               | 40  |
| Table 3-2  | Configuration Procedure                          | 41  |
| Table 3-3  | Tuning Group Function Prompts                    | 43  |
| Table 3-4  | Tuning Loop 2 Group Function                     | 45  |
| Table 3-5  | SP Ramp Group Function Prompts                   | 47  |
| Table 3-6  | Accutune Group Function Prompts                  | 50  |
| Table 3-7  | Algorithm Group Function Prompts                 | 51  |
| Table 3-8  | Output Algorithm Group Function Prompts          | 55  |
| Table 3-9  | Input 1 Group Function Prompts                   | 56  |
| Table 3-10 | Input 2 Group Function Prompts                   | 57  |
| Table 3-11 | Input 3 Group Function                           | 58  |
| Table 3-12 | Control Group Function Prompts                   | 59  |
| Table 3-13 | Control 2 Group Function Prompts                 | 61  |
| Table 3-14 | Options Group Function Prompts                   | 63  |
| Table 3-15 | Communications Group Function Prompts            | 64  |
| Table 3-16 | Alarms Group Function Prompts                    | 66  |
| Table 3-17 | Display Group Function Prompts                   | 68  |
| Table 3-18 | Maintenance Group Function Prompts               |     |
| Table 4-1  | Tuning Group Prompt Definitions                  | 78  |
| Table 4-2  | Loop 2 Tuning Group Prompt                       | 82  |
| Table 4-3  | Setpoint Ramp/Rate Group Definitions             | 83  |
| Table 4-4  | Accutune Group Definitions                       |     |
| Table 4-5  | Algorithm Group Definitions                      | 90  |
| Table 4-6  | Output Algorithm Group Definitions               | 107 |
| Table 4-7  | Input 1 Group Definitions                        |     |
| Table 4-8  | Input 2 Group Definitions                        | 113 |
| Table 4-9  | Input 3 Group Definitions                        |     |
| Table 4-10 | Control Group Definitions                        |     |
| Table 4-11 | Control 2 Group Definitions                      |     |
| Table 4-12 | Options Group Definitions                        | 126 |
| Table 4-13 | Communications Group Definitions                 |     |
| Table 4-14 | Alarms Group Definitions                         |     |
| Table 4-15 | Display Group Definitions                        |     |
| Table 4-16 | Maintenance Group Definitions                    |     |
| Table 5-1  | Power Up Diagnostic Tests                        |     |
| Table 5-2  | Procedure for Testing the Displays and Keys      |     |
| Table 5-3  | Procedure for Entering a Security Code           |     |
| Table 5-4  | Lower Display Key Parameter                      |     |
| Table 5-5  | Error Messages                                   |     |
| Table 5-6  | Procedure for Starting Up the Controller         |     |
| Table 5-7  | Operating Mode Definitions                       |     |
| Table 5-8  | Changing Operating Modes                         |     |
| Table 5-9  | Procedure for Selecting Automatic or Manual Mode |     |
| -          | -                                                |     |

| Table 5-10 | Procedure for Selecting the Local Setpoint Source                          |     |
|------------|----------------------------------------------------------------------------|-----|
| Table 5-11 | Procedure for Changing the Local Setpoints                                 | 157 |
| Table 5-12 | Procedure for Enabling (or Disabling) the Remote Setpoint                  | 158 |
| Table 5-13 | Setpoint Selection Indication                                              | 158 |
| Table 5-14 | Procedure for Configuring a Setpoint Ramp                                  | 160 |
| Table 5-15 | Procedure for Running a Setpoint Ramp                                      | 162 |
| Table 5-16 | Procedure for Selecting Two Sets of Tuning Constants                       | 164 |
| Table 5-17 | Procedure for Setting Switchover Values                                    | 165 |
| Table 5-18 | Procedure for Setting Tuning Constant Values                               | 165 |
| Table 5-19 | Procedure for Switching PID SETS from the Keyboard                         | 166 |
| Table 5-20 | Procedure for Displaying or Changing the Alarm Setpoints                   | 167 |
| Table 5-21 | Control Loop Selections                                                    | 168 |
| Table 5-22 | Two-loop Functionality and Restrictions (Model DC330E-EE-2XX or            |     |
|            | Model DC330E-EE-5XX)                                                       | 171 |
| Table 5-23 | Two-loop Functionality and Restrictions (Model DC330E-KE-2XX or            |     |
|            | Model DC330E-KE-5XX)                                                       | 172 |
| Table 5-24 | Procedure for Selecting 2-loop Algorithm                                   | 173 |
| Table 5-25 | Procedure for Selecting Output Algorithm                                   |     |
| Table 5-26 | Procedure for Selecting Control Parameters                                 |     |
| Table 5-27 | Procedure for Selecting Tuning Parameters                                  |     |
| Table 5-28 | Digital Display Indication—Two Loops                                       |     |
| Table 5-29 | Procedure for Displaying the 3PSTEP Motor Position                         | 178 |
| Table 5-30 | Digital Input Option Action on Contact Closure                             |     |
| Table 5-31 | Digital Input Combinations "DIG IN1" or "DIG IN2"                          |     |
| Table 5-32 | Digital Inputs 1 and 2 Combination                                         |     |
| Table 5-33 | Auto/Manual Station Mode Configuration Procedure                           |     |
| Table 5-34 | Accutune Rules and Regulations                                             |     |
| Table 5-35 | Procedure for Starting TUNE (Demand) Tuning                                |     |
| Table 5-36 | Procedure for Using TUNE at Start-up for Duplex                            |     |
| Table 5-37 | Procedure for Using SP Tuning at Start-up                                  |     |
| Table 5-38 | Procedure for Using SP Tuning at Start-up for Duplex                       |     |
| Table 5-39 | Accutune* Error Prompt Definitions                                         |     |
| Table 6-1  | Setpoint Program Data Entry Procedure                                      |     |
| Table 6-2  | Prompt Hierarchy and Available Selections                                  |     |
| Table 6-3  | Run/Monitor Functions                                                      |     |
| Table 6-4  | Procedures for Changing a Running Setpoint Program                         |     |
| Table 7-1  | Voltage and Resistance Equivalents for 0% and 100% Range Values            |     |
| Table 7-2  | Equipment Needed                                                           |     |
| Table 7-3  | Set Up Wiring Procedure for Thermocouple Inputs Using an Ice Bath          |     |
| Table 7-4  | Set Up Wiring Procedure for Thermocouple Inputs Using a Precision Resistor |     |
| Table 7-5  | Input #1, #2, or #3 Calibration Procedure                                  |     |
| Table 7-6  | Restoring Factory Calibration                                              |     |
| Table 8-1  | Set Up Wiring Procedure Current Proportional Output                        |     |
| Table 8-2  | Current Proportional Output Calibration Procedure                          |     |
| Table 8-3  | Position Proportional and 3 Position Step Output Calibration Procedure     |     |
| Table 8-4  | Set Up Wiring Procedure for Auxiliary Output                               |     |
| Table 8-5  | Auxiliary Output Calibration Procedure                                     |     |
| Table 9-1  | Error Message Prompts                                                      |     |
| Table 9-2  | Procedure for Identifying the Software Version                             |     |
| Table 9-3  | Power-up Tests                                                             |     |
| Table 9-4  | Procedure for Displaying the Status Tests Results                          |     |
| Table 9-5  | Status Tests                                                               |     |
| Table 9-6  | Background Tests                                                           | 244 |

| Table 9-7  | Controller Failure Symptoms                                              | 246 |
|------------|--------------------------------------------------------------------------|-----|
| Table 9-8  | Troubleshooting Power Failure Symptoms                                   | 247 |
| Table 9-9  | Troubleshooting Current Proportional Output Failure                      | 248 |
| Table 9-10 | Troubleshooting Position Proportional Output Failure                     | 249 |
| Table 9-11 | Troubleshooting Time Proportional Output Failure                         | 250 |
| Table 9-12 | Troubleshooting Time/Current or Current/Time Proportional Output Failure | 251 |
| Table 9-13 | Troubleshooting Alarm Relay Output Failure                               | 252 |
| Table 9-14 | Troubleshooting a Keyboard Failure                                       | 253 |
| Table 9-15 | Troubleshooting a Communications Failure                                 | 254 |
| Table 9-16 | How to Remove the Chassis                                                | 256 |
| Table 9-17 | Display/Keyboard Assembly Replacement Procedure                          | 257 |
| Table 9-18 | Printed Wiring Board Removal from Chassis                                | 258 |
| Table 9-19 | Second Input Board Replacement Procedure                                 | 260 |
| Table 9-20 | Power Input Board Replacement Procedure                                  | 260 |
| Table 9-21 | Digital Input Board Replacement Procedure                                | 261 |
| Table 9-22 | Aux.Out/Communications Board Replacement Procedure                       | 262 |
| Table 9-23 | MCU/Output Board Replacement Procedure                                   | 263 |
| Table 10-1 | Parts Identification                                                     | 266 |
| Table 10-2 | Parts Not Shown                                                          | 266 |
| Table 11-1 | Manual Tuning Procedure for Simplex Control                              | 268 |
| Table 11-2 | Manual Tuning Formulas                                                   | 269 |
|            |                                                                          |     |

# **Acronyms**

| DMCS         |                                                    |
|--------------|----------------------------------------------------|
| EMI          | Electromagnetic interference                       |
| HID          | High intensity discharge                           |
|              | Metal Oxide Varistors                              |
| NC           | Normally closed                                    |
|              | normally open                                      |
|              |                                                    |
| PID          | Proportional, Integral, and Derivative             |
|              |                                                    |
| RC           | Resistance-capacitance                             |
| RCRFI        | Resistance-capacitanceRadio frequency interference |
| RCRFIRTD     |                                                    |
| RCRFIRTDSCRs | Resistance-capacitanceRadio frequency interference |

# **Parameters**

| PROP BD         | Proportional Band                           |
|-----------------|---------------------------------------------|
|                 | Gain                                        |
| RATE MIN        |                                             |
| RSET MIN        |                                             |
| RSET RPM        | Reset in repeats/minute                     |
| MAN RESET       | Manual Reset                                |
| PROPBAND2       | Proportional Band 2                         |
| GAIN2           |                                             |
| RATE2MIN        | Rate 2 in Minutes                           |
| RSET2MIN        | Reset 2 in minutes/repeat                   |
| RSET2RPM        | Reset 2 in repeats/minute                   |
| CYC SEC         | Cycle Time                                  |
| CYC2 SEC        | Cycle Time (Cool)                           |
| SECURITY        | Security Code                               |
| LOCKOUT         |                                             |
| PVEU VAL1 P     | V1 (through PV8) Value for Gain Scheduling  |
| GAIN VAL1Gain 1 |                                             |
| PROPBAND3       | Proportional Band 3                         |
| GAIN3           | Gain 3                                      |
| RATE3MIN        | Rate 3 in Minutes                           |
| RSET3MIN        |                                             |
| MAN3RSET        | Manual Reset 3                              |
| PROPBAND4       |                                             |
| GAIN4           | Gain 4                                      |
| RATE4MIN        | Rate 4 in Minutes                           |
| RSET4MIN        | Reset 4 in minutes/repeat                   |
| CYC3SEC         |                                             |
| CYC4SEC         | Cycle Time 4                                |
| SP RAMP         | Single Setpoint Ramp                        |
| TIME MINSing    | gle Setpoint Ramp Time (SP Ramp enabled)    |
| FINAL SPSingle  | e Setpoint Final Setpoint (SP Ramp enabled) |
| SP RATE         | Setpoint Rate                               |
| RATE UP         |                                             |
| RATE DWN        | Rate Down Value                             |
| ACCUTUNE        | Accutune                                    |
| ACCUTUNE        | Accutune – Loop 2                           |
| SP CHANG        |                                             |
| PROC GAIN       | Process Gain – Loop 1                       |
| CRITERIA        |                                             |
|                 | - ·                                         |

| CONIT AL C   | 0 ( 141 %                                              |
|--------------|--------------------------------------------------------|
|              | Control Algorithm                                      |
|              |                                                        |
| IN ALG1      | Input 1 Algorithm                                      |
|              | ted Variable High Scaling Factor for Input Algorithm 1 |
|              | ated Variable Low Scaling Factor for Input Algorithm 1 |
|              |                                                        |
|              | Input 2 Algorithm                                      |
| MATH K2Weigl | hted Average Ratio or K Constant for Math Selections   |
| 8SEG CH1     | Eight Segment Characterizer                            |
|              | Eight Segment Characterizer 2                          |
|              | Totalization Function                                  |
|              |                                                        |
|              | Input 1 Actuation Type                                 |
|              | Transmitter Characterization                           |
| IN1 HI       | Input 1 High Range Value                               |
| IN1 LO       | Input 1 Low Range Value                                |
|              | Input 1 Bias                                           |
|              | Input 1 Filter                                         |
|              |                                                        |
|              | Emissivity                                             |
|              | Input 2 Actuation Type                                 |
| XMITTER2     | Transmitter Characterization                           |
| IN2 HI       | Input 2 High Range Value                               |
|              | Input 2 Low Range Value                                |
|              |                                                        |
|              | •                                                      |
|              | Input 2 Filter                                         |
|              | Emissivity                                             |
| IN3 TYPE     | Input 3 Actuation Type                                 |
|              | Transmitter Characterization                           |
|              | Input 3 High Range Value                               |
|              |                                                        |
|              | Input 3 Low Range Value                                |
|              | Input 3 Bias                                           |
|              | Input 3 Filter                                         |
| PV SOURC     | Process Variable Source                                |
| PID SETS     | Tuning Parameter Sets                                  |
|              | Automatic Switchover Value                             |
|              |                                                        |
|              | Remote Setpoint Source                                 |
|              | Local Setpoint Tracking                                |
|              | Setpoint High Limit                                    |
| SP LoLIM     | Setpoint Low Limit                                     |
|              | Control Output Direction                               |
|              | Output Change Rate                                     |
|              |                                                        |
|              | Output Rate Up Value                                   |
|              | Output Rate Down Value                                 |
|              | High Output Limit                                      |
| OUTLoLIM     | Low Output Limit                                       |
| I HiLIM      | High Reset Limit                                       |
|              | Low Reset Limit                                        |
|              |                                                        |
|              |                                                        |
|              | Output Relay Deadband                                  |
| OUT HYST     | Output Relay Hysteresis                                |
| FAILMODE     | Failsafe Mode                                          |
|              | Failsafe Output Value for all outputs except 3P Step   |
|              | Proportional Band or Gain Units                        |
|              |                                                        |
|              | Reset Units                                            |
|              | Automatic Switchover Value                             |
|              | Local Setpoint Source                                  |
|              | Remote Setpoint Source                                 |
|              | Automatic Bias                                         |
|              | Local Setpoint Tracking                                |
|              | ,                                                      |
|              | Setpoint High Limit                                    |
|              | Setpoint Low Limit                                     |
| ACTION       | Control Output Direction                               |
|              | -                                                      |

| OUT RATE                                                                                                   | Output Change Rate                                                                               |
|----------------------------------------------------------------------------------------------------|--------------------------------------------------------------------------------------------------|
| PCT/M UP                                                                                                   | Output Rate Up Value                                                                             |
|                                                                                                    | Output Rate Down Value                                                                           |
|                                                                                                    |                                                                                                  |
|                                                                                                    | High Output Limit                                                                                |
| OUTLoLIM                                                                                                   | Low Output Limit                                                                                 |
| I HiLIM                                                                                                    | High Reset Limit                                                                                 |
|                                                                                                    | Low Reset Limit                                                                                  |
|                                                                                                    |                                                                                                  |
|                                                                                                    | Controller Dropoff Value                                                                         |
|                                                                                                    | Output Relay Deadband                                                                            |
| FAILSAFE                                                                                                   | Failsafe Output Value                                                                            |
| AUX OUT                                                                                                    | Auxiliary Output One Loop Selection                                                              |
|                                                                                                    |                                                                                                  |
| CUR UU12                                                                                                   | . Auxiliary Output Two Loops/Cascade Selection                                                   |
|                                                                                                    | Digital Input 1 selections                                                                       |
| DIG1 COM                                                                                                   | Digital Input 1 Combinations                                                                     |
| DIG IN 2                                                                                                   | Digital Input 2 selections                                                                       |
|                                                                                                    |                                                                                                  |
|                                                                                                    |                                                                                                  |
|                                                                                                    | Communications Option State                                                                      |
|                                                                                                    |                                                                                                  |
| ComADDR2                                                                                                   | Loop 2 Communications Station Address                                                            |
|                                                                                                    | Shed Time                                                                                        |
|                                                                                                    |                                                                                                  |
|                                                                                                    | Parity                                                                                           |
|                                                                                                    | Baud Rate                                                                                        |
| SHEDMODE                                                                                                   | Shed Controller Mode and Output Level                                                            |
|                                                                                                    | Shed Setpoint Recall                                                                             |
|                                                                                                    |                                                                                                  |
|                                                                                                    | Local Loop Back                                                                                  |
|                                                                                                    | Alarm 1, Setpoint 1                                                                              |
| A1S2 VAL                                                                                                   | Alarm 1, Setpoint 2                                                                              |
| A2S1 VAL                                                                                                   | Alarm 2, Setpoint 1                                                                              |
|                                                                                                    | Alarm 2, Setpoint 2                                                                              |
|                                                                                                    |                                                                                                  |
|                                                                                                    | Alarm 1, Setpoint 1 Type                                                                         |
| A1S2TYPE                                                                                                   | Alarm 1, Setpoint 2 Type                                                                         |
| A2S1TYPE                                                                                                   | Alarm 2, Setpoint 1 Type                                                                         |
|                                                                                                    | Alarm 2, Setpoint 2 Type                                                                         |
|                                                                                                    |                                                                                                  |
|                                                                                                    | Alarm 1, Setpoint 2 State                                                                        |
|                                                                                                    | Alarm 2, Setpoint 1 State                                                                        |
| A2S2 H L                                                                                                   | Alarm 2, Setpoint 2 State                                                                        |
|                                                                                                    | Alarm Hysteresis                                                                                 |
|                                                                                                    | Latching Alarm for Output 1*                                                                     |
|                                                                                                    |                                                                                                  |
| BLOCK                                                                                                    |                                                                                                  |
| DECIMAL                                                                                                    |                                                                                                  |
| DECIMAL2                                                                                                   | Control Loop 2 Decimal Place                                                                     |
|                                                                                                    | Loop 1 Temperature Units                                                                         |
|                                                                                                    | Power Frequency                                                                                  |
|                                                                                                    |                                                                                                  |
|                                                                                                    | io for Input 2 – Set from the front of the controller                                            |
| SP RAMP                                                                                                    | Setpoint Ramp selection                                                                          |
|                                                                                                    | Setpoint Ramp/Soak Programming                                                                   |
|                                                                                                    | Start Segment Number                                                                             |
|                                                                                                    |                                                                                                  |
|                                                                                                    | End Segment Number                                                                               |
| RAMPUNIT                                                                                                   | Engineering units for ramp segments                                                              |
| RECYCLES                                                                                                   | Number of Program Recycles                                                                       |
|                                                                                                    |                                                                                                  |
|                                                                                                    | Program Termination State                                                                        |
| PKUG FNI)                                                                                                  | Program Lermination State                                                                        |
|                                                                                                    |                                                                                                  |
| STATE                                                                                                    | Program State at Program End                                                                     |
| STATE                                                                                                    | Program State at Program End                                                                     |
| STATESEG1RAMP                                                                                              |                                                                                                  |
| SEG1RAMPSEG1RATE                                                                                           | Program State at Program End Segment #1 Ramp Time                                                |
| STATESEG1RAMPSEG1RATE CAL MTR                                                                              | Program State at Program End Segment #1 Ramp Time                                                |
| STATESEG1RAMPSEG1RATE CAL MTRAuto calibration never performed for Posit                                    | Program State at Program End Segment #1 Ramp Time                                                |
| STATESEG1RAMPSEG1RATE CAL MTRAuto calibration never performed for Posit motor position indication          | Program State at Program EndSegment #1 Ramp Timeion Proportional or 3 Position Step control with |
| STATESEG1RAMPSEG1RATE CAL MTRAuto calibration never performed for Posit motor position indication          | Program State at Program EndSegment #1 Ramp Timeion Proportional or 3 Position Step control with |
| STATESEG1RAMPSEG1RATE CAL MTRAuto calibration never performed for Posit motor position indication CAL TEST | Program State at Program End Segment #1 Ramp Time                                                |

| CONFTEST  |                                                                       |
|-----------|-----------------------------------------------------------------------|
|           | Unable to write to non-volatile memory                                |
|           | Factory Calibration Cyclic Redundancy test                            |
|           |                                                                       |
| INP1FAIL  | Two consecutive failures of Input 1 integration                       |
|           | Two consecutive failures of Input 2 integration                       |
|           | Two consecutive failures of Input 3 Integration                       |
| INP1 RNG  | Input 1 out of range                                                  |
| INP2 RNG  | Input 2 out of range                                                  |
| INP3 RNG  | Input 3 out or range                                                  |
| PV LIMIT  | PV out of range                                                       |
| RAM TEST  | RAM test failed                                                       |
| RV LIMIT  | Remote Variable out of range                                          |
| SEG ERR   | Start segment greater than ending segment                             |
| SOOTING   | Percent carbon falls outside sooting boundary                         |
| SW FAIL   | Position Proportional slidewire input failure                         |
| CAL MTR   | will appear suggesting that the controller be calibrated.             |
|           | Output Value                                                          |
| OT2       |                                                                       |
| SP        | Local Setpoint 1                                                      |
| 2SP       | Local Setpoint 2                                                      |
| 3SP       | Local Setpoint 3 (Note 3)                                             |
| RSP       | Remote Setpoint                                                       |
| 1IN       | Input 1                                                               |
| 2IN       | Input 2                                                               |
| 3IN       | Input 3                                                               |
| CSP       |                                                                       |
| DEV       | Deviation                                                             |
| PIDSETX   | Tuning Parameter Set                                                  |
| PIDSETX   | Tuning Parameter Set                                                  |
| ET        | Elapsed time                                                          |
|           | Time remaining                                                        |
| RAMPXXOM  | Minutes remaining in Setpoint Ramp                                    |
| SPn       | Setpoint Now                                                          |
|           | Output Bias/Manual Reset value                                        |
| AUTO Lowe | er display automatically displays setpoint value in engineering units |
| MAN       | Lower display automatically indicates output in %.                    |
|           |                                                                       |

# References

| Publication<br>Title                                                                | Publication Number                 |
|-------------------------------------------------------------------------------------|------------------------------------|
| UDC 3300 Limit Controller                                                           | 51-52-25-56                        |
| UDC 3000/UDC 3300/UDC5000/UDC6000U/DC6300<br>RS422/485 Communications Option Manual | 51-51-25-35                        |
| UDC 3000/3300 DMCS Communications Option Section of the Gateway Manual              | 82-50-10-23                        |
| Modbus® RTU Serial Communications User Manual                                       | 51-52-25-66                        |
| Modbus® RTU Serial Communications User Manual Configuration Interface for UDC 3300  | 51-52-25-70                        |
| UDC 3300 Controller Specification Sheet                                             | 51-52-03-23<br>Dial 1-888-423-9883 |
| UDC 3000 Modbus 485RTU Communications Option                                        | 51-52-25-38                        |
| How to Apply Digital Instrumentation in Severe Electrical Noise<br>Environments     | 51-52-05-01                        |

#### Section 1 – Overview

#### 1.1 Introduction

#### **Function**

The UDC 3300 is a microprocessor-based stand alone controller. It combines the highest degree of functionality and operating simplicity offered in a 1/4 DIN size controller.

With a typical accuracy of  $\pm 0.20\%$  of span, the UDC 3300 is an ideal controller for regulating temperature and other process variables in numerous heating and cooling applications, in metal working, food, and pharmaceuticals, and testing and environmental work.

#### Easy to read displays

The dedicated vacuum fluorescent displays with multi-language prompts make the operator interface easy to read, understand and operate. Programmed sequences of displays assure quick and accurate entry of all configurable parameters.

#### Easy to operate

Simple keystrokes let you select input and range configuration, set the operating parameters that meet your process control needs now, and change them later to meet new ones.

The tactile keyboard provides positive operator feedback. Self diagnostics, fault tolerant design and keyboard security provide maximum assurance of trouble-free operation.

#### Mount anywhere

The UDC is industrial control equipment that must be panel mounted. The wiring terminals must be enclosed within the panel. The UDC is environmentally hardened and, when suitably enclosed, can be mounted virtually anywhere in plant or factory; on the wall, in a panel, or even on the process machine. It withstands ambient temperatures up to 55°C (133°F) and resists the effects of vibration and mechanical shock.

**CE Conformity (Europe)** This product is in conformity with the protection requirements of the following European Council Directives: 73/23/EEC, the Low Voltage Directive, and 89/336/EEC, the EMC Directive. Conformity of this product with any other "CE Mark" Directive(s) shall not be assumed.

> *Product Classification:* Class I: Permanently connected, panel-mounted Industrial Control Equipment with protective earthing (grounding). (EN61010-1).

Enclosure Rating: Panel-mounted equipment, IP 00. This controller must be panel-mounted. Terminals must be enclosed within the panel. Front panel IP 65 (IEC 529).

Installation Category (Overvoltage Category): Category II: Energyconsuming equipment supplied from the fixed installation, local level appliances, and Industrial Control Equipment. (EN61010-1)

*Pollution Degree*: Pollution Degree 2: Normally non-conductive pollution with occasional conductivity caused by condensation. (Ref. IEC 664-1)

EMC Classification: Group 1, Class A, ISM Equipment (EN55011, emissions), Industrial Equipment (EN50082-2, immunity)

Method of EMC Assessment: Technical File (TF)

Declaration of Conformity: 51309602-000

Deviation from the installation conditions specified in this manual, and the special conditions for CE conformity in Section 2.1, may invalidate this product's conformity with the Low Voltage and EMC Directives.

ATTENTION: The emission limits of EN 50081-2 are designed to provide reasonable protection against harmful interference when this equipment is operated in an industrial environment. Operation of this equipment in a residential area may cause harmful interference. This equipment generates, uses, and can radiate radio frequency energy and may cause interference to radio and television reception when the equipment is used closer than 30 meters (98 feet) to the antenna(e). In special cases, when highly susceptible apparatus is used in close proximity, the user may have to employ additional mitigating measures to further reduce the electromagnetic emissions of this equipment.

# 1.2 Operator Interface

**Displays and indicators** Figure 1-1 shows the operator interface and defines the displays and indicators. The function of the keys is shown in Table 1-1.

Upper Display - six characters • Normal Operation - four digits dedicated to display the process variable • Configuration Mode - displays parameter value or selection Lower Display - eight characters • Normal Operation - displays operating parameters and values **T** - Accutune in progress • Configuration Mode - displays function groups and parameters t - PV tune in progress L" - Loop 2 display Indicator definition when lit I - Cascade control F - °Fahrenheit being used-MAN - controller in manual mode -MAN and A off -C - Computer setpoint active A - controller in automatic mode C - °Centigrade being usedcommunications O - Output override active option active R - Run SP ramp/program Honeywell H - Hold SP ramp/program-Indicator definition when lit ALM12 FC ALM - Alarm conditions exist MAN DI - Digital input active 3 - LSP 3 active - % **Deviation Bargraph** RSP - Remote SP or SP2 active · Center bar indicates PV is OUT - Control relay 1 or 2 on OUT<sup>12</sup> SP 3300 within ±1% of setpoint. • Next bar will light if PV is between ±1% but less than ±2% in deviation. FUNCTION LOWER SETPOINT MANUAL • If PV is equal to or greater than LOOP 1/2 DISPLAY SELECT AUTO. ±10% deviation, the center bar Keys - See Table 1-1 plus all ten deviation bars will ·RUN · SET UP light. HOLD 24157

Figure 1-1 Operator Interface Displays and Indicators

## Function of keys

Table 1-1 shows each key on the operator interface and defines its function.

Table 1-1 Function of Keys

| - ·                  |                                                                                                    |  |  |
|----------------------|----------------------------------------------------------------------------------------------------|--|--|
| Key                  | Function                                                                                                    |  |  |
| SET UP               | <ul> <li>Places the controller in the Configuration Set Up group<br/>select mode. Sequentially displays Set Up groups and<br/>allows the FUNCTION key to display individual functions in<br/>each Set Up group.</li> </ul>                                                                                                    |  |  |
| FUNCTION<br>LOOP 1/2 | <ul> <li>Used in conjunction with the SET UP key to select the individual functions of a selected Configuration Set Up group.</li> <li>Used to switch the display between Loop 1 and Loop 2 when the controller has a 2-Loop or Cascade configuration.</li> <li>Used during field calibration procedure.</li> </ul>                                                                                                    |  |  |
| LOWER                | <ul> <li>Used during field calibration procedure.</li> <li>Selects an operating parameter to be shown in the lower display:</li> <li>OUT = Output (Note 1)</li> <li>OT2 = Output 2 (Cascade or 2-Loop applications</li> <li>SP = Local Setpoint (also current SP value when using SP ramp) (Note 2)</li> <li>2SP = Local Setpoint 2 (Note 2)</li> <li>3SP = Local Setpoint 3 (Note 2)</li> <li>RSP = Remote Setpoint</li> <li>1IN = Input 1—when used with combinational input algorithms</li> <li>2IN = Input 2</li> <li>3IN = Input 3</li> <li>POS = 3 Position Step motor position when slidewire is connected</li> <li>CSP = Computer Setpoint Override</li> <li>DEV = Deviation</li> <li>PIDSETX = Tuning Parameter Set X=1 or 2 (Note 3)</li> <li>2PIDSETX = Loop 2 Tuning Parameter Set X=1 or 2</li> <li>ET_XX.XX = Elapsed Time</li> <li>TR_XX.XX = Time Remaining</li> <li>RAMPXXOM = Minutes Remaining in Setpoint Ramp</li> </ul> |  |  |
|                      | *Or estimated Three Position Step motor position when no slidewire exists.                                                                                                    |  |  |

4

| Key                | Function                                                                                                    |  |  |
|--------------------|----------------------------------------------------------------------------------------------------|--|--|
| LOWER              | 1PV = For Cascade or 2 Loops 2PV = For Cascade or 2 Loops AUX = Auxiliary Output OC1 = Characterized Output 1 OC2 = Characterized Output 2 SPn = Setpoint Now (for setpoint rate) • (Sigma) = Current Totalizer Value BIA = Output Bias/Manual Reset Value TUNE OFF = Appears when Limit Cycle tuning is disabled TUNE RUN = Press ▲ and LOWER DISPLAY to initiate Limit Cycle tuning. Display will read TUNE RUN.  TOBEGIN = Reset SP Program to start of first segment OTI = Internal Loop 1 Output Value is being displayed (Override has been selected and Loop 1 is in Automatic mode.)  Note 1: Value can be changed if in manual mode Note 2: Value can be changed via increment/decrement keys.  Note 3: The selected set can be changed via increment/decrement keys. |  |  |
| MANUAL<br>AUTO     | Alternately selects:     AUTO Lower display automatically displays setpoint value in engineering units.     MAN Lower display automatically indicates output in %.                                                                                                    |  |  |
| SETPOINT<br>SELECT | Hold key down to cycle through configured setpoints.                                                                                                    |  |  |
| <u>RUN</u><br>HOLD | <ul> <li>Alternate action switch initiates or holds the Setpoint Ramp<br/>or Setpoint Program.</li> <li>Acknowledges a latched alarm 1.</li> </ul>                                                                                                    |  |  |
| <b>A</b>           | Increases the selected parameter value.                                                                                                    |  |  |
| ▼                  | Decreases the selected parameter value.                                                                                                    |  |  |

# Section 2 - Installation

#### 2.1 **Overview**

#### Introduction

Installation of the UDC 3300 Controller consists of mounting and wiring the controller according to the instructions given in this section.

Read the pre-installation information, check the model number interpretation and become familiar with your model selections, then proceed with installation.

What's in this section? This section contains the following information:

|     | Торіс                                            | See Page |
|-----|--------------------------------------------------|----------|
| 2.1 | Overview                                         | 7        |
|     | Specifications                                   | 9        |
| 2.2 | Model Number Interpretation                      | 12       |
| 2.3 | Mounting                                         | 13       |
| 2.4 | Wiring                                           | 15       |
| 2.5 | Wiring Diagrams                                  | 18       |
|     | Composite Wiring Diagram                         | 18       |
|     | Line Voltage                                     | 19       |
|     | Input #1/Input #2                                | 20       |
|     | Two HLAI                                         | 21       |
|     | Time Proportional Output                         |          |
|     | Electromechanical                                | 22       |
|     | Solid State                                      | 23       |
|     | 10-amp Solid State                               | 24       |
|     | Open Collector                                   | 25       |
|     | Current Output/Universal Output                  |          |
|     | Two Current or Two Relay                         | 26       |
|     | One Current (Auxiliary) and Three Relay          | 27       |
|     | Position Proportional Output                     | 28       |
|     | Auxiliary Output                                 | 29       |
|     | Digital Inputs                                   | 29       |
|     | Communications                                   |          |
|     | RS422/485/Modbus                                 | 30       |
|     | DMCS                                             | 31       |
|     | Transmitter Power for 4-20 mA 2-wire Transmitter |          |
|     | Using Open Collector Alarm 2 Output              | 32       |
|     | Using Auxiliary Output                           | 33       |
| 2.6 | Control and Alarm Relay Contact Information      | 34       |

# Pre-installation information

If the controller has not been removed from its shipping carton, inspect the carton for damage and remove the controller. Inspect the unit for any obvious shipping damage and report any damage due to transit to the carrier.

Make sure that the carton with the controller includes

- a bag containing mounting hardware and
- a bag containing input resistors.

Check that the model number shown on the inside of the case agrees with what you have ordered.

# CE conformity special conditions (Europe)

Shielded twisted pair cables are required for all Analog I/O, Process Variable, RTD, Thermocouple, dc millivolt, low level signal, 4-20 mA, Digital I/O, and computer interface circuits. Refer to the Severe Electrical Noise Environments Appendix for additional information.

#### **Specifications**

We recommend that you review the specifications and adhere to the operating limits listed in Table 2-1 when you install your controller.

Table 2-1 Specifications

| Design                             |                                                                                                    |  |  |
|------------------------------------|----------------------------------------------------------------------------------------------------|--|--|
| Input Accuracy                     | ± 0.20% of span typical (±1 digit for display) Field calibratable to ±0.05% of span typical 15 bit resolution typical                                                                                                    |  |  |
| Sampling Rate                      | Inputs sampled six times a second                                                                                                    |  |  |
| Temperature Stability              | ±0.01% of Full Scale/°C change typical                                                                                                    |  |  |
| Input Signal Failure<br>Protection | Thermocouple Inputs: Upscale or downscale burnout Burnout Current: 0.13 microamps Failsafe Output Level: Configurable 0-100%                                                                                                    |  |  |
| Input Impedance                    | 4-20 Milliampere Input: 250 ohms 0-10 Volt Input: 200K ohms All Other: 10 megohms                                                                                                    |  |  |
| Maximum Lead Wire Resistance       | Thermocouples: 100 ohms/leg 100, 200, and 500 RTD: 100 ohms/leg 100 ohm Low RTD: 10 ohms/leg                                                                                                    |  |  |
| Stray Rejection                    | Common Mode  AC (50 or 60 Hz): 120 dB (with maximum source impedance of 100 ohms) or ±1 LSB (least significant bit) whichever is greater with line voltage applied.  DC: 120 dB (with maximum source impedance of 100 ohms) or a ±1 LSB whichever is greater with 120 Vdc applied.  DC (to 1 KHz): 80 dB (with maximum source of impedance of 100 ohms) or ±1 LSB whichever is greater with 50 Vac applied. |  |  |
|                                    | Normal Mode  AC (50 or 60 Hz): 60 dB (with 100% span peak-to-peak maximum)                                                                                                    |  |  |

| Design (continued)              |                                                                                                    |
|---------------------------------|----------------------------------------------------------------------------------------------------|
| Isolation (Functional)          | AC Power: Is electrically isolated from all other inputs and outputs to withstand a HIPOT potential of 1900 Vdc for 2 seconds per Annex K of EN61010-1.  Analog Inputs and Outputs: Are isolated from each other and all other circuits at 850 Vdc for 2 seconds.  Digital Input and Digital Output: Are isolated from all other circuits at 850 Vdc for 2 seconds.  Relay Contacts: With a working of 115/230 Vac, isolated from each other and all other circuits at 345 Vdc for 2 seconds. |
| Alarm Outputs                   | One SPDT electromechanical relay.                                                                                                    |
|                                 | A second alarm is available using the second control relay. This is not available with Relay Duplex, Position Proportional, or Three Position Step control.                                                                                                    |
|                                 | Alarm Relay Contacts Rating Resistive Load: 5 ampere at 120 Vac or 30 Vdc, 2.5A at 240 Vac.                                                                                                    |
| Controller Output<br>Types      | Current Output (Isolated) Range can be set anywhere between 0 to 21 mA, and as direct or reverse action.  Resolution: 11 bits for 0 to 21 mA  Accuracy: 0.5% full scale  Temperature Stability: 0.1% F.S./°C  Load Resistance: 0 to 1000 ohms                                                                                                    |
|                                 | Electromechanical Relays (One or Two) SPDT contacts. Both Normally Open and Normally Closed contacts are brought out to the rear terminals. Internally socketed Resistive Load: 5 amps @ 120 Vac or 30 Vdc, 2.5A at 240 Vac Inductive Load: 50 VA @ 120 Vac or 240 Vac Motor: 1/6 H.P.                                                                                                    |
|                                 | Solid State Relays (One or Two)  SPST solid state contacts consisting of a triac N.O. output. Internally socketed  Resistive Load: 1.0 amp @ 25°C and 120 or 240 Vac 0.5 amp @ 55°C and 120 or 240 Vac Inductive Load: 50 VA @ 120 Vac or 240 Vac Minimum Load: 20 milliamps                                                                                                    |
|                                 | Open Collector Outputs (One or Two)  Maximum Sink Current: 20 mA  Overload Protection: 100 mA  Internally powered @ 30 Vdc  Opto-isolated from all other circuits except current output, but not from each other.  Socketed jumper assembly replaces relay.                                                                                                    |
|                                 | Solid State Relays (10 amps)  One or two externally mounted SPST triac N.O. outputs for use with open collector outputs  Resistive Load: 15 amps @ 25°C and 120 or 240 Vac 10 amps @ 55°C and 120 or 240 Vac Inductive Load: 50 VA @ 120 Vac or 240 Vac Motor Rating: 1 HP @ 25°C 0.75 HP @ 55°C                                                                                                    |
| Controller Output<br>Algorithms | See Section 4.7.                                                                                                    |

| Design (continued)                                  |                                                                                                    |  |
|-----------------------------------------------------|----------------------------------------------------------------------------------------------------|--|
| Digital Inputs<br>(Optional) (Isolated)             | +15 Vdc source for external dry contacts or isolated solid state contacts. The Digital Input option detects the state of external contacts for either of the two inputs. On contact closure the controller will respond according to how each digital input is configured. Opening contact causes return to previous state.                                                                                                    |  |
| Auxiliary Linear<br>Output (Optional)<br>(Isolated) | 21 mA dc maximum into a negative or positive grounded load or non-grounded load of 0 to 1000 ohms.  Output range can be set anywhere between 0 to 21 mA, and as direct or reverse action. It can be configured to represent either Input, PV, Setpoint, Deviation, or Control output. The range of the auxiliary output, as a function of the selected variable, can be scaled. This output can be used as a second current output for current duplex outputs.  Resolution: 12 bits over 0 to 21 mA |  |
|                                                     | Accuracy: 0.05% of full scale Temperature Stability: 0.0075% F.S./°C Load Resistance: 0 to 1000                                                                                                    |  |
| Communications<br>Interface (Optional)              |                                                                                                    |  |
| DMCS                                                | Baud Rate: 19200 baud Length of Link: 4000 ft. maximum Link Characteristics: Two-wire, multi-drop proprietary protocol, 31 drops maximum                                                                                                    |  |
| RS422/485 ASCII                                     | Baud Rate: 2400, 4800, 9600, or 19200 baud selectable Parity: Odd or Even Length of Link: 4000 ft. maximum Link Characteristics: Two-wire or four-wire, multi-drop RS422 ASCII, 15 drops maximum or up to 31 drops for shorter link length.                                                                                                    |  |
| RS422/485 Modbus<br>RTU                             | Baud Rate: 2400, 4800, 9600, 19200 baud selectable Data Format: Floating point or integer Length of Link: 4000 ft. maximum Link Characteristics: Two-wire, multi-drop Modbus RTU protocol, 15 drops maximum or up to 31 drops for shorter link length.                                                                                                    |  |
| Power Consumption                                   | 18 VA maximum (90 to 264 Vac); 12 VA maximum (24 Vac/dc)                                                                                                    |  |
| Power Inrush Current                                | 10A maximum for 4 ms (under operating conditions)                                                                                                    |  |
|                                                     | <b>CAUTION</b> When applying power to more than one UDC 3300, make sure that sufficient power is supplied. Otherwise, the controllers may not start up normally due to voltage drop from the inrush current.                                                                                                    |  |
| Weight                                              | 1.3 kg (3 lbs.)                                                                                                    |  |

| Environmental and Operating Conditions           |                    |                           |                          |                               |
|--------------------------------------------------|--------------------|---------------------------|--------------------------|-------------------------------|
| Parameter                                        | Reference          | Rated                     | Operative<br>Limits      | Transportation and<br>Storage |
| Ambient Temperature                              | 25 ±3°C<br>77 ±5°F | 15 to 55°C<br>58 to 131°F | 0 to 55°C<br>32 to 131°F | -40 to 66°C<br>-40 to 151°F   |
| Relative Humidity                                | 10 to 55*          | 10 to 90*                 | 5 to 90*                 | 5 to 95*                      |
| Vibration<br>Frequency (Hz)<br>Acceleration (g)  | 0                  | 0 to 70<br>0.4            | 0 to 200<br>0.6          | 0 to 200<br>0.5               |
| Mechanical Shock Acceleration (g) Duration (ms)) | 0                  | 1 30                      | 5<br>30                  | 20<br>30                      |
| Voltage (Vdc)                                    | +24 ±1             | 20 to 27                  | 20 to 27                 |                               |
| Voltage (Vac)<br>90 to 240 Vac                   | 120 ±1<br>240 ±2   | 90 to 240                 | 90 to 264                |                               |
| 24 Vac                                           | 24 ±1              | 20 to 27                  | 20 to 27                 |                               |
| Frequency (Hz)<br>(For Vac)                      | 50 ±0.2<br>60 ±0.2 | 49 to 51<br>59 to 61      | 48 to 52<br>58 to 62     |                               |

<sup>\*</sup> The maximum rating only applies up to 40°C (104°F). For higher temperatures, the RH specification is derated to maintain constant moisture content.

# 2.2 Model Number Interpretation

#### Model number

The model number interpretation is shown in Figure 2-1. Write the model number into the spaces provided and compare it to the model number interpretation. This information will also be useful when you wire your controller.

**Key Number** Table I Table II Table III Table IV Table V Table VI |D|C|3|3|N|B| 0 Manuals 0 - = EnglishBasic Model Commercial Grade with Certificate Certification for Nuclear Service - C = Certificate of Conformance (F3391) Output #1 K -= Current with Alarm 1 **Options** Output #2 or Alarm #2 0 - - - - = 90 to 264 Vac Power $-\mathbf{F} - - - - = FM$  and UL - E = Relay, E-M --0--- = Gray Elastomer Bezel - A= Relay, SS 1 amp --- U -- = Rear Terminal Cover and Tag ---D-= DIN Cutout Adapter **External Interface** ---0 = None0 - - = None**Software Options** - 0 - = Standard Functions (includes Accutune II) **PV** Input **Digital Inputs** 3 -= T/C, RTD, Radiamatic, mV, 0-5V, 1-5V, 0-20mA, --3= Two Digital Inputs 4-20mA, 0-10V Optional Input(s) - 3 = T/C, RTD, Radiamatic, mV, 0-5V, 1-5V, 0-20mA, 4-20mA, 0-10V

Figure 2-1 Model Number Interpretation

# 2.3 Mounting

**Physical considerations** The controller can be mounted on either a vertical or tilted panel using the mounting kit supplied. Adequate access space must be available at the back of the panel for installation and servicing activities.

The overall dimensions and panel cutout requirements for mounting the controller are shown in Figure 2-2.

**Overall dimensions** 

Figure 2-2 shows the overall dimensions for mounting the controller.

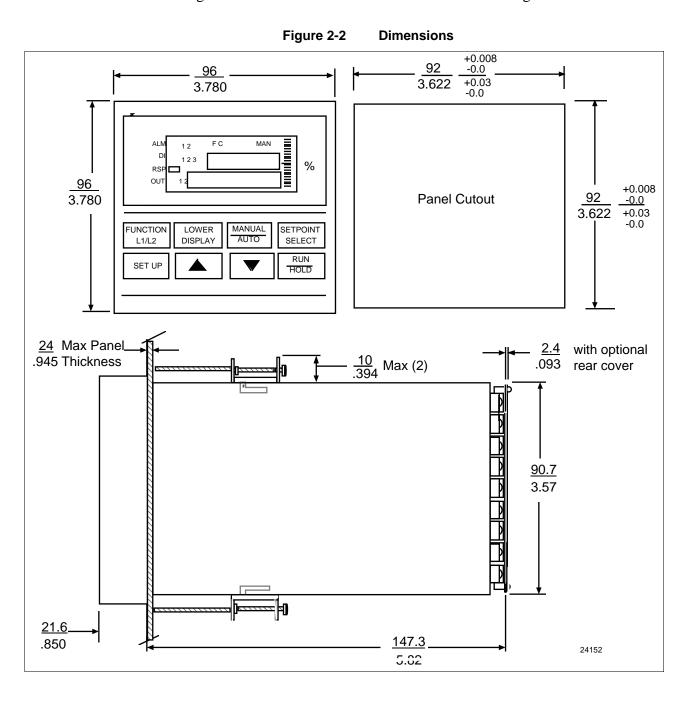

#### **Mounting method**

Before mounting the controller, refer to the nameplate on the inside of the case and make a note of the model number. It will help later when selecting the proper wiring configuration.

Figure 2-3 shows you the mounting method for the UDC 3300 controller.

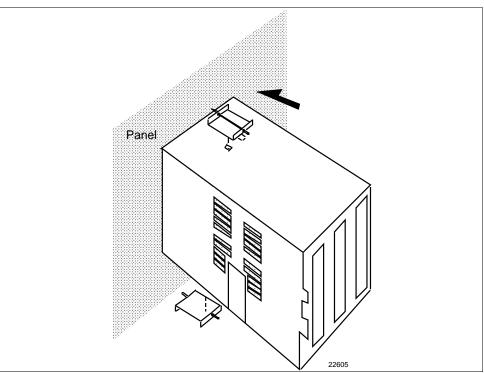

Figure 2-3 Mounting Method

#### **Mounting procedure**

Refer to Figure 2-3 and follow the procedure in Table 2-2 to mount the controller.

Table 2-2 Procedure for Mounting the Controller

| Step | Action                                                                                                    |
|------|----------------------------------------------------------------------------------------------------|
| 1    | Mark and cut out the controller hole in the panel according to the dimension information in Figure 2-2.                                                                                                    |
| 2    | Remove the screw cover and loosen the screw on the front of the controller. Pull the chassis out of the case.                                                                                                    |
| 3    | Orient the case properly and slide it through the panel hole from the front.                                                                                                    |
| 4    | Remove the mounting kit from the shipping container, and install the kit as follows:  Install the screws into the threaded holes of the clips.  Insert the prongs of the clips into the two holes in the top and bottom of the case.  Tighten both screws to secure the case against the panel.  Carefully slide the chassis assembly into the case, press to close and tighten the screw. Replace the screw cover. |

# 2.4 Wiring

Electrical considerations

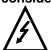

The controller is considered "rack and panel mounted equipment" per EN 61010-1, Safety Requirements for Electrical Equipment for Measurement, Control, and Laboratory Use, Part 1: General Requirements. Conformity with 72/23/EEC, the Low Voltage Directive requires the user to provide adequate protection against a shock hazard. The user shall install this controller in an enclosure that limits OPERATOR access to the rear terminals.

#### **Controller grounding**

PROTECTIVE BONDING (grounding) of this controller and the enclosure in which it is installed shall be in accordance with National and local electrical codes. To minimize electrical noise and transients that may adversely affect the system, supplementary bonding of the controller enclosure to a local ground, using a No. 12 (4 mm<sup>2</sup>) copper conductor, is recommended.

# Control/alarm circuit wiring

The insulation of wires connected to the Control/Alarm terminals shall be rated for the highest voltage involved. Extra Low Voltage (ELV) wiring (input, current output, and low voltage Control/Alarm circuits) shall be separated from HAZARDOUS LIVE (>30 Vac, 42.4 Vpeak, or 60 Vdc) wiring per Table 2-3.

# Electrical Noise Precautions

Electrical noise is composed of unabated electrical signals which produce undesirable effects in measurements and control circuits.

Digital equipment is especially sensitive to the effects of electrical noise. Your controller has built-in circuits to reduce the effect of electrical noise from various sources. If there is a need to further reduce these effects:

- Separate External Wiring separate connecting wires into bundles (see Table 2-3) and route the individual bundles through separate conduits or metal trays.
- Use Suppression Devices for additional noise protection, you may want to add suppression devices at the external source. Appropriate suppression devices are commercially available.

**ATTENTION** For additional noise information, refer to document number 51-52-05-01, How to Apply Digital Instrumentation in Severe Electrical Noise Environments.

# Permissible wire bundling

Table 2-3 shows which wire functions should be bundled together.

**NOTE** For installation where high EMI/RFI noise cannot be avoided, we recommend you use shielded twisted pair wires for the signals in bundle 2.

Table 2-3 Permissible Wiring Bundling

| Bundle No. | Wire Functions                                          |  |  |
|------------|---------------------------------------------------------|--|--|
| 1          | Line power wiring                                       |  |  |
|            | Earth ground wiring                                     |  |  |
|            | Control relay output wiring                             |  |  |
|            | Line voltage alarm wiring                               |  |  |
| 2          | Analog signal wire, such as:                            |  |  |
|            | • Input signal wire (thermocouple, 4 to 20 mA, etc.)    |  |  |
|            | 4-20 mA output signal wiring                            |  |  |
|            | Slidewire feedback circuit wiring                       |  |  |
|            | Digital input signals                                   |  |  |
|            | Communications                                          |  |  |
| 3          | Low voltage alarm relay output wiring                   |  |  |
|            | Low voltage wiring to solid state type control circuits |  |  |

# Identify your wiring requirements

To determine the appropriate diagrams for wiring your controller, refer to the model number interpretation in this section. The model number of the controller can be found on the inside of the case.

## Wiring the controller

Using the information contained in the model number, select the appropriate wiring diagrams from the figures listed below and wire the controller accordingly.

| Wiring Requirements                                                                                                    | Figure                     |
|----------------------------------------------------------------------------------------------------|----------------------------|
| Composite Wiring Diagram                                                                                                | 2-4                        |
| Line Power 90–264 Vac or 24Vac/dc                                                                                       | 2-5                        |
| Input #1 and Input #2 Wiring                                                                                            | 2-6                        |
| Two HLAI Wiring                                                                                                    | 2-7                        |
| Time Proportional Output                                                                                                | 2-8<br>2-9<br>2-10<br>2-11 |
| Current Output/Universal Output  • Two Current and Two Relay Outputs  • One Current (Auxiliary) and Three Relay Outputs | 2-12<br>2-13               |
| Position Proportional Output                                                                                            | 2-14                       |
| Auxiliary Output Wiring                                                                                                 | 2-15                       |
| Digital Inputs Wiring                                                                                                   | 2-16                       |
| Communications Wiring  • RS422/485/Modbus  • DMCS                                                                       | 2-17<br>2-18               |
| Transmitter Power for 4-20 mA 2-wire Transmitters  • Open Collector Alarm 2 Output  • Auxiliary Output                  | 2-19<br>2-20               |

# 2.5 Wiring Diagrams

Composite wiring diagram

Figure 2-4 is a composite wiring diagram of the UDC 3300 controller. It identifies the terminal designations and their functions. Refer to the individual diagrams listed to wire the controller according to your requirements.

**Digital Inputs** Terminals See Figure 2-16 **Outputs and Alarms Terminals** • Time Proportional Output **AC Line Voltage** See Figures 2-8, 2-9, 2-10, **Terminals** 11 L1 2-11 See Figure 2-5 12 🔯 L2/N Current Output/Universal 13¶**⊗** Input #2 Terminals 22 Output See Figure 2-6 See Figures 2-12, 2-13  $\mathbb{R}$ 23 Two HLAI Terminals 15 🚫 See Figure 2-7 • Position Proportional 24 Output 25 16† See Figure 2-14 Input #1 **Terminals** 26 See Figure 2-6 For Control and Alarm Relay 27 Contact information, See Tables 2-7 and 2-8. **Transmitter Power for Auxiliary Output** 4-20 mA 2-wire I/O shield ground Terminals **Transmitters** (Do not use for See Figure 2-15 Communications shield) • Using Alarm 2 Output See Figure 2-19 Communications **Terminals**  Using Auxiliary Output See Figures See Figure 2-20 2-17, 2-18 24158

Figure 2-4 Composite Wiring Diagram

#### Line voltage wiring

This equipment is suitable for connection to 90-264 Vac or 24 Vac/dc, 50/60 Hz, power supply mains. It is the user's responsibility to provide a switch and non-time delay (North America), quick-acting, high breaking capacity, Type F, (Europe) 1/2 A, 250 V fuse(s) or circuit-breaker for 90-264 V; or 1 A, 125 V fuse or circuit breaker for 24 Vac/dc operation, as part of the installation. The switch or circuit-breaker should be located close to the controller, *within easy reach of the operator*. The switch or circuit-breaker should be marked as the disconnecting device for the controller (4 mm<sup>2</sup>).

**CAUTION** Applying 90-264 Vac to a controller rated for 24 Vac/dc will severely damage the controller and is a fire and smoke hazard.

When applying power to multiple instruments, make sure that sufficient current is supplied. Otherwise, the instruments may not start up normally due to the voltage drop caused by the in-rush current.

Figure 2-5 shows the wiring connections for line voltage.

Figure 2-5 Line Voltage Wiring

Provide a switch and non-time delay (North America), quick-acting, high breaking capacity, Type F, (Europe) 1/2 A, 250 V fuse(s) or circuit-breaker for 90-264 V; or 1 A, 125 V fuse or circuit breaker for 24 Vac/dc

operation, as part of the installation.

Figure 2-6 Input #1/Input #2 Connections

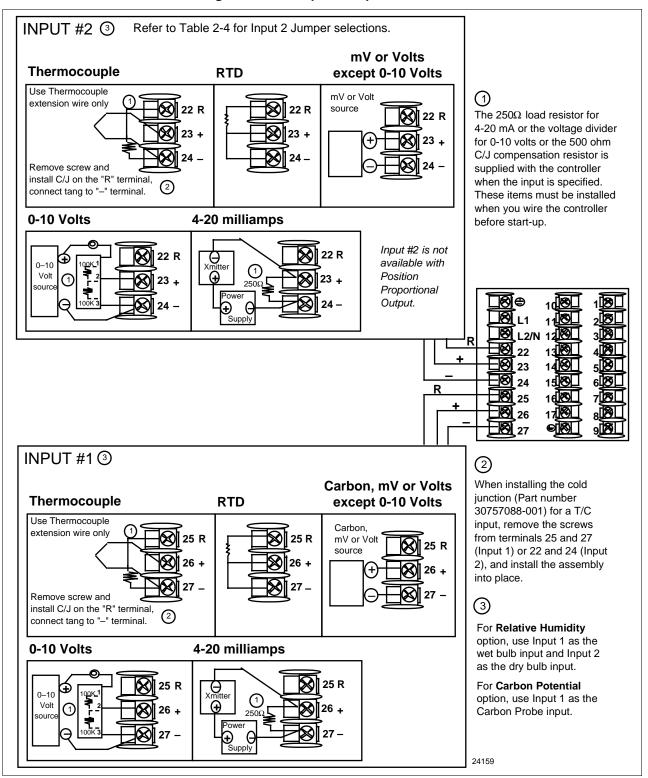

Figure 2-7 shows the wiring connections for replacing the second LLAI with two HLAI.

ATTENTION: **High Level** Remove Input 2 jumper when **Analog Input** replacing second LLAI with two **Connections** HLAI. Refer to Table 2-4. See Below 1-5V Connections 4-20 mA Connections Transmitter 3  $_{250\Omega}$ (1) Input 3 Source 22 + 23 + Transmitter 2 Input 2 Source Power Supply

The  $250\Omega$  load resistors are supplied by Honeywell with the controller when the input is specified. These items must be installed when you wire the controller before start-up.

Figure 2-7 Two HLAI Replace 2nd LLAI Connections

Input 2 jumper

Table 2-4 shows the location of the second input jumper and the input types available for each jumper position.

Jumper Location 2nd Input Power/Input PWA W2 W1 24162 Jumper W1 W2 None (remove jumper) **Position Input Types** Slidewire Thermocouple, RTD, mV, Two HLAI replace LLAI **Available** Radiamatic, Carbon, Oxygen, 4-20 mA, 0-20 mA, 1-5V, 0-5V

Table 2-4 Input 2 Jumper Selections

24161

# Time proportional output

There are three types of Time Proportional outputs available on the UDC 3300.

- Electromechanical Relay Output (Model DC330X-EE-XXX)–Figure 2-8
- Solid State Relay Output (Model DC330X-AA(SS)-XXX)–Figures 2-9
- Open Collector Output (**Model DC330X-TT-XXX**)—Figure 2-11 The Alarm wiring connections are the same for all three outputs.

For Control and Alarm Relay Contact information, see Tables 2-7 and 2-8.

Figure 2-8 shows the Output and Alarm wiring connections for models with Electromechanical Relay Output.

Figure 2-8 Electromechanical Relay Output—Model DC330X-EE-XXX

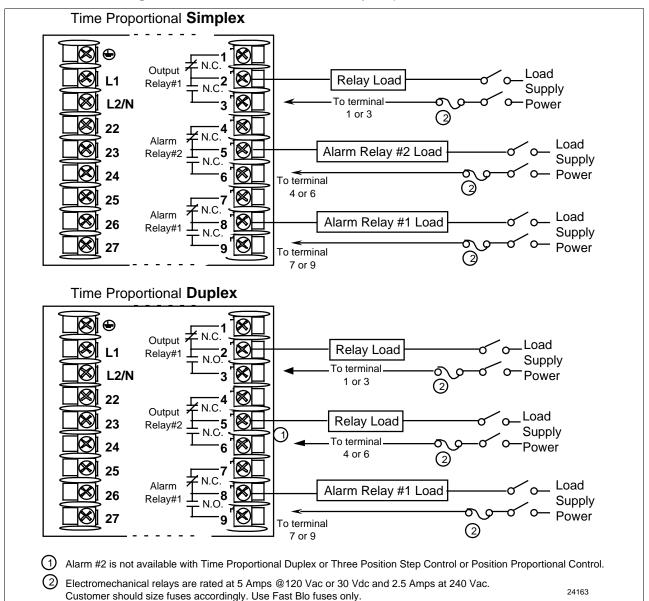

# Time proportional output, continued

Figure 2-9 shows the Output and Alarm wiring connections for models with Solid State Relay Output (**Model DC330X-AA-XX**).

For Control and Alarm Relay Contact information, see Tables 2-7 and 2-8.

Figure 2-9 Solid State Relay Output—Model DC330X-AA-XX

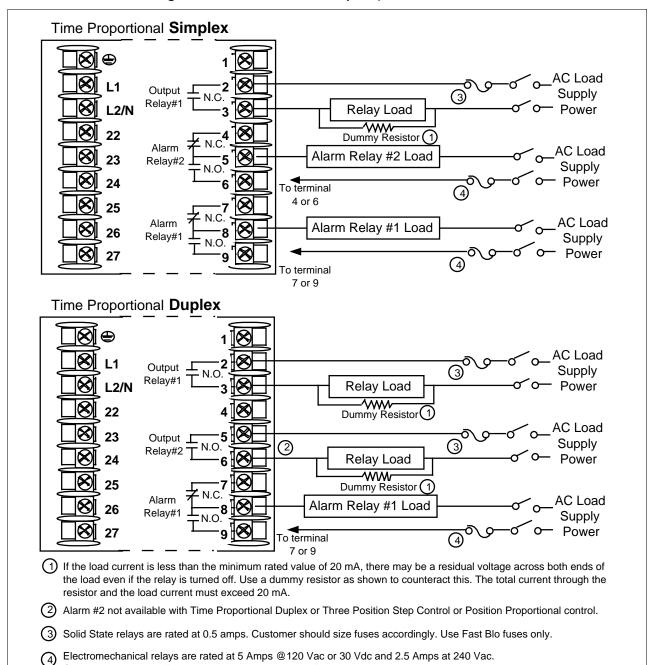

Customer should size fuses accordingly. Use Fast Blo fuses only.

WARNING: Only connect Vac to solid state relays.

24164

L2/N . LOAD Solid State Black Relay Output 1 L2 White Output 2 26 8 9 🛭 27 Green 1) External solid state relays are rated at 15 amps @25°C derated to 10 amps at 55°C. Customer should size fuses accordingly. Use Fast Blo fuses only.

Figure 2-10 10-amp Solid State Relay Output—Model DC330X-SS-XX

Figure 2-11 shows the Output and Alarm wiring connections for models with Open Collector Output (DC330X-TT-XXX)

For Control and Alarm Relay Contact information, see Tables 2-7 and 2-8.

Time Proportional Simplex Customer Supplied Customer Supplied Solid State Relay Electromechanical Relay Alarm Relay Alarm Relay Alarm Relay#2 #2 Load #2 Load Relay#2 Supply Supply N.O. To terminal To terminal 4 or 6 4 or 6 N.C Alarm Relay Alarm Alarm Load Alarm Relay #1 Load Relay#1 Relay#1 Supply #1 Load Power Supply To terminal To terminal 7 or 9 7 or 9 **Time Proportional Duplex** Customer Supplied Customer Supplied Electromechanical Relay Solid State Relay Output #2 Alarm Alarm Relay Alarm Alarm Relay Load Load Relay#1 #1 Load Relay#1 #1 Load Supply Supply To terminal To terminal 7 or 9 7 or 9 Open collector outputs are internally powered. 24166

Figure 2-11 Open Collector Output—Model DC330X-TT-XXX

(2) Alarm #2 not available with Time Proportional Duplex or Three Position Step Control or Position Proportional control.

Connecting an external supply will damage the controller.

Electromechanical relays are rated at 5 Amps @120 Vac or 30 Vdc and 2.5 Amps at 240 Vac.

(3) Can also use10 amp solid state relay, Part Number 30756018-003

Customer should size fuses accordingly. Use Fast Blo fuses only.

Current output/ universal output connections Figure 2-12 shows the Output and Alarm wiring connections for models with Current Output (**Model DC330X-KE-XXX** and **Model DC330X-C0-XXX**). See Table 2-5 for wiring restrictions.

For Control and Alarm Relay Contact information, see Tables 2-7 and 2-8.

Figure 2-12 Current Output—Current /Time Duplex, Time/Current Duplex, Position Proportional, or Three Position Step Control

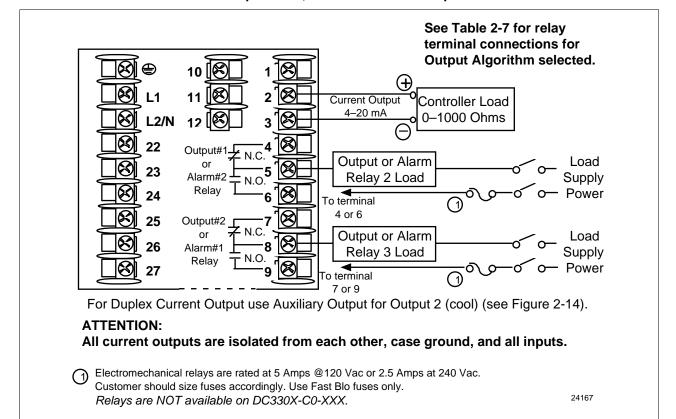

Table 2-5 Universal Output Wiring Functionality and Restrictions for Figure 2-12

| Controller with Two Current Outputs and Two Relay Outputs SINGLE LOOP OR CASCADE CONTROL OUTPUT |               |          |     |               |          |  |  |
|-------------------------------------------------------------------------------------------------|---------------|----------|-----|---------------|----------|--|--|
| Output Type Current Auxiliary Relay #1 Relay #2 Relay #                                         |               |          |     |               |          |  |  |
| Time Simplex                                                                                    | Not used      | Not used | N/A | Output 1      | Alarm 1  |  |  |
| Current                                                                                         | Output 1      | Not used | N/A | Alarm 2       | Alarm 1  |  |  |
| Position (not available on Cascade Control)                                                     | Not used      | Not used | N/A | Output 1      | Output 2 |  |  |
| Time Duplex or TPSC                                                                             | Not used      | Not used | N/A | Output 1      | Output 2 |  |  |
| Current Duplex 100%                                                                             | Output 1      | Not used | N/A | Alarm 2       | Alarm 1  |  |  |
| Current Duplex 50% Output 1 Output 2 N/A Alarm 2 Alarm 1                                        |               |          |     |               |          |  |  |
| Current/Time or Time/Current                                                                    | Output 1 or 2 | Not used | N/A | Output 1 or 2 | Alarm 1  |  |  |

Current output/ universal output connections, continued

Figure 2-13 shows the Output and Alarm wiring connections for models with a Current Output (Auxiliary Output) and three Relay Outputs (**Model DC330X-EE-2XX**). See Table 2-6 for wiring restrictions.

For Control and Alarm Relay Contact information, see Tables 2-7 and 2-8.

Figure 2-13 Auxiliary Output and Three Relay Outputs

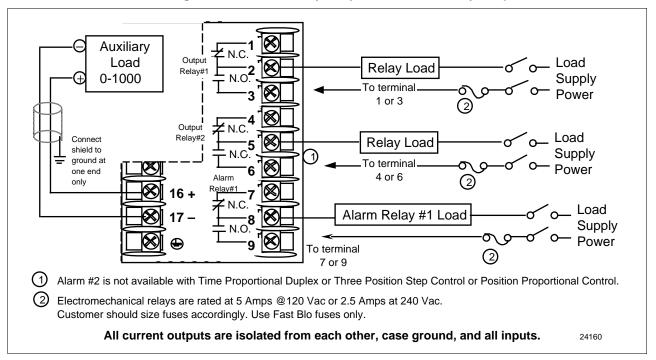

Table 2-6 Universal Output Wiring Functionality and Restrictions for Figure 2-13

| Controller with One Current Output (Auxiliary Output) and Three Relay Outputs SINGLE LOOP OR CASCADE CONTROL OUTPUT |         |               |               |          |          |  |
|----------------------------------------------------------------------------------------------------|---------|---------------|---------------|----------|----------|--|
| Output Type                                                                                                    | Current | Auxiliary     | Relay #1      | Relay #2 | Relay #3 |  |
| Time Simplex                                                                                                    | N/A     | Not used      | Output 1      | Alarm 2  | Alarm 1  |  |
| Current                                                                                                    | N/A     | Output 1      | Not used      | Alarm 2  | Alarm 1  |  |
| Position (not available on Cascade Control)                                                                         | N/A     | Not used      | Output 1      | Output 2 | Alarm 1  |  |
| Time Duplex or TPSC                                                                                                 | N/A     | Not used      | Output 1      | Output 2 | Alarm 1  |  |
| Current Duplex 100%                                                                                                 | N/A     | Output        | N/A           | Alarm 2  | Alarm 1  |  |
| Current Duplex 50%<br>(N/A)                                                                                         | N/A     | N/A           | N/A           | N/A      | N/A      |  |
| Current/Time or Time/Current                                                                                        | N/A     | Output 1 or 2 | Output 1 or 2 | Alarm 2  | Alarm 1  |  |

# Position proportional output connections

Figure 2-14 shows the Output and Alarm wiring connections for models with Position Proportional Output or Three Position Step Control (**Models DC330X-EE-XXX-X2, DC330X-AA-XXX-X2**).

For Control and Alarm Relay Contact information, see Tables 2-7 and 2-8.

#### Calibration

Position Proportional Output or *Three Position Step* models must have the output calibrated after installation (see *Section 8—Position Proportional Output Calibration*) to ensure that the displayed output (slidewire position) agrees with the actual final control element position. Three Position Step models only require that the motor time be entered. Full calibration is not required.

Figure 2-14 Position Proportional Output or Three Position Step—Models DC330X-EE-XXX-X2, DC330X-AA-XXX-X2

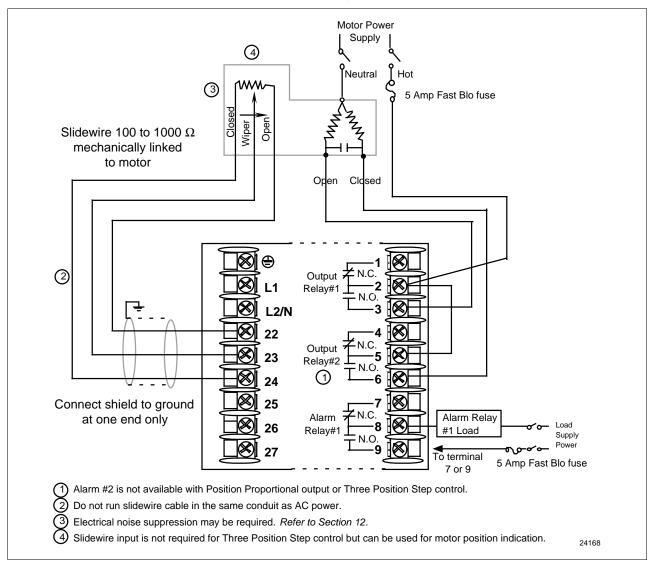

Figure 2-15 Auxiliary Output Connections—Models DC330X-XX-2XX, DC330X-XX-5XX

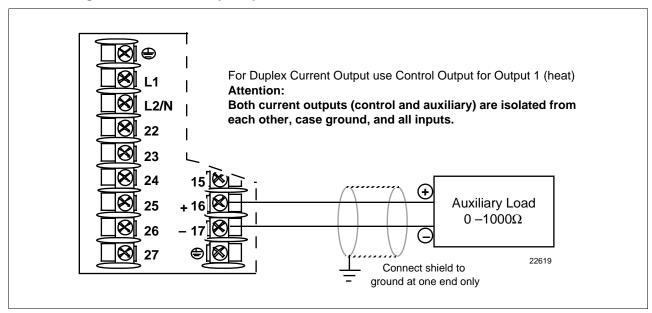

Digital inputs connections

Figure 2-16 shows the wiring connections for the Digital Inputs option (Model DC330X-XX-XX3).

Figure 2-16 Digital Inputs Connections—Model DC330X-XX-XX3

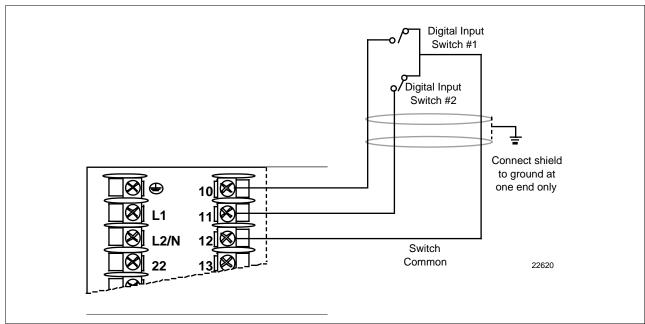

# **Communications option** There are two types of Communications option available: **connections**

- RS422/485/Modbus (Model DC330X-XX-1XX or DC330X-XX-5XX)—Figure 2-17 [also refer to Document #51-51-25-35 (RS422/485 ASCII) or #51-52-25-66 and #51-52-25-70 (Modbus)]
- DMCS (Model DC330X-XX-4XX)—Figure 2-18 (also refer to Document #82-50-10-23)

Figure 2-17 RS422/485/Modbus Communications Option Connections

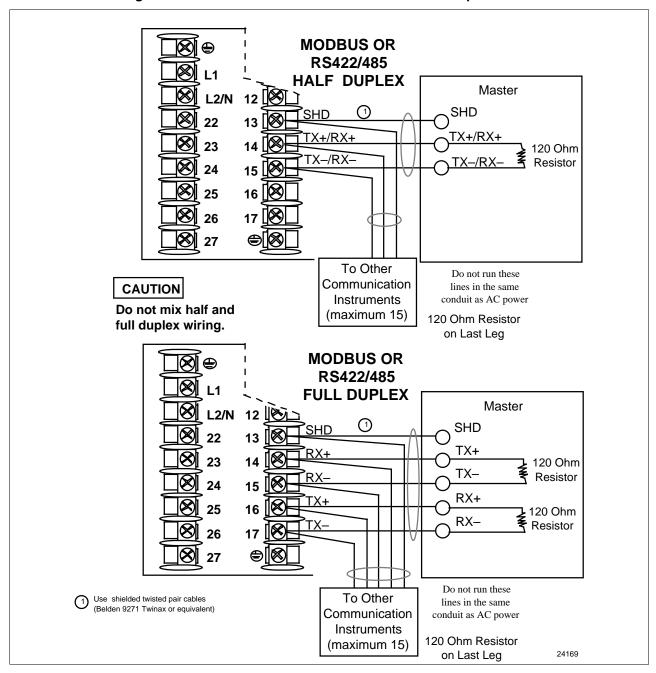

Figure 2-18 shows the wiring connections for the DMCS Communications option (**Model DC330X-XX-4XX**).

**DMCS Communications** DMCS is a proprietary Master protocol. Host computer must be either the Honeywell Gateway 500 or LPM Series 9000. L2/N SHD 22 13 SHD  $\cap D +$ 23 D – 暑 D — 24 15 120 Ohm 16 25 Resistor Do not run these lines in the same conduit as AC power Use shielded twisted pair cables (Belden 9271 Twinax or equivalent) To Other Communication Instruments\* \*DMCS: Maximum 31 drops. 120 Ohm Resistor on Last Leg 24170

Figure 2-18 DMCS Communications Option Connections

Transmitter power for 4-20 mA 2-wire transmitter—open

The wiring diagram example shown in Figure 2-19 (Model DC330X-XT-XXX) provides 30 Vdc at terminals 5 and 6 with the collector alarm 2 output capability of driving up to 22 mA, as required by the transmitter which is wired in series.

> If the transmitter terminal voltage must be limited to less than 30 volts, you can insert a zener diode between the positive transmitter terminal and terminal 5. For example, an IN4733A zener diode will limit the voltage at the transmitter to 25 Vdc.

#### Configure:

A2S1TYPE = NONEA2S2TYPE = NONE

Transmitter Power for 4-20 mA 2-wire Transmitter Using Open Collector Figure 2-19 Alarm 2 Output—Model DC330X-XT-XXX

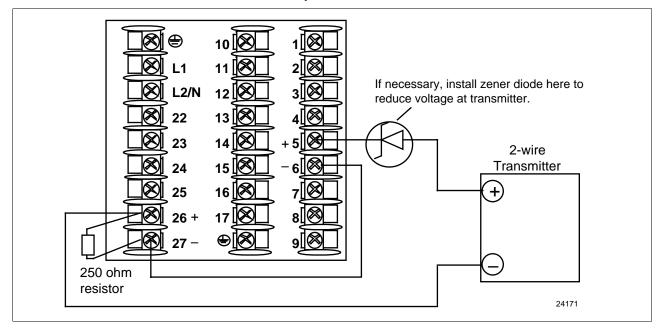

Transmitter power for 4-20 mA 2-wire transmitter—auxiliary output

The wiring diagram example shown in Figure 2-20 (**Model DC330X-XX-2XX** or **DC330X-XX-5XX**) provides 30 Vdc at terminal 16 with the capability of driving up to 22 mA, as required by the transmitter which is wired in series.

If the transmitter terminal voltage must be limited to less than 30 volts, you can insert a zener diode between the positive transmitter terminal and terminal 16. For example, an IN4733A zener diode will limit the voltage at the transmitter to 25 Vdc.

Configure:

AUX OUT = OUTPUT

Calibrate the Auxiliary Output using the procedure given in Section 8.4 – Auxiliary Output Calibration.

ZERO VAL = 4095 SPAN VAL = 4095

Figure 2-20 Transmitter Power for 4-20 mA 2-wire Transmitter Using Auxiliary Output—
Model DC330X-XX-2XX or DC330X-XX-5XX

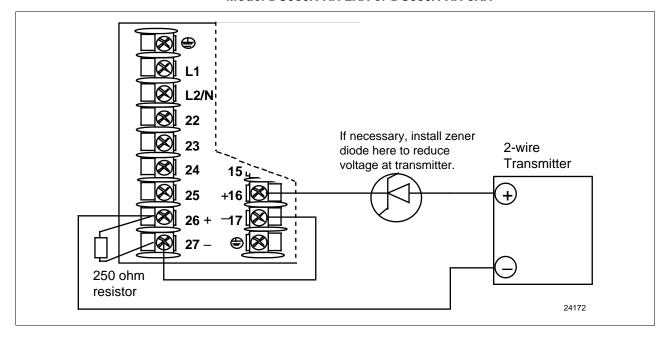

## 2.6 Control and Alarm Relay Contact Information

#### **Control relays**

Table 2-7 lists the Control Relay contact information.

**ATTENTION** Control relays operate in the standard control mode; i.e., energized when output state is on.

Table 2-7 Control Relay Contact Information

| Unit Power | Control Relay<br>Wiring | Control Relay<br>Contact | #1 or #2 Output<br>Indicator Status |
|------------|-------------------------|--------------------------|-------------------------------------|
|            | N.O.                    | Open                     |                                     |
| Off        | N.C.                    | Closed                   | Off                                 |
|            | N.O.                    | Open<br>Closed           | Off<br>On                           |
| On         | N.C.                    | Closed<br>Open           | Off<br>On                           |

#### Alarm relays

Table 2-8 lists the Alarm Relay contact information.

**ATTENTION** Alarm relays are designed to operate in a failsafe mode; i.e., **de-energized during alarm state**. This results in alarm actuation when power is OFF or when initially applied, until the unit completes self diagnostics. If the unit loses power, the alarms will function.

Table 2-8 Alarm Relay Contact Information

| Unit             | Alarm           | Variable NOT<br>in Alarm State |            |                  | iable<br>m State |  |
|------------------|-----------------|--------------------------------|------------|------------------|------------------|--|
| Power            | Relay<br>Wiring | Relay<br>Contact               | Indicators | Relay<br>Contact | Indicators       |  |
|                  | N.O.            | Open                           |            | Open             |                  |  |
| Off              | N.C.            | Closed                         | Off        | Closed           | Off              |  |
| _                | N.O.            | Closed                         |            | Open             | _                |  |
| On N.C. Open Off | Off             | Closed                         | On         |                  |                  |  |

## **Section 3 – Configuration**

### 3.1 Overview

Introduction

Configuration is a dedicated operation where you use straightforward keystroke sequences to select and establish (configure) pertinent control data best suited for your application.

**What's in this section?** The table below lists the topics that are covered in this section.

|      | Торіс                                                | Page |
|------|------------------------------------------------------|------|
| 3.1  | Overview                                             | 35   |
| 3.2  | Configuration Prompts                                | 36   |
| 3.3  | How to Get Started                                   | 39   |
| 3.4  | Configuration Tips                                   | 40   |
| 3.5  | Configuration Procedure                              | 41   |
| 3.6  | Loop 1 Tuning Parameters Set Up Group                | 43   |
| 3.7  | Loop 2 Tuning Parameters Set Up Group                | 45   |
| 3.8  | Setpoint Ramp/Rate/Programming Set Up Group          | 47   |
| 3.9  | Accutune Set Up Group                                | 49   |
| 3.10 | Algorithm Data Set Up Group                          | 51   |
| 3.11 | Output Algorithm Set Up Group                        | 55   |
| 3.12 | Input 1 Parameters Set Up Group                      | 56   |
| 3.13 | Input 2 Parameters Set Up Group                      | 57   |
| 3.14 | Input 3 Parameters Set Up Group                      | 58   |
| 3.15 | Loop 1 Control Parameters Set Up Group               | 59   |
| 3.16 | Loop 2 Control Parameters Set Up Group               | 61   |
| 3.17 | Options Parameters Set Up Group                      | 63   |
| 3.18 | Communications Parameters Set Up Group               | 64   |
| 3.19 | Alarms Parameters Set Up Group                       | 66   |
| 3.20 | Display Parameters Set Up Group                      | 68   |
| 3.21 | Calibration Group                                    | 69   |
| 3.22 | Maintenance Group                                    | 70   |
| 3.23 | Status Group                                         | 71   |
| 3.24 | Configuration Record Sheet for Basic and DMCS Models | 72   |
| 3.25 | Configuration Record Sheet for Extended Model        | 74   |

#### **Prompts**

To assist you in the configuration process, there are prompts that appear in the upper and lower displays. These prompts let you know what group of configuration data (Set Up prompts) you are working with and also, the specific parameters (Function prompts) associated with each group.

Figure 3-1 shows you an overview of the prompt hierarchy. As you will see, the configuration data is divided into 15 main Set Up groups plus prompts for calibration and prompts that show the status of the continuous background tests that are being performed.

## 3.2 Configuration Prompts

Diagram: prompt hierarchy

Figure 3-1 shows an overview of the UDC 3300 Set Up prompts and their associated Function prompts. *Read from left to right*.

Figure 3-1 Overview of UDC 3300 Prompt Hierarchy

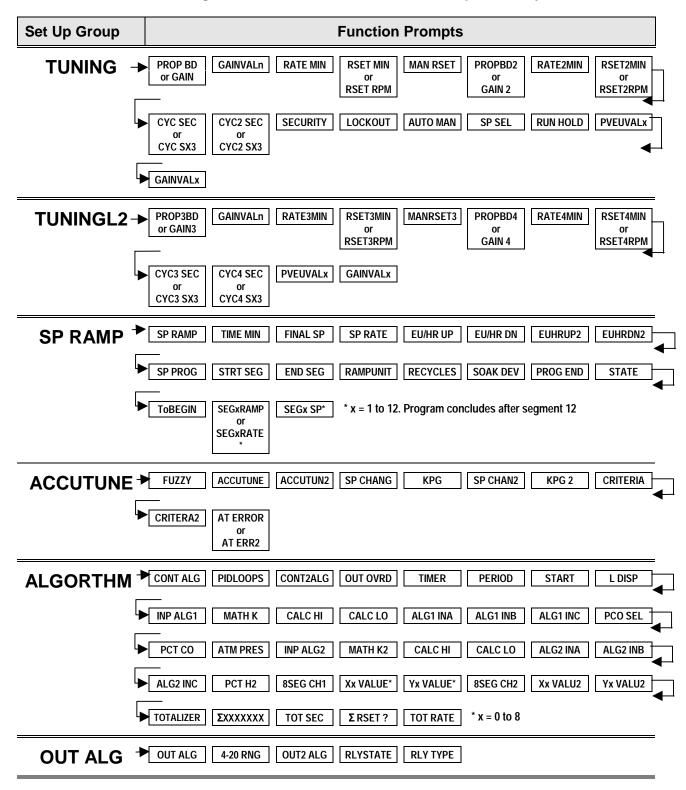

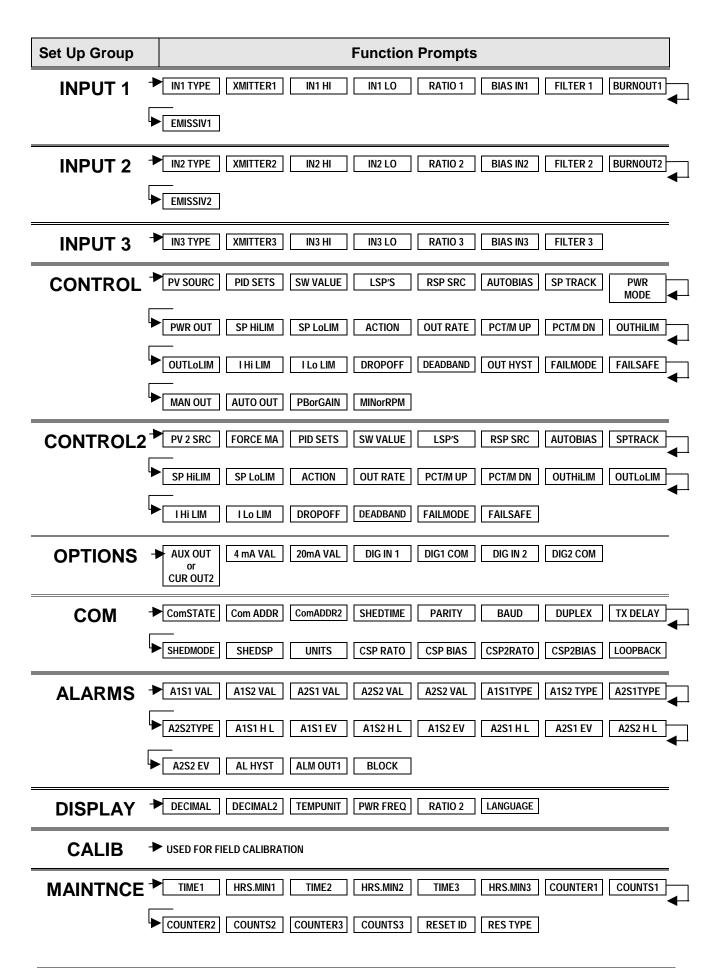

 Set Up Group
 Function Prompts

 STATUS
 ▼ VERSON
 FAILSAFE
 FAILSF 2
 RAM TEST
 CONFTEST
 CALTEST
 FACT CRC

#### 3.3 How To Get Started

Read the configuration

tips

Read "Configuration Tips" shown on the next page. These tips will help you to easily and quickly accomplish the tasks at which you will be

working when you configure your controller.

Read configuration

procedure

Read "Configuration Procedure". This procedure tells you how to access the Set Up groups, and the Function parameters within each of these groups that are shown in the Prompt Hierarchy in Figure 3-1.

Set up groups

The Set Up groups and Function parameters are listed in the order of their appearance. The list includes the name of the prompt, the range of setting selections available, the factory setting, and the section to reference for further details, if necessary.

Parameter explanations or definitions

If you need a detailed explanation of any prompt listed, refer to *Section 4* – *Configuration Parameter Definitions*.

Section 4 lists the Set Up and Function prompts, the selections or range of settings that you can make for each, plus a detailed explanation or definition of each parameter.

Configuration record sheet

Located on the last page of this section is a "Configuration Record Sheet". When you make your configuration selections, record them on this sheet. Then you will have a record of how the controller was configured.

# 3.4 Configuration Tips

Introduction

Listed below in Table 3-1 are some tips that will help you enter the configuration data more quickly.

Table 3-1 Configuration Tips

| Function                        | Tip                                                                                                    |
|---------------------------------|----------------------------------------------------------------------------------------------------|
| Displaying Groups               | Use the SET UP key to display the Set Up groups. The group titles are listed in this section in the order that they appear in the controller.                                                                                                    |
| Displaying<br>Functions         | Use the FUNCTION key to display the individual parameters under each group. The prompts are listed in the order of their appearance in each group.                                                                                                    |
| Scrolling                       | To get to a Set Up group prompt more quickly, hold the SET UP key in. To get to a  Function prompt more quickly, hold the FUNCTION key in. The display will scroll through the parameters.  ATTENTION The prompting scrolls at a rate of 2/3 seconds when the SET UP or                                                                                                    |
|                                 | FUNCTION key is held in. Also, [▲] [▼] keys will move group prompts forward or backward at a rate twice as fast.                                                                                                    |
| Changing values<br>quickly      | When changing the value of a parameter, you can use a single [♠] or [▼] key. Hold the key in to increase the rate of change. Stop pressing the key for 1/2 second, then press again to restart at a slow rate.  When changing the value of a parameter, you can adjust a more significant digit in the upper display by holding in one key [♠] or [▼], and pressing the other [♠] or [▼] at the same time. The adjustment will move one digit to the left. Press the key again and you will move one more digit to the left. (Holding the [♠] and [▼] keys down will change the value twice as quickly.) |
| Restoring to the original value | When you change the value or selection of a parameter while in Set Up mode and decide not to enter it, press RUN/HOLD once, the original value or selection will be recalled.                                                                                                    |
| Exiting SET UP<br>mode          | To exit Set Up mode, press the LOWER DISPLAY key. This returns the display to the same state it was in immediately preceding entry into the Set Up mode.                                                                                                    |
| Timing out from<br>Set Up mode  | If you are in Set Up mode and do not press any keys for 30 seconds, the controller will time out and revert to the mode and display that was being used prior to entry into Set Up mode.                                                                                                    |
| Key Error                       | When a key is pressed and the prompt "KEY ERROR" appears in the lower display, it will be for one of the following reasons:  • parameter not available  • not in Set Up mode, press SET UP key first  • key malfunction, do keyboard test (operation)  • Individual key locked out                                                                                                    |

## 3.5 Configuration Procedure

#### Introduction

Each of the Set Up groups and their functions are pre-configured at the factory.

The factory settings are shown in Tables 3-3 through 3-19 which follow this procedure.

If you want to change any of these selections or values, follow the procedure in Table 3-2. This procedure tells you the keys to press to get to any Set Up group and any associated Function parameter prompt.

If you need a detailed explanation of any prompt, refer to Section 4 – Configuration Parameter Definitions.

#### **Procedure**

Follow the procedure listed in Table 3-2 to access the Set Up groups and Function prompts.

ATTENTION The prompting scrolls at a rate of 2/3 seconds when the SET UP or FUNCTION key is held in. Also, [▲] [▼] keys will move group prompts forward or backward at a rate twice as fast.

Table 3-2 Configuration Procedure

| Step | Operation                   | Press                | Result                                                                                                    |
|------|-----------------------------|----------------------|----------------------------------------------------------------------------------------------------|
| 1    | Select Set Up mode          | SET UP               | Upper Display  SET UP  Lets you know you are in the configuration mode and a Set Up group title is being displayed in the lower display.  Lower Display  TUNING *  This is the first Set Up group title.                                                                                                    |
| 2    | Select any Set Up group     | SET UP               | Successive presses of the SET UP key will sequentially display the other Set Up group titles shown in the prompt hierarchy in Figure 3-1. You can also use the [▲] [▼] keys to scan the Set Up groups in both directions.  Stop at the Set Up group title which describes the group of parameters you want to configure. Then proceed to the next step. |
| 3    | Select a Function Parameter | FUNCTION<br>LOOP 1/2 | Shows you the current value or selection for the first function prompt of the particular Set Up group that you have selected.  Lower Display  GAIN Shows the first Function prompt within that Set Up group.  Example displays show Set Up group "Tuning", Function prompt "Gain", and the value selected.                                              |

| Step | Operation                           | Press                | Result                                                                                                    |
|------|-------------------------------------|----------------------|----------------------------------------------------------------------------------------------------|
| 4    | Select other Function<br>Parameters | FUNCTION<br>LOOP 1/2 | Successive presses of the FUNCTION key will sequentially display the other function prompts of the Set Up group you have selected.  Stop at the function prompt that you want to change, |
|      |                                     |                      | then proceed to the next step.                                                                                                    |
| 5    | Change the value or selection       |                      | These keys will increment or decrement the value or selection that appears for the function prompt you have selected.                                                                    |
|      |                                     | or                   | See "Configuration Tips" for instructions to increase or decrease value quickly.                                                                                                    |
|      |                                     |                      | Change the value or selection to meet your needs.                                                                                                    |
|      |                                     |                      | If the display flashes, you are trying to make an unacceptable entry.                                                                                                    |
| 6    | Enter the value or selection        | FUNCTION<br>LOOP 1/2 | This key selects another function prompt.                                                                                                    |
|      |                                     | or                   |                                                                                                    |
|      |                                     |                      | This key selects another Set Up group.                                                                                                    |
|      |                                     | SET UP               | The value or selection you have made will be entered into memory after another key is pressed.                                                                                           |
| 7    | Exit Configuration                  | LOWER<br>DISPLAY     | This exits configuration mode and returns the controller to the same state it was in immediately preceding entry into the Set Up mode. It stores any changes you have made.              |

## 3.6 Loop 1 Tuning Parameters Set Up Group

#### **Function prompts**

Table 3-3 lists all the function prompts in the Tuning Set Up group. How the Algorithm and Control Set Up groups are configured determines which prompts will appear.

**Table 3-3** Tuning Group Function Prompts

| Function Prompt Lower Display | Function<br>Name                                                                           | Selections or<br>Range of Setting<br>Upper Display | Factory<br>Setting | Refer<br>to    |
|-------------------------------|--------------------------------------------------------------------------------------------|----------------------------------------------------|--------------------|----------------|
| PROP BD                       | Proportional Band or                                                                       | 0.1 to 9999%                                       |                    | Section<br>4.2 |
| GAIN                          | Gain                                                                                       | 0.001 to 1000                                      | 1.000              |                |
| or<br>GAINVALn***             | or Gain Value being used by Gain Scheduling when enabled in Control Setup group "PID SETS" | Read Only                                          |                    |                |
| RATE MIN                      | Rate in Minutes                                                                            | 0.00 to 10.00 minutes                              | 0.00               |                |
| RSET MIN                      | Reset in minutes/repeat                                                                    | 0.02 to 50.00                                      | 1.00               |                |
| or<br>RSET RPM                | or<br>Reset in repeats/minute                                                              |                                                    |                    |                |
| MAN RSET                      | Manual Reset                                                                               | -100 to 100% output                                | 0                  |                |
| PROPBD2                       | Proportional Band 2                                                                        | 0.1 to 9999%                                       |                    | -              |
| or<br>GAIN 2                  | or<br>Gain 2                                                                               | 0.001 to 1000                                      | 1.000              |                |
| RATE2MIN                      | Rate 2 in Minutes                                                                          | 0.00 to 10.00 minutes                              | 0.00               | -              |
| RSET2MIN                      | Reset 2 in minutes/repeat                                                                  | 0.02 to 50.00                                      | 1.00               |                |
| or<br>RSET2RPM                | or<br>Reset 2 in repeats/minute                                                            |                                                    |                    |                |
| CYC SEC*<br>or<br>CYC SX3*    | Cycle Time (Heat)                                                                          | 1 to 120                                           | 20                 |                |
| CYC2 SEC*                     | Cycle Time (Cool)                                                                          | 1 to 120                                           | 20                 | -              |
| or<br>CYC2 SX3*               |                                                                                            |                                                    |                    |                |
| SECURITY                      | Security Code                                                                              | 0 to 4095                                          | 0                  |                |
| LOCKOUT                       | Configuration Lockout                                                                      | NONE<br>CALIB<br>+ CONF<br>+ VIEW<br>MAX           | CALIB              |                |
| AUTO MAN**                    | Manual/Auto Key Lockout                                                                    | DISABL<br>ENABLE                                   | ENABLE             |                |
| SP SEL**                      | Setpoint Select Key Lockout                                                                | DISABL<br>ENABLE                                   | ENABLE             |                |

<sup>\*</sup>Cycle times are in either 1 second or 1/3 second increments, depending upon the RLY TYPE configuration in the Output Algorithm Set Up group.

<sup>\*\*</sup>Only appears if LOCKOUT = NONE.

<sup>\*\*\*</sup>Requires Math software option

| Function Prompt Lower Display                                                   | Function<br>Name                                     | Selections or<br>Range of Setting<br>Upper Display  | Factory<br>Setting | Refer<br>to    |
|---------------------------------------------------------------------------------|------------------------------------------------------|-----------------------------------------------------|--------------------|----------------|
| RUN HOLD**                                                                      | Run/Hold Key Lockout                                 | DISABL<br>ENABLE                                    | ENABLE             | Section<br>4.2 |
| PVEUVAL1 PVEUVAL2 PVEUVAL3 PVEUVAL4 PVEUVAL5 PVEUVAL6 PVEUVAL7 PVEUVAL8         | PV1 (through PV8) Value for Gain Scheduling          | PV value within the PV limits. In engineering units | 0                  |                |
| GAINVAL1* GAINVAL2* GAINVAL3* GAINVAL4* GAINVAL5* GAINVAL6* GAINVAL7* GAINVAL8* | Gain 1 (through Gain 8)<br>Value for Gain Scheduling | 0.001 to 1000 floating<br>Gain or Proportional Band | 1.000              |                |

<sup>\*</sup>ATTENTION If units of percent proportional band (PB) are selected under the Control Set Up prompt, function prompt PBorGAIN, then the displayed values are in %PB, but the lower display will still show Gain.

\*\*Only appears if LOCKOUT = NONE.

# 3.7 Loop 2 Tuning Parameters Set Up Group (Cascade or Two Loops

**Function prompts** 

Table 3-4 lists all the function prompts in the Tuning 2 Set Up group. This group is only displayed if the controller is configured for Cascade or 2-Loop control (prompt PIDLOOPS in Algorithm Data Set Up group).

Table 3-4 Tuning Loop 2 Group Function

| Function Prompt Lower Display                                           | Function<br>Name                                         | Selections or<br>Range of Setting<br>Upper Display  | Factory<br>Setting | Refer<br>to    |
|-------------------------------------------------------------------------|----------------------------------------------------------|-----------------------------------------------------|--------------------|----------------|
| PROPBD3<br>or                                                           | Proportional Band 3 or                                   | 0.1 to 9999                                         |                    | Section<br>4.3 |
| GAIN 3                                                                  | Gain 3                                                   | 0.001 to 1000                                       | 1.000              |                |
| or<br><b>GAINVALn</b>                                                   | or Gain Value being used by Gain Scheduling when enabled | Read Only                                           |                    |                |
| RATE3MIN                                                                | Rate 3 in Minutes                                        | 0.00 to 10.00 minutes                               | 0.00               |                |
| RSET3MIN                                                                | Reset 3 in minutes/repeat                                | 0.02 to 50.00                                       | 1.00               |                |
| or<br>RSET3RPM                                                          | or<br>Reset 3 in repeats/minute                          |                                                     |                    |                |
| MANRSET3                                                                | Manual Reset 3                                           | -100 to 100% Output                                 | 0.0                |                |
| PROPBD4                                                                 | Proportional Band 4                                      | 0.1 to 9999%                                        |                    |                |
| or<br>GAIN 4                                                            | or<br>Gain 4                                             | 0.001 to 1000                                       | 1.000              |                |
| RATE4MIN                                                                | Rate 4 in Minutes                                        | 0.00 to 10.00 minutes                               | 0.00               |                |
| RSET4MIN                                                                | Reset 4 in minutes/repeat                                | 0.02 to 50.00                                       | 1.00               |                |
| or<br>RSET4RPM                                                          | or<br>Reset 4 in repeats/minute                          |                                                     |                    |                |
| CYC3 SEC*<br>or<br>CYC3 SX3*                                            | Cycle Time 3 (Heat)                                      | 1 to 120                                            | 20                 |                |
| CYC4 SEC*<br>or<br>CYC4 SX3*                                            | Cycle Time 4 (Cool)                                      | 1 to 120                                            | 20                 |                |
| PVEUVAL1 PVEUVAL2 PVEUVAL3 PVEUVAL4 PVEUVAL5 PVEUVAL6 PVEUVAL7 PVEUVAL8 | PV1 (through PV8) Value for Gain Scheduling              | PV value within the PV limits. In engineering units | 0                  |                |

| Function Prompt Lower Display                                                           | Function<br>Name                                     | Selections or<br>Range of Setting<br>Upper Display  | Factory<br>Setting | Refer<br>to |
|-----------------------------------------------------------------------------------------|------------------------------------------------------|-----------------------------------------------------|--------------------|-------------|
| GAINVAL1** GAINVAL2** GAINVAL3** GAINVAL4** GAINVAL5** GAINVAL6** GAINVAL7** GAINVAL8** | Gain 1 (through Gain 8)<br>Value for Gain Scheduling | 0.001 to 1000 floating<br>Gain or Proportional Band | 1.000              |             |

<sup>\*</sup>Cycle times are in either 1 second or 1/3 second increments, depending upon the RLY TYPE configuration in the Output Algorithm Set Up group.

<sup>\*\*</sup> ATTENTION If units of percent proportional band (PB) are selected under the Control Set Up prompt, function prompt PBorGAIN, then the displayed values are in %PB, but the lower display will still show Gain.

## 3.8 SP Ramp, SP Rate, or SP Programming Set Up Group

**Single Setpoint Ramp** The Setpoint Ramp Set Up group contains the Function parameters that let

you configure a single setpoint ramp to occur between the current local

setpoint and a final setpoint over a time interval (SP RAMP).

Setpoint rate The Setpoint Ramp Set Up group also contains the function parameters

that let you configure a specific rate of change for any Local Setpoint change (SP RATE). It includes selections for Rate Up and Rate Down.

**Function prompts** Table 3-5 lists all the function prompts in the SP Ramp Set Up group.

**Table 3-5 SP Ramp Group Function Prompts** 

| Function Prompt Lower Display | Function<br>Name                                    | Selections or<br>Range of Setting<br>Upper Display                                    | Factory<br>Setting | Refer<br>to    |
|-------------------------------|-----------------------------------------------------|---------------------------------------------------------------------------------------|--------------------|----------------|
|                               | If SP Rate and S                                    | P Programming are disabled                                                            |                    | -              |
| SP RAMP                       | Single Setpoint Ramp<br>Selection                   | DISABL<br>ENABLE<br>ENABL2<br>ENAB12                                                  | DISABL             | Section<br>4.4 |
| TIME MIN                      | Single Setpoint Ramp Time (SP ramp enabled)         | 0 to 255 minutes                                                                      | 3                  |                |
| FINAL SP                      | Single Setpoint Final<br>Setpoint (SP ramp enabled) | Enter a value within the setpoint limits.                                             | 1000               |                |
|                               | If SP Ramp and S                                    | SP Programming are disabled                                                           |                    |                |
| SP RATE                       | Setpoint Rate                                       | DISABL<br>ENABLE<br>ENABL2<br>ENAB12                                                  | DISABL             |                |
| EU/HR UP                      | Rate Up Value for Loop 1 (SP Rate enabled)          | 0 to 9999 in engineering units per hour                                               | 0                  |                |
| EU/HR DN                      | Rate Down Value for Loop 1 (SP Rate enabled)        | 0 to 9999 in engineering units per hour                                               | 0                  |                |
| EU/HRUP2                      | Rate Up Value for Loop 2 (SP Rate enabled)          | 0 to 9999<br>in Units per Hour                                                        | 0                  |                |
| EU/HRDN2                      | Rate Down Value for Loop 2 (SP Rate enabled)        | 0 to 9999<br>in Units per Hour                                                        | 0                  |                |
|                               | If SP Ramp a                                        | and SP Rate are disabled                                                              |                    |                |
| SP PROG                       | Setpoint Ramp/Soak<br>Programming                   | DISABL ENABLE ENABL2 ENAB12 SP PROG must be enabled to view                           | DISABL             |                |
| STRT SEG                      | Start Sagment Number                                | the remaining prompts.  1 to 11                                                       |                    | -              |
| END SEG                       | Start Segment Number                                |                                                                                       |                    | -              |
| END SEG                       | End Segment Number                                  | 2 to 12<br>Always end in a soak segment<br>(2, 4, 12)                                 |                    |                |
| RAMPUNIT                      | Engineering Units for Ramp<br>Segments              | TIME (hours.minutes) EU/MIN (engineering units/minute) EU/HR (engineering units/hour) | TIME               |                |

| Function Prompt Lower Display                                                                    | Function<br>Name                                | Selections or<br>Range of Setting<br>Upper Display                                                                                    | Factory<br>Setting | Refer<br>to |
|--------------------------------------------------------------------------------------------------|-------------------------------------------------|----------------------------------------------------------------------------------------------------|--------------------|-------------|
| RECYCLES                                                                                         | Number of Program<br>Recycles                   | 0 to 99 recycles                                                                                                    |                    | Section 4.4 |
| SOAK DEV                                                                                         | Guaranteed Soak Deviation<br>Value              | 0 to 99 The number selected will be the PV value (in engineering units) above or below the setpoint outside of which the timer halts. | _                  |             |
| PROG END                                                                                         | Program Termination State                       | LASTSP (Hold at last setpoint in the program) F SAFE (Manual mode/Failsafe output)                                                    |                    |             |
| STATE                                                                                            | Program State at Program<br>End                 | DISABL<br>HOLD                                                                                                    | _                  |             |
| ToBEGIN                                                                                          | Reset SP Program                                | DISABL<br>KEYPAD                                                                                                    | DISABL             |             |
| SEG1RAMP or<br>SEG1RATE                                                                          | Segment #1 Ramp Time or<br>Segment #1 Ramp Rate | 0-99 hours.0-59 minutes Engineering units/minute or Engineering units/hour                                                            |                    |             |
|                                                                                                  |                                                 | Select TIME, EU/MIN, or EU/HR at prompt RAMPUNIT. All ramps will use the same selection.                                              |                    |             |
| SEG2 SP                                                                                          | Segment #2 Soak Setpoint Value                  | Within the Setpoint limits                                                                                                    |                    |             |
| SEG2TIME                                                                                         | Segment #2 Soak Duration                        | 0-99 hours.0-59 minutes                                                                                                    |                    |             |
| SEG3RAMP or<br>SEG3RATE<br>SEG4 SP<br>SEG4TIME<br>SEG5RAMP or<br>SEG5RATE<br>SEG6 SP<br>SEG6TIME | Same as above                                   | Selections are same as above.                                                                                                    |                    |             |
| SEG7RAMP or<br>SEG7RATE<br>SEG8 SP<br>SEG8TIME                                                   |                                                 |                                                                                                    |                    |             |
| SEG9RAMP or<br>SEG9RATE<br>SG10 SP<br>SG10TIME                                                   |                                                 |                                                                                                    |                    |             |
| SG11RAMP or<br>SG11RATE<br>SG12 SP<br>SG12TIME                                                   |                                                 |                                                                                                    |                    |             |

## 3.9 Accutune Set Up Group

#### Introduction

The Accutune Set Up group offers these selections:

FUZZY

**Fuzzy Overshoot Suppression**—Uses fuzzy logic to suppress or eliminate any overshoot that may occur when the PV approaches setpoint.

TUNE

**Demand Tuning**—The tuning process is initiated through the operator interface keys or via a digital input (if configured). The algorithm then calculates new tuning parameters and enters them in the tuning group.

TUNE does operate with 3 Position Step Control.

SP\*

**SP Tuning**—SP tuning continuously adjusts the PID parameters in response to setpoint changes. You can select tuning on minimum setpoint changes of 5% up to 15% span. Perform SP tuning after you have configured the controller.

*SP tuning does not operate with 3 Position Step Control algorithm.* 

TUN+PV\*

or

SP+PV\*

**PV Tuning**—The (TUNE) Demand Tuning or the (SP) Setpoint Tuning portions of these selections work as stated above. **PV Adapt** will occur during Process Variable (PV) disturbances (0.3% span or larger) which result from non-linearities, process dynamics, load changes, or other operating conditions. When this condition exists, the controller monitors the process response for 1 and 1/2 process cycles around the setpoint to determine whether there has been a true process change or a momentary upset.

Process retuning occurs as the process dynamics are learned. When the process is being learned with possible retune, a  $\mathbf{t}$  is shown in the upper left display digit.

<sup>\*</sup>SP + PV Tuning not available on Basic Model DC330B.

## **Function prompts**

 Table 3-6
 Accutune Group Function Prompts

| Function Prompt Lower Display                        | Function<br>Name                  | Selections or<br>Range of Setting<br>Upper Display                               | Factory<br>Setting | Refer<br>to    |
|------------------------------------------------------|-----------------------------------|----------------------------------------------------------------------------------|--------------------|----------------|
| FUZZY                                                | Fuzzy Overshoot<br>Suppression    | DISABL<br>ENABLE<br>ENABL2<br>ENAB12                                             | DISABL             | Section<br>4.5 |
| ACCUTUNE                                             | Accutune—Loop 1                   | DISABL TUNE (Demand Tuning) SP (SP Tuning) TUN+PV SP+PV                          | DISABL             |                |
| ACCUTUN2                                             | Accutune—Loop 2                   | DISABL<br>TUNE (Demand Tuning)<br>SP (SP Tuning)<br>TUN+PV<br>SP+PV              | DISABL             |                |
| SP CHANG*                                            | Setpoint Change Value—<br>Loop 1  | 5 to 15% Input Span                                                              | 10                 |                |
| KPG*                                                 | Process Gain—Loop 1               | 0.10 to 10.00                                                                    | 1.00               |                |
| SP CHAN2*                                            | Setpoint Change Value –<br>Loop 2 | 5 to 15% Input Span                                                              | 10                 |                |
| KPG 2*                                               | Process Gain – Loop 2             | 0.10 to 10.00                                                                    | 1.00               |                |
| CRITERIA*                                            | Tuning Criteria—Loop 1            | NORMAL<br>FAST                                                                   | FAST               |                |
| CRITERA2*                                            | Tuning Criteria – Loop 2          | NORMAL<br>FAST                                                                   | FAST               |                |
| AT ERROR<br>or<br>AT ERR 2<br>(depending on<br>Loop) | Accutune Error Codes              | Read Only RUNING (Accutune process in operation) NONE OUTLIM IDFAIL ABORT LOW PV |                    |                |

<sup>\*</sup>Applies to SP and SP+PV only.

## 3.10 Algorithm Data Set Up Group

#### Introduction

This data deals with various algorithms residing in the controller:

- Control algorithms,
- Input Math algorithms,
- selecting the 1 or 2 PID Loops,
- Output Override,
- 2 Eight Segment Characterizers,
- the Timer function, and
- Totalizer function.
- Gain Scheduler

**ATTENTION** Math option (two algorithms, two characterizers, totalizer) and Two Loops of Control are only available on Expanded Model DC330E.

#### **Function prompts**

Table 3-7 lists all the function prompts in the Algorithm Set Up group.

Table 3-7 Algorithm Group Function Prompts

| Function Prompt Lower Display | Function<br>Name        | Selections or<br>Range of Setting<br>Upper Display | Factory<br>Setting | Refer<br>to    |
|-------------------------------|-------------------------|----------------------------------------------------|--------------------|----------------|
| CONT ALG                      | Control Algorithm       | ON-OFF PID A PID B PD+MR 3PSTEP                    | PID A              | Section<br>4.6 |
| PIDLOOPS (NOTE 1)             | PID Loop Selection      | 1 LOOP<br>2LOOPS<br>CASCAD                         | 1 or 2             |                |
| CONT2ALG<br>(NOTE 1)          | Control 2 Algorithm     | PID A<br>PID B<br>PD+MR                            | PID A              |                |
| OUT OVRD (NOTE 2)             | Output Override Select  | DISABL<br>HI SEL<br>LO SEL                         | DISABL             |                |
| TIMER                         | Timer Enable/Disable    | ENABLE<br>DISABL                                   | DISABL             |                |
| PERIOD*                       | Timeout Period          | 00:00 to 99:59                                     | 00:01              |                |
| START*                        | Start Initiation        | KEY (Run/Hold key)<br>ALARM2                       | KEY                |                |
| L DISP*                       | Lower Display Selection | TI REM (time remaining) E time (elapsed time)      | TI REM             |                |

<sup>\*</sup>Prompt appears only when Timer is enabled.

NOTE 1: Two Loops and Cascade are only available on Expanded Model DC330E.

NOTE 2: Does not apply to Three Position Step Control.

| Function Prompt Lower Display | Function<br>Name                                                                                                    | Selections or<br>Range of Setting<br>Upper Display                                                                   | Factory<br>Setting | Refer<br>to    |
|-------------------------------|----------------------------------------------------------------------------------------------------|----------------------------------------------------------------------------------------------------|--------------------|----------------|
| INP ALG1                      | Input 1 Algorithm (formulas are located in Section 4)  ATTENTION All Input Algorithms operate in engineering units except feedforward which operates in percent of output units.  PV or RSP source in the Control Set Up group must be set to IN AL1. | NONE MuDIV W AVG MULT F FWRD CARB A FFWDMU CARB B RELHUM CARB C SUMMER CARB D HI SEL FCC LO SEL DEW PT √MuDIV OXYGEN | NONE               | Section<br>4.6 |
| MATH K                        | Weighted Average Ratio or K<br>Constant for Math Selections                                                                                                    | 0.001 to 1000 floating                                                                                               |                    | -              |
| CALC HI                       | Calculated Variable High<br>Scaling Factor for Input<br>Algorithm                                                                                                    | -999. to 9999. floating (in engineering units)                                                                       |                    |                |
| CALC LO                       | Calculated Variable Low<br>Scaling Factor for Input<br>Algorithm                                                                                                    | -999. to 9999. floating (in engineering units)                                                                       |                    |                |
| ALG1 INA                      | Input Algorithm 1<br>Input A Selection                                                                                                    | INP 1 IN AL1<br>INP 2 IN AL2<br>LP1OUT INP 3<br>LP2OUT                                                               |                    |                |
| ALG1 INB                      | Input Algorithm 1 Input B Selection                                                                                                    | INP 1 IN AL1 INP 2 IN AL2 LP1OUT INP 3 LP2OUT                                                                        |                    |                |
| ALG1 INC                      | Input Algorithm 1 Input C Selection                                                                                                    | NONE LP2OUT INPUT 1 IN AL1 INPUT 2 IN AL2 LP1OUT INP 3                                                               |                    |                |
| PCO SEL                       | Percent Carbon Source<br>(Input 3 must be enabled)                                                                                                    | DISABL<br>ONLINE                                                                                                    | DISABL             |                |
| PCT CO                        | Percent Carbon Monoxide                                                                                                    | 0.020 to 0.350 (fractional percent of CO)                                                                            | 0.200              |                |
| ATM PRES                      | Atmospheric Pressure<br>Compensation                                                                                                    | 590.0 to 760.0 (mm Hg)                                                                                               | 760.0              |                |
| ALG1BIAS                      | Input Algorithm1 Bias                                                                                                    | -999 to 9999 floating (in engineering units)                                                                         | 0.000              |                |
| INP ALG2                      | Input 2 Algorithm (formulas are located in Section 4)  ATTENTION All Input Algorithms operate in engineering units except feedforward which operates in percent of range units.                                                                       | NONE LO SEL W AVG √MuDIV F FWD √MULT FFWDMu MuDIV A-B/C MULT HI SEL DEW PT                                           | NONE               |                |
| MATH K2                       | Weighted Average Ratio or K<br>Constant for Math Selections                                                                                                    | 0.001 to 1000                                                                                                    |                    |                |

| Function Prompt Lower Display                                                    | Function<br>Name                                                                                                    | Selections or<br>Range of Setting<br>Upper Display     | Factory<br>Setting | Refer<br>to |
|----------------------------------------------------------------------------------|----------------------------------------------------------------------------------------------------|--------------------------------------------------------|--------------------|-------------|
| CALC HI                                                                          | Calculated Variable High<br>Scaling Factor for Input<br>Algorithm 2                                                  | -999. To 9999. Floating (in engineering units)         |                    |             |
| CALC LO                                                                          | Calculated Variable Low<br>Scaling Factor for Input<br>Algorithm 2                                                   | -999. To 9999. Floating (in engineering units)         |                    |             |
| ALG2 INA                                                                         | Input Algorithm 2<br>Input A Selection                                                                               | INP 1 IN AL1 INP 2 IN AL2 LP1OUT INP 3 LP2OUT          |                    |             |
| ALG2 INB                                                                         | Input Algorithm 2<br>Input B Selection                                                                               | INP 1 IN AL1<br>INP 2 IN AL2<br>LP1OUT INP 3<br>LP2OUT |                    |             |
| ALG2 INC                                                                         | Input Algorithm 2<br>Input C Selection                                                                               | NONE LP2OUT INP 1 IN AL1 INP 2 IN AL2 LP1OUT INP 3     |                    |             |
| PCT H2                                                                           | Hydrogen Content for<br>Dewpoint                                                                                     | 1.0 to 99.0%                                           | 1.0                |             |
| ALG2 BIAS                                                                        | Input Algorithm2 Bias                                                                                                | -999 to 9999 floating (in engineering units)           | 0.000              |             |
| 8SEG CH1                                                                         | Eight Segment Characterizer If Characterizer 1 is enabled, the following Xn VALUE and Yn VALUE parameters appear.    | DISABL<br>INPUT1<br>INPUT2<br>L1 OUT<br>L2 OUT         | DISABL             |             |
| X0 VALUE X1 VALUE X2 VALUE X3 VALUE X4 VALUE X5 VALUE X6 VALUE X7 VALUE X8 VALUE | Xn Input Value (X Axis) (n = 0 through 8)                                                                            | 0 to 99.99%                                            | 0                  |             |
| Y0 VALUE Y1VALUE Y2VALUE Y3VALUE Y4VALUE Y5VALUE Y6VALUE Y7VALUE Y8 VALUE        | Yn Output Value (Y Axis) (n = 0 through 8)                                                                           | 0 to 99.99%                                            | 0                  |             |
| 8SEG CH2                                                                         | Eight Segment Characterizer 2  If Characterizer 2 is enabled, the following Xn VALU2 and Yn VALU2 parameters appear. | DISABL<br>INPUT1<br>INPUT2<br>L1 OUT<br>L2 OUT         | DISABL             |             |

| Function Prompt<br>Lower Display                                                                         | Function<br>Name                                                                             | Selections or<br>Range of Setting<br>Upper Display                                                                  | Factory<br>Setting | Refer<br>to |
|----------------------------------------------------------------------------------------------------|----------------------------------------------------------------------------------------------|----------------------------------------------------------------------------------------------------|--------------------|-------------|
| X0 VALU2<br>X1 VALU2<br>X2 VALU2<br>X3 VALU2<br>X4 VALU2<br>X5 VALU2<br>X6 VALU2<br>X7 VALU2<br>X8 VALU2 | Xn Input Value (X Axis) (n = 0 through 8)                                                    | 0 to 99.99%                                                                                                    | 0                  |             |
| Y0 VALU2<br>Y1 VALU2<br>Y2 VALU2<br>Y3 VALU2<br>Y4 VALU2<br>Y5 VALU2<br>Y6 VALU2<br>Y7 VALU2<br>Y8 VALU2 | Yn Output Value (Y Axis) (n = 0 through 8)                                                   | 0 to 99.99%                                                                                                    | 0                  |             |
| TOTALIZE                                                                                                 | Totalization Function                                                                        | DISABL<br>INPUT1<br>IN AL1<br>IN AL2                                                                                | DISABL             |             |
| ΣΧΧΧΧΧΧΧ                                                                                                 | Current Scale Factor<br>(upper display)<br>Actual Current Totalized<br>Value (lower display) | Σ*En  Where: n = Totalizer Scale Factor Value                                                                       |                    |             |
| TOT SCAL                                                                                                 | Totalizer Scale Factor                                                                       | *E0<br>*E1<br>*E2<br>*E3<br>*E4<br>*E5<br>*E6                                                                       | E0                 |             |
| TOT SEC                                                                                                  | Totalizer Reset Lock                                                                         | UNLOCK<br>LOCK                                                                                                    | UNLOCK             |             |
| $\Sigma$ RSET ?                                                                                          | Totalizer Reset                                                                              | NO<br>YES                                                                                                    | NO                 |             |
| TOT RATE                                                                                                 | Totalizer Rate of Integration                                                                | SECOND (once per second) MINUTE (once per minute) HOUR (once per hour) DAY (once per day) ML/DAY (millions per day) | SECOND             |             |

## 3.11 Output Algorithm Parameters Set Up Group

**Introduction** This data deals with various Output types that are available for use in the

controller. It also lists the Digital Output Status, the Current Duplex

functionality, and Relay Time Cycle increments.

**Function prompts** Table 3-8 lists all the function prompts in the Output Algorithm Set Up

group.

Table 3-8 Output Algorithm Group Function Prompts

| Function Prompt Lower Display | Function<br>Name                     | Selections or<br>Range of Setting<br>Upper Display                                                                                                    | Factory<br>Setting | Refer<br>to    |
|-------------------------------|--------------------------------------|----------------------------------------------------------------------------------------------------|--------------------|----------------|
| OUT ALG                       | Loop 1 Output Algorithm              | TIME Time Simplex CURRNT Current Simplex POSITN Position Proportional TIME D Time Duplex CUR D Current Duplex CUR TI Current/Time Duplex TI CUR Time/Current Duplex                                                                                             | CURRNT             | Section<br>4.7 |
| 4–20 RNG                      | Current Duplex Range                 | 100PCT<br>50 PCT                                                                                                    | 100PCT             |                |
| OUT2 ALG                      | Loop 2 Output Algorithm              | NONE TIME CURRNT CUR D CUR TI TI CUR                                                                                                    | CURRNT             |                |
| RLYSTATE                      | Digital Output State at 0%<br>Output | 10F20F (Output relays 1 and 2 both de-energized) 10N20F (Output relay 1 is energized, output relay is de-energized) 10F20N (Output relay 1 is de-energized, output relay is energized, output relay is energized) 10N20N (Output relays 1 and 2 both energized) | 2 2                |                |
| RLY TYPE                      | Relay Cycle Time Increments          | MECHAN (Cycle time in one second increments) SOL ST (Cycle time in 1/3 second increments: 1 = .33 seconds, 120 = 40 seconds)                                                                                                    |                    |                |

## 3.12 Input 1 Parameters Set Up Group

**Introduction** This data deals with various parameters required to configure Input 1.

**Function prompts** Table 3-9 lists all the function prompts in the Input 1 Set Up group.

Table 3-9 Input 1 Group Function Prompts

| Function Prompt Lower Display | Function<br>Name                              | Selections or<br>Range of Setting<br>Upper Display                                                                                                    | Factory<br>Setting | Refer<br>to    |
|-------------------------------|-----------------------------------------------|----------------------------------------------------------------------------------------------------|--------------------|----------------|
| IN1 TYPE                      | Input 1 Actuation Type                        | DISABL W TC H B TC W TC L E TC H 100 PT E TC L 100 LO J TC H 200 PT J TC L 500 PT K TC H RAD RH K TC L RAD RI NNM H 0-20mA NNM L 4-20mA NM90 H 0-10mV NM90 L 0-50mV NIC TC 0-5 V R TC 1-5 V S TC 0-10 V T TC H CARBON T TC L OXYGEN | 0-10mV             | Section<br>4.8 |
| XMITTER1                      | Transmitter Characterization                  | B TC S TC E TC H T TC H E TC L T TC L J TC H W TC H J TC L W TC L K TC H 100 PT K TC L 100 LO NNM H 200 PT NNM L 500 PT NM90 H RAD RH NM90 L RAD RI NIC TC LINEAR R TC SQROOT                                                       | LINEAR             |                |
| IN1 HI                        | Input 1 High Range Value (Linear Inputs only) | -999. to 9999. floating (in engineering units)                                                                                                    | 1000               |                |
| IN1 LO                        | Input 1 Low Range Value (Linear Inputs only)  | -999. to 9999. floating (in engineering units)                                                                                                    | 0                  |                |
| RATIO 1                       | Input 1 Ratio                                 | -20.00 to 20.00 (floats to 3 decimal places)                                                                                                    | 1.000              |                |
| BIAS IN1                      | Input 1 Bias                                  | -999. to 9999.<br>(in engineering units)                                                                                                    | 0                  |                |
| FILTER 1                      | Input 1 Filter                                | 0 to 120 seconds                                                                                                    | 0                  |                |
| BURNOUT1                      | Burnout Protection                            | NONE<br>UP<br>DOWN<br>NO_FS                                                                                                    | NONE               |                |
| EMISSIV1                      | Emissivity                                    | 0.01 to 1.00                                                                                                    | 0.00               |                |

# 3.13 Input 2 Parameters Set Up Group

**Introduction** This data deals with various parameters required to configure Input 2.

**Function prompts** Table 3-10 lists all the function prompts in the Input 2 Set Up group.

**Table 3-10** Input 2 Group Function Prompts

| Function Prompt Lower Display | Function<br>Name                              | Selections or<br>Range of Setting<br>Upper Display                                                                                                    | Factory<br>Setting | Refer<br>to    |
|-------------------------------|-----------------------------------------------|----------------------------------------------------------------------------------------------------|--------------------|----------------|
| IN2 TYPE                      | Input 2 Actuation Type                        | DISABL         NM90 L         500 PT           B TC         NIC TC         RAD RH           E TC H         R TC         RAD RI           E TC L         S TC         0-20mA           J TC H         T TC H         4-20mA           J TC L         T TC L         0-10mV           K TC H         W TC H         0-50mV           K TC L         W TC L         0-5 V           NNM H         100 PT         1-5 V           NM90 H         200 PT         SLIDEW | 0-10mV             | Section<br>4.9 |
| XMITTER2                      | Transmitter Characterization                  | B TC S TC E TC H T TC H E TC L T TC L J TC H W TC H J TC L W TC L K TC H 100 PT K TC L 100 LO NNM H 200 PT NNM L 500 PT NM90 H RAD RH NM90 L RAD RI NIC TC LINEAR R TC SQROOT                                                                                                    | LINEAR             |                |
| IN2 HI                        | Input 2 High Range Value (Linear Inputs only) | -999. to 9999. floating (in engineering units)                                                                                                    | 1000               |                |
| IN2 LO                        | Input 2 Low Range Value (Linear Inputs only)  | -999. to 9999. floating (in engineering units)                                                                                                    | 0                  |                |
| RATIO 2                       | Input 2 Ratio                                 | -20.00 to 20.00                                                                                                    | 1.000              |                |
| BIAS IN2                      | Input 2 Bias                                  | -999. to 9999.<br>(in engineering units)                                                                                                    | 0                  |                |
| FILTER 2                      | Input 2 Filter                                | 0 to 120 seconds                                                                                                    | 0                  |                |
| BURNOUT2                      | Burnout Protection                            | NONE<br>UP<br>DOWN<br>NO_FS                                                                                                    | NONE               |                |
| EMISSIV2                      | Emissivity                                    | 0.01 to 1.00                                                                                                    | 0.00               |                |

# 3.14 Input 3 Parameters Set Up Group

**Introduction** This data deals with various parameters required to configure Input 3.

**Function prompts** Table 3-11 lists all the function prompts in the Input 3 Set Up group.

Table 3-11 Input 3 Group Function

| Function Prompt  Lower Display | Function<br>Name                              | Selections or<br>Range of Setting<br>Upper Display                                                                                                    | Factory<br>Setting | Refer<br>to     |
|--------------------------------|-----------------------------------------------|----------------------------------------------------------------------------------------------------|--------------------|-----------------|
| IN3 TYPE                       | Input 3 Actuation Type                        | DISABL<br>0-20mA<br>4-20mA<br>0-5 V<br>1-5 V                                                                                                    | DISABL             | Section<br>4.10 |
| XMITTER3                       | Transmitter Characterization                  | B TC S TC E TC H T TC H E TC L T TC L J TC H W TC H J TC L W TC L K TC H 100 PT K TC L 100 LO NNM H 200 PT NNM L 500 PT NM90 H RAD RH NM90 L RAD RI NIC TC LINEAR R TC SQROOT | LINEAR             |                 |
| IN3 HI                         | Input 3 High Range Value (Linear Inputs only) | -999. to 9999. floating (in engineering units)                                                                                                    | 1000               |                 |
| IN3 LO                         | Input 3 Low Range Value (Linear Inputs only)  | -999. to 9999. floating (in engineering units)                                                                                                    | 0                  |                 |
| RATIO 3                        | Input 3 Ratio                                 | -20.00 to 20.00                                                                                                    | 1.000              |                 |
| BIAS IN3                       | Input 3 Bias                                  | -999. to 9999.<br>(in engineering units)                                                                                                    | 0                  |                 |
| FILTER 3                       | Input 3 Filter                                | 0 to 120 seconds                                                                                                    | 0                  |                 |

# 3.15 Loop 1 Control Parameters Set Up Group

**Introduction** The functions listed in this group define how the Single Loop process

controller or Loop 1 of a Two Loop process controller will control the

process.

**Function prompts** Table 3-12 lists all the function prompts in the Control Set Up group.

**Table 3-12 Control Group Function Prompts** 

| Function Prompt Lower Display | Function<br>Name           | Selections or<br>Range of Setting<br>Upper Display                                                 | Factory<br>Setting | Refer<br>to     |
|-------------------------------|----------------------------|----------------------------------------------------------------------------------------------------|--------------------|-----------------|
| PV SOURC                      | Process Variable Source    | INP 1 IN AL1 INP 3<br>INP 2 IN AL2                                                                 | INP 1              | Section<br>4.11 |
| PID SETS                      | Tuning Parameter Sets      | 1 ONLY 2KEYBD 2PV SW 2SP SW GAIN S (Gain scheduling automatically disables Accutune for this loop) | 1 ONLY             |                 |
| SW VALUE                      | Automatic Switchover Value | Value in engineering units within PV or SP range limits                                            | 0.00               |                 |
| LSP'S                         | Local Setpoint Source      | 1 ONLY<br>TWO<br>THREE (Selection automatically<br>disables RSP SRC)                               | 1 ONLY             |                 |
| RSP SRC                       | Remote Setpoint Source     | NONE IN AL1 INP 3<br>INP 2 IN AL2                                                                  | NONE               |                 |
| AUTOBIAS                      | Automatic Bias             | ENABLE<br>DISABL                                                                                   | DISABL             |                 |
| SP TRACK                      | Local Setpoint Tracking    | NONE<br>PV<br>RSP                                                                                  | NONE               |                 |
| PWR MODE                      | Power Up Mode Recall       | MANUAL<br>A LSP<br>A RSP<br>AM SP<br>AM LSP                                                        | MANUAL             |                 |
| PWR OUT                       | TPSC Output Start-up Mode  | LAST<br>F'SAFE                                                                                     | LAST               |                 |
| SP HILIM                      | Setpoint High Limit        | 0 to 100% of span input in engineering units                                                       | 1000               |                 |
| SP LoLIM                      | Setpoint Low Limit         | 0 to 100% of span input in engineering units                                                       | 0                  |                 |
| ACTION                        | Control Output Direction   | DIRECT<br>REVRSE                                                                                   | REVRSE             |                 |

| Function Prompt Lower Display                                               | Function<br>Name                                     | Selections or<br>Range of Setting<br>Upper Display                            | Factory<br>Setting | Refer<br>to     |
|-----------------------------------------------------------------------------|------------------------------------------------------|-------------------------------------------------------------------------------|--------------------|-----------------|
| OUT RATE  ATTENTION  Does not apply to 3  Position Step  Control algorithm. | Output Change Rate                                   | ENABLE<br>DISABL                                                              | DISABL             | Section<br>4.11 |
| PCT/M UP                                                                    | Output Rate Up Value                                 | 0 to 9999% per minute                                                         | 0                  |                 |
| PCT/M DN                                                                    | Output Rate Down Value                               | 0 to 9999% per minute                                                         | 0                  |                 |
| OUTHILIM                                                                    | High Output Limit                                    | -5.0 to 105% of output                                                        | 100                |                 |
| OUTLoLIM                                                                    | Low Output Limit                                     | -5.0 to 105% of output                                                        | 0.0                |                 |
| l Hi LIM                                                                    | High Reset Limit                                     | Within the range of the output limits                                         | 100.0              |                 |
| I Lo LIM                                                                    | Low Reset Limit                                      | Within the range of the output limits                                         | 0.0                |                 |
| DROPOFF                                                                     | Controller Dropoff Value                             | -5 to 105% of output                                                          | 0                  |                 |
| DEADBAND                                                                    | Output Relay Deadband                                | Time Duplex:<br>-5.0 to 25.0%                                                 | 1.0                |                 |
|                                                                             |                                                      | On/Off Duplex:<br>0.0 to 25.0%                                                |                    |                 |
|                                                                             |                                                      | Position Prop. and 3P Step: 0.5 to 5.0%                                       |                    |                 |
| OUT HYST                                                                    | Output Relay Hysteresis                              | 0.0 to 5.0% of PV Span for On/Off control.                                    | 0.5                |                 |
| FAILMODE                                                                    | Failsafe Mode                                        | NO LAT<br>LATCH                                                               | NO LAT             |                 |
| FAILSAFE                                                                    | Failsafe Output Value for all outputs except 3P Step | Set within the range of the output limits. 0 to 100%                          | 0.0                |                 |
|                                                                             | Failsafe Output Value for 3P<br>Step                 | 0 PCT (motor goes to closed position)<br>100PCT (motor goes to open position) |                    |                 |
| MAN OUT                                                                     | Power-up Preset Output for<br>Manual Output          | Within the range of output limits                                             |                    |                 |
| AUTO OUT                                                                    | Power-up Preset Output for<br>Automatic Output       | Within the range of output limits                                             |                    |                 |
| PBorGAIN                                                                    | Proportional Band or<br>Gain Units                   | PB PCT<br>GAIN                                                                | GAIN               |                 |
| MINorRPM                                                                    | Reset Units                                          | RPM<br>MIN                                                                    | MIN                |                 |

## 3.16 Loop 2 Control Parameters Set Up Group

**Introduction** The functions listed in this group define how Loop 2 of a Two Loop

process controller will control the process.

Only available on Expanded Controller Model DC330E-XX-XXX.

**Function prompts** Table 3-13 lists all the function prompts in the Control 2 Set Up group.

Table 3-13 Control 2 Group Function Prompts

| Function Prompt Lower Display | Function<br>Name           | Selections or<br>Range of Setting<br>Upper Display                                                 | Factory<br>Setting | Refer<br>to     |
|-------------------------------|----------------------------|----------------------------------------------------------------------------------------------------|--------------------|-----------------|
| PV 2 SRC                      | Process Variable Source    | INP 1<br>INP 2<br>IN AL1<br>IN AL2<br>INP 3                                                        | INP 2              | Section<br>4.12 |
| FORCE MA                      | Force Manual               | DISABL<br>LINK12                                                                                   | DISABL             |                 |
| PID SETS                      | Tuning Parameter Sets      | 1 ONLY 2KEYBD 2PV SW 2SP SW GAIN S (Gain scheduling automatically disables Accutune for this loop) | 1 ONLY             |                 |
| SW VALUE                      | Automatic Switchover Value | Value in engineering units within PV or SP range limits                                            | 0.00               |                 |
| LSP'S                         | Local Setpoint Source      | 1 ONLY<br>TWO<br>THREE (Selection automatically<br>disables RSP SRC)                               | 1 ONLY             |                 |
| RSP SRC                       | Remote Setpoint Source     | NONE<br>INP 2<br>IN AL1<br>IN AL2<br>INP 3                                                         | NONE               |                 |
| AUTOBIAS                      | Automatic Bias             | ENABLE<br>DISABL                                                                                   | DISABL             |                 |
| SPTRACK                       | Local Setpoint Tracking    | NONE<br>PV<br>RSP                                                                                  | NONE               |                 |
| SP HiLIM                      | Setpoint High Limit        | 0 to 100% of PV span input in engineering units                                                    | 1000               |                 |
| SP LoLIM                      | Setpoint Low Limit         | 0 to 100% of PV span input in engineering units                                                    | 0                  |                 |
| ACTION                        | Control Output Direction   | DIRECT<br>REVRSE                                                                                   | REVRSE             |                 |

| Function Prompt Lower Display | Function<br>Name         | Selections or<br>Range of Setting<br>Upper Display   | Factory<br>Setting | Refer<br>to     |
|-------------------------------|--------------------------|------------------------------------------------------|--------------------|-----------------|
| OUT RATE                      | Output Change Rate       | ENABLE<br>DISABL                                     | DISABL             | Section<br>4.12 |
| PCT/M UP                      | Output Rate Up Value     | 0 to 9999% per minute                                | 0                  |                 |
| PCT/M DN                      | Output Rate Down Value   | 0 to 9999% per minute                                | 0                  |                 |
| OUTHILIM                      | High Output Limit        | -5 to 105% of output                                 | 100                |                 |
| OUTLoLIM                      | Low Output Limit         | -5 to 105% of output                                 | 0                  | 1               |
| I HiLIM                       | High Reset Limit         | Within the range of the output limits                | 100.0              |                 |
| I LoLIM                       | Low Reset Limit          | Within the range of the output limits                | 0.0                |                 |
| DROPOFF                       | Controller Dropoff Value | -5 to 105% of output                                 | 0                  |                 |
| DEADBAND                      | Output Relay Deadband    | -5.0 to 5.0%                                         | 1.0                | -               |
| FAILMODE                      | Failsafe Mode            | NO LAT<br>LATCH                                      | NO LAT             |                 |
| FAILSAFE                      | Failsafe Output Value    | Set within the range of the output limits. 0 to 100% | 0                  |                 |

## 3.17 Options Set Up Group

**Introduction** This data deals with various options that are available with your

controller. If your controller does not have any of these options the

prompts will not appear.

**Function prompts** Table 3-14 lists all the function prompts in the Options Set Up group.

**Table 3-14** Options Group Function Prompts

| Function Prompt<br>Lower Display | Function<br>Name                                                                                | Selections or<br>Range of Setting<br>Upper Display                                                                                                    | Factory<br>Setting | Refer<br>to     |
|----------------------------------|-------------------------------------------------------------------------------------------------|----------------------------------------------------------------------------------------------------|--------------------|-----------------|
| Or<br>CUR OUT2                   | Auxiliary Output One Loop<br>Selection<br>or<br>Auxiliary Output Two<br>Loops/Cascade Selection | DISABL LSP 1 INP 1 IN AL1 INP 2 IN AL2 INP 3 PV 2 PV DEV 2 DEV OUTPT2 OUTPUT SP L2 SP LSP1 2                                                                                                    | DISABL             | Section<br>4.13 |
| 4mA VAL                          | Auxiliary Output Low Scaling Factor                                                             | Low scale value to represent 4 mA.  Value in % for output, all others in engineering units.                                                                                                    | 0.0                |                 |
| 20mA VAL                         | Auxiliary Output High Scaling Factor                                                            | High scale value to represent 20 mA.  Value in % for output, all others in engineering units.                                                                                                    | 0                  |                 |
| DIG IN 1                         | Digital Input 1 Selections                                                                      | NONE To Aout TO MAN TIMER TO LSP AM STA TO 2SP TO TUNE TO 3SP SPinit TO DIR TRACK1 TOHOLD TRACK2 TOPID2 TO OUT2 PV 2IN TO RSP PV 3IN D L1/2 RERUN RST FB TO RUN TO PURG TOBEGN LOFIRE STOP I MAN LT MAN FS REStot TOLOCK | NONE               |                 |
| DIG1 COM                         | Digital Input 1 Combinations                                                                    | DISABL<br>+PID2<br>+ToDIR<br>+ToSP2<br>+DISAT<br>+ToSP1<br>+RUN                                                                                                    | DISABL             |                 |
| DIG IN 2                         | Digital Input 2 Selections                                                                      | Same as DIG IN 1                                                                                                    | NONE               | 1               |
| DIG2 COM                         | Digital Input 2 Combinations                                                                    | Same as DIG1 COM                                                                                                    | DISABL             |                 |

## 3.18 Communications Set Up Group

**Introduction** This data deals with the Communications option that is available with

your controller. This option allows the controller to be connected to a host

computer via an RS422/485 or Modbus protocol.

If your controller does not have this option the prompts will not appear.

**Function prompts** Table 3-15 lists all the function prompts in the Communications Set Up

group.

**Table 3-15** Communications Group Function Prompts

| Function Prompt Lower Display | Function<br>Name                         | Selections or<br>Range of Setting<br>Upper Display                                                                                                    | Factory<br>Setting | Refer<br>to     |
|-------------------------------|------------------------------------------|----------------------------------------------------------------------------------------------------|--------------------|-----------------|
| ComSTATE                      | Communications Option<br>State           | DISABL<br>RS422<br>MODBUS<br>MB3K                                                                                                    | DISABL             | Section<br>4.14 |
| Com ADDR                      | Communications Station<br>Address        | 1 to 99                                                                                                    | 0                  |                 |
| ComADDR2                      | Loop 2 Communications<br>Station Address | 1 to 99 When ComSTATE = MODBUS, ComADDR2 = Com ADDR                                                                                                    | 0                  |                 |
| SHEDTIME                      | Shed Time                                | 0 to 255 sample periods<br>(1 sample period = 0.333 seconds)<br>0 = No Shed                                                                                                    | 0                  |                 |
| PARITY                        | Parity                                   | NONE<br>ODD<br>EVEN                                                                                                    | ODD                |                 |
|                               |                                          | Fixed at NONE when ComSTATE = MODBUS                                                                                                    |                    |                 |
| BAUD                          | Baud Rate                                | 2400<br>4800<br>9600<br>19200                                                                                                    | 2400               |                 |
| DUPLEX                        | Duplex Operation                         | HALF FULL  ATTENTION  • When ComSTATE = MODBUS, this selection is fixed at HALF.  • When the RS422/485/Auxiliary output option board is installed, this selection is fixed at HALF. | HALF               |                 |
| TX DELAY                      | Transmission Delay                       | 1 to 500 milliseconds                                                                                                    | 1                  |                 |
| SHEDMODE                      | Shed Controller Mode and<br>Output Level | LAST<br>TO MAN<br>FSAFE<br>ToAUTO                                                                                                    | LAST               |                 |

| Function Prompt Lower Display | Function<br>Name                             | Selections or<br>Range of Setting<br>Upper Display | Factory<br>Setting | Refer<br>to |
|-------------------------------|----------------------------------------------|----------------------------------------------------|--------------------|-------------|
| SHEDSP                        | Shed Setpoint Recall                         | TO LSP<br>TO CSP                                   | TO LSP             |             |
| UNITS                         | Communication Units                          | PERCNT<br>ENG                                      | PERCNT             |             |
| CSP RATO                      | Loop 1 Computer Setpoint Ratio               | -20.0 to 20.0                                      | 1.0                |             |
| CSP BIAS                      | Loop 1 Computer Setpoint<br>Bias             | -999. to 9999.<br>(in engineering units)           | 0                  |             |
| CSP2RATO                      | Loop 2 or Cascade<br>Computer Setpoint Ratio | -20.0 to 20.0                                      | 1.0                |             |
| CSP2BIAS                      | Loop 2 or Cascade<br>Computer Setpoint Bias  | -999. to 9999.<br>(in engineering units)           | 0                  |             |
| LOOPBACK                      | Local Loop Back                              | DISABL<br>ENABLE                                   | DISABL             |             |

### 3.19 Alarms Set Up Group

### Introduction

This data deals with the Alarms function that is available with your controller.

There are two alarms available. Each alarm has two setpoints. You can configure each of these two setpoints to alarm on one of several events and you can configure each setpoint to alarm high or low. You can also configure the two setpoints to alarm on the same event and to alarm both high and low, if desired.

**Function prompts** 

Table 3-16 lists all the function prompts in the Alarms Set Up group.

**Table 3-16** Alarms Group Function Prompts

| Function Prompt<br>Lower Display | Function<br>Name         | Selections or<br>Range of Setting<br>Upper Display                                                                                                    | Factory<br>Setting | Refer<br>to |
|----------------------------------|--------------------------|----------------------------------------------------------------------------------------------------|--------------------|-------------|
| A1S1 VAL                         | Alarm 1 Setpoint 1 Value | Value in engineering units                                                                                                    | 90                 | Section     |
| A1S2 VAL                         | Alarm 1 Setpoint 2 Value | Value in engineering units                                                                                                    | 10                 | 4.15        |
| A2S1 VAL                         | Alarm 2 Setpoint 1 Value | Value in engineering units                                                                                                    | 95                 |             |
| A2S2 VAL                         | Alarm 2 Setpoint 2 Value | Value in engineering units                                                                                                    | 5                  |             |
| A1S1TYPE                         | Alarm 1 Setpoint 1 Type  | NONE INP 1 INP 2 INP 3 PV (Loop 1 Process Variable) DEV (Loop 1 Deviation) OUTPUT (Loop 1 Output) SHED (Both Loops) EV ON (Event On – SP Program) EV OFF (Event Off – SP Program) MANUAL (Loop 1) REM SP (Loop 1 Remote Setpoint) F SAFE (Loop 1 Failsafe) PVRATE (Loop 1 PV Rate of Change) PV 2 (Loop 2 Process Variable) DEV 2 (Loop 2 Deviation) OUT 2 (Loop 2 Deviation) OUT 2 (Loop 2 Manual) RSP 2 (Loop 2 Remote Setpoint) F SAF2 (Loop 2 Remote Setpoint) F SAF2 (Loop 2 Failsafe) PVRAT2 (Loop 2 PV Rate of Change) BREAK BREAK2 TOTAL TIMER1 (HealthWatch Maintenance Timer 1) TIMER2 (HealthWatch Maintenance Timer 2) TIMER3 (HealthWatch Maintenance Counter 1) COUNT1 (HealthWatch Maintenance Counter 2) COUNT3 (HealthWatch Maintenance Counter 3) | NONE               |             |

| Function Prompt Lower Display | Function<br>Name                                               | Selections or<br>Range of Setting<br>Upper Display | Factory<br>Setting | Refer<br>to     |
|-------------------------------|----------------------------------------------------------------|----------------------------------------------------|--------------------|-----------------|
| A1S2TYPE                      | Alarm 1 Setpoint 2 Type                                        | Same as A1S1TYPE                                   | NONE               |                 |
| A2S1TYPE                      | Alarm 2 Setpoint 1 Type                                        | Same as A1S1TYPE                                   | NONE               |                 |
| A2S2TYPE                      | Alarm 2 Setpoint 2 Type                                        | Same as A1S1TYPE                                   | NONE               | =               |
| A1S1 H L                      | Alarm 1, Setpoint 1 State                                      | LOW<br>HIGH                                        | HIGH               | Section<br>4.15 |
| A1S1 EV                       | SP Programming Event<br>Alarm State for Alarm 1,<br>Setpoint 1 | BEGIN<br>END                                       |                    |                 |
| A1S2 H L                      | Alarm 1, Setpoint 2 State                                      | LOW<br>HIGH                                        | LOW                |                 |
| A1S2 EV                       | SP Programming Event<br>Alarm State for Alarm 1,<br>Setpoint 2 | BEGIN<br>END                                       |                    |                 |
| A2S1 H L                      | Alarm 2, Setpoint 1 State                                      | LOW<br>HIGH                                        | HIGH               |                 |
| A2S1 EV                       | SP Programming Event<br>Alarm State for Alarm 2,<br>Setpoint 1 | BEGIN<br>END                                       |                    |                 |
| A2S2 H L                      | Alarm 2, Setpoint 2 State                                      | LOW<br>HIGH                                        | LOW                |                 |
| A2S2 EV                       | SP Programming Event<br>Alarm State for Alarm 2,<br>Setpoint 2 | BEGIN<br>END                                       |                    |                 |
| AL HYST                       | Alarm Hysteresis                                               | 0.0 to 100.0% of output or span, as appropriate    | 0.1                |                 |
| ALM OUT1                      | Latching Alarm for Output 1                                    | NO LAT<br>LATCH                                    | NO LAT             |                 |
| BLOCK                         | Alarm Blocking                                                 | DISABL<br>BLOCK1<br>BLOCK2<br>BLK 12               | DISABL             |                 |

<sup>\*</sup>For CE conformity, Performance Criterion A, select NO LAT.

## 3.20 Display Parameters Set Up Group

Introduction This data deals with the Decimal Place, Units of Temperature, Power

Frequency, and Process ID Tag.

**Function prompts** Table 3-17 lists all the function prompts in the Display Set Up group.

**Table 3-17 Display Group Function Prompts** 

| Function Prompt Lower Display | Function<br>Name                                       | Selections or<br>Range of Setting<br>Upper Display                                                | Factory<br>Setting | Refer<br>to     |
|-------------------------------|--------------------------------------------------------|---------------------------------------------------------------------------------------------------|--------------------|-----------------|
| DECIMAL                       | Control Loop 1 Decimal Place                           | XXXX XXX.X XX.XX  ATTENTION Auto-ranging will occur to whichever decimal place has been selected. | xxxx               | Section<br>4.16 |
| DECIMAL2                      | Control Loop 2 Decimal<br>Place                        | XXXX<br>XXX.X<br>XX.XX<br>X.XXX                                                                   | xxxx               |                 |
| TEMPUNIT                      | Control Loop 1 Temperature Units                       | DEG F<br>DEG C<br>NONE                                                                            | NONE               |                 |
| PWR FREQ                      | Power Frequency                                        | 60 HZ<br>50 HZ                                                                                    | 60 HZ              |                 |
| RATIO 2                       | Ratio for Input 2—Set from the front of the controller | DISABL<br>ENABLE                                                                                  | DISABL             |                 |
| LANGUAGE                      | Display Language                                       | ENGLIS<br>FRENCH<br>GERMAN<br>SPANIS<br>ITALAN                                                    | ENGLIS             |                 |

# 3.21 Calibration Group

**Calibration data** 

The prompts used here are for field calibration purposes. Refer to Section 7 – Calibration in this manual for complete information and instructions.

## 3.22 Maintenance Set Up Group

**Introduction** The Maintenance group prompts are part of the HealthWatch feature.

These prompts let you count and time the activity of discrete events such as relays, alarms, control modes and others, to keep track of maintenance

needs.

**Function prompts** Table 3-18 lists all the function prompts in the Maintenance Set Up group.

**Table 3-18** Maintenance Group Function Prompts

| Function Prompt Lower Display | Function<br>Name | Selections or<br>Range of Setting<br>Upper Display                              | Factory<br>Setting | Refer<br>to     |
|-------------------------------|------------------|---------------------------------------------------------------------------------|--------------------|-----------------|
| TIME1                         | TIMER 1          | DISABL LASTR AL1SP1 AL1SP2 AL2SP1 AL2SP2 MANUAL GSOAK SOOTNG DIGIN1 DIGIN2 MAN2 | DISABL             | Section<br>4.18 |
| HRS.MIN1                      | ELAPSED TIME 1   | Read only                                                                       |                    |                 |
| OR                            |                  |                                                                                 |                    |                 |
| DAYS.HRS1                     |                  |                                                                                 |                    |                 |
| TIME2                         | TIMER 2          | Same as TIME1                                                                   | DISABL             |                 |
| HRS.MIN2                      | ELAPSED TIME 2   | Read only                                                                       |                    |                 |
| OR                            |                  |                                                                                 |                    |                 |
| DAYS.HRS2                     |                  |                                                                                 |                    |                 |
| TIME3                         | TIMER 3          | Same as TIME1                                                                   | DISABL             |                 |
| HRS.MIN3                      | ELAPSED TIME 3   | Read only                                                                       |                    | 1               |
| OR                            |                  |                                                                                 |                    |                 |
| DAYS.HRS3                     |                  |                                                                                 |                    |                 |

| Function Prompt Lower Display | Function<br>Name   | Selections or<br>Range of Setting<br>Upper Display                                                                             | Factory<br>Setting | Refer<br>to                 |
|-------------------------------|--------------------|----------------------------------------------------------------------------------------------------|--------------------|-----------------------------|
| COUNTER1                      | COUNTER 1          | DISABL MANUAL AL1SP1 AL1SP2 AL2SP1 AL2SP2 DIGIN1 DIGIN2 OUT1*1K OUT2*1K GSOAK PWRCYC PV_RNG FAILSF TUNE MAN2 PVRNG2 FSF2 TUNE2 | DISABL             | Refer to<br>Section<br>4.18 |
| COUNTS1                       | NUMBER OF COUNTS 1 | Read only                                                                                                    |                    |                             |
| COUNTER2                      | COUNTER 2          | Same as COUNTER1                                                                                                    | DISABL             |                             |
| COUNTS2                       | NUMBER OF COUNTS 2 | Read only                                                                                                    |                    |                             |
| COUNTER3                      | COUNTER 3          | Same as COUNTER1                                                                                                    | DISABL             |                             |
| COUNTS3                       | NUMBER OF COUNTS 3 | Read only                                                                                                    |                    |                             |
| RESET ID                      | RESET ID           | 0-9999                                                                                                    | 0                  |                             |
| RES TYPE                      | RESET TYPE         | NONE TIMER1 TIMER2 TIMER3 ALL TM COUNT1 COUNT2 COUNT3 ALL CO ALL TC                                                            | NONE               |                             |

## 3.23 Status Group

### Status test data

The prompts used here are read only. They are used to determine the reason for a controller failure. Refer to Section 9 - Troubleshooting in this manual for complete information.

## 3.24 Configuration Record Sheet

Basic Model: DC330B-XX-XXX DMCS Model: DC330D-XX-XXX

Keep a record

Enter the value or selection for each prompt on this sheet so you will have a record of how your controller was configured.

| Group<br>Prompt | Function<br>Prompt  | Value or<br>Selection | Factory<br>Setting | Group<br>Prompt | Function<br>Prompt   | Value or<br>Selection | Factory<br>Setting |
|-----------------|---------------------|-----------------------|--------------------|-----------------|----------------------|-----------------------|--------------------|
| TUNING          | PROP BD             |                       |                    | ALGORTHM        | CONT ALG             |                       | PID A              |
|                 | or                  |                       |                    |                 | TIMER                |                       | DISABL             |
|                 | GAIN                |                       | 1.000              |                 | PERIOD               |                       | 0.01               |
|                 | or                  |                       |                    |                 | START                |                       | KEY                |
|                 | GAINVALn            | Read Only             |                    |                 | L DISP               |                       | TI REM             |
|                 | RATE MIN            |                       | 0.00               |                 | INP ALG1             |                       | NONE               |
|                 | RSET MIN            |                       | 1.00               |                 | MATH K               |                       |                    |
|                 | or                  |                       |                    |                 | CALC HI              |                       |                    |
|                 | RSET RPM            |                       | 0                  |                 | CALC LO              |                       |                    |
|                 | MAN RSET<br>PROPBD2 |                       |                    |                 | ALG1 INA<br>ALG1 INB |                       |                    |
|                 | _                   |                       |                    |                 | ALG1 INC             |                       |                    |
|                 | or<br>GAIN 2        |                       | 1.000              |                 | PCT CO               |                       | 0.200              |
|                 | RATE2MIN            |                       | 0.00               |                 | PCTCO                |                       | 0.200              |
|                 | RSET2MIN            |                       | 1.00               |                 |                      |                       |                    |
|                 | or                  |                       | 1.00               | OUT ALG         | OUT ALG              |                       | CURRNT             |
|                 | RSET2RPM            |                       |                    |                 | 4-20 RNG             |                       | 100PCT             |
|                 | CYC SEC             |                       | 20                 |                 | RLYSTATE             |                       | 10F20N             |
|                 | or                  |                       | 20                 |                 | RLY TYPE             |                       | MECHAN             |
|                 | CYC SX3             |                       | 20                 |                 |                      |                       |                    |
|                 | CYC2 SEC            |                       | 20                 | INDUT 4         | INIA TYPE            |                       | 0.40\/             |
|                 | or                  |                       |                    | INPUT 1         | IN1 TYPE             |                       | 0-10mV             |
|                 | CYC2 SX3            |                       | 20                 |                 | XMITTER1<br>IN1 HI   |                       | LINEAR<br>1000     |
|                 | SECURITY            |                       | 0                  |                 | IN1 FII<br>IN1 LO    |                       | 0                  |
|                 | LOCKOUT             |                       | CALIB              |                 | RATIO 1              |                       | 1.00               |
|                 | <b>AUTO MAN</b>     |                       | ENABLE             |                 | BIAS IN1             |                       | 0                  |
|                 | SP SEL              |                       | ENABLE             |                 | FILTER 1             |                       | 0                  |
|                 | RUN HOLD            |                       | ENABLE             |                 | BURNOUT1             |                       | NONE               |
|                 |                     |                       |                    |                 | EMMISIV1             |                       | 0.00               |
| CD DAMD         | CD DAMD             |                       | DICADI             |                 | LIVIIVIIOIVI         |                       | 0.00               |
| SP RAMP         | SP RAMP             |                       | DISABL<br>3        |                 |                      |                       |                    |
|                 | TIME MIN            |                       | 1000               | INPUT 2         | IN2 TYPE             |                       | 0-10mV             |
|                 | FINAL SP            |                       |                    |                 | XMITTER2             |                       | LINEAR             |
|                 | SP RATE<br>EU/HR UP |                       | DISABL             |                 | IN2 HI               |                       | 1000               |
|                 | EU/HR DN            |                       | 0                  |                 | IN2 LO               |                       | 0                  |
|                 | SP PROG             |                       | DISABL             |                 | RATIO 2              |                       | 1.00               |
|                 | JF FROG             |                       | DISABL             |                 | BIAS IN2             |                       | 0                  |
|                 |                     |                       |                    |                 | FILTER 2             |                       | 0                  |
| ACCUTUNE        | FUZZY               |                       | DISABL             |                 | BURNOUT2             |                       | NONE               |
|                 | ACCUTUNE            |                       | DISABL             |                 | EMMISIV2             |                       | 0.00               |
|                 | AT ERROR            | Read Only             | NONE               |                 |                      |                       |                    |
|                 |                     | -                     |                    |                 |                      |                       |                    |
|                 |                     |                       |                    |                 |                      |                       |                    |

| Group<br>Prompt | Function<br>Prompt                                                                                                    | Value or<br>Selection | Factory<br>Setting                                                                                                    | Group<br>Prompt | Function<br>Prompt                                                                                                    | Value or<br>Selection | Factory<br>Setting                                                                                                    |
|-----------------|----------------------------------------------------------------------------------------------------|-----------------------|----------------------------------------------------------------------------------------------------|-----------------|----------------------------------------------------------------------------------------------------|-----------------------|----------------------------------------------------------------------------------------------------|
| OPTIONS         | PV SOURC PID SETS SW VALUE LSP'S RSP SRC AUTOBIAS SP TRACK PWR MODE PWR OUT SP HILIM SP LOLIM ACTION OUT RATE PCT/M UP PCT/M DN OUTHILIM I HI LIM I LO LIM DROPOFF DEADBAND OUT HYST FAILMODE FAILSAFE MAN OUT AUTO OUT PBORGAIN MINORRPM  AUX OUT 4MA VAL 20MA VAL DIG IN 1 |                       | INP 1 1 ONLY 0.00 1 ONLY NONE DISABL NONE MANUAL LAST 1000 0 REVRSE DISABL 0 0 100 0.0 100 0.0 100 0.5 NO LAT 0.0 GAIN MIN  DISABL 0.0 0 NONE | COM             | Comstate Com Addr Shedtime Parity Baud Duplex Tx Delay Sheddode Shedsp Units Csp Rato Csp Bias Loopback  A1S1 Val A1S2 Val A2S1 Val A2S1 Val A2S2 Val A1S1TYPE A1S2TYPE A2S1TYPE A2S2TYPE A1S1 H L A1S2 EV A2S1 H L A2S2 EV A2S1 H L A2S2 EV AL A1S1 EV A1S2 EV AL A1S1 EV A1S2 EV AL A1S1 EV A1S2 EV AL A1S1 EV A1S2 EV AL A1S1 EV A1S2 EV AL A1S1 EV A1S2 EV AL A1S1 EV A1S2 EV AL A1S1 EV A1S2 EV AL A1S1 EV A1S2 EV AL A1S1 EV A1S2 EV AL A1S1 EV A1S2 EV AL A1S1 EV A1S2 EV AL A1S1 EV A1S2 EV AL A1S1 EV A1S2 EV AL A1S1 EV |                       | DISABL  0  0  ODD  2400  HALF  1  LAST  TO LSP  PERCNT  1.0  0  DISABL  90  10  95  5  NONE  NONE  NONE  NONE  NONE  NONE  NONE  HIGH   LOW   HIGH   LOW   0.1  NO LAT  DISABL |
|                 | DIG1 COM<br>DIG IN 2<br>DIG2 COM                                                                                                    |                       | DISABL<br>NONE<br>DISABL                                                                                                    | DISPLAY         | DECIMAL<br>TEMPUNIT<br>PWR FREQ<br>RATIO 2<br>LANGUAGE                                                                                                    |                       | XXXX<br>NONE<br>60 HZ<br>DISABL<br>ENGLIS                                                                                                    |

# 3.25 Configuration Record Sheet

Expanded Model: DC330E-XX-XXX

Keep a record

Enter the value or selection for each prompt on this sheet so you will have a record of how your controller was configured.

| =     | Prompt               | Selection | Setting          | Prompt   | Prompt               | Selection | Factory<br>Setting |
|-------|----------------------|-----------|------------------|----------|----------------------|-----------|--------------------|
| JNING | PROP BD              |           |                  | TUNING2  | PROPBD3              |           |                    |
|       | or                   |           |                  |          | or                   |           |                    |
|       | GAIN                 |           | 1.000            |          | GAIN 3               |           | 1.000              |
|       | Or<br>CAIND/AL =     | Deed Oak  |                  |          | Or<br>CAIND/AL =     | Dand Only |                    |
|       | GAINVALn<br>RATE MIN | Read Only | 0.00             |          | GAINVALn<br>RATE3MIN | Read Only | 0.00               |
|       | RSET MIN             |           | 1.00             |          | RSET3MIN             |           | 1.00               |
|       | or                   |           | 1.00             |          | or                   |           | 1.00               |
|       | RSET RPM             |           |                  |          | RSET3RPM             |           |                    |
|       | MAN RSET             |           | 0                |          | MANRSET3             |           | 0                  |
|       | PROPBD2              |           |                  |          | PROPBD4              |           |                    |
|       | or                   |           |                  |          | or                   |           |                    |
|       | GAIN 2               |           | 1.000            |          | GAIN 4               |           | 1.000              |
|       | RATE2MIN             |           | 0.00             |          | RATE4MIN             |           | 0.00               |
|       | RSET2MIN             |           | 1.00             |          | RSET4MIN             |           | 1.0                |
|       | or                   |           |                  |          | or                   |           |                    |
|       | RSET2RPM             |           |                  |          | RSET4RPM             |           |                    |
|       | CYC SEC              |           | 20               |          | CYC3 SEC             |           | 20                 |
|       | or                   |           |                  |          | or                   |           |                    |
|       | CYC SX3              |           | 20               |          | CYC3 SX3             |           | 20                 |
|       | CYC2 SEC             |           | 20               |          | CYC4 SEC             |           | 20                 |
|       | or                   |           |                  |          | or                   |           |                    |
|       | CYC2 SX3             |           | 20               |          | CYC4 SX3             |           | 20                 |
|       | SECURITY             |           | 0                |          | PVEUVAL1             |           | 0                  |
|       | LOCKOUT              |           | CALIB            |          | PVEUVAL2             |           | 0                  |
|       | AUTO MAN             |           | ENABLE<br>ENABLE |          | PVEUVAL3             |           | 0<br>0             |
|       | SP SEL<br>RUN HOLD   |           | ENABLE           |          | PVEUVAL4<br>PVEUVAL5 |           | 0                  |
|       | PVEUVAL1             |           | 0                |          | PVEUVAL6             |           | 0                  |
|       | PVEUVAL1             |           | 0                |          | PVEUVALO<br>PVEUVAL7 |           | 0                  |
|       | PVEUVAL3             |           | 0                |          | PVEUVAL8             |           | 0                  |
|       | PVEUVAL4             |           | 0                |          | GAINVAL1             |           | 1.000              |
|       | PVEUVAL5             |           | 0                |          | GAINVAL1             |           | 1.000              |
|       | PVEUVAL6             |           | Ö                |          | GAINVAL3             |           | 1.000              |
|       | PVEUVAL7             |           | Ö                |          | GAINVAL4             |           | 1.000              |
|       | PVEUVAL8             |           | Ō                |          | GAINVAL5             |           | 1.000              |
|       | GAINVAL1             |           | 1.000            |          | GAINVAL6             |           | 1.000              |
|       | GAINVAL2             |           | 1.000            |          | GAINVAL7             |           | 1.000              |
|       | GAINVAL3             |           | 1.000            |          | GAINVAL8             |           | 1.000              |
|       | GAINVAL4             |           | 1.000            |          |                      |           |                    |
|       | GAINVAL5             |           | 1.000            | 00.04*** | 00.0445              |           | DIO 45:            |
|       | GAINVAL6             |           | 1.000            | SP RAMP  | SP RAMP              |           | DISABL             |
|       | GAINVAL7             |           | 1.000            |          | TIME MIN             |           | 3                  |
|       | GAINVAL8             |           | 1.000            |          | FINAL SP<br>SP RATE  |           | 1000               |
|       |                      |           |                  |          | EU/HR UP             |           | DISABL             |
|       |                      |           |                  |          | EU/HR DN             |           | 0<br>0             |
|       |                      |           |                  |          | EU/HRUP2             |           | 0                  |
|       |                      |           |                  |          | EU/HRDN2             |           | 0                  |
|       |                      |           |                  |          | SP PROG              |           | DISABL             |
|       |                      |           |                  |          | 51 11100             |           | DIO, IDE           |
|       |                      |           |                  |          |                      |           |                    |

| Group<br>Prompt | Function<br>Prompt | Value or<br>Selection | Factory<br>Setting | Group<br>Prompt | Function<br>Prompt       | Value or<br>Selection | Factory<br>Setting |
|-----------------|--------------------|-----------------------|--------------------|-----------------|--------------------------|-----------------------|--------------------|
| ACCUTUNE        | FUZZY              |                       | DISABL             | ALGORITHM       | 0050 0110                |                       | DISABL             |
| ACCUTUNE        | -                  |                       | _                  |                 | 8SEG CH2                 |                       |                    |
|                 | ACCUTUNE           |                       | DISABL             | (continued)     | X0 VALU2                 |                       | 0                  |
|                 | ACCUTUN2           |                       | DISABL             |                 | X1 VALU2                 |                       | 0                  |
|                 | SP CHANG           |                       | 10                 |                 | X2 VALU2                 |                       | 0                  |
|                 | KPG                |                       | 1.00               |                 | X3 VALU2                 |                       | 0                  |
|                 | SP CHAN2           |                       | 10                 |                 | X4 VALU2                 |                       | 0                  |
|                 | KPG 2              |                       | 1.00               |                 | X5 VALU2                 |                       | 0                  |
|                 | CRITERIA           |                       | FAST               |                 | X6 VALU2                 |                       | Ö                  |
|                 | CRITERA2           |                       | FAST               |                 | X7 VALU2                 |                       | Ö                  |
|                 | AT ERROR           | Read Only             | NONE               |                 | X8 VALU2                 |                       | 0                  |
|                 |                    | Read Offig            | NONE               |                 |                          |                       |                    |
|                 | or                 |                       | NONE               |                 | Y0 VALU2                 |                       | 0                  |
|                 | AT ERR2            |                       | NONE               |                 | Y1 VALU2                 |                       | 0                  |
|                 |                    |                       |                    |                 | Y2 VALU2                 |                       | 0                  |
|                 | OONT ALO           |                       | DID A              |                 | Y3 VALU2                 |                       | 0                  |
| ALGORTHM        | CONT ALG           |                       | PID A              |                 | Y4 VALU2                 |                       | 0                  |
|                 | PIDLOOPS           |                       | 1 or 2             |                 | Y5 VALU2                 |                       | 0                  |
|                 | CONT2ALG           |                       | PID A              |                 | Y6 VALU2                 |                       | 0                  |
|                 | OUT OVRD           |                       | DISABL             |                 | Y7 VALU2                 |                       | Ö                  |
|                 | TIMER              |                       | DISABL             |                 | Y8 VALU2                 |                       | Ö                  |
|                 | PERIOD             |                       | 0.01               |                 | TOTALIZE                 |                       | DISABL             |
|                 | START              |                       | KEY                |                 | •XXXXXXX                 |                       |                    |
|                 | L DISP             |                       | TI REM             |                 |                          |                       |                    |
|                 | INP ALG1           |                       | NONE               |                 | TOT SCAL                 |                       | E0                 |
|                 | MATH K             |                       |                    |                 | TOT SEC                  |                       | UNLOCK             |
|                 |                    |                       |                    |                 | <ul><li>RSET ?</li></ul> |                       | NO                 |
|                 | CALC HI            |                       |                    |                 | TOT RATE                 |                       | SECOND             |
|                 | CALC LO            |                       |                    |                 |                          |                       |                    |
|                 | ALG1 INA           |                       |                    |                 |                          |                       |                    |
|                 | ALG1 INB           |                       |                    | OUT ALG         | OUT ALG                  |                       | CURRNT             |
|                 | ALG1 INC           |                       |                    |                 | 4–20 RNG                 |                       | 100PCT             |
|                 | PCO SEL            |                       | DISABL             |                 | OUT2 ALG                 |                       | CURRNT             |
|                 | PCT CO             |                       | 0.200              |                 | RLYSTATE                 |                       | 10F20N             |
|                 | ATM PRES           |                       | 760.0              |                 | RLY TYPE                 |                       | MECHAN             |
|                 | INP ALG2           |                       | NONE               |                 |                          |                       |                    |
|                 | MATH K2            |                       |                    |                 |                          |                       |                    |
|                 | CALC HI            |                       |                    | INPUT 1         | IN1 TYPE                 |                       | 0-10mV             |
|                 |                    |                       |                    | •               | XMITTER1                 |                       | LINEAR             |
|                 | CALC LO            |                       |                    |                 | IN1 HI                   |                       | 1000               |
|                 | ALG2 INA           |                       |                    |                 | IN1 LO                   |                       | 0                  |
|                 | ALG2 INB           |                       |                    |                 | _                        |                       |                    |
|                 | ALG2 INC           |                       |                    |                 | RATIO 1                  |                       | 1.00               |
|                 | PCT H2             |                       | 1.0                |                 | BIAS IN1                 |                       | 0                  |
|                 | 8SEG CH1           |                       | DISABL             |                 | FILTER 1                 |                       | 0                  |
|                 | X0 VALUE           |                       | 0                  |                 | BURNOUT1                 |                       | NONE               |
|                 | X1 VALUE           |                       | 0                  |                 | EMMISIV1                 |                       | 0.00               |
|                 | X2 VALUE           |                       | Ō                  |                 |                          |                       |                    |
|                 | X3 VALUE           |                       | 0                  |                 |                          |                       |                    |
|                 | X4 VALUE           |                       | 0                  | INPUT 2         | IN2 TYPE                 |                       | 0-10mV             |
|                 |                    |                       | 0                  |                 | XMITTER2                 |                       | LINEAR             |
|                 | X5 VALUE           |                       | -                  |                 | IN2 HI                   |                       | 1000               |
|                 | X6 VALUE           |                       | 0                  |                 | IN2 LO                   |                       | 0                  |
|                 | X7 VALUE           |                       | 0                  |                 | RATIO 2                  |                       | 1.00               |
|                 | X8 VALUE           |                       | 0                  |                 | BIAS IN2                 |                       | 0                  |
|                 | Y0 VALUE           |                       | 0                  |                 | FILTER 2                 |                       | 0                  |
|                 | Y1 VALUE           |                       | 0                  |                 |                          |                       | -                  |
|                 | Y2 VALUE           |                       | 0                  |                 | BURNOUT2                 |                       | NONE               |
|                 | Y3 VALUE           |                       | Ö                  |                 | EMMISIV2                 |                       | 0.00               |
|                 | Y4 VALUE           |                       | Ö                  |                 |                          |                       |                    |
|                 | Y5 VALUE           |                       | 0                  | INDUT 2         | INIO TVDE                |                       | DICADI             |
|                 |                    |                       | -                  | INPUT 3         | IN3 TYPE                 |                       | DISABL             |
|                 | Y6 VALUE           |                       | 0                  |                 | XMITTER3                 |                       | LINEAR             |
|                 | Y7 VALUE           |                       | 0                  |                 | IN3 HI                   |                       | 1000               |
|                 | Y8 VALUE           |                       | 0                  |                 | IN3 LO                   |                       | 0                  |
|                 |                    |                       |                    |                 | RATIO 3                  |                       | 1.00               |
|                 |                    |                       |                    |                 | BIAS IN3                 |                       | 0                  |
|                 |                    |                       |                    |                 | FILTER 3                 |                       | Ō                  |
|                 |                    |                       |                    |                 |                          |                       |                    |

| Prompt  CONTROL  F S L R A S F  | Function<br>Prompt  PV SOURC PID SETS BW VALUE SP'S RSP SRC AUTOBIAS | Value or<br>Selection | Setting  INP 1 1 ONLY | Group<br>Prompt | Function<br>Prompt  | Value or<br>Selection | Factory<br>Setting |
|---------------------------------|----------------------------------------------------------------------|-----------------------|-----------------------|-----------------|---------------------|-----------------------|--------------------|
| F<br>S<br>L<br>R<br>A<br>S<br>F | PID SETS<br>SW VALUE<br>.SP'S<br>RSP SRC                             |                       |                       | COM             |                     |                       |                    |
| F<br>S<br>L<br>R<br>A<br>S<br>F | PID SETS<br>SW VALUE<br>.SP'S<br>RSP SRC                             |                       |                       | COM             |                     |                       |                    |
| S<br>L<br>R<br>A<br>S<br>F      | SW VALUE<br>.SP'S<br>RSP SRC                                         |                       | 1 ONLY                | CON             | ComSTATE            |                       | DISABL             |
| L<br>R<br>A<br>S<br>F           | .SP'S<br>RSP SRC                                                     |                       |                       |                 | Com ADDR            |                       | 0                  |
| R<br>A<br>S<br>P                | RSP SRC                                                              |                       | 0.00                  |                 | ComADDR2            |                       | 0                  |
| S<br>F                          |                                                                      |                       | 1 ONLY                |                 | SHEDTIME            |                       | 0                  |
| S<br>P                          | LITODIAC                                                             |                       | NONE                  |                 | PARITY              |                       | ODD                |
| P                               | IO I ODIAS                                                           |                       | DISABL                |                 | BAUD                |                       | 2400               |
|                                 | SP TRACK                                                             |                       | NONE                  |                 | DUPLEX              |                       | HALF               |
|                                 | WR MODE                                                              |                       | MANUAL                |                 | TX DELAY            |                       | 1                  |
|                                 | WR OUT                                                               |                       | LAST                  |                 | SHEDMODE            |                       | LAST               |
| 8                               | SP HILIM                                                             |                       | 1000                  |                 | SHEDSP              |                       | TO LSP             |
| S                               | SP LoLIM                                                             |                       | 0                     |                 | UNITS               |                       | PERCNT             |
| Α                               | CTION                                                                |                       | REVRSE                |                 | CSP RATO            |                       | 1.0                |
|                                 | OUT RATE                                                             |                       | DISABL                |                 | CSP BIAS            |                       | 0                  |
|                                 | PCT/M UP                                                             |                       | 0                     |                 | CSP2RATO            |                       | 1.0                |
| P                               | PCT/M DN                                                             |                       | 0                     |                 | CSP2BIAS            |                       | 0                  |
| C                               | DUTHILIM                                                             |                       | 100                   |                 | LOOPBACK            |                       | DISABL             |
| C                               | DUTLoLIM                                                             |                       | 0.0                   |                 |                     |                       |                    |
|                                 | Hi LIM                                                               |                       | 100.0                 | AL ADESO        | A404 \/A1           |                       | 00                 |
| 1                               | Lo LIM                                                               |                       | 0.0                   | ALARMS          | A1S1 VAL            |                       | 90                 |
|                                 | ROPOFF                                                               |                       | 0                     |                 | A1S2 VAL            |                       | 10                 |
|                                 | DEADBAND                                                             |                       | 1.0                   |                 | A2S1 VAL            |                       | 95                 |
| C                               | OUT HYST                                                             |                       | 0.5                   |                 | A2S2 VAL            |                       | 5                  |
| F                               | AILMODE                                                              |                       | NO LAT                |                 | A1S1TYPE            |                       | NONE               |
| F                               | AILSAFE                                                              |                       | 0.0                   |                 | A1S2TYPE            |                       | NONE               |
| N                               | MAN OUT                                                              |                       |                       |                 | A2S1TYPE            |                       | NONE               |
| Α                               | NUTO OUT                                                             |                       |                       |                 | A2S2TYPE            |                       | NONE               |
| P                               | PBorGAIN                                                             |                       | GAIN                  |                 | A1S1 H L            |                       | HIGH               |
| N.                              | /INorRPM                                                             |                       | MIN                   |                 | A1S1 EV             |                       |                    |
|                                 |                                                                      |                       |                       |                 | A1S2 H L            |                       | LOW                |
| CONTROL2                        | N/O CDC                                                              |                       | INP 2                 |                 | A1S2 EV<br>A2S1 H L |                       |                    |
|                                 | V2 SRC<br>ORCE MA                                                    |                       | DISABL                |                 | A2S1 FL<br>A2S1 EV  |                       | HIGH<br>           |
|                                 | PID SETS                                                             |                       | 1 ONLY                |                 | A2S1 EV<br>A2S2 H L |                       | LOW                |
|                                 | SW VALUE                                                             |                       | 0.00                  |                 | A2S2 FL<br>A2S2 EV  |                       |                    |
|                                 | SP'S                                                                 |                       | 1 ONLY                |                 | AL HYST             |                       | 0.1                |
|                                 | SP SRC                                                               |                       | NONE                  |                 | ALM OUT1            |                       | NO LAT             |
|                                 | UTOBIAS                                                              |                       | DISABL                |                 | BLOCK               |                       | DISABL             |
|                                 | SPTRACK                                                              |                       | NONE                  |                 | BLOCK               |                       | DISABL             |
| _                               | SP HILIM                                                             |                       | 1000                  |                 |                     |                       |                    |
| _                               | SP LoLIM                                                             |                       | 0                     | DISPLAY         | DECIMAL             |                       | XXXX               |
|                                 | CTION                                                                |                       | REVRSE                |                 | DECIMAL2            |                       | XXXX               |
|                                 | OUT RATE                                                             |                       | DISABL                |                 | TEMPUNIT            |                       | NONE               |
| _                               | PCT/M UP                                                             |                       | 0                     |                 | PWR FREQ            |                       | 60 HZ              |
| _                               | PCT/M DN                                                             |                       | Ö                     |                 | RATIO 2             |                       | DISABL             |
|                                 | OUTHILIM                                                             |                       | 100                   |                 | LANGUAGE            |                       | ENGLIS             |
|                                 | OUTLOLIM                                                             |                       | 0                     |                 |                     |                       |                    |
|                                 | Hi LIM                                                               |                       | 100.0                 |                 |                     |                       |                    |
|                                 | Lo LIM                                                               |                       | 0.0                   | MAINTNCE        | TIME1               |                       | DISABL             |
|                                 | ROPOFF                                                               |                       | 0                     |                 | TIME2               |                       | DISABL             |
|                                 | DEADBAND                                                             |                       | 1.0                   |                 | TIME3               |                       | DISABL             |
|                                 | AILMODE                                                              |                       | NO LAT                |                 | COUNTER1            |                       | DISABL             |
|                                 | AILSAFE                                                              |                       | 0                     |                 | COUNTER2            |                       | DISABL             |
|                                 | _                                                                    |                       |                       |                 | COUNTER3            |                       | DISABL             |
|                                 |                                                                      |                       | _,                    |                 | RES TYPE            |                       | NONE               |
|                                 | NUX OUT                                                              |                       | DISABL                |                 |                     |                       |                    |
| 0                               |                                                                      |                       | 510:                  |                 |                     |                       |                    |
|                                 | CUR OUT2                                                             |                       | DISABL                |                 |                     |                       |                    |
|                                 | mA VAL                                                               |                       | 0.0                   |                 |                     |                       |                    |
|                                 | 0mA VAL                                                              |                       | 0                     |                 |                     |                       |                    |
|                                 | DIG IN 1                                                             |                       | NONE                  |                 |                     |                       |                    |
|                                 | DIG1 COM                                                             |                       | DISABL                |                 |                     |                       |                    |
|                                 | DIG IN 2                                                             |                       | NONE                  |                 |                     |                       |                    |
|                                 | DIG2 COM                                                             |                       | DISABL                |                 |                     |                       |                    |

### **Section 4 – Configuration Prompt Definitions**

### 4.1 Overview

### Introduction

This section provides information for all the user configurable parameters listed in *Section 3 - Configuration*. If you are not familiar with these parameters, this section gives you the parameter prompt, the selection or range of setting that you can make, and a definition of how each parameter setting affects controller performance. It will also refer you to any other prompts that might be affected by your selection.

# What's in this section?

The table below lists the topics that are covered in this section. They are listed in the order of their appearance in the controller.

|      | Торіс                                       | See Page |
|------|---------------------------------------------|----------|
| 4.1  | Overview                                    | 77       |
| 4.2  | Loop 1 Tuning Parameters Set Up Group       | 78       |
| 4.3  | Loop 2 Tuning Parameters Set Up Group       | 82       |
| 4.4  | Setpoint Ramp/Rate/Programming Set Up Group | 83       |
| 4.5  | Accutune Set Up Group                       | 86       |
| 4.6  | Algorithm Data Set Up Group                 | 90       |
| 4.7  | Output Algorithm Set Up Group               | 107      |
| 4.8  | Input 1 Set Up Group                        | 110      |
| 4.9  | Input 2 Set Up Group                        | 113      |
| 4.10 | Input 3 Set Up Group                        | 114      |
| 4.11 | Loop 1 Control Set Up Group                 | 115      |
| 4.12 | Loop 2 Control Set Up Group                 | 121      |
| 4.13 | Options Set Up Group                        | 126      |
| 4.14 | Communications Set Up Group                 | 132      |
| 4.15 | Alarms Set Up Group                         | 135      |
| 4.16 | Display Parameters Set Up Group             | 139      |
| 4.17 | Calibration Data                            | 140      |
| 4.18 | Maintenance Set Up Group                    | 140      |
| 4.19 | Status Test Data                            | 142      |

### 4.2 Loop 1 Tuning Parameters Set Up Group

Introduction Tuning consists of establishing the appropriate values for the tuning

constants for a single loop controller. These parameters are also for Loop

1 of a 2-Loop or Cascade control configuration.

The Accutune feature automatically selects Gain, Rate, and Reset.

This section also contains Keyboard Lockout/Security selections.

**Set this group last** Because this group contains functions that have to do with security and

lockout, we recommend that you configure this group last, after all the

other configuration data has been loaded.

Tuning group prompts

Table 4-1 lists all the function prompts in the Tuning Set Up group and

their definitions.

Table 4-1 Tuning Group Prompt Definitions

|                         |                                                   | • , ,                                                                                                    |
|-------------------------|---------------------------------------------------|----------------------------------------------------------------------------------------------------|
| Lower Display<br>Prompt | Upper Display<br>Range of Setting<br>or Selection | Parameter<br>Definition                                                                                                    |
| PROP BD<br>or<br>GAIN   | 0.1 to 9999%<br>or<br>0.001 to 1000               | PROPORTIONAL BAND (simplex) is the percent of the range of the measured variable for which a proportional controller will produce a 100% change in its output.                                                                 |
|                         |                                                   | <b>GAIN</b> is the ratio of output change (%) over the measured variable change (%) that caused it.                                                                                                    |
|                         |                                                   | $G = \frac{100\%}{PB\%}$                                                                                                    |
|                         |                                                   | where PB is the proportional band (in %)                                                                                                    |
|                         |                                                   | If the PB is 20%, then the Gain is 5. And, at those settings, a 3% change in the error signal (SP-PV) will result in a 15% change in the controller's output due to proportional action. If the Gain is 2, then the PB is 50%. |
|                         |                                                   | Also defined as "HEAT" Gain on Duplex models for variations of Heat/Cool applications.                                                                                                    |
|                         |                                                   | The selection of Proportional Band or Gain is made in the CONTROL parameter group under prompt PBorGAIN.                                                                                                    |
| or<br><b>GAINVALn</b>   | Read Only                                         | LOOP 1 GAIN—This is the value being provided by Gain Scheduling when enabled.                                                                                                    |
| RATE MIN                | 0.00 to 10.00 minutes<br>0.08 or less = OFF       | <b>RATE</b> action, in minutes, affects the controller's output whenever the deviation is changing; and affects it more when the deviation is changing faster.                                                                 |
|                         |                                                   | Also defined as "HEAT" Rate on Duplex models for variations of Heat/Cool applications.                                                                                                    |

| Lower Display<br>Prompt  | Upper Display<br>Range of Setting<br>or Selection                                       | Parameter Definition                                                                                                    |
|--------------------------|-----------------------------------------------------------------------------------------|----------------------------------------------------------------------------------------------------|
| RSET MIN                 | 0.02 to 50.00                                                                           | RSET MIN = Reset in Minutes per Repeat RSET RPM = Reset in Repeats per Minute                                                                                                    |
| RSET RPM                 |                                                                                         | RESET (Integral Time) adjusts the controller's output in accordance with both the size of the deviation (SP–PV) and the time it lasts. The amount of the corrective action depends on the value of Gain. The Reset adjustment is measured as how many times proportional action is repeated per minute or how many minutes before one repeat of the proportional action occurs. |
|                          |                                                                                         | Used with control algorithm PID-A or PID-B. Also defined as "HEAT" Reset on Duplex models for variations of Heat/Cool applications.                                                                                                    |
|                          |                                                                                         | The selection of minutes per repeat or repeats per minute is made in the CONTROL parameters group under prompt MINorRPM.                                                                                                    |
| MAN RSET                 | -100 to +100<br>(in % output)                                                           | MANUAL RESET is only applicable if you use control algorithm PD WITH MANUAL RESET in the Algorithm Set Up group. Because a proportional controller will not necessarily line out at setpoint, there will be a deviation (offset) from setpoint. This eliminates the offset and lets the PV line out at setpoint.                                                                |
|                          |                                                                                         | Bias appears on the lower display.                                                                                                    |
| PROPBD2<br>or<br>GAIN 2  | 0.1 to 9999%<br>or<br>0.001 to 1000                                                     | PROPORTIONAL BAND 2 or GAIN 2, RATE 2, and RESET 2 parameters are the same as previously described for "Heat" except that they refer to the cool zone tuning constants on duplex models or the second set of PID constants, whichever is pertinent.                                                                                                    |
| RATE2MIN                 | 0.00 to 10.00 minutes<br>0.08 or less = OFF                                             | ATTENTION                                                                                                    |
| RSET2MIN<br>RSET2RPM     | 0.02 to 50.00                                                                           | Set 2 Tuning Parameters are not available when the Accutune selection for Loop 1 is SP+PV.                                                                                                    |
| CYC SEC<br>or<br>CYC SX3 | 1 to 120  ATTENTION If 1/3 second increments are used, value                            | CYCLE TIME (HEAT) determines the length of one time proportional output relay cycle. Defined as "HEAT" cycle time for Heat/Cool applications.                                                                                                    |
|                          | of 120 = .33 seconds x 120 = 40 seconds maximum.                                        | CYC SEC—Electromechanical relays CYC SX3—Solid state relays                                                                                                    |
|                          |                                                                                         | Cycle times are in either second or 1/3-second increments depending upon the configuration of RLY TYPE in the Output Algorithm Set Up group.                                                                                                    |
| CYC2 SEC Or CYC2 SX3     | 1 to 120  ATTENTION If 1/3 second increments are used, value of 120 = .33 seconds x 120 | CYCLE TIME 2 (COOL) is the same as above except it applies to Duplex models as the cycle time in the "COOL" zone of Heat/Cool applications or for the second set of PID constants.                                                                                                    |
|                          | = 40 seconds maximum.                                                                   | CYC2 SEC—Electromechanical relays CYC2 SX3—Solid state relays                                                                                                    |
|                          |                                                                                         | Cycle times are in either second or 1/3 second increments depending upon the configuration of RLY TYPE in the Output Algorithm Set Up group.                                                                                                    |

| Lower Display<br>Prompt | Upper Display<br>Range of Setting<br>or Selection | Parameter<br>Definition                                                                                                    |
|-------------------------|---------------------------------------------------|----------------------------------------------------------------------------------------------------|
| SECURITY                | 0 to 4095                                         | <b>SECURITY CODE</b> —The level of keyboard lockout may be changed in the Set Up mode. Knowledge of a security code may be required to change from one level to another. Select this number here, copy it, and keep it in a secure location. |
|                         |                                                   | Entering "0" disables the security code feature.                                                                                                    |
|                         |                                                   | NOTE: The Security Code is for keyboard entry only and is not available via communications.                                                                                                    |
|                         |                                                   | Can only be changed if LOCKOUT selection is NONE.                                                                                                    |
| LOCKOUT                 |                                                   | LOCKOUT applies to one of the functional groups:<br>Configuration, Calibration, Tuning, Accutune. DO NOT<br>CONFIGURE UNTIL ALL CONFIGURATION IS<br>COMPLETE.                                                                                |
|                         | NONE                                              | NONE—No lockout; all groups are read/write.                                                                                                    |
|                         | CALIB                                             | <b>CALIB</b> —All groups are available for read/write except for the Calibration and Keyboard Lockout groups.                                                                                                    |
|                         | + CONF                                            | + CONF—Tuning, SP Ramp, and Accutune groups are read/write. All other groups are read only. Calibration and Keyboard Lockout groups are not available.                                                                                       |
|                         | + VIEW                                            | <b>+VIEW</b> —Tuning and Setpoint Ramp parameters are read/write. No other parameters are viewable.                                                                                                    |
|                         | MAX                                               | <b>MAX</b> —Tuning and Setpoint Ramp parameters are available for read only. No other parameters are viewable.                                                                                                    |
| AUTO MAN                |                                                   | MANUAL/AUTO KEY LOCKOUT—Allows you to disable the Manual/Auto key.                                                                                                    |
|                         | DISABL<br>ENABLE                                  | Disable<br>Enable                                                                                                    |
|                         |                                                   | Can only be viewed if LOCKOUT is configured for NONE.                                                                                                    |
| SP SEL                  |                                                   | <b>SETPOINT SELECT KEY LOCKOUT</b> —Allows you to disable the Setpoint Select key.                                                                                                    |
|                         | DISABL<br>ENABLE                                  | Disable<br>Enable                                                                                                    |
|                         |                                                   | Can only be viewed if LOCKOUT is configured for NONE.                                                                                                    |
| RUN HOLD                |                                                   | RUN/HOLD KEY LOCKOUT—Allows you to disable the Run/Hold key, for either SP Ramp or SP Program. The Run/Hold key is never disabled when used to acknowledge a latched alarm 1.                                                                |
|                         | DISABL<br>ENABLE                                  | Disable<br>Enable                                                                                                    |
|                         |                                                   | Can only be viewed if LOCKOUT is configured for NONE.                                                                                                    |

| Lower Display<br>Prompt | Upper Display<br>Range of Setting<br>or Selection |                                                                                                    | Parameter<br>Definition                                                     |  |
|-------------------------|---------------------------------------------------|----------------------------------------------------------------------------------------------------|-----------------------------------------------------------------------------|--|
| PVEUVAL1                | PV1 Value for Gain<br>Scheduling                  | Gain Scheduling allows you to schedule eight user-defined Gain Values (GAINVALn) applied over eight user-defined bands (PVEUVALn).*                                                                                         |                                                                             |  |
| PVEUVAL2                | PV2 Value for Gain<br>Scheduling                  | PVEUVAL1 is t                                                                                                    | he first PV value to be used in the                                         |  |
| PVEUVAL3                | PV3 Value for Gain<br>Scheduling                  | the PV limits.                                                                                                    | a value, in engineering units, that is within                               |  |
| PVEUVAL4                | PV4 Value for Gain<br>Scheduling                  | PV value for all                                                                                                    | e PV selections for the segments, enter a the PVEUVAL prompts listed.       |  |
| PVEUVAL5                | PV5 Value for Gain<br>Scheduling                  |                                                                                                    | e following page shows the relationship AIN Values and the PVEU Values.     |  |
| PVEUVAL6                | PV6 Value for Gain<br>Scheduling                  |                                                                                                    | ng prompts are only available when<br>ne Control Set Up group is configured |  |
| PVEUVAL7                | PV7 Value for Gain<br>Scheduling                  |                                                                                                    |                                                                             |  |
| PVEUVAL8                | PV8 Value for Gain<br>Scheduling                  | *Apply to Expanded Model DC330E-XX-X(C or E)X only (requires math option).                                                                                                    |                                                                             |  |
| GAINVAL1                | Gain Value 1 for Gain<br>Scheduling               | GAIN VAL 1 is the first of eight user-defined Gain values.                                                                                                    |                                                                             |  |
| GAINVAL2                | Gain Value 2 for Gain<br>Scheduling               | Enter a Gain Value you want to be used with PVEUVAL n previously entered. Gain values are between 0.001 and 1000 floating.                                                                                                  |                                                                             |  |
| GAINVAL3                | Gain Value 3 for Gain<br>Scheduling               | To complete the the GAINVAL p                                                                                                    | e Gain selections, enter a Gain value for all rompts listed.                |  |
| GAINVAL4                | Gain Value 4 for Gain<br>Scheduling               | The table below Values and the                                                                                                    | v shows the relationship between the GAIN PVEU Values.                      |  |
| GAINVAL5                | Gain Value 5 for Gain                             | Gain                                                                                                    | PV band over which each                                                     |  |
|                         | Scheduling                                        | Value X                                                                                                    | Gain applies                                                                |  |
| GAINVAL6                | Gain Value 6 for Gain                             | 2                                                                                                    | Low range limit to PVEUVAL2                                                 |  |
|                         | Scheduling                                        |                                                                                                    | PVUEVAL2 to PVEUVAL3                                                        |  |
| GAINVAL7                | Gain Value 7 for Gain                             | 3 4                                                                                                    | PVUEVAL3 to PVEUVAL4  PVUEVAL4 to PVEUVAL5                                  |  |
|                         | Scheduling                                        | 5                                                                                                    | PVUEVAL5 to PVEUVAL6                                                        |  |
| GAINVAL8                | Gain Value 8 for Gain                             | 6                                                                                                    | PVUEVAL6 to PVEUVAL7                                                        |  |
|                         | Scheduling                                        | 7                                                                                                    | PVUEVAL7 to PVEUVAL8                                                        |  |
|                         |                                                   | 8                                                                                                    | PVUEVAL8 to High Range Limit                                                |  |
|                         |                                                   | ATTENTION When PB is configured (instead of Gain) in the Control group prompt PBorGAIN, the displayed GAINVALn is in units of %PB. The lower display will still show Gain.  Gain Scheduling prompts are only available when |                                                                             |  |
|                         |                                                   |                                                                                                    | e Control Set Up group is configured for                                    |  |

# 4.3 Loop 2 Tuning Parameters Set Up Group

Introduction Tuning 2 (Loop 2) consists of establishing the appropriate values for the

tuning constants for Loop 2 on 2-Loop or Internal Cascade control.

Loop 2 is only available on Expanded Model DC330E.

Tuning 2 group prompts

Table 4-2 lists all the function prompts in the Tuning 2 Set Up group and

their definitions.

Table 4-2 Loop 2 Tuning Group Prompt

| Lower Display<br>Prompt                                              | Upper Display<br>Range of Setting<br>or Selection |                                                          |                       | ameter<br>inition |                     |
|----------------------------------------------------------------------|---------------------------------------------------|----------------------------------------------------------|-----------------------|-------------------|---------------------|
| PROPBD3 or<br>GAIN 3 or<br>GAINVALn                                  | Same as TUNING                                    | The definitions li<br>same as those li<br>group paramete | sted previo           | usly for the Tun  | ing Set Up          |
| RATE3MIN                                                             |                                                   | The table below                                          |                       | how to use the    | m for Duplex        |
| RSET3MIN or<br>RSET3RPM                                              |                                                   |                                                          | UT RANGE<br>UNING SET | TS 2 AND 4: CC    |                     |
| MANRSET3                                                             |                                                   |                                                          | 1                     | SETS 1 AND 3:     | HEAT                |
| PROPBD4 or<br>GAIN 4                                                 |                                                   | Duplex<br>Output<br>Range                                | Heat<br>or<br>Cool    | Loop 1            | Loop 2              |
| RATE4MIN                                                             |                                                   | 0 to 50%                                                 | Cool                  | PID SET 2         | PID SET 4           |
| RSET4MIN or                                                          |                                                   |                                                          |                       | Gain 2            | Gain 4              |
| RSET4RPM                                                             |                                                   |                                                          |                       | Rate 2            | Rate 4              |
| CYC3 SEC or                                                          |                                                   |                                                          |                       | Reset 2           | Reset 4             |
| CYC3 SX3                                                             |                                                   |                                                          |                       | Cycle 2           | Cycle 4             |
| CYC4 SEC or<br>CYC4 SX3                                              |                                                   | 50 to 100%                                               | Heat                  | PID SET 1<br>Gain | PID SET 3<br>Gain 3 |
| PVEUVAL1                                                             |                                                   |                                                          |                       | Rate              | Rate 3              |
| PVEUVAL2                                                             |                                                   |                                                          |                       | Reset             | Reset 3             |
| PVEUVAL3                                                             |                                                   |                                                          |                       | Cycle             | Cycle 3             |
| PVEUVAL4<br>PVEUVAL5<br>PVEUVAL6                                     |                                                   | Set 4 Tuning Pa<br>ACCUTUN2 is o                         |                       |                   | when                |
| PVEUVAL7<br>PVEUVAL8                                                 |                                                   | Gain Scheduling<br>PID SETS in the<br>configured for G   | Loop 2 Co             |                   |                     |
| GAINVAL1<br>GAINVAL2<br>GAINVAL3<br>GAINVAL4<br>GAINVAL5<br>GAINVAL6 |                                                   | comigured for G                                          | Aliv 3.               |                   |                     |
| GAINVAL7<br>GAINVAL8                                                 |                                                   |                                                          |                       |                   |                     |

### 4.4 Setpoint Ramp/Rate/Programming Set Up Group

### Introduction

This data deals with enabling Single Setpoint Ramp function or Setpoint Rate on one or both control loops. You can start or stop the single SP Ramp by pressing the RUN/HOLD key.

A single setpoint ramp can be configured to occur between the current local setpoint and a final local setpoint over a time interval of from 1 to 255 minutes.

There is also a configurable rate of change for any local setpoint change.

**ATTENTION** SP RAMP and SP RATE will probably cause the SP portion of Accutune to abort. PV Tune will continue to function normally; however, during tuning (TUNE configuration) SP Ramp and Program are placed into HOLD until tuning completes.

### SP Ramp/Rate/ Programming group prompts

Table 4-3 lists all the function prompts in the Setpoint Ramp/Rate Set Up group and their definitions.

Table 4-3 Setpoint Ramp/Rate Group Definitions

| Lower Display<br>Prompt                                                      | Upper Display<br>Range of Setting<br>or Selection | Parameter Definition                                                                                                    |
|------------------------------------------------------------------------------|---------------------------------------------------|----------------------------------------------------------------------------------------------------|
| *SP RAMP*  *SP Ramp parameters (TIME MIN and FINAL                           |                                                   | SINGLE SETPOINT RAMP—Make a selection to enable or disable the setpoint ramp function. Make sure you configure a ramp time and a final setpoint value.  |
| SP) appear when Ramp is enabled and SP Rate and SP Programming are disabled. | DISABL                                            | SP Rate and SP Programming must be disabled.  DISABLE SETPOINT RAMP—Disables the setpoint ramp option.                                                  |
|                                                                              | ENABLE                                            | <b>ENABLE SETPOINT RAMP</b> —Allows the single setpoint ramp prompts for Loop 1 to be shown.                                                            |
|                                                                              | ENABL2                                            | <b>ENABLE SETPOINT RAMP 2</b> —Allows the single setpoint ramp to run in Loop 2.                                                                        |
|                                                                              | ENAB12                                            | <b>ENABLE SETPOINT RAMP 12</b> —Allows the single setpoint ramp to be run on Loop 1 and Loop 2.                                                         |
| TIME MIN                                                                     | 0 to 255 minutes                                  | <b>SETPOINT RAMP TIME</b> —Enter the number of minutes desired to reach the final setpoint. A ramp time of "0" implies an immediate change of setpoint. |

| Lower Display<br>Prompt                                           | Upper Display<br>Range of Setting<br>or Selection | Parameter<br>Definition                                                                                                    |
|-------------------------------------------------------------------|---------------------------------------------------|----------------------------------------------------------------------------------------------------|
| FINAL SP                                                          | Within setpoint limits                            | <b>SETPOINT RAMP FINAL SETPOINT</b> —Enter the value desired for the final setpoint. The controller will operate at the setpoint set here when ramp is ended.                                                                                                    |
|                                                                   |                                                   | ATTENTION If the ramp is on HOLD, the held setpoint can be changed by the ▲ and ▼ keys. However, the ramp time remaining and original ramp rate is not changed. Therefore, when returning to RUN mode, the setpoint will ramp at the same rate as previous to the local setpoint change and will stop if the final setpoint is reached before the time expires. If the time expires before the final setpoint. |
|                                                                   |                                                   | <b>ATTENTION</b> SP RAMP and SP RATE will cause the SP portion of Accutune to abort. PV Tune will continue to function normally. Ramp is placed into HOLD while tuning (TUNE configuration).                                                                                                    |
| SP RATE*                                                          |                                                   | <b>SETPOINT RATE</b> —Lets you configure a specific rate of change for any local setpoint change.                                                                                                    |
| *SP Rate parameters<br>(EU/HR UP, EU/HR DN,                       |                                                   | SP Ramp and SP Programming must be disabled.                                                                                                    |
| EU/HRUP2, EU/HRDN2)<br>appear when Rate is<br>enabled and SP Ramp | DISABL                                            | <b>DISABLE SETPOINT RATE</b> —Disables the setpoint rate option.                                                                                                    |
| and SP Programming are disabled.                                  | ENABLE                                            | <b>ENABLE SETPOINT RATE</b> —Allows the SP rate feature for Loop 1.                                                                                                    |
|                                                                   | ENABL2                                            | <b>ENABLE SETPOINT RATE 2</b> —Allows the SP rate feature for Loop 2.                                                                                                    |
|                                                                   | ENAB12                                            | <b>ENABLE SETPOINT RATE 12</b> —Allows the SP rate feature for Loop 1 and Loop 2.                                                                                                    |
| EU/HR UP                                                          | 0 to 9999 in engineering<br>units per hour        | RATE UP—Rate up value for Loop 1. When making a setpoint change, this is the rate at which the controller will change from the original setpoint up to the new one. The ramping (current) setpoint can be viewed as SPn in the lower display.                                                                                                    |
|                                                                   |                                                   | Entering a 0 will imply an immediate change in Setpoint (i.e., no rate applies).                                                                                                    |
| EU/HR DN                                                          | 0 to 9999 in engineering units per hour           | RATE DOWN—Rate down value for Loop 1. When making a setpoint change, this is the rate at which the controller will change from the original setpoint down to the new one. The ramping (current) setpoint can be viewed as SPn in the lower display.                                                                                                    |
|                                                                   |                                                   | Entering a 0 will imply an immediate change in Setpoint (i.e., no rate applies).                                                                                                    |
| EU/HRUP2                                                          | 0 to 9999 in engineering<br>units per hour        | RATE UP—Rate up value for Loop 2. When making a setpoint change, this is the rate at which the controller will change from the original setpoint up to the new one. The ramping (current) setpoint can be viewed as SPn in the lower display.                                                                                                    |

| Lower Display<br>Prompt | Upper Display<br>Range of Setting<br>or Selection | Parameter<br>Definition                                                                                                    |
|-------------------------|---------------------------------------------------|----------------------------------------------------------------------------------------------------|
| EU/HRDN 2               | 0 to 9999 in engineering<br>units per hour        | RATE DOWN—Rate down value for Loop 2. When making a setpoint change, this is the rate at which the controller will change from the original setpoint down to the new one. The ramping (current) setpoint can be viewed as SPn in the lower display. |
|                         |                                                   | Entering a 0 will imply an immediate change in Setpoint (i.e., no rate applies).                                                                                                    |
| SP PROG<br>(option)     |                                                   | <b>SETPOINT RAMP/SOAK PROGRAM</b> —Available only with controllers that contain this option.                                                                                                    |
|                         |                                                   | SP RAMP and SP RATE must be disabled.                                                                                                    |
|                         | DISABL<br>ENABLE<br>ENABL2<br>ENAB12              | <b>DISABLE</b> —Disables setpoint programming. <b>ENABLE</b> —Enables setpoint programming for Loop1 only. <b>ENABL2</b> —Enables setpoint programming for Loop 2 only. <b>ENAB12</b> —Enables setpoint programming for both Loop 1 and Loop 2.     |
|                         |                                                   | For reasons of convenience, the information for the prompts when SP PROG is enabled are included in Section 6 – Setpoint Programming Option.                                                                                                    |

### 4.5 Accutune Set Up Group

### Introduction

Accutune continuously adjusts the PID parameters in response to process variable disturbances and/or setpoint changes. Also, it can be used during start-up without prior initialization or process knowledge.

Accutune offers the following selections:

- FUZZY—Fuzzy Overshoot Suppression
- TUNE—Demand Tuning (operates with SP Ramp or SP Program), or
- SP\*—Setpoint Tuning, or
- TUN+PV\*—Demand Tuning plus PV Adaptive Tune, or
- SP+PV\*—Setpoint Tuning plus PV Adaptive Tune

Descriptions of their functions are listed with each selection in Table 4-4.

**ATTENTION** Selecting **Gain Scheduling** in the Control or Control 2 Set Up groups automatically disables Accutune for that group.

# Accutune group prompts

Table 4-4 lists all the function prompts in the Accutune Set Up group and their definitions.

Table 4-4 Accutune Group Definitions

| Lower Display<br>Prompt | Upper Display<br>Range of Setting<br>or Selection | Parameter Definition                                                                                                    |
|-------------------------|---------------------------------------------------|----------------------------------------------------------------------------------------------------|
| FUZZY                   |                                                   | <b>FUZZY OVERSHOOT SUPPRESSION</b> —Can be enabled or disabled independently of whether Demand Tuning or SP Tuning is enabled or disabled.                                            |
|                         | DISABL                                            | DISABLE—Disables Fuzzy Overshoot Suppression.                                                                                                    |
|                         | ENABLE                                            | <b>ENABLE ON LOOP 1 ONLY</b> —The UDC uses Fuzzy Logic to suppress or minimize any overshoot that may occur when PV approaches SP. It will not recalculate any new tuning parameters. |
|                         | ENABL2                                            | <b>ENABLE ON LOOP 2 ONLY</b> —Same as ENABLE except for Loop 2 only.                                                                                                    |
|                         | ENAB12                                            | <b>ENABLE ON BOTH LOOPS</b> —Same as ENABLE except for both Loops.                                                                                                    |

<sup>\*</sup>Not available on Basic Model DC330B

| Lower Display<br>Prompt | Upper Display<br>Range of Setting<br>or Selection | Parameter<br>Definition                                                                                                    |
|-------------------------|---------------------------------------------------|----------------------------------------------------------------------------------------------------|
| ACCUTUNE                |                                                   | ACCUTUNE for Loop 1                                                                                                    |
|                         | DISABL                                            | DISABLE —Disables the Accutune function.                                                                                                    |
|                         | TUNE                                              | <b>DEMAND TUNING</b> —If TUNE is selected, and tuning is initiated through the operator interface or digital input (if configured), the algorithm calculates new tuning parameters and enters them into the tuning group. This tuning requires no process knowledge and does not require line out for initialization.                                                                                                    |
|                         | SP                                                | SETPOINT TUNING —This selection tunes on setpoint changes only. It employs time domain analysis to accelerate line out at any desired setpoint without prior initialization or process knowledge.  SP is the recommended start-up mode—to be used when no knowledge of the process tuning values is available. In the Start-up mode, and after enabling ACCUTUNE, the operator simply lines out the process variable in manual mode, selects the desired SP value and switches to automatic mode. |
|                         | TUN+PV                                            | <b>DEMAND TUNING PLUS PV ADAPTIVE TUNE</b> —This selection provides "TUNE" On Demand tuning plus PV Adaptive tuning whenever a PV process disturbance of 0.3% span or greater occurs. It will take 1-1/2 process cycles around setpoint before any process recognition and re-tuning can occur due to PV disturbances.                                                                                                    |
|                         | SP+PV                                             | SETPOINT TUNING PLUS PV ADAPTIVE TUNE—This selection tunes on setpoint changes but also whenever a PV process disturbance of 0.3% span or greater occurs. It will take 1-1/2 process cycles around setpoint before any process recognition and re-tuning can occur due to PV disturbances.                                                                                                    |
| ACCUTUN2                |                                                   | <b>ACCUTUNE for Loop 2</b> —Available only if configured for 2-Loop or Cascade control.                                                                                                    |
|                         | DISABL                                            | <b>DISABLE ACCUTUNE</b> —Disables the Accutune function for Loop 2.                                                                                                    |
|                         | TUNE                                              | <b>DEMAND TUNING</b> —Same as ACCUTUNE.                                                                                                    |
|                         | SP                                                | SETPOINT TUNING—Same as ACCUTUNE.                                                                                                    |
|                         | TUN+PV                                            | <b>DEMAND TUNING PLUS PV ADAPTIVE TUNE</b> —Same as ACCUTUNE.                                                                                                    |
|                         | SP+PV                                             | <b>SETPOINT TUNING PLUS PV ADAPTIVE TUNE</b> —Same as ACCUTUNE.                                                                                                    |
| SP CHANG*               | 5 to 15%                                          | SETPOINT CHANGE LOOP 1—The minimum setpoint change on Loop 1 that will result in re-tuning must be configured between 5% and 15%. (i.e., If the range is 0 to 2400 and 5% is configured, re-tuning will occur if the setpoint change is 120 or larger.)                                                                                                    |

| Lower Display<br>Prompt | Upper Display<br>Range of Setting<br>or Selection | Parameter<br>Definition                                                                                                    |
|-------------------------|---------------------------------------------------|----------------------------------------------------------------------------------------------------|
| KPG*                    | 0.10 to 10.00                                     | PROCESS GAIN LOOP 1—This is the Gain of the process being tuned on Loop 1. It is automatically calculated during tuning process. This is normally a READ only value. It should only need to be changed if the controller fails to identify the process. In this case, set the value to the algebraic value of PV in percent, divided by output in percent while in the manual mode. |
|                         |                                                   | <b>ATTENTION</b> Note you must disable Accutune to change tuning constant values from the keyboard.                                                                                                    |
| SP CHAN2*               | 5 to 15%                                          | SETPOINT CHANGE LOOP 2—The minimum setpoint change on Loop 2 that will result in re-tuning must be configured between 5% and 15%.                                                                                                    |
| KPG 2*                  | 0.10 to 10.00                                     | PROCESS GAIN LOOP 2—This is the Gain of the process being tuned on Loop 2. It is automatically calculated during tuning process. This is normally a READ only value. It should only need to be changed if the controller fails to identify the process. In this case, set the value to the algebraic value of PV in percent, divided by output in percent while in the manual mode. |
|                         |                                                   | <b>ATTENTION</b> Note you must disable Accutune to change tuning constant values from the keyboard.                                                                                                    |
| CRITERIA*               |                                                   | TUNING CRITERIA (SETPOINT ADAPTIVE)—Select a criteria best suited for your process on Loop 1.                                                                                                    |
|                         | NORMAL                                            | NORMAL—Original critical damping (no overshoot).                                                                                                    |
|                         | FAST                                              | <b>FAST</b> —A more aggressive tuning with a minimal possible overshoot of less than 0.5%.                                                                                                    |
| CRITERA2*               |                                                   | TUNING CRITERIA FOR LOOP 2 (SETPOINT ADAPTIVE)—Select a criteria best suited for your process on Loop 2.                                                                                                    |
|                         | NORMAL                                            | NORMAL—Original critical damping (no overshoot).                                                                                                    |
|                         | FAST                                              | <b>FAST</b> —A more aggressive tuning with a minimal possible overshoot of less than 0.5%. For Example: Slightly underdamped                                                                                                    |

| Lower Display<br>Prompt        | Upper Display<br>Range of Setting<br>or Selection | Parameter<br>Definition                                                                                                    |
|--------------------------------|---------------------------------------------------|----------------------------------------------------------------------------------------------------|
| AT ERROR<br>or<br>AT ERR 2     |                                                   | ACCUTUNE ERROR STATUS—When an error is detected in the Accutune process, an error prompt will appear.                                                                                                    |
| (depending on loop)  Read Only | RUNING                                            | <b>RUNNING</b> —An Accutune process is still active checking process gain, even though "T" is not lit. It does not affect keyboard operation.                                                                                                    |
|                                | NONE                                              | <b>NONE</b> —No errors occurred during last Accutune procedure.                                                                                                    |
|                                | OUTLIM*                                           | OUTPUT REACHED LIMITS (HIGH OR LOW)—Output set insufficiently to get to SP value.  ATTENTION This error will cause the controller to switch from Automatic to Manual mode. The output is then set to the value present at the beginning of the Accutune process. |
|                                | IDFAIL*                                           | <b>IDENTIFICATION PROCESS FAILED</b> —An illegal value for Gain, Rate, or Reset was calculated.                                                                                                    |
|                                | ABORT                                             | CURRENT ACCUTUNE PROCESS ABORTED—Caused by one of the following conditions:  changing to manual mode digital input detected changing SP while PV (error) tune in progress in heat region of output but a cool output is calculated, or vice versa.               |
|                                | LOW PV*                                           | <b>LOW PV</b> —PV not changed sufficiently or the PV has increased by more than 4% and Deadtime not determined.                                                                                                    |

<sup>\*</sup>Applies to SP and SP+PV tuning only.

### 4.6 Algorithm Data Set Up Group

### Introduction

This data deals with various algorithms residing in the controller:

- Control algorithms,
- Input Math algorithms,
- selecting the 1 or 2 PID Loops,
- Output Override,
- 2 Eight Segment Characterizers,
- the Timer function, and
- Totalizer function.
- Gain Scheduling

**ATTENTION** Math option (two algorithms, two characterizers, totalizer) and Two Loops of Control are only available on Expanded Model DC330E.

# Algorithm group prompts

Table 4-5 lists all the function prompts in the Algorithm Set Up group and their definitions.

Table 4-5 Algorithm Group Definitions

| Lower Display<br>Prompt | Upper Display<br>Range of Setting<br>or Selection | Parameter<br>Definition                                                                                                    |
|-------------------------|---------------------------------------------------|----------------------------------------------------------------------------------------------------|
| CONT ALG                |                                                   | The <b>CONTROL ALGORITHM</b> lets you select the type of control that is best for your process.                                                                                                    |
|                         | ON-OFF                                            | <b>ON/OFF</b> is the simplest control type. The output can be either ON (100%) or OFF (0%). The Process Variable (PV) is compared with the setpoint (SP) to determine the sign of the error (ERROR = PV-SP). The ON/OFF algorithm operates on the sign of the error signal.                                                                                                    |
|                         |                                                   | In Direct Acting Control, when the error signal is positive, the output is 100%; and when the error signal is negative, the output is 0%. If the control action is reverse, the opposite is true. An adjustable overlap (Hysteresis Band) is provided between the on and off states.                                                                                                    |
|                         |                                                   | Other prompts affected: OUT HYST                                                                                                    |
|                         |                                                   | <b>DUPLEX ON/OFF</b> is an extension of this algorithm when the output is configured for Duplex. It allows the operation of a second ON/OFF output. There is a deadband between the operating ranges of the two inputs and an adjustable overlap (hysteresis) of the on and off states of each output. Both Deadband and Hysteresis are separately adjustable. With no relay action the controller will read 50%. |
|                         |                                                   | Other prompts affected: OUT HYST and DEADBAND                                                                                                    |

| Lower Display<br>Prompt | Upper Display<br>Range of Setting<br>or Selection                                                                                         | Parameter<br>Definition                                                                                                    |
|-------------------------|----------------------------------------------------------------------------------------------------|----------------------------------------------------------------------------------------------------|
| CONT ALG                | ATTENTION PID A should not be used for Proportional only action; i.e., no integral (reset) action. Instead, use PD+MR with rate set to 0. | PID A is normally used for three-mode control. This means that the output can be adjusted somewhere between 100% and 0%. It applies all three control actions— Proportional (P), Integral (I), and Derivative (D)—to the error signal.  Proportional (Gain)—Regulates the controller's output in            |
|                         |                                                                                                    | proportion to the error signal (the difference between Process Variable and Setpoint).                                                                                                    |
|                         |                                                                                                    | Integral (Reset)—Regulates the controller's output to the size of the error and the time the error has existed. (The amount of corrective action depends on the value of proportional Gain.)                                                                                                    |
|                         |                                                                                                    | <u>Derivative (Rate)</u> —Regulates the controller's output in proportion to the rate of change of the error. (The amount of corrective action depends on the value of proportional Gain.)                                                                                                    |
|                         | PID B                                                                                                    | <b>PID B</b> —Unlike the PID A equation, the controller gives only an integral response to a setpoint change, with no effect on the output due to the gain or rate action, and it gives full response to PV changes. Otherwise controller action is as described for the PID A equation. See note on PID A. |
|                         | PD+MR                                                                                                    | PD WITH MANUAL RESET is used whenever integral action is not wanted for automatic control. The equation is computed with no integral contribution. The MANUAL RESET, which is operator adjustable, is then added to the present output to form the controller output.                                       |
|                         |                                                                                                    | Switching between manual and automatic mode will be bumpless.                                                                                                    |
|                         |                                                                                                    | If you select PD with Manual Reset you can also configure the following variations:                                                                                                    |
|                         |                                                                                                    | <ul><li>PD (Two Mode) control,</li><li>P (Single Mode) control.</li></ul>                                                                                                    |
|                         |                                                                                                    | Set Rate (D) to 0.                                                                                                    |
|                         |                                                                                                    | Other prompts affected: MAN RSET in the Tuning Set Up group                                                                                                    |

| Lower Display<br>Prompt | Upper Display<br>Range of Setting<br>or Selection | Parameter<br>Definition                                                                                                    |
|-------------------------|---------------------------------------------------|----------------------------------------------------------------------------------------------------|
| CONT ALG<br>(continued) | 3PSTEP                                            | THREE POSITION STEP—The Three Position Step Control algorithm allows the control of a valve (or other actuator) with an electric motor driven by two controller relay outputs; one to move the motor upscale, the other downscale without a feedback slidewire linked to the motor shaft. The deadband is adjustable in the same manner as the duplex output algorithm.                                                                                                    |
|                         |                                                   | The Three Position Step Control algorithm provides an output display (OUT) which is an estimated motor position, since the motor is not using any slidewire feedback. Although this output indication is only an approximation, it is "corrected" each time the controller drives the motor to one of its stops (0% or 100%). It avoids all the control problems associated with the feedback slidewire (wear, dirt, noise). When operating in this algorithm, the estimated OUT display is shown to the nearest percent (i.e., no decimal). |
|                         |                                                   | Refer to the <i>Operation</i> section for motor position displays.                                                                                                    |
|                         |                                                   | As a customer configurable option, when a second input board is installed, the motor slidewire can be connected to the controller. The actual slidewire position is then shown on the lower display as POS. This value is used for display only. It is NOT used in the Three Position Step algorithm. To configure this option, set Input 2 actuation to SLIDEW. Calibrate the slidewire.                                                                                                    |
|                         |                                                   | Other prompts affected: DEADBAND                                                                                                    |
| PIDLOOPS                |                                                   | PID LOOPS—This is the PID loop selection.                                                                                                    |
|                         | 1 LOOP                                            | 1 LOOP—Select to use one loop of control.                                                                                                    |
|                         | 2LOOPS*                                           | <b>2 LOOPS</b> —Select to use two PID loops of control, each with two sets of tuning parameters and a set of control parameters.                                                                                                    |
|                         | CASCAD*                                           | CASCADE—Select for Cascade Control. In a cascade control system the output of one PID loop is used to adjust the setpoint of the second control loop and the second loop's output actually adjusts the final control element.                                                                                                    |
|                         |                                                   | ATTENTION To enable a cascade loop, hold in the SETPOINT SELECT key until the RSP Annunciator                                                                                                    |
|                         | *Only available on Expanded Model DC330E.         | lights and an "I" appears as the upper display's leftmost character to indicate Cascade mode. Pressing the key again disables the Cascade Loop and the annunciators turn off.                                                                                                    |
| CONT2ALG                |                                                   | The <b>CONTROL 2 ALGORITHM</b> lets you select the type of control for Loop 2 that is best for your process. Only available if the controller is configured for Cascade or 2-Loop control.                                                                                                    |
|                         |                                                   | 3PStep and On/Off are not available for the second control loop.                                                                                                    |

| Lower Display<br>Prompt | Upper Display<br>Range of Setting<br>or Selection                                                                      | Parameter<br>Definition                                                                                                    |
|-------------------------|----------------------------------------------------------------------------------------------------|----------------------------------------------------------------------------------------------------|
|                         | PID A  ATTENTION PID A should not be used for Proportional only action; i.e., no integral (reset) action. Instead, use | PID A is normally used for three-mode control. This means that the output can be adjusted somewhere between 100% and 0%. It applies all three control actions— Proportional (P), Integral (I), and Derivative (D)—to the error signal.                                                              |
|                         | PD+MR with rate set to 0.                                                                                              | Proportional (Gain)—Regulates the controller's output in proportion to the error signal (the difference between Process Variable and Setpoint).                                                                                                    |
|                         |                                                                                                    | Integral (Reset)—Regulates the controller's output to the size of the error and the time the error has existed. (The amount of corrective action depends on the value of proportional Gain.)                                                                                                    |
|                         |                                                                                                    | <u>Derivative (Rate)</u> —Regulates the controller's output in proportion to the rate of change of the error. (The amount of corrective action depends on the value of proportional Gain.)                                                                                                    |
|                         | PID B                                                                                                    | PID B—Unlike the PID A equation, the controller gives only an integral response to a setpoint change, with no effect on the output due to the gain or rate action, and it gives full response to PV changes. Otherwise controller action is as described for the PID A equation. See note on PID A. |
|                         | PD+MR                                                                                                    | PD WITH MANUAL RESET is used whenever integral action is not wanted for automatic control. The equation is computed with no integral contribution. The MANUAL RESET, which is operator adjustable, is then added to the present output to form the controller output.                               |
|                         |                                                                                                    | Switching between manual and automatic mode will be bumpless.                                                                                                    |
|                         |                                                                                                    | If you select PD with Manual Reset you can also configure the following variations                                                                                                    |
|                         |                                                                                                    | <ul><li>PD (Two Mode) control,</li><li>P (Single Mode) control.</li></ul>                                                                                                    |
|                         |                                                                                                    | Set Rate (D) to 0.                                                                                                    |
|                         |                                                                                                    | Other prompts affected: MANRSET3                                                                                                    |
| OUT OVRD                |                                                                                                    | <b>OUTPUT OVERRIDE SELECT</b> —This selection lets you select high or low output override. Only available if the controller is configured for 2-Loop operation. (NOTE 1)                                                                                                    |
|                         |                                                                                                    | ATTENTION Loop 1 must be in Automatic for this selection to work. While the output is being overridden, an "O" appears as the leftmost digit of the upper display.                                                                                                    |
|                         | DISABL                                                                                                    | DISABLE—Disables Output Override.                                                                                                    |
|                         | HI SEL                                                                                                    | HIGH SELECT—The controller will select the higher of output 1 or output 2 and direct it to output 1 rear terminals.                                                                                                    |
|                         | LO SEL                                                                                                    | LOW SELECT—The controller will select the lower of output 1 or output 2 and direct it to output 1 rear terminals.                                                                                                    |

| Lower Display<br>Prompt | Upper Display<br>Range of Setting<br>or Selection | Parameter<br>Definition                                                                                                    |
|-------------------------|---------------------------------------------------|----------------------------------------------------------------------------------------------------|
| TIMER                   | ENABLE<br>DISABL                                  | TIMER allows you to enable or disable the timer option.                                                                                                    |
|                         | DIOADE                                            | The timer option allows you to configure a timeout period and to select timer start by either the keyboard (RUN/HOLD key) or Alarm 2. A digital input can also be configured to start the timer.                                                                        |
|                         |                                                   | When the timer is enabled, it has exclusive control of the alarm 1 relay; any previous alarm configuration is ignored. At timeout, the timer is ready to be re-activated by whatever action has been configured. Alarm 1 is activated at the end of the timeout period. |
| PERIOD                  | 0:00 to 99:59                                     | <b>PERIOD</b> allows you to configure the length of timeout period (from 0 to 99 hours:59 minutes).                                                                                                    |
| START                   | KEY<br>ALARM2                                     | <b>START</b> allows you to select whether the timer starts with the keyboard (Run/Hold key) or Alarm 2.                                                                                                    |
| L DISP                  | TI REM<br>E TIME                                  | L DISP allows you to select whether time remaining (TI REM) or elapsed time (E TIME) is displayed for the timer option.                                                                                                    |
|                         |                                                   | The time is shown on the lower display in HH:MM format along with a rotating "clock" character.                                                                                                    |
|                         |                                                   | If the "clock" rotation is <i>clockwise</i> , elapsed time is indicated.                                                                                                    |
|                         |                                                   | If the "clock" rotation is counterclockwise, time remaining is indicated.                                                                                                    |

**INPUT MATH ALGORITHMS**—The controller is provided with two input algorithms. Each algorithm can be configured to provide a derived (calculated) PV or a derived Remote setpoint. Up to three inputs may be applied to the calculation. In addition, the two algorithms may be "linked" to combine two calculations by configuring one algorithm to be an input to the other algorithm. See Inputs A, B, and C for definitions per equation.

All algorithms operate in engineering units except Feedforward which operates in percent of output units.

**ATTENTION** For the General Math functions, when Input C is set to NONE, the value of Input C used in the functions is automatically set to 1.0, except for Summer where it is set to 0.0.

|          | T                                                                                    |                                                                                                    |
|----------|--------------------------------------------------------------------------------------|----------------------------------------------------------------------------------------------------|
| INP ALG1 |                                                                                      | <b>INPUT ALGORITHM 1</b> has the following selections from which to choose:                                                                                                    |
|          | NONE                                                                                 | NONE—No algorithm configured                                                                                                    |
|          | W AVG $PV = \frac{\text{(Input A x F)}}{\text{(Input A x F)}}$                       | WEIGHTED AVERAGE—When you configure for Weighted Average, the controller will compute a PV or SP for the control algorithm from the following equation: Ratio A + Bias A) + (K x Input B x Ratio B + Bias B)  (1 + K)                                  |
|          |                                                                                      | Both Inputs must have the same range in engineering units.                                                                                                    |
|          | F FWRD                                                                               | <b>FEEDFORWARD SUMMER</b> —Feedforward uses Input A, following a Ratio and Bias calculation as a value summed directly with the PID computed output value and sent, as an output value, to the final control element. Applies to Loop 1 only. (NOTE 1) |
|          |                                                                                      | This algorithm will only function in automatic mode.                                                                                                    |
|          |                                                                                      | The following formula applies:                                                                                                    |
|          | Controller Output = PID Output + (Input A x Ratio A + Bias A ) x (100/Input A Range) |                                                                                                    |

| Lower Display<br>Prompt             | Upper Display<br>Range of Setting<br>or Selection                           | Parameter<br>Definition                                                                                                    |
|-------------------------------------|-----------------------------------------------------------------------------|----------------------------------------------------------------------------------------------------|
|                                     | FFWDMu                                                                      | FEEDFORWARD MULTIPLIER—Feedforward uses Input A, following a Ratio and Bias calculation as a value multiplied directly with the PID computed output value and sent, as an output value, to the final control element. (NOTE 1) |
|                                     |                                                                             | The following formula applies:                                                                                                    |
|                                     | Controller Output = P                                                       | ID Output x (Input A x Ratio A + Bias A )/Input A Range                                                                                                    |
|                                     | RELHUM                                                                      | <b>RELATIVE HUMIDITY</b> —Input 1 reads the wet bulb temperature. Input 2 reads the dry bulb temperature. Both inputs must be 100 ohm RTD inputs.                                                                              |
|                                     |                                                                             | <b>ATTENTION</b> The Relative Humidity selection will automatically force both Analog Input actuations to the 100 ohm low setting.                                                                                             |
|                                     |                                                                             | The controller will indicate measured Relative Humidity as a Process Variable (PV) with a setpoint range of 0 to 100% RH.                                                                                                    |
|                                     | SUMMER                                                                      | SUMMER WITH RATIO AND BIAS—The following formula applies:                                                                                                    |
|                                     | PV = (Input A x Ratio A + Bias                                              | s A) + (Input B x Ratio B + Bias B) + (Input C x Ratio C + Bias C)                                                                                                    |
|                                     | HI SEL                                                                      | INPUT HIGH SELECT WITH RATIO AND BIAS—This selection specifies the PV or SP as the higher of Input 1 or Input 2. The following formula applies:                                                                                |
|                                     | PV = higher of (Input A x Ratio A + Bias A) or (Input B x Ratio B + Bias B) |                                                                                                    |
|                                     | LO SEL                                                                      | INPUT LOW SELECT WITH RATIO AND BIAS—This selection specifies the PV or SP as the lower of Input 1 or Input 2. The following formula applies:                                                                                  |
|                                     | PV = lower of (Inpu                                                         | t A x Ratio A + Bias A) or (Input B x Ratio B + Bias B)                                                                                                    |
|                                     | MuDIV (note 2)                                                              | MULTIPLIER DIVIDER WITH SQUARE ROOT—The following formula applies:                                                                                                    |
|                                     | (Input A x Ratio A + Bias A) x                                              | (Input C x Ratio C + Bias C)                                                                                                    |
| *PV = K x                           | (Input B x Ratio                                                            | B + Bias B) x (Calc Hi – Calc Lo)                                                                                                    |
|                                     | See Figure 4-1 at the end of Compensation using Multip                      | this section for an example of Mass Flow<br>lier/Divider Algorithm.                                                                                                    |
|                                     | MULT (note 2)                                                               | MULTIPLIER WITH SQUARE ROOT—The following formula applies:                                                                                                    |
| *PV = K x $\sqrt{\text{(Input A)}}$ | x Ratio A + Bias A) x (Input C x Ratio                                      | o C + Bias C) x (Input B x Ratio B + Bias B) x (Calc Hi – Calc Lo)                                                                                                    |
|                                     | MuDIV                                                                       | MULTIPLIER DIVIDER—The following formula applies:                                                                                                    |
| *PV = K                             | x (Input A x Ratio A + Bias A) x (Input B x Ratio B                         |                                                                                                    |
|                                     | MULT                                                                        | MULTIPLIER—The following formula applies:                                                                                                    |
| *PV = K x [(Input A x R             | atio A + Bias A) x (Input C x Ratio C                                       | C + Bias C) x (Input B x Ratio B + Bias B)] x (Calc Hi – Calc Lo)                                                                                                    |
|                                     | CARB A                                                                      | CARBON POTENTIAL A—Make this selection if you have a Cambridge or Marathon monitor type Zirconium Oxide sensor.                                                                                                    |

| Lower Display<br>Prompt | Upper Display<br>Range of Setting<br>or Selection                       | Parameter<br>Definition                                                                                                    |
|-------------------------|-------------------------------------------------------------------------|----------------------------------------------------------------------------------------------------|
|                         | CARB B                                                                  | <b>CARBON POTENTIAL B</b> —Make this selection if you have a Corning type Zirconium Oxide sensor. This algorithm requires a temperature range within the region of 1400 to 2000°F.                                                                                                    |
|                         | CARB C                                                                  | <b>CARBON POTENTIAL C</b> —Make this selection if you have an A.A.C.C. type Zirconium Oxide sensor. This algorithm requires a temperature range within the region of 1400 to 2000°F.                                                                                                    |
|                         | CARB D                                                                  | CARBON POTENTIAL D—Make this selection if you have a Barber Coleman, MacDhui, or Bricesco type Zirconium Oxide sensor. This algorithm requires a temperature range within the region of 1400 to 2000°F.                                                                                                 |
|                         | FCC                                                                     | CARBON POTENTIAL FCC—Make this selection if you have a Furnace Controls Corp Accucarb type Zirconium Oxide sensor. This algorithm requires a temperature range within the region of 1400 to 2000°F.                                                                                                    |
|                         | DEW PT                                                                  | <b>DEWPOINT OF CARBONIZING ATMOSPHERE</b> —Use this selection if you are using any Zirconium Oxide Carbon Probe and you want to measure the atmosphere in terms of Dewpoint. The range is –50 to 100°F or –48 to 38°C. This algorithm requires a temperature range within the region of 1000 to 2200°F. |
|                         | OXYGEN                                                                  | PERCENT OXYGEN RANGE—Make this selection if you are using a Zirconium Oxide Oxygen Probe to measure Percent of Oxygen in a range of 0 to 40 % O <sub>2</sub> . This algorithm requires a temperature range within the region of 800 to 3000°F.                                                          |
|                         | n and Dewpoint selections will a<br>l automatically set the first input | utomatically set the first input actuation to Carbon. actuation to Oxygen.                                                                                                    |
| МАТН К                  | 0.001 to 1000 floating                                                  | WEIGHTED AVERAGE RATIO OR MASS FLOW ORIFICE CONSTANT (K) FOR MATH SELECTIONS—Only applicable for algorithms W AVG or General Math selections MuDIV, MULT, MuDIV, or MULT.                                                                                                    |
| CALC HI                 | -999. to 9999. floating (in engineering units)                          | CALCULATED VARIABLE HIGH SCALING FACTOR FOR INPUT ALGORITHM 1—Used only when either Summer, Input Hi/Lo, or one of the General Math functions was selected as the Input Algorithm. Range is used for either PV or RSP, depending upon Algorithm application.                                            |
| CALC LO                 | -999. to 9999. floating (in engineering units)                          | CALCULATED VARIABLE LOW SCALING FACTOR FOR INPUT ALGORITHM 1—Used only when either Summer, Input Hi/Lo, or one of the General Math functions was selected as the Input Algorithm. Range is used for either PV or RSP, depending upon Algorithm application.                                             |

| Lower Display<br>Prompt | Upper Display<br>Range of Setting<br>or Selection               | Parameter<br>Definition                                                                                                    |
|-------------------------|-----------------------------------------------------------------|----------------------------------------------------------------------------------------------------|
| ALG1 INA                |                                                                 | ALGORITHM 1, INPUT A SELECTION will represent one of the available selections.                                                                                                    |
|                         | INP 1<br>INP 2<br>LP1OUT<br>LP2OUT<br>IN AL1<br>IN AL2<br>INP 3 | Input 1 Input 2 Output 1 (NOTE 1) Output 2 Input Algorithm 1 Input Algorithm 2 Input 3                                                                                            |
| ALG1 INB                |                                                                 | ALGORITHM 1, INPUT B SELECTION will represent one of the available selections.                                                                                                    |
|                         | INP 1<br>INP 2<br>LP1OUT<br>LP2OUT<br>IN AL1<br>IN AL2<br>INP 3 | Input 1 Input 2 Output 1 (NOTE 1) Output 2 Input Algorithm 1 Input Algorithm 2 Input 3                                                                                            |
| ALG1 INC                |                                                                 | ALGORITHM 1, INPUT C SELECTION will represent one of the available selections.                                                                                                    |
|                         | NONE INP 1 INP 2 LP1OUT LP2OUT IN AL1 IN AL2 INP 3              | None Input 1 Input 2 Output 1 (NOTE 1) Output 2 Input Algorithm 1 Input Algorithm 2 Input 3                                                                                       |
| PCO SEL                 |                                                                 | PERCENT CARBON SOURCE allows a live Input 3 value to be substituted for the static % CO value (PCT CO).                                                                           |
|                         | DISABL<br>ONLINE                                                | DISABLED ONLINE—Input 3 must be enabled                                                                                                    |
| PCT CO                  | 0.020 to 0.350 (fractional percent of CO)                       | PERCENT CARBON is only applicable when Carbon Potential is selected. Enter the value in percent carbon monoxide that is applicable for the enriching gas used in fractional form. |
|                         |                                                                 | FOR EXAMPLE: Natural Gas = 20.0% CO, then setting is 0.200 Propane Gas = 23.0% CO, setting is 0.230                                                                               |
| ATM PRES                | 590.0 to 760.0 (mm Hg)                                          | ATMOSPHERIC PRESSURE COMPENSATION is only applicable when Relative Humidity is selected. Enter the value of the atmospheric pressure of the process.                              |
| ALG1 BIAS               | -999 to 9999 floating (in engineering units)                    | INPUT ALGORITHM 1 BIAS—Does not apply to selections: FFWRD, FFWDM2, HISEL, or LOSEL.                                                                                              |

| Lower Display<br>Prompt                                                                                                    | Upper Display<br>Range of Setting<br>or Selection                          | Parameter<br>Definition                                                                                                    |
|----------------------------------------------------------------------------------------------------|----------------------------------------------------------------------------|----------------------------------------------------------------------------------------------------|
| INP ALG2  ATTENTION  • All Input Algorithms operate in engineering units except Feedforward which operates in percent of range units.  • For General Math functions, when Input C is disabled, the value of Input C used in the functions is automatically set to 1.0. | NONE W AVG F FWR2 FFWDM2 A-B/C* HI SEL LO SEL MuDIV MULT MuDIV MULT DEW PT | INPUT ALGORITHM 2—The selections from which to choose are listed to the left.  The formulas are the same as shown for IN ALG 1.  * ATTENTION Selection A–B/C algorithm subtracts Input B with Ratio/Bias from Input A with Ratio/Bias and divides the result by Input C with Ratio/Bias using engineering units.  EXAMPLE:  PV or SP = K (A–B) (Calc Hi – Calc Lo) |
| MATH K2                                                                                                    | 0.001 to 1000 floating                                                     | WEIGHTED AVERAGE RATIO OR MASS FLOW ORIFICE CONSTANT (K) FOR MATH SELECTIONS—Only applicable for algorithm W AVG or General Math selections MuDIV, MULT, MuDIV, or MULT.                                                                                                    |
| CALC HI                                                                                                    | -999. to 9999. floating (in engineering units)                             | CALCULATED VARIABLE HIGH SCALING FACTOR FOR INPUT ALGORITHM 2—Does not apply to Feedforward algorithms. Range is used for either PV or RSP, depending upon Algorithm application.                                                                                                    |
| CALC LO                                                                                                    | -999. to 9999. floating (in engineering units)                             | CALCULATED VARIABLE LOW SCALING FACTOR FOR INPUT ALGORITHM 2—Does not apply to Feedforward algorithms. Range is used for either PV or RSP, depending upon Algorithm application.                                                                                                    |
| ALG2 INA                                                                                                    |                                                                            | ALGORITHM 2, INPUT A SELECTION will represent one of the available selections.                                                                                                    |
|                                                                                                    | INP 1<br>INP 2<br>LP1OUT<br>LP2OUT<br>IN AL1<br>IN AL2<br>INP 3            | Input 1 Input 2 Output 1 (NOTE 1) Output 2 Input Algorithm 1 Input Algorithm 2 Input 3                                                                                                    |
| ALG2 INB                                                                                                    |                                                                            | ALGORITHM 2, INPUT B SELECTION will represent one of the available selections.                                                                                                    |
|                                                                                                    | INP 1<br>INP 2<br>LP1OUT<br>LP2OUT<br>IN AL1<br>IN AL2<br>INP 3            | Input 1 Input 2 Output 1 (NOTE 1) Output 2 Input Algorithm 1 Input Algorithm 2 Input 3                                                                                                    |
| ALG2 INC                                                                                                    |                                                                            | ALGORITHM 2, INPUT C SELECTION will represent one of the available selections.                                                                                                    |
|                                                                                                    | NONE<br>INP 1<br>INP 2<br>LP1OUT<br>LP2OUT<br>IN AL1<br>IN AL2<br>INP 3    | None Input 1 Input 2 Output 1 (NOTE 1) Output 2 Input Algorithm 1 Input Algorithm 2 Input 3                                                                                                    |

| Lower Display<br>Prompt | Upper Display<br>Range of Setting<br>or Selection | Parameter<br>Definition                                                                                                    |
|-------------------------|---------------------------------------------------|----------------------------------------------------------------------------------------------------|
| PCT H2                  | 1.0 to 99.0 (% H <sub>2</sub> )                   | HYDROGEN CONTENT FOR DEWPOINT is only applicable when Dewpoint is selected. Enter a value for the percentage of Hydrogen content that is applicable. |
| ALG2BIAS                | -999 to 9999 floating (in engineering units)      | INPUT ALGORITHM 2 BIAS—Does not apply to selections: FFWR2, FFWM2, HI SEL, or LO SEL.                                                                |

#### **Example - Mass Flow Compensation**

A gas flow rate of 650 SCFM develops a differential pressure of 90"  $\rm H_2O$  across an orifice plate at reference conditions of 30 psig and 140°F. Compensate this gas flow for temperature and pressure variations.

$$Flow = K \sqrt{\frac{DP_f \times P_f}{T_f} \times \frac{T_{ref}}{P_{ref}}} \qquad \qquad Where: \\ f = flowing conditions \\ ref = reference conditions (in absolute units)$$

Apply Multiplier/Divider Algorithm:

$$PV = K \sqrt{\frac{(Input \ A \ x \ Ratio \ A + \ Bias \ A) \ x \ (Input \ C \ x \ Ratio \ C + \ Bias \ C)}{(Input \ B \ x \ Ratio \ B + \ Bias \ B)}} \quad X \ (Calc \ HI - Calc \ LO)$$

Assign inputs using Engineering units:

Let: Input A = DP<sub>f</sub> = IN1 (in H<sub>2</sub>O) Input B = T<sub>f</sub> = IN2 + Bias2 = IN2°F + 460 (°R) Input C = P<sub>f</sub> = IN3 + Bias3 = IN3psig + 14.7(psia) 
$$T_{ref}$$
 = 140°F + 460 = 600°R  $P_{ref}$  = 30 psig + 14.7 = 44.7 psia  $Calc_{Hi}$  = 650.0 Flow in SFCM at Reference Conditions  $Calc_{Lo}$  = 0.0

K = to be determined next

Note: If temperature and pressure signals are already ranged in absolute units, no Bias is required for inputs B and C.

$$PV = Q_{SCFM} = \sqrt{\frac{DP_f \times (IN3 + 14.7)}{(IN2 + 460)}} \times K^2 \times (650.0 - 0.0)$$

Note: When IN2 and IN3 are at the reference conditions of  $600^{\circ}$  R ( $140^{\circ}$  F) and 44.7psia (30 psig) respectively and DP<sub>f</sub> =  $90^{\circ}$  H<sub>2</sub>O, the equation must calculate 650 SCFM. To accomplish this, divide the DP value by " $90^{\circ}$ " to normalize the equation.

$$Q_{SCFM} = \sqrt{\frac{DP_{f}}{90} \times \frac{(IN3 + 14.7)}{(IN2 + 460)} \times \frac{T_{ref}}{P_{ref}}} \times 650$$

Rearranging terms:

$$Q_{SCFM} = \sqrt{\frac{DP_f \times \frac{(IN3 + 14.7)}{(IN2 + 460)}}{Variable}} \times \frac{1}{90} \times \frac{T_{ref}}{P_{ref}} \times 650$$
Example continued on next page

$$Constant = K^2$$

Figure 4-1 Example of Mass Flow Compensation using Multiplier/Divider Algorithm, Continued

#### **Example - Mass Flow Compensation**

Determined value of K:

$$K^2 = \frac{1}{90} \times \frac{T_{ref}}{P_{ref}} = \frac{600}{(90)(44.7)} = 0.14914$$

Therefore K = 0.386

$$Q_{SCFM} = (0.386) (650) \sqrt{\frac{DP_f (in H_2O) (IN3 + 14.7)}{(IN2 + 460)}}$$
  
(Calc<sub>HI</sub> - Calc<sub>LO</sub>)

#### **Summary of Flow Values At Values Conditions**

|                         | Tomp (T.)                               | mp (T) Proceure (T)                  | Flow (S                  | FCM)                      |
|-------------------------|-----------------------------------------|--------------------------------------|--------------------------|---------------------------|
|                         | Temp (T <sub>f</sub> )<br>( <b>°</b> R) | Pressure (T <sub>f</sub> )<br>(psia) | $DP_f = 45" H_2O (50\%)$ | $DP_f = 90" H_2O (100\%)$ |
| Reference<br>Conditions | 140°F + 460                             | 30 psi + 14.7                        | 459                      | 650                       |
|                         | 170 <b>°</b> F + 460                    | 50 psi + 14.7                        | 539                      | 763                       |
|                         | 170°F + 460                             | 20 psi + 14.7                        | 395                      | 559                       |
|                         | 110°F + 460                             | 50 psi + 14.7                        | 567                      | 802                       |
| Ï                       | 110°F + 460                             | 20 psi + 14.7                        | 415                      | 587                       |

22050

Table 4-5 Algorithm Group Definitions, Continued

| Lower Display<br>Prompt | Upper Display<br>Range of Setting<br>or Selection | Parameter<br>Definition                                                                                                    |
|-------------------------|---------------------------------------------------|----------------------------------------------------------------------------------------------------|
| 8SEG CH1                |                                                   | 8 SEGMENT CHARACTERIZER #1—An eight segment characterizer can be applied to either Input 1, Input 2, Output 1, or Output 2.                                                                                                    |
|                         | DISABL                                            | DISABLE—Disables characterizer.                                                                                                    |
|                         | INPUT1                                            | INPUT 1—Characterizer is applied to Input 1.                                                                                                    |
|                         | INPUT2                                            | INPUT 2—Characterizer is applied to Input 2.                                                                                                    |
|                         | L1 OUT                                            | LOOP 1 OUTPUT—Characterizer is applied to Loop 1 Output. (NOTE 1)                                                                                                    |
|                         | L2 OUT                                            | LOOP 2 OUTPUT—Characterizer is applied to Loop 2 Output.                                                                                                    |
|                         |                                                   | <ul> <li>There are eight (Xn) Input values and eight (Yn) Output values to be selected. The following rules apply:</li> <li>When Input 2 is used, Input 2 Ratio and Bias are applied to the Xn Values.</li> <li>When one of the Loop outputs are selected, the Xn Input values are the Output from the control algorithm, and the Yn Output is the final control element action. This application is useful for non-linear control elements or Process Variable.</li> <li>A simple example is shown in Figure 4-2.</li> </ul> |
| ATTENTION The X valu    | ies below should be entered a                     | as increasing values (from 0% to 100%) from N = 0 to 8.                                                                                                    |
| X0 VALUE                | 0.00 to 99.99%                                    | X0 INPUT VALUE (X AXIS)                                                                                                    |
| X1 VALUE                | 0.00 to 99.99%                                    | X1 INPUT VALUE (X AXIS)                                                                                                    |
| X2 VALUE                | 0.00 to 99.99%                                    | X2 INPUT VALUE (X AXIS)                                                                                                    |
| X3 VALUE                | 0.00 to 99.99%                                    | X3 INPUT VALUE (X AXIS)                                                                                                    |
| X4 VALUE                | 0.00 to 99.99%                                    | X4 INPUT VALUE (X AXIS)                                                                                                    |
| X5 VALUE                | 0.00 to 99.99%                                    | X5 INPUT VALUE (X AXIS)                                                                                                    |
| X6 VALUE                | 0.00 to 99.99%                                    | X6 INPUT VALUE (X AXIS)                                                                                                    |
| X7 VALUE                | 0.00 to 99.99%                                    | X7 INPUT VALUE (X AXIS)                                                                                                    |
| X8 VALUE                | 0.00 to 99.99%                                    | X8 INPUT VALUE (X AXIS)                                                                                                    |
| Y0 VALUE                | 0.00 to 99.99%                                    | Y0 INPUT VALUE (Y AXIS)                                                                                                    |
| Y1 VALUE                | 0.00 to 99.99%                                    | Y1 INPUT VALUE (Y AXIS)                                                                                                    |
| Y2 VALUE                | 0.00 to 99.99%                                    | Y2 INPUT VALUE (Y AXIS)                                                                                                    |
| Y3 VALUE                | 0.00 to 99.99%                                    | Y3 INPUT VALUE (Y AXIS)                                                                                                    |
| Y4 VALUE                | 0.00 to 99.99%                                    | Y4 INPUT VALUE (Y AXIS)                                                                                                    |
| Y5 VALUE                | 0.00 to 99.99%                                    | Y5 INPUT VALUE (Y AXIS)                                                                                                    |
| Y6 VALUE                | 0.00 to 99.99%                                    | Y6 INPUT VALUE (Y AXIS)                                                                                                    |
| Y7 VALUE                | 0.00 to 99.99%                                    | Y7 INPUT VALUE (Y AXIS)                                                                                                    |
| Y8 VALUE                | 0.00 to 99.99%                                    | Y8 INPUT VALUE (Y AXIS)                                                                                                    |

| Lower Display<br>Prompt | Upper Display<br>Range of Setting<br>or Selection | Parameter<br>Definition                                                                                                    |
|-------------------------|---------------------------------------------------|----------------------------------------------------------------------------------------------------|
| 8SEG CH2                | DISABL INPUT1 INPUT2 L1 OUT L2 OUT                | 8 SEGMENT CHARACTERIZER #2—A second eight segment characterizer can be applied to either Input 1, Input 2, Output 1, or Output 2.  DISABLE—Disables characterizer.  INPUT 1—Characterizer applied to Input 1.  INPUT 2—Characterizer applied to Input 2.  LOOP 1 OUTPUT—Characterizer applied to Loop 1  Output. (NOTE 1)  LOOP 2 OUTPUT—Characterizer applied to Loop 2  Output.  There are eight (Xn) Input values and eight (Yn) Output values to be selected. The following rules apply:  • When Input 2 is used, Input 2 Ratio and Bias are applied to the Xn Values.  • When one of the Loop outputs are selected, the Xn Input values are the Output from the control algorithm, and the Yn Output is the final control element action. This application is useful for non-linear control elements or Process Variable.  A simple example is shown in Figure 4-2. |
| ATTENTION The X valu    | ies below should be entered                       | as increasing values (from 0% to 100%) from N=0 to 8.                                                                                                    |
| X0 VALU2                | 0.00 to 99.99%                                    | X0 INPUT VALUE (X AXIS)                                                                                                    |
| X1 VALU2                | 0.00 to 99.99%                                    | X1 INPUT VALUE (X AXIS)                                                                                                    |
| X2 VALU2                | 0.00 to 99.99%                                    | X2 INPUT VALUE (X AXIS)                                                                                                    |
| X3 VALU2                | 0.00 to 99.99%                                    | X3 INPUT VALUE (X AXIS)                                                                                                    |
| X4 VALU2                | 0.00 to 99.99%                                    | X4 INPUT VALUE (X AXIS)                                                                                                    |
| X5 VALU2                | 0.00 to 99.99%                                    | X5 INPUT VALUE (X AXIS)                                                                                                    |
| X6 VALU2                | 0.00 to 99.99%                                    | X6 INPUT VALUE (X AXIS)                                                                                                    |
| X7 VALU2                | 0.00 to 99.99%                                    | X7 INPUT VALUE (X AXIS)                                                                                                    |
| X8 VALU2                | 0.00 to 99.99%                                    | X8 INPUT VALUE (X AXIS)                                                                                                    |
| Y0 VALU2                | 0.00 to 99.99%                                    | Y0 INPUT VALUE (Y AXIS)                                                                                                    |
| Y1 VALU2                | 0.00 to 99.99%                                    | Y1 INPUT VALUE (Y AXIS)                                                                                                    |
| Y2 VALU2                | 0.00 to 99.99%                                    | Y2 INPUT VALUE (Y AXIS)                                                                                                    |
| Y3 VALU2                | 0.00 to 99.99%                                    | Y3 INPUT VALUE (Y AXIS)                                                                                                    |
| Y4 VALU2                | 0.00 to 99.99%                                    | Y4 INPUT VALUE (Y AXIS)                                                                                                    |
| Y5 VALU2                | 0.00 to 99.99%                                    | Y5 INPUT VALUE (Y AXIS)                                                                                                    |
| Y6 VALU2                | 0.00 to 99.99%                                    | Y6 INPUT VALUE (Y AXIS)                                                                                                    |
| Y7 VALU2                | 0.00 to 99.99%                                    | Y7 INPUT VALUE (Y AXIS)                                                                                                    |
| Y8 VALU2                | 0.00 to 99.99%                                    | Y8 INPUT VALUE (Y AXIS)                                                                                                    |

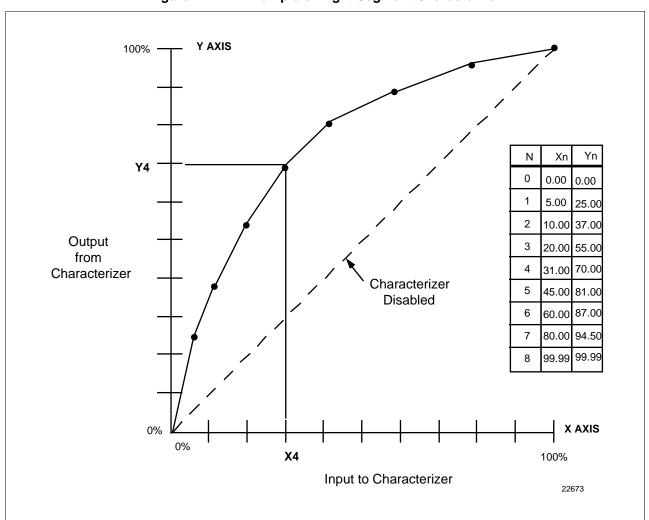

Figure 4-2 Example of Eight Segment Characterizer

Table 4-5 Algorithm Group Definitions, Continued

| Lower Display<br>Prompt | Upper Display<br>Range of Setting<br>or Selection                                                                                                    | Parameter<br>Definition                                                                                                    |
|-------------------------|----------------------------------------------------------------------------------------------------|----------------------------------------------------------------------------------------------------|
| TOTALIZE                |                                                                                                    | TOTALIZER FUNCTION calculates and displays the total flow volume as measured by Input 1 or applied to either Input Algorithm 1 or Algorithm 2 to totalize the compensated flow rate being calculated by the algorithm. Displayed value is eight digits with a configurable scale factor. |
|                         | DISABL<br>INPUT1<br>IN AL1<br>IN AL2                                                                                                    | DISABLE—Disables the totalizer function.  INPUT 1—Totalizer is applied to Input 1.  IN AL1—Totalizer is applied to Input Algorithm 1.  IN AL2—Totalizer is applied to Input Algorithm 2.                                                                                                 |
|                         |                                                                                                    | <b>ATTENTION</b> The totalizer should always be reset to initialize the counters whenever it is enabled. Otherwise, the $\Sigma$ (sigma) display will blink.                                                                                                    |
| ΣΧΧΧΧΧΧΧ                | Σ*En                                                                                                    | READ ONLY Current Scale Factor (Upper Display) Actual Current Totalized Value (Lower Display)                                                                                                    |
| TOT SCAL                | *E0 = 1 x 10 <sup>0</sup> = 1<br>*E1 = 1 x 10 <sup>1</sup> = 10<br>*E2 = 1 x 10 <sup>2</sup> = 100                                                                                         | TOTALIZER SCALE FACTOR—Selects the desired Scale Factor (i.e., Multiplier).  The desired factor is applied to the calculated value to                                                                                                    |
|                         | *E3 = 1 x 10 <sup>4</sup> = 100<br>*E3 = 1 x 10 <sup>3</sup> = 1,000<br>*E4 = 1 x 10 <sup>4</sup> = 10,000<br>*E5 = 1 x 10 <sup>5</sup> = 100,000<br>*E6 = 1 x 10 <sup>6</sup> = 1,000,000 | extend the maximum flow range that can be displayed.                                                                                                    |
| TOT SEC                 |                                                                                                    | <b>TOTALIZER RESET LOCK</b> —Allows the totalizer to be reset.                                                                                                    |
|                         | UNLOCK<br>LOCK                                                                                                    | UNLOCK—Allows the totalizer value to be reset. LOCK—Prevents the totalizer value from being reset.                                                                                                    |
| $\Sigma$ RSET ?         |                                                                                                    | <b>TOTALIZER RESET</b> —Appears only if the totalizer is unlocked.                                                                                                    |
|                         | NO                                                                                                    | NO—No Reset                                                                                                    |
|                         | YES                                                                                                    | YES—Resets on next FUNCTION key press and                                                                                                    |
|                         |                                                                                                    | displays the reset value.                                                                                                    |

| Lower Display<br>Prompt | Upper Display<br>Range of Setting<br>or Selection | Parameter<br>Definition                                                                                                    |
|-------------------------|---------------------------------------------------|----------------------------------------------------------------------------------------------------|
| TOT RATE                |                                                   | <b>TOTALIZER INTEGRATION RATE</b> —Determines the rate at which the Totalizer is updated.                                                                                                    |
|                         | SECOND<br>MINUTE<br>HOUR<br>DAY<br>ML/DAY         | SECOND —Engineering units per second MINUTE—Engineering units per minute HOUR—Engineering units per hour DAY —Engineering units per day MIL/DAY—Millions of units per day  ATTENTION The source of the Totalizer is averaged over the sample and update rates. For example, since the loop cycle speed is six per second, then with the Totalizer Rate set at once per minute, the source is averaged six times per second and the Totalizer value is updated with this average value ÷ 60 once per second. |

NOTE 1: Does not apply to Three Position Step Control.

NOTE 2. If the calculated value of the quantity under the square root sign decreases to a value less than 0.010, the calculation will become linear as the calculated value decreases below 0.010.

\*Where: K = 0.001 to 1000 (configurable)

Calc Hi and Calc Lo are configurable over a range of -999 to 9999

# 4.7 Output Algorithm Parameters Set Up Group

Introduction This data deals with various output types in the controller, the Digital

Output Status, and the Current Duplex functionality.

Output algorithm group prompts

Table 4-6 lists all the function prompts in the Output Algorithm Set Up group and their definitions.

Table 4-6 Output Algorithm Group Definitions

| Lower Display<br>Prompt | Upper Display<br>Range of Setting<br>or Selection | Parameter<br>Definition                                                                                                    |
|-------------------------|---------------------------------------------------|----------------------------------------------------------------------------------------------------|
| OUT ALG                 |                                                   | The OUTPUT ALGORITHM lets you select the type of output you want. Not applicable with Control algorithm prompt 3PSTEP.                                                                                                    |
|                         |                                                   | Selections are hardware dependent. For example, if the controller does not have a current output, then none of the prompts for Output Algorithms that need a current output will appear. Likewise, if the controller does not have a relay output, then none of the prompts that need a relay output will appear. |
|                         |                                                   | <b>ATTENTION</b> For all Duplex Output forms, PID heat parameters apply for controller output greater than 50%; PID cool parameters apply for controller output less than 50%.                                                                                                    |
|                         | TIME                                              | TIME SIMPLEX—This output algorithm uses Digital Output 1 for Time Proportional Control. The output is updated per the Loop sampling rate selection. Time Proportional Output has a resolution of 4.44 msec. Cycle Time is adjustable from 1 to 120 seconds.                                                       |
|                         | CURRNT                                            | CURRENT SIMPLEX—Type of output using one 4 to 20 mA signal that can be fed into a positive or negative grounded load of 0 to 1000 ohms. The signal can be recalibrated for any desired range from 4 to 20 mA for 0 to 100% output.                                                                                |
|                         | POSITN                                            | <b>POSITION PROPORTIONAL SIMPLEX</b> —Type of output using two SPDT relays and a motor which has a 100 to 1000 ohms feedback slidewire.                                                                                                    |
|                         |                                                   | Forces Input 2 to SLIDEW selection.                                                                                                    |
|                         |                                                   | <b>ATTENTION</b> Position Proportional is not available on two-loop or cascade controllers.                                                                                                    |
|                         |                                                   | Other prompts affected: DEADBAND, IN2 TYPE                                                                                                    |
|                         | TIME D                                            | <b>TIME DUPLEX</b> —This output algorithm uses Digital Outputs 1 and 2 for Duplex Time Proportional Control. The outputs are updated per the Loop sampling rate selection. Time Proportional Output has a resolution of 4.44 msec. Cycle Time is adjustable from 1 to 120 seconds.                                |

| Lower Display<br>Prompt | Upper Display<br>Range of Setting<br>or Selection | Parameter<br>Definition                                                                                                    |
|-------------------------|---------------------------------------------------|----------------------------------------------------------------------------------------------------|
| OUT ALG<br>(continued)  | CUR D                                             | CURRENT DUPLEX is similar to current simplex but uses a second current output. The second output is usually scaled so that zero and span correspond with 0% and 50% output (cool zone). When the output is 0 to 50%, the controller uses tuning parameter set #2, when the output is 50 to 100% it uses set #1.  Other prompts affected: 4-20 RNG                   |
|                         | CUR TI                                            | CURRENT/TIME DUPLEX is a variation of duplex with current active for 0 to 50% output (tuning set 2) and time is active 50 to 100% output (tuning set 1).  Relay controls heat, current controls cool.  Other prompts affected: 4-20 RNG                                                                                                    |
|                         | TI CUR                                            | <b>TIME CURRENT DUPLEX</b> is similar to CUR TI except that current is active for 50 to 100% and time is active for 0 to 50%. Relay controls cool, current controls heat. Other prompts affected: 4-20 RNG                                                                                                    |
| 4-20 RNG                |                                                   | CURRENT DUPLEX RANGE ALGORITHM — Used with Output Algorithm selections CUR D, CUR TI, or TI CUR.                                                                                                    |
|                         | 50 PCT                                            | CURRENT DUPLEX RANGE (SPLIT)—This setting should be used for Relay/Current and Current/Relay Duplex Outputs. It can also be used for Current Duplex when an Auxiliary Output board is present. This enables the normal control current output to provide heat control and the auxiliary current output to provide cool control. To enable this:                     |
|                         |                                                   | AUX OUT in the Options Set Up group must be selected for Output.                                                                                                    |
|                         |                                                   | <ul> <li>The Auxiliary Current Output is scaled as desired for 0-<br/>50% controller output.</li> </ul>                                                                                                    |
|                         |                                                   | Deadband for this configuration only applies to the<br>Current Output. The Auxiliary Output must have the<br>Deadband scaled in.                                                                                                    |
|                         |                                                   | FOR EXAMPLE: If a 2% Deadband is desired, then enter <b>2.0</b> for the Deadband selection in the Control Algorithm group. This will apply Deadband to the Current Output. In the Options group, set the Auxiliary Output 4mA VAL selection to <b>49.0</b> and the 20mA VAL selection to <b>0.0</b> .                                                               |
|                         | 100PCT                                            | CURRENT DUPLEX RANGE (FULL) enables the Current Output to provide both heat and cool functions for control over 0-100% of the controller output. The PID heat parameters apply when the output is greater than 50% and the PID cool parameters apply when the output is less than 50%. The second current output is not required for this type of duplex operation. |

| Lower Display<br>Prompt | Upper Display<br>Range of Setting<br>or Selection |                                  | Parameter<br>Definition                                                                                                    |
|-------------------------|---------------------------------------------------|----------------------------------|----------------------------------------------------------------------------------------------------|
| OUT2 ALG                |                                                   | output you wa                    | ALGORITHM lets you select the type of ant for the second control loop  G for definitions.                                                                                   |
|                         | NONE                                              | NONE                             |                                                                                                    |
|                         | TIME                                              | TIME SIMPLE                      | ≣X                                                                                                    |
|                         | CURRNT                                            | CURRENT SI                       | IMPLEX (AUX OUT)                                                                                                    |
|                         | CUR D                                             | CURRENT D                        | UPLEX (AUX OUT)                                                                                                    |
|                         | CUR TI                                            | CURRENT/TI                       | ME DUPLEX                                                                                                    |
|                         | TI CUR                                            | TIME/CURRE                       | ENT DUPLEX                                                                                                    |
|                         |                                                   | first control lo                 | If Time Duplex or TPSC is selected as the op output, then TIME, CUR TI, and TI CUR ble as the second control loop output.                                                   |
| RLYSTATE                |                                                   | DIGITAL OUT<br>following sele    | TPUT STATUS AT 0% OUTPUT allows the ctions:                                                                                                    |
|                         | 10F20F                                            | 10F20F                           | Output 1 de-energized Output 2 de-energized                                                                                                    |
|                         | 10N2OF                                            | 10N2OF                           | Output 1 energized Output 2 de-energized                                                                                                    |
|                         | 10F2ON                                            | 10F20N                           | Output 1 de-energized Output 2 energized                                                                                                    |
|                         | 10N2ON                                            | 10N2ON                           | Output 1 energized Output 2 energized                                                                                                    |
| RLY TYPE                |                                                   | for Time Simp<br>affects both Ic | LE TIME INCREMENT selection is used only blex and Duplex output configurations and pops. This configuration sets the increment ay cycle times in the Tuning and Tuning 2 s. |
|                         | MECHAN                                            | ELECTROME<br>second increr       | ECHANICAL RELAY—Cycle time in onements.                                                                                                    |
|                         | SOL ST                                            | increments. T that require sl    | E RELAY—Cycle time in 1/3 second this is useful for solid state relay applications horter cycle times. DO NOT use this setting imes of less than 1 second are required.     |
|                         |                                                   | The Lockout s                    | selection must be set to NONE in order to ction.                                                                                                    |

# 4.8 Input 1 Parameters Set Up Group

**Introduction** These are the parameters required for Input 1: actuation, transmitter

characterization, high and low range values in engineering units, ratio,

bias, filter, burnout, and emissivity.

**Input 1 group prompts** Table 4-7 lists all the function prompts in the Input 1 Set Up group and

their definitions.

Table 4-7 Input 1 Group Definitions

| Lower Display<br>Prompt                                                                                                    | Upper Display<br>Range of Setting<br>or Selection                                                                                                    | Parameter<br>Definition                                                                                                    |
|----------------------------------------------------------------------------------------------------|----------------------------------------------------------------------------------------------------|----------------------------------------------------------------------------------------------------|
| IN1 TYPE  ATTENTION Changing the input type will result in the loss of Field Calibration values and will restore Factory Calibration values. | DISABL B TC E TC H E TC L J TC H J TC L K TC H K TC L NNM H NNM L NM90 H NM90 L NIC TC R TC S TC T TC H T TC L W TC H W TC L 100 PT 100 LO 200 PT 500 PT RAD RH RAD RI 0-20mA 4-20mA 0-10mV 0-50mV 0-5 V 1-5 V 0-10 V CARBON OXYGEN | INPUT 1 ACTUATION TYPE This selection determines what actuation you are going to use for Input 1.  DISABLE—Disables Input. B TC—B Thermocouple E TC H—E Thermocouple High E TC L—E Thermocouple Low J TC H—J Thermocouple High J TC L—J Thermocouple High K TC L—K Thermocouple Low NNM H—Ni-Ni-Moly Thermocouple High NNM L—Ni-Ni-Moly Thermocouple Low NM90 H—NiMo-NiCo Thermocouple Low NIC TC—Nicrosil-Nisil Thermocouple Low NIC TC—Nicrosil-Nisil Thermocouple R TC—R Thermocouple S TC—S Thermocouple T TC H—T Thermocouple High T TC L—T Thermocouple Low W TC H—W5W26 Thermocouple High W TC L—W5W26 Thermocouple Low 100 PT—100 Ohm RTD High 100 LO—100 Ohm RTD Low 200 PT—200 Ohm RTD SOO PT—500 Ohm RTD RAD RH—Radiamatic RI 0-20mA—0 to 20 Milliamperes 4-20mA—4 to 20 Milliamperes 0-10mV—0 to 10 Millivolts 0-50mV—0 to 5 Volts 1-5 V—1 to 5 Volts 1-5 V—1 to 5 Volts 0-10 V—0 to 10 Volts Carbon Oxygen |

| Lower Display<br>Prompt | Upper Display<br>Range of Setting<br>or Selection                                                                                                    | Parameter<br>Definition                                                                                                    |
|-------------------------|----------------------------------------------------------------------------------------------------|----------------------------------------------------------------------------------------------------|
| XMITTER                 | Select one from the columns below  B TC S TC E TC H T TC H E TC L T TC L J TC H W TC H J TC L W TC L K TC H 100 PT K TC L 100 LO NNM H 200 PT NNM L 500 PT NM90 H RAD RH NM90 L RAD RI NIC TC LINEAR R TC SQROOT | TRANSMITTER CHARACTERIZATION—This selection lets you instruct the controller to characterize a linear input to represent a non-linear one.  ATTENTION Prompt only appears when a linear actuation is selected at prompt IN1 TYPE.  FOR EXAMPLE: If input 1 is a 4 to 20 mA signal, but the signal represents a type K thermocouple, select K TC H and the controller will characterize the 4 to 20 mA signal so that it is treated as a type K thermocouple input (high range).  Parameter definitions are the same as in IN1 TYPE. |
| IN1 HI                  | -999. to 9999. floating (in engineering units)                                                                                                    | INPUT 1 HIGH RANGE VALUE in engineering units is displayed for all inputs but can only be configured for linear or square root transmitter characterization.  Scale the #1 input signal to the display value you want for 100%.  EXAMPLE:  Actuation (Input) = 4 to 20 mA  Process Variable = Flow  Range of Flow = 0 to 250 Gal/Min  High Range display value = 250  Then 20 mA = 250 Gal/Min  The control setpoint will be limited by the range of units selected here.                                                           |
| IN1 LO                  | -999. to 9999. floating (in engineering units)                                                                                                    | INPUT 1 LOW RANGE VALUE in engineering units is displayed for all inputs but can only be configured for linear or square root transmitter characterization. Scale the #1 input signal to the display value you want for 0%. See example above. The control setpoint for Input 1 will be limited by the range of units selected here.                                                                                                    |
| RATIO 1                 | -20.00 to 20.00<br>Floats to 3 decimal places                                                                                                    | RATIO ON INPUT 1—Select the Ratio value you want on Input 1.                                                                                                    |
| BIAS IN1                | -999. to 9999.<br>(in engineering units)                                                                                                    | BIAS ON INPUT 1 — Bias is used to compensate the input for drift of an input value due to deterioration of a sensor, or some other cause. Select the bias value you want on Input 1.                                                                                                    |
| FILTER 1                | 0 to 120 seconds<br>No filter = 0                                                                                                    | FILTER FOR INPUT 1—A software digital filter is provided for Input 1 to smooth the input signal. You can configure the first order lag time constant from 1 to 120 seconds. If you do not want filtering, enter 0.                                                                                                    |

| Lower Display<br>Prompt | Upper Display<br>Range of Setting<br>or Selection | Parameter<br>Definition                                                                                                    |
|-------------------------|---------------------------------------------------|----------------------------------------------------------------------------------------------------|
| BURNOUT                 |                                                   | BURNOUT PROTECTION (SENSOR BREAK) provides most input types with upscale or downscale protection if the input fails.                                                                                                    |
|                         |                                                   | 1-5V, 0-10V, or 4-20 mA inputs require no burnout or NONE selection.                                                                                                    |
|                         | NONE                                              | <b>NO BURNOUT</b> —Pre-configured Failsafe output applied if failed input is detected (does not apply for an input out of range). Error message INPUT 1 FAIL is flashed on the lower display intermittently every 10 seconds.                                                  |
|                         | UP                                                | <b>UPSCALE BURNOUT</b> will make the PV signal increase to full scale when a sensor fails, and flash INPUT 1 FAIL on the lower display intermittently every 10 seconds.                                                                                                    |
|                         |                                                   | The controller remains in Automatic control mode and adjusts the controller output signal in response to the full scale PV signal developed by the Burnout circuitry.                                                                                                    |
|                         | DOWN                                              | <b>DOWNSCALE BURNOUT</b> will make the PV signal decrease to the lower range value when a sensor fails, and flash INPUT 1 FAIL on the lower display intermittently every 10 seconds.                                                                                           |
|                         |                                                   | The controller remains in Automatic control mode and adjusts the controller output signal in response to the zero percent PV signal developed by the Burnout circuitry.                                                                                                    |
|                         | NO_FS                                             | NO FAILSAFE—This selection does not provide input failure detection and should only be used when an absolute accuracy is the most important criteria. (For this selection, no burnout signal is sent to the sensor.)                                                           |
|                         |                                                   | <b>ATTENTION</b> For no Burnout, i.e. NONE, to function properly on a 4-20 mA input, there must be a dropping resistor directly across the <i>input</i> terminals (i.e., not remote), then the unit can detect the "zero" voltage that occurs when the 4-20 mA line is opened. |
| EMISSIV1                | 0.01 to 1.00                                      | <b>EMISSIVITY</b> is a correction factor applied to the Radiamatic input signal that is the ratio of the actual energy emitted from the target to the energy which would be emitted if the target were a perfect radiator. Available only for Radiamatic inputs.               |

# 4.9 Input 2 Parameters Set Up Group

#### Introduction

These are the parameters required for Input 2: actuation, transmitter characterization, high and low range values in engineering units, ratio, bias, filter, burnout, and emissivity.

**ATTENTION** Prompts for Input 2 appear only if the Input 2 PWA is installed.

#### Input 2 group prompts

Table 4-8 lists all the function prompts in the Input 2 Set Up group and their definitions.

Table 4-8 Input 2 Group Definitions

| Lower Display<br>Prompt                                                                                                    | Upper Display<br>Range of Setting<br>or Selection                                         | Parameter<br>Definition                                                                                                    |
|----------------------------------------------------------------------------------------------------|-------------------------------------------------------------------------------------------|----------------------------------------------------------------------------------------------------|
| IN2 TYPE  ATTENTION Changing the input type will result in the loss of Field Calibration values and will restore Factory Calibration values. | Same as for Input 1 (except<br>Carbon and Oxygen are not<br>used) <i>plus:</i><br>SLIDEW* | INPUT 2 ACTUATION TYPE This selection determines what actuation you are going to use for Input 2.  SLIDEWIRE  *If the Loop 1 Output Algorithm is set for Position Proportional, then the Input 2 actuation is forced to slidewire (SLIDEW). If Loop 1 Control Algorithm is set for Three Position Step Control, then the SLIDEW setting allows the motor position to be shown on the Lower Display. The SLIDEW setting is not available on two-loop or cascade controllers. |
| XMITTER2 IN2 HI IN2 LO RATIO 2 BIAS IN2 FILTER 2 BURNOUT2 EMISSIV2                                                                           | Input 2 ranges and selections are same as for Input 1.                                    | Refer to Input 1 parameters for definitions.                                                                                                    |

## 4.10 Input 3 Parameters Set Up Group

#### Introduction

These are the parameters required for Input 3: actuation, transmitter characterization, high and low range values in engineering units, ratio, bias, and filter.

**ATTENTION** Prompts for Input 3 only appear if Input 2 PWA is installed and the actuation for Input 2 is configured for one of the following types: 0-5 Vdc, 1-5 Vdc, 0-20 mA, or 4-20 mA.

#### Input 3 group prompts

Table 4-9 lists all the function prompts in the Input 3 Set Up group and their definitions.

Table 4-9 Input 3 Group Definitions

| Lower Display<br>Prompt                                                                                                    | Upper Display<br>Range of Setting<br>or Selection                                                      | Parameter<br>Definition                                                                                                    |
|----------------------------------------------------------------------------------------------------|----------------------------------------------------------------------------------------------------|----------------------------------------------------------------------------------------------------|
| IN3 TYPE  ATTENTION Changing the input type will result in the loss of Field Calibration values and will restore Factory Calibration values. | DISABL<br>0-20mA<br>4-20mA<br>0-5 V<br>1-5 V                                                           | INPUT 3 ACTUATION TYPE This selection determines what actuation you are going to use for Input 3.  DISABL—Disables Input 3 0-20mA—0 to 20 milliamperes 4-20mA—4 to 20 milliamperes 0-5 V—0 to 5 volts 1-5 V—1 to 5 volts |
| XMITTER2<br>IN3 HI<br>IN3 LO<br>RATIO 3<br>BIAS IN3<br>FILTER 3                                                                              | Input 3 ranges and selections are same as for Input 1 except Burnout and Emissivity are not available. | Refer to Input 1 parameters for definitions.                                                                                                    |

## 4.11 Loop 1 Control Parameters Set Up Group

#### Introduction

The functions listed in this group deal with how the Single-Loop process controller or Loop 1 of a Two-Loop process controller will control the process including: PV source, Number of tuning parameter sets, Setpoint source, Tracking, Power-up recall, Setpoint limits, Output direction, rate and limits, Power-up preset outputs, Dropoff, Deadband, and Hysteresis.

# Control group prompts

Table 4-10 lists all the function prompts in the Control Set Up group and their definitions.

Table 4-10 Control Group Definitions

| Lower Display<br>Prompt | Upper Display<br>Range of Setting<br>or Selection | Parameter<br>Definition                                                                                                    |
|-------------------------|---------------------------------------------------|----------------------------------------------------------------------------------------------------|
| PV SOURCE               |                                                   | PROCESS VARIABLE SOURCE —Select the source of the Process Variable.                                                                                                    |
|                         | INP 1<br>INP 2<br>IN AL1<br>IN AL2<br>INP 3       | INPUT 1 INPUT 2 INPUT ALGORITHM 1 INPUT ALGORITHM 2 INPUT 3                                                                                                    |
| PID SETS                |                                                   | <b>NUMBER OF TUNING PARAMETER SETS</b> —This selection lets you choose one or two sets of tuning constants (gain, rate, and reset).                                                                                                    |
|                         | 1 ONLY                                            | ONE SET ONLY—Only one set of tuning parameters is available. Configure the values for: Gain (proportional band), Rate, Reset Time, and Cycle Time (if time proportional is used).                                                                              |
|                         | 2KEYBD                                            | <b>TWO SETS KEYBOARD SELECTABLE</b> —Two sets of tuning parameters can be configured and can be selected at the operator interface or by using the Digital Inputs.                                                                                             |
|                         |                                                   | Press LOWER DISPLAY key until you see PID SET1 or PID SET2 to switch between sets. Configure the values for: Gain, Rate, Reset, Cycle Time Gain #2, Rate #2, Reset #2, Cycle #2 Time                                                                           |
|                         |                                                   | See Subsection 5.10 for procedures.                                                                                                    |
|                         | 2PV SW                                            | <b>TWO SETS PV AUTOMATIC SWITCHOVER</b> —When the process variable is <i>GREATER</i> than the value set at prompt SW VALUE (Switchover Value), the controller will use Gain, Rate, Reset, and Cycle Time. The active PID SET can be read in the lower display. |
|                         |                                                   | When the process variable is <i>LESS</i> than the value set at prompt SW VALUE, the controller will use Gain #2, Rate #2, Reset #2, and Cycle #2 Time. The active PID SET can be read in the lower display.                                                    |
|                         |                                                   | Other prompts affected: SW VALUE                                                                                                    |

| Lower Display<br>Prompt | Upper Display<br>Range of Setting<br>or Selection       | Parameter<br>Definition                                                                                                    |
|-------------------------|---------------------------------------------------------|----------------------------------------------------------------------------------------------------|
| PID SETS<br>(continued) | 2SP SW                                                  | TWO SETS SP AUTOMATIC SWITCHOVER—When the setpoint is <i>GREATER</i> than the value set at prompt SW VALUE (Switchover Value), the controller will use Gain, Rate, Reset, and Cycle.                                                  |
|                         |                                                         | When the setpoint is <i>LESS</i> than the value set at prompt SW VALUE, the controller will use Gain #2, Rate #2, Reset #2, and Cycle #2.                                                                                             |
|                         |                                                         | Other prompts affected: SW VALUE                                                                                                    |
|                         | GAIN S*                                                 | <b>GAIN SCHEDULING</b> allows you to schedule eight user-<br>defined Gain segments applied over a user-defined PV<br>range. Enter Gain and PV values under Tuning Set Up<br>prompts. PB or GAIN selection in this group also applies. |
|                         |                                                         | *Part of Math option                                                                                                    |
|                         |                                                         | <b>ATTENTION</b> Gain scheduling automatically disables Accutune for this loop.                                                                                                    |
| SW VALUE                | Value in engineering units within PV or SP range limits | AUTOMATIC SWITCHOVER VALUE—This is the value of Process Variable or Setpoint at which the controller will switch from Tuning Constant Set #2 to Set #1.                                                                               |
|                         |                                                         | Only appears when PID SETS selection is configured for either 2 PVSW or 2 SPSW.                                                                                                    |
| LSP'S                   |                                                         | LOCAL SETPOINT SOURCE—This selection determines what your local setpoint source will be.                                                                                                    |
|                         | 1 ONLY                                                  | <b>LOCAL SETPOINT</b> —The setpoint entered from the keyboard.                                                                                                    |
|                         | TWO                                                     | TWO LOCAL SETPOINTS—This selection lets you switch between two local setpoints using the SETPOINT SELECT key.                                                                                                    |
|                         | THREE                                                   | THREE LOCAL SETPOINTS—This selection lets you switch between three local setpoints using the  SETPOINT SELECT key. LSP 3 is mutually exclusive with RSP or Internal Cascade.                                                          |
| RSP SRC                 |                                                         | REMOTE SETPOINT SOURCE—This selection determines what your remote setpoint source will be when toggled by the SETPOINT SELECT key or Digital Input. Not available for Cascade PID Loop.                                               |
|                         |                                                         | RSP, Cascade, and SP3 are mutually exclusive.                                                                                                    |
|                         | NONE<br>INP 2<br>IN AL1<br>IN AL2<br>INP 3              | NONE—No remote setpoint. INP 2—Remote Setpoint is Input 2. IN AL1—Remote Setpoint using Input 1 algorithm. IN AL2—Remote Setpoint using Input 2 algorithm. INP 3—Remote Setpoint is Input 3.                                          |
|                         |                                                         | ATTENTION To cycle through the available local setpoints and remote setpoint, press and hold in the [SETPOINT SELECT] key. When the key is released, the setpoint selection currently displayed will be the new setpoint selection.   |

| Lower Display<br>Prompt                      | Upper Display<br>Range of Setting<br>or Selection | Parameter<br>Definition                                                                                                    |
|----------------------------------------------|---------------------------------------------------|----------------------------------------------------------------------------------------------------|
| AUTOBIAS                                     |                                                   | AUTOBIAS is used for bumpless transfer when transferring from local setpoint to remote setpoint. Auto Bias calculates and adds a bias to remote setpoint input each time a transfer is made.                                                                                                    |
|                                              |                                                   | Only available if no tracking is selected.                                                                                                    |
|                                              | ENABLE<br>DISABL                                  | ENABLE—Enables auto bias. DISABLE—Disables auto bias.                                                                                                    |
| SP TRACK                                     |                                                   | <b>SETPOINT TRACKING</b> —The local setpoint can be configured to track either PV or RSP as listed below. Not configurable when Auto Bias is set.                                                                                                    |
|                                              |                                                   | <b>ATTENTION</b> For selections other than NONE, LSP is stored in nonvolatile memory only when there is a mode change; i.e., when switching from RSP to LSP or from Manual to Automatic. If power is lost, then the current LSP value is also lost.                                               |
|                                              | NONE                                              | <b>NO TRACKING</b> —If local setpoint tracking is not configured, the LSP will not be altered when transfer from RSP to LSP is made.                                                                                                    |
|                                              | PV                                                | <b>PV</b> —Local setpoint tracks the PV when in manual.                                                                                                    |
|                                              | RSP                                               | <b>RSP</b> —Local setpoint tracks remote setpoint when in automatic. When the controller transfers out of remote setpoint, the last value of the remote setpoint (RSP) is inserted into the local setpoint.                                                                                       |
| PWR MODE                                     |                                                   | POWER UP CONTROLLER MODE RECALL—This selection determines which mode and setpoint the controller will use when the controller restarts after a power loss. It applies to both loops.                                                                                                    |
|                                              | MANUAL                                            | <b>MANUAL</b> , <b>LSP</b> —At power-up, the controller will use manual mode with the local setpoint displayed.                                                                                                    |
|                                              | A LSP                                             | <b>AUTOMATIC MODE, LAST LSP</b> —At power-up, the controller will use automatic mode with the last local setpoint used before power down displayed.                                                                                                    |
|                                              | A RSP                                             | <b>AUTOMATIC MODE, LAST RSP</b> —At power-up, the controller will use automatic mode with the last remote setpoint used before power down displayed.                                                                                                    |
|                                              | AM SP                                             | LAST MODE/LAST SETPOINT used before power down.                                                                                                    |
|                                              | AM LSP                                            | LAST MODE/LAST LOCAL SETPOINT on power down.                                                                                                    |
| PWR OUT For Three Position Step Control Only |                                                   | TPSC (Three-Position Step Control) OUTPUT START-<br>UP MODE—This selection determines what position the<br>motor will be in when powered up or in the failsafe<br>position.                                                                                                    |
|                                              | LAST                                              | LAST OUTPUT—At power-up in automatic mode, the motor position will be the last one prior to power down. When the unit goes into FAILSAFE, it will stay in automatic mode; motor will <b>not</b> be driven to the configured failsafe position.                                                    |
|                                              | F'SAFE                                            | FAILSAFE OUTPUT—At power-up in manual mode, the motor will be driven to either the 0% or 100% output position, whichever is selected at prompt FAILSAFE. For Burnout/None, when the unit goes into FAILSAFE, it will go to manual mode; motor will be driven to the configured failsafe position. |

| Lower Display<br>Prompt | Upper Display<br>Range of Setting<br>or Selection                        | Parameter<br>Definition                                                                                                    |
|-------------------------|--------------------------------------------------------------------------|----------------------------------------------------------------------------------------------------|
| SP HiLIM                | 0 to 100% of PV span in engineering units                                | SETPOINT HIGH LIMIT*—This selection prevents the local and remote setpoints from going above the value selected here. The setting must be equal or less than the upper range of the inputs.                    |
| SP LoLIM                | 0 to 100% of PV span in engineering units                                | <b>SET POINT LOW LIMIT*</b> —This selection prevents the local and remote setpoints from going below the value selected here. The setting must be equal or greater than the lower range of the inputs.         |
| ACTION                  |                                                                          | <b>CONTROL OUTPUT DIRECTION</b> —Select direct or reverse acting.                                                                                                    |
|                         | DIRECT                                                                   | <b>DIRECT ACTING CONTROL</b> —The controller's output <i>increases</i> as the process variable increases.                                                                                                    |
|                         | REVRSE                                                                   | <b>REVERSE ACTING CONTROL</b> —The controller's output <i>decreases</i> as the process variable increases.                                                                                                    |
|                         | tomatically adjust itself to be wit<br>to 1200, the new local setpoint v | hin the setpoint limit range. For example, if SP = 1500 and will be 1200.                                                                                                    |
| OUT RATE                |                                                                          | OUTPUT CHANGE RATE—Enables or disables the Output Change Rate. The maximum rate is set at prompt PCT/M UP or PCT/M DN. Only available for PID-A, PID-B, PD+MR control algorithms.                              |
|                         | ENABLE<br>DISABL                                                         | <b>ENABLE</b> —Allows output rate. <b>DISABLE</b> —Disables output rate.                                                                                                    |
| PCT/M UP                | 0 to 9999% per minute                                                    | <b>OUTPUT RATE UP VALUE</b> —This selection limits the rate at which the output can change upward. Enter a value in percent per minute. Appears only if OUT RATE is enabled. "0" means no output rate applied. |
| PCT/M DN                | 0 to 9999% per minute                                                    | <b>OUTPUT RATE DOWN VALUE</b> —This selection limits the rate at which the output can change downward. Enter a value in percent per minute. Appears only if OUT RATE is enabled. "0" means no output rate.     |
| OUTHILIM                | -5.0 to 105% of output                                                   | HIGH OUTPUT LIMIT—This is the highest value of output beyond which you do not want the controller automatic output to exceed. Use 0 to 100% for digital output type. Use 5 to 105% for current output.         |
| OUTLoLIM                | -5.0 to 105% of output                                                   | <b>LOW OUTPUT LIMIT</b> —This is the lowest value of output below which you do not want the controller automatic output to exceed.                                                                             |
|                         |                                                                          | Use 0 to 100% for digital output type. Use 5 to 105% for current output.                                                                                                    |
| I Hi LIM*               | Within the range of the output limits                                    | HIGH RESET LIMIT—This is the highest value of output beyond which you want no reset to occur.                                                                                                    |
| I Lo LIM*               | Within the range of the output limits                                    | LOW RESET LIMIT—This is the lowest value of output beyond which you want no reset to occur.                                                                                                    |
| DROPOFF*                | -5 to 105% of output                                                     | CONTROLLER DROPOFF VALUE—Output value below which the controller output will drop off to the low output limit value set in prompt OUTLoLIM.                                                                    |

| Lower Display<br>Prompt   | Upper Display<br>Range of Setting<br>or Selection | Parameter<br>Definition                                                                                                    |
|---------------------------|---------------------------------------------------|----------------------------------------------------------------------------------------------------|
| DEADBAND                  |                                                   | <b>DEADBAND</b> is an adjustable gap between the operating ranges of output 1 and output 2 in which neither output operates (positive value) or both outputs operate (negative value).                                                          |
|                           | -5.0 to 25.0%<br>0.0 to 25.0%<br>0.5 to 5.0%      | Time Duplex On-Off Duplex Position Proportional and Three Position Step                                                                                                    |
| *Reset limits and Dropoff | are not displayed when Three F                    | Position Step Control is configured.                                                                                                    |
| OUT HYST                  | 0.0 to 5.0% of PV span                            | HYSTERESIS (OUTPUT RELAY) is an adjustable overlap of the ON/OFF states of each control output. This is the difference between the value of the process variable at which the control outputs energize and the value at which they de-energize. |
|                           |                                                   | Only applicable for ON/OFF control.                                                                                                    |
| FAILMODE                  |                                                   | FAILSAFE MODE                                                                                                    |
|                           | NO LAT                                            | NON LATCHING—Controller stays in last mode that was being used (automatic or manual); output goes to failsafe value. (NOTE 1, NOTE 2)                                                                                                    |
|                           | LATCH                                             | <b>LATCHING</b> —Controller goes to manual mode; output goes to failsafe value. (NOTE 2)                                                                                                    |
| FAILSAFE                  | 0 to 100%                                         | <b>FAILSAFE OUTPUT VALUE</b> —The value used here will also be the output level when you have Communications SHED or when NO BURNOUT is configured and Input 1 fails.                                                                           |
|                           |                                                   | Applies for all output types except 3 Position Step.                                                                                                    |
|                           |                                                   | THREE POSITION STEP FAILSAFE OUTPUT                                                                                                    |
|                           | 0 PCT                                             | <b>0 PCT</b> —Motor goes to closed position.                                                                                                    |
|                           | 100PCT                                            | 100PCT—Motor goes to open position.                                                                                                    |
| MAN OUT                   | 0 to 100%                                         | POWER-UP PRESET MANUAL OUTPUT—At power-up, the controller will go to manual and the output to the value set here. (NOTE 1)                                                                                                    |
| AUTO OUT                  | 0 to 100%                                         | POWER-UP PRESET AUTOMATIC OUTPUT—At power-<br>up, the controller will begin its automatic control at the<br>output value set here. (NOTE 1)                                                                                                    |
| PBorGAIN*                 |                                                   | PROPORTIONAL BAND UNITS—Select one of the following for the Proportional (P) term of the PID algorithm:                                                                                                    |
|                           | PB PCT                                            | PROPORTIONAL BAND selects units of percent proportional band for the P term of the PID algorithm.  Where:  PB% = 100%FS GAIN                                                                                                    |
|                           | GAIN                                              | <b>GAIN</b> selects the unitless term of gain for the P term of the PID algorithm.  Where: GAIN = $\frac{100\%FS}{PB\%}$                                                                                                    |

| Lower Display<br>Prompt | Upper Display<br>Range of Setting<br>or Selection | Parameter<br>Definition                                                                                            |
|-------------------------|---------------------------------------------------|----------------------------------------------------------------------------------------------------|
| MINorRPM*               |                                                   | <b>RESET UNITS</b> —Selects units of minutes per repeat or repeats per minute for the I term of the PID algorithm. |
|                         |                                                   | 20 Repeats per Minute = 0.05 Minutes per Repeat.                                                                   |
|                         | RPM                                               | <b>REPEATS PER MINUTE</b> —The number of times per minute that the proportional action is repeated by reset.       |
|                         | MIN                                               | <b>MINUTES PER REPEAT</b> —The time between each repeat of the proportional action by reset.                       |

<sup>\*</sup>Selection here is used for both Loop 1 and Loop 2 if available. Also applies to Gain Scheduling on Loops 1 and 2.

NOTE 1: Does not apply to Three Position Step Control.

NOTE 2: If controller is in Manual upon failure, output will maintain its value at time of failure.

## 4.12 Loop 2 Control Parameters Set Up Group

#### Introduction

The functions listed in this group deal with how **Loop 2** of a Two-Loop process controller will control the process including: PV source, Number of tuning parameter sets, Setpoint source, Tracking, Power-up recall, Setpoint limits, Output direction, rate and limits, Dropoff, Deadband, and Hysteresis.

Only available on Expanded Model DC330E-XX-XXX.

Control 2 group prompts

Table 4-11 lists all the function prompts in the Control 2 Set Up group and their definitions.

Table 4-11 Control 2 Group Definitions

| Lower Display<br>Prompt | Upper Display<br>Range of Setting<br>or Selection | Parameter<br>Definition                                                                                                    |
|-------------------------|---------------------------------------------------|----------------------------------------------------------------------------------------------------|
| PV 2 SRC                |                                                   | PROCESS VARIABLE 2 SOURCE—Select the source of the Process Variable for Loop 2.                                                                                                    |
|                         | INP 1<br>INP 2<br>IN AL1<br>IN AL2<br>INP 3       | INPUT 1 INPUT 2 INPUT ALGORITHM 1 INPUT ALGORITHM 2 INPUT 3                                                                                                    |
| FORCE MA                |                                                   | <b>FORCE MANUAL/AUTO</b> links Auto/Manual modes. If either loop changes mode due to a front panel change, digital input action, or failsafe action, the other loop tracks that mode.                                                |
|                         | DISABL<br>LINK12                                  | <b>DISABL</b> —Disables FORCE MA. <b>LINK12</b> —Links modes for both loops.                                                                                                    |
| PID SETS                |                                                   | <b>NUMBER OF TUNING PARAMETER SETS</b> —This selection lets you choose one or two sets of tuning constants (gain, rate, and reset).                                                                                                  |
|                         | 1 ONLY                                            | ONE SET ONLY—Only one set of tuning parameters is available. Configure the values for: Gain (proportional band) Rate Reset Time Cycle Time (if time proportional is used)                                                            |
|                         | 2KEYBD                                            | <b>TWO SETS KEYBOARD SELECTABLE</b> —Two sets of tuning parameters can be configured and can be selected at the operator interface or by using the Digital Inputs.                                                                   |
|                         |                                                   | Press LOWER DISPLAY key until you see PID SET3 or PID SET4 to switch between sets. Configure the values for:  Gain #3, Rate #3, Reset #3, Cycle #3 Time Gain #4, Rate #4, Reset #4, Cycle #4 Time See Subsection 5.10 for procedure. |

| Lower Display<br>Prompt | Upper Display<br>Range of Setting<br>or Selection       | Parameter<br>Definition                                                                                                    |
|-------------------------|---------------------------------------------------------|----------------------------------------------------------------------------------------------------|
| PID SETS<br>(continued) | 2PV SW                                                  | TWO SETS PV AUTOMATIC SWITCHOVER—When the process variable is <i>GREATER</i> than the value set at prompt SW VALUE (Switchover Value), the controller will use Gain #3, Rate #3, Reset #3, and Cycle #3 Time. The active PID SET can be read in the lower display. |
|                         |                                                         | When the process variable is <i>LESS</i> than the value set at prompt SW VALUE, the controller will use Gain #4, Rate #4, Reset #4, and Cycle #4 Time. The active PID SET can be read in the lower display.                                                        |
|                         |                                                         | Other prompts affected: SW VALUE                                                                                                    |
|                         | 2SP SW                                                  | <b>TWO SETS SP AUTOMATIC SWITCHOVER</b> —When the setpoint is <i>GREATER</i> than the value set at prompt SW VALUE (Switchover Value), the controller will use Gain #3, Rate #3, Reset #3, and Cycle #3.                                                           |
|                         |                                                         | When the setpoint is <i>LESS</i> than the value set at prompt SW VALUE, the controller will use Gain #4, Rate #4, Reset #4, and Cycle #4.                                                                                                    |
|                         |                                                         | Other prompts affected: SW VALUE                                                                                                    |
|                         | GAIN S                                                  | <b>GAIN SCHEDULING</b> allows you to schedule eight user-<br>defined Gain segments applied over a user-defined PV<br>range. Enter Gain and PV values under Loop 2 Tuning Set<br>Up prompts. PBorGAIN selection in Control Set Up group<br>also applies.            |
|                         |                                                         | ATTENTION Gain scheduling automatically disables Accutune for this loop.                                                                                                    |
| SW VALUE                | Value in engineering units within PV or SP range limits | AUTOMATIC SWITCHOVER VALUE—This is the value of Process Variable or Setpoint at which the controller will switch from Tuning Constant Set #4 to Set #3.                                                                                                    |
|                         |                                                         | Only appears when PID SETS selections 2 PVSW or 2 SPSW are selected.                                                                                                    |
| LSP'S                   |                                                         | LOCAL SETPOINT SOURCE—This selection determines what your local setpoint source will be.                                                                                                    |
|                         | 1 ONLY                                                  | <b>LOCAL SETPOINT</b> —The setpoint entered from the keyboard.                                                                                                    |
|                         | TWO                                                     | TWO LOCAL SETPOINTS—This selection lets you switch between two local setpoints using the                                                                                                    |
|                         |                                                         | SETPOINT SELECT key.                                                                                                    |
|                         | THREE                                                   | THREE LOCAL SETPOINTS—This selection lets you switch between three local setpoints using the                                                                                                    |
|                         |                                                         | SETPOINT SELECT key. LSP 3 is mutually exclusive with RSP or Internal Cascade.                                                                                                    |

| Lower Display<br>Prompt | Upper Display<br>Range of Setting<br>or Selection               | Parameter<br>Definition                                                                                                    |
|-------------------------|-----------------------------------------------------------------|----------------------------------------------------------------------------------------------------|
| RSP SRC                 |                                                                 | REMOTE SETPOINT SOURCE—This selection determines what your remote setpoint source will be when                                                                                                    |
|                         |                                                                 | toggled by the SETPOINT SELECT and                                                                                                    |
|                         |                                                                 | RUN/HOLD keys or Digital Input.                                                                                                    |
|                         | NONE<br>INP 2<br>IN AL1<br>IN AL2<br>INP 3                      | NONE—No remote setpoint, INPUT 2—Remote Setpoint is Input 2. INPUT ALGORITHM 1—Remote Setpoint using Input 1 algorithm. INPUT ALGORITHM 2—Remote Setpoint using Input 2 algorithm. INP 3—Remote Setpoint is Input 3.                                                        |
|                         |                                                                 | ATTENTION To cycle through the available local setpoints and remote setpoint, press and hold in the [SETPOINT SELECT] key. When the key is released, the setpoint selection currently displayed will be the new setpoint selection.                                         |
| AUTOBIAS                |                                                                 | AUTO BIAS is used for bumpless transfer when transferring from local setpoint to remote setpoint. Auto Bias calculates and adds a bias to the remote setpoint input each time a transfer is made. Available for any analog input RSP source and if no tracking is selected. |
|                         | ENABLE<br>DISABL                                                | ENABLE—Enables auto bias. DISABLE—Disables auto bias.                                                                                                    |
| SPTRACK                 |                                                                 | <b>SETPOINT TRACKING</b> —The local setpoint can be configured to track either PV or RSP as listed below. Not configurable when Auto Bias is set.                                                                                                    |
|                         |                                                                 | <b>ATTENTION</b> For selections other than NONE, LSP is stored in nonvolatile memory only when there is a mode change; i.e., when switching from RSP to LSP or from Manual to Automatic. If power is lost, then the current LSP value is also lost.                         |
|                         | NONE                                                            | NO TRACKING—If local setpoint tracking is not configured, the LSP will not be altered when transfer from RSP to LSP is made.                                                                                                    |
|                         | PV                                                              | <b>PV</b> —Local setpoint tracks the PV when in manual mode.                                                                                                    |
|                         | RSP                                                             | RSP—Local setpoint tracks remote setpoint. When the controller transfers out of remote setpoint, the last value of the remote setpoint (RSP) is inserted into the local setpoint.                                                                                           |
| SP HiLIM                | 0 to 100% of span input in engineering units with decimal place | <b>SETPOINT HIGH LIMIT*</b> —This selection prevents the local and remote setpoints from going above the value selected here. The setting must be equal or less than the upper range of the inputs.                                                                         |
| SP LoLIM                | 0 to 100% of span input in engineering units with decimal place | <b>SETPOINT LOW LIMIT*</b> —This selection prevents the local and remote setpoints from going below the value selected here. The setting must be equal or greater than the lower range of the inputs.                                                                       |
| ACTION                  |                                                                 | <b>CONTROL OUTPUT DIRECTION</b> —Select direct or reverse acting control.                                                                                                    |

| Lower Display<br>Prompt | Upper Display<br>Range of Setting<br>or Selection                  | Parameter<br>Definition                                                                                                    |
|-------------------------|--------------------------------------------------------------------|----------------------------------------------------------------------------------------------------|
|                         | DIRECT                                                             | <b>DIRECT ACTING CONTROL</b> —The controller's output increases as the process variable increases.                                                                                                    |
|                         | REVRSE                                                             | <b>REVERSE ACTING CONTROL</b> —The controller's output decreases as the process variable increases.                                                                                                    |
| OUT RATE                |                                                                    | OUTPUT CHANGE RATE—Enables or disables the Output Change Rate. The maximum rate is set at prompt PCT/M UP or PCT/M DN.                                                                                         |
|                         | DISABL<br>ENABLE                                                   | DISABLE—Disables output rate. ENABLE—Allows output rate.                                                                                                    |
| PCT/M UP                | 0 to 9999% per minute                                              | <b>OUTPUT RATE UP VALUE</b> —This selection limits the rate at which the output can change upward. Enter a value in percent per minute. Appears only if OUT RATE is enabled. "0" means no output rate applied. |
| PCT/M DN                | 0 to 9999% per minute                                              | <b>OUTPUT RATE DOWN VALUE</b> —This selection limits the rate at which the output can change downward. Enter a value in percent per minute. Appears only if OUT RATE is enabled. "0" means no output rate.     |
| OUT HILIM               | -5 to 105% of output                                               | HIGH OUTPUT LIMIT—This is the highest value of output beyond which you do not want the controller automatic output to exceed.                                                                                  |
|                         |                                                                    | Use 0 to 100% for digital output type. Use 5 to 105% for current output.                                                                                                    |
| OUT LoLIM               | -5 to 105% of output                                               | LOW OUTPUT LIMIT—This is the lowest value of output below which you do not want the controller automatic output to exceed.                                                                                     |
|                         |                                                                    | Use 0 to 100% for digital output type. Use 5 to 105% for current output.                                                                                                    |
|                         | utomatically adjust itself to be w to 1200, the new Local Setpoint | ithin the setpoint limit range. For example, if SP = 1500 and will be 1200.                                                                                                    |
| l Hi LIM                | Within the range of the output limits                              | HIGH RESET LIMIT—This is the highest value of output beyond which you want no reset to occur.                                                                                                    |
| I Lo LIM                | Within the range of the output limits                              | LOW RESET LIMIT—This is the lowest value of output beyond which you want no reset to occur.                                                                                                    |
| DROPOFF                 | -5 to 105% of output                                               | CONTROLLER DROPOFF VALUE—Output value below which the controller output will drop off to the low output limit value set in prompt OUTLoLIM.                                                                    |
| DEADBAND                | -5.0 to 5.0%                                                       | <b>DEADBAND</b> is an adjustable gap between the operating ranges of output 1 and output 2 in which neither output operates (positive value) or both outputs operate (negative value).                         |
| FAILMODE                |                                                                    | FAILSAFE MODE                                                                                                    |
|                         | NO LAT                                                             | NON LATCHING—Controller stays in last mode (automatic or manual); output goes to failsafe value.                                                                                                    |
|                         | LATCH                                                              | <b>LATCHING</b> —Controller goes to manual mode; output goes to failsafe value.                                                                                                    |

| Lower Display<br>Prompt | Upper Display<br>Range of Setting<br>or Selection | Parameter<br>Definition                                                                                                    |
|-------------------------|---------------------------------------------------|----------------------------------------------------------------------------------------------------|
| FAILSAFE                | 0 to 100%                                         | <b>FAILSAFE OUTPUT 2 VALUE</b> —The value used here will also be the output level when you have Communications SHED or when NO BURNOUT is configured and input 1 fails. |
|                         |                                                   | <b>ATTENTION</b> At power-up, the Loop 2 Output is set to the Failsafe Output 2 value.                                                                                  |

# 4.13 Options Set Up Group

Introduction Configure the remote mode switch (Digital Inputs) to a specific contact

closure response, or configure the Auxiliary Output to be a specific

selection with desired scaling.

**Option group prompts** Table 4-12 lists all the function prompts in the Options Set Up group and

their functions.

Table 4-12 Options Group Definitions

| Lower Display<br>Prompt                                                                  | Upper Display<br>Range of Setting<br>or Selection | Parameter<br>Definition                                                                                                    |
|------------------------------------------------------------------------------------------|---------------------------------------------------|----------------------------------------------------------------------------------------------------|
| AUX OUT<br>or<br>CUR OUT2                                                                |                                                   | AUXILIARY OUTPUT SELECTION FOR ONE LOOP or AUXILIARY OUTPUT SELECTION FOR TWO LOOPS                                                                                                    |
| ATTENTION Prompts for the Auxiliary Output Selection appear only if one of the Auxiliary |                                                   | This selection provides an mA output representing one of several control parameters. The display for auxiliary output viewing will be in engineering units for all but output. Output will be displayed in percent.                            |
| Output boards is installed.                                                              |                                                   | Other prompts affected by these selections: 4mA VAL and 20mA VAL.                                                                                                    |
|                                                                                          |                                                   | <b>ATTENTION</b> When the controller is configured for Two-Loop operation, and the Loop 2 Output selection requires a current output, the Auxiliary Output selection is automatically set to Output 2 and all other selections are locked out. |
|                                                                                          |                                                   | Output cannot be configured when Three Position Step Control is used.                                                                                                    |
|                                                                                          | DISABL                                            | NO AUXILIARY OUTPUT                                                                                                    |
|                                                                                          | INP 1                                             | <b>INPUT 1</b> —This represents the configured range of input 1.                                                                                                    |
|                                                                                          |                                                   | FOR EXAMPLE: Type J Thermocouple (0 to 1600°F) 0°F display = 0% output 1600°F display = 100% output                                                                                                    |
|                                                                                          | INP 2                                             | <b>INPUT 2</b> represents the value of the configured range of input 2.                                                                                                    |
|                                                                                          | INP 3                                             | <b>INPUT 3</b> represents the value of the configured range of input 3.                                                                                                    |
|                                                                                          | PV                                                | PROCESS VARIABLE—Represents the value of the Process Variable. PV = Input 1 + Bias                                                                                                    |

| Lower Display<br>Prompt | Upper Display<br>Range of Setting<br>or Selection | Parameter<br>Definition                                                                                                    |
|-------------------------|---------------------------------------------------|----------------------------------------------------------------------------------------------------|
| AUX OUT                 | DEV                                               | <b>DEVIATION (PROCESS VARIABLE MINUS SETPOINT)</b> —Represents –100 to +100% of the selected PV span in engineering units.                                                                                                    |
|                         |                                                   | FOR EXAMPLE: Type T Thermocouple  PV range = -300 to +700°F  PV span = 1000°F  Deviation Range = -1000 to +1000°F  If PV = 500°F  and SP = 650°F  then Deviation Display = -150°F  Auxiliary Output = 42.5%                                                                                                    |
|                         |                                                   | When Deviation is selected, only one operating parameter will be entered. This value represents the deviation level that will produce 20 mA (100%) output. Zero deviation will produce a center scale (12 mA or 50%) output. A negative deviation equal in magnitude to the auxiliary output high value will produce a low end (4 mA or 0%) output. |
|                         | OUTPUT                                            | <b>OUTPUT</b> —Represents the displayed controller output in percent (%). Cannot be used with 3 Position Step Control.                                                                                                    |
|                         | SP                                                | <b>SETPOINT</b> —Represents the value of the setpoint in units of PV.                                                                                                    |
|                         | LSP 1                                             | LOCAL SETPOINT ONE—Auxiliary output represents local setpoint one regardless of active setpoint.                                                                                                    |
|                         | IN AL1                                            | <b>INPUT ALGORITHM 1 OUTPUT</b> —Represents the output from input algorithm 1.                                                                                                    |
|                         | IN AL2                                            | <b>INPUT ALGORITHM 2 OUTPUT</b> —Represents the output from input algorithm 2.                                                                                                    |
|                         | PV2                                               | <b>PROCESS VARIABLE 2</b> —Represents the value of the Process Variable for Loop 2.                                                                                                    |
|                         | DEV 2                                             | <b>DEVIATION 2 (PROCESS VARIABLE MINUS SETPOINT)</b> —Represents –100 to +100% of the selected PV span in engineering units for Loop 2.                                                                                                    |
|                         |                                                   | When Deviation is selected, only one operating parameter will be entered. This value represents the deviation level that will produce 20 mA (100%) output. Zero deviation will produce a center scale (12 mA or 50%) output. A negative deviation equal in magnitude to the auxiliary output high value will produce a low end (4 mA or 0%) output. |
|                         | OUTPT2                                            | <b>OUTPUT 2</b> —Represents the displayed controller output in percent (%) for Loop 2.                                                                                                    |
|                         | SP L2                                             | <b>SETPOINT 2</b> —Represents the value of the setpoint in units of PV for Loop 2.                                                                                                    |
|                         | LSP1 2                                            | LOCAL SETPOINT 2—Represents the value of local setpoint #1 in units of PV for Loop 2.                                                                                                    |

| Lower Display<br>Prompt                                                                                                    | Upper Display<br>Range of Setting<br>or Selection                             | Parameter<br>Definition                                                                                                    |
|----------------------------------------------------------------------------------------------------|-------------------------------------------------------------------------------|----------------------------------------------------------------------------------------------------|
| 4mA VAL*                                                                                                    | Low Scale Value within the range of the selected variable to represent 4 mA   | AUXILIARY OUTPUT LOW SCALING FACTOR—Use a value in engineering units to represent all AUX OUT parameters except output.                                                                                                    |
|                                                                                                    |                                                                               | Use value in percent (%) for output. (Output can be between –5 and +105%.)                                                                                                    |
| 20mA VAL*                                                                                                    | High Scale Value within the range of the selected variable to represent 20 mA | AUXILIARY OUTPUT HIGH SCALING FACTOR—Use a value in engineering units to represent all AUX OUT parameters except output.                                                                                                    |
|                                                                                                    |                                                                               | Use a value in percent (%) for Output. (Output can be between –5 and +105%.)                                                                                                    |
| DIG IN 1                                                                                                    |                                                                               | <b>DIGITAL INPUT 1 SELECTIONS</b> —All selections are available for Input 1. The controller returns to its original state when contact opens, except when overruled by the keyboard.                                             |
|                                                                                                    |                                                                               | <b>ATTENTION</b> When the controller is configured for either Cascade or Two-Loop control, then digital input #1 operates only on Loop 1 and digital input #2 operates only on Loop 2.                                           |
|                                                                                                    | NONE                                                                          | NO DIGITAL INPUT SELECTIONS                                                                                                    |
|                                                                                                    | TO MAN                                                                        | <b>TO MANUAL</b> —Contact closure puts the affected loop into manual mode. Contact open returns controller to former mode.                                                                                                    |
|                                                                                                    | TO LSP                                                                        | TO LOCAL SETPOINT—When a remote setpoint is configured, contact closure puts the controller into local setpoint 1. When contact opens, the controller returns to former operation—local or remote setpoint—unless                |
|                                                                                                    |                                                                               | SETPOINT SELECT key is pressed while digital input is                                                                                                    |
|                                                                                                    |                                                                               | active. If this happens, the controller will stay in the local setpoint mode when contact opens.                                                                                                    |
|                                                                                                    | TO 2SP                                                                        | <b>TO LOCAL SETPOINT TWO</b> —Contact closure puts the controller into local setpoint 2.                                                                                                    |
|                                                                                                    | TO 3SP                                                                        | <b>TO LOCAL SETPOINT THREE</b> —Contact closure puts the controller into local setpoint 3.                                                                                                    |
| *When Deviation is selected, only one operating parameter will be entered. This value represents the deviation level that will produce 20 mA (100%) output. Zero deviation will produce a center scale (12 mA or 50%) output. A negative deviation equal in magnitude to the auxiliary output high value will produce a low end (4 mA or 0%) output. |                                                                               |                                                                                                    |
| DIG IN 1                                                                                                    | TO DIR                                                                        | TO DIRECT ACTION—Contact closure selects direct controller action.                                                                                                    |
|                                                                                                    | ToHOLD                                                                        | TO HOLD—Contact closure suspends Setpoint Program or Setpoint Ramp. When contact reopens, the controller starts from the Hold point of the Ramp/Program unless the Ramp/Program was not previously started via the RUN/HOLD key. |
|                                                                                                    |                                                                               | This selection applies to either loop.                                                                                                    |
|                                                                                                    | ToPID2                                                                        | TO PID2—Contact closure selects PID Set 2.                                                                                                    |
|                                                                                                    | PV 2IN                                                                        | <b>PV=INPUT 2</b> —Contact closure selects PV = Input 2.                                                                                                    |

| Lower Display<br>Prompt | Upper Display<br>Range of Setting<br>or Selection | Parameter<br>Definition                                                                                                    |
|-------------------------|---------------------------------------------------|----------------------------------------------------------------------------------------------------|
|                         | PV 3IN                                            | <b>PV=INPUT 3</b> —Contact closure selects PV = Input 3.                                                                                                    |
|                         | RERUN                                             | <b>RERUN</b> Allows the Setpoint Programmer to be reset to the initial segment of its current cycle.                                                                                                    |
|                         | TO RUN                                            | <b>RUN</b> —Contact closure starts a stopped SP Ramp or Program. Upper left character blinks "R". Reopening the contact puts controller in HOLD mode.                                                                                                    |
|                         |                                                   | This selection applies to either loop.                                                                                                    |
|                         | ToBEGN                                            | <b>EXTERNAL SP PROGRAM RESET</b> —Contact closure resets SP Program back to the beginning of the first segment in the program and places the program in the HOLD mode. Program cycle number is not affected. Reopening switch has no effect.               |
|                         |                                                   | This selection applies to either loop.                                                                                                    |
|                         |                                                   | <b>ATTENTION</b> Once the last segment of the setpoint program has timed out, the controller enters the mode of action specified in the configuration data and the program cannot be reset to the beginning of the first segment by digital input closure. |
|                         | STOP I                                            | INHIBIT INTEGRAL (RESET)—Contact closure disables PID Integral (Reset) action.                                                                                                    |
|                         | MAN FS                                            | MANUAL FAILSAFE OUTPUT—Controller goes to Manual mode, output goes to the Failsafe value.                                                                                                    |
|                         |                                                   | ATTENTION This will cause a bump in the output when switching from Automatic to Manual. The switch back from Manual to Automatic is bumpless. When the switch is closed, the output can be adjusted from the keyboard after                                |
|                         |                                                   | pressing the MANUAL/AUTO key to the put the controller in the Manual mode.                                                                                                    |
| DIG IN 1                | ToLOCK                                            | <b>KEYBOARD LOCKOUT</b> —Contact closure disables all keys. Lower display shows LOCKED if a key is pressed.                                                                                                    |
|                         | ToAout                                            | AUTOMATIC OUTPUT—Contact closure sends output to the value set at Control prompt AUTO OUT when the controller is in the Automatic mode. Reopening the contact returns the controller to the normal output. (NOTE 1)                                        |
|                         |                                                   | This selection is only available on Loop 1.                                                                                                    |
|                         | TIMER                                             | <b>TIMER</b> —Contact closure starts timer, if enabled. Reopening the switch has no effect.                                                                                                    |
|                         | AM STA                                            | TO AUTO/MANUAL STATION—Contact closure causes the loop to perform as follows:  PV = Input 2  Action = Direct  Control algorithm = PD+MR  PID SET = 2  SP = LSP 2  This selection is only available on Loop 1.                                              |
|                         | ToTUNE                                            | INITIATE LIMIT CYCLE TUNING—Contact closure starts the tuning process. The lower display shows TUNE ON. Opening the contact has no effect.                                                                                                    |

| Lower Display<br>Prompt | Upper Display<br>Range of Setting<br>or Selection | Parameter<br>Definition                                                                                                    |
|-------------------------|---------------------------------------------------|----------------------------------------------------------------------------------------------------|
|                         | SPinit                                            | <b>SETPOINT INITIALIZATION</b> —Contact closure forces the setpoint to the current PV value. Opening the contact has no effect.                                                                                                    |
|                         | TRACK1                                            | OUTPUT 1 TRACKS INPUT 2*—Contact closure allows Output 1 to track Input 2. (NOTE 1)                                                                                                    |
|                         | TRACK2                                            | <b>OUTPUT 2 TRACKS INPUT 2*</b> —Contact closure allows Output 2 to track Input 2.                                                                                                    |
|                         | ToOUT2                                            | OUTPUT 2 OVERRIDES OUTPUT 1—Contact closure allows physical Output 1 to be a copy of Output 2. When contact is released, Loop 1 output will switch back to normal PID controller action starting with the last output value. (NOTE 1) |
|                         | TO RSP                                            | <b>TO REMOTE SETPOINT</b> —Contact closure selects the Remote setpoint.                                                                                                    |
|                         | RST FB                                            | <b>EXTERNAL RESET FEEDBACK</b> —Contact closure allows Input 2 to override the internal reset value.                                                                                                    |
|                         | ToPURG                                            | TO PURGE—Contact closure forces the loop to Manual mode with the output set to the Output High Limit configuration. MAN blinks and the Output value is shown on the lower display. Opening the switch has no effect. (NOTE 1)         |
| DIG IN 1                | LoFIRE                                            | LOW FIRE—Contact closure forces the loop to Manual mode with the output set to the Output Low Limit configuration. MAN blinks and the Output value is shown on the lower display. Opening the switch has no effect. (NOTE 1)          |
|                         | MAN LT                                            | MANUAL LATCHING—Contact closure transition forces the loop to Manual mode. Opening the switch has no effect. If the MANUAL/AUTO key is pressed while the                                                                              |
|                         | REStot                                            | switch is closed, the loop will return to Automatic mode.  RESET TOTALIZER—Contact closure transition resets the accumulated totalizer value. Opening the switch has no effect.                                                       |
| DIG 1 COM               |                                                   | DIGITAL INPUT 1 COMBINATION SELECTIONS — All selections are available in combination with Input 1.                                                                                                    |
|                         | DISABL                                            | <b>DISABLE</b> —Disables combination function.                                                                                                    |
|                         | +PID2                                             | Any Digital Input Selection PLUS PID2—Contact closure selects PID Set 2.                                                                                                    |
|                         | +ToDIR                                            | Any Digital Input Selection PLUS DIRECT ACTION—Contact closure selects direct controller action.                                                                                                    |
|                         | +ToSP2                                            | Any Digital Input Selection PLUS SETPOINT 2—Contact closure puts the controller into setpoint 2.                                                                                                    |
|                         | +DISAT                                            | Any Digital Input Selection PLUS DISABLE ADAPTIVE TUNE—Contact closure disables Accutune process on Loop 1.                                                                                                    |
|                         | +ToSP1                                            | Any Digital Input Selection PLUS SETPOINT 1—Contact closure puts the controller into setpoint 1.                                                                                                    |

| Lower Display<br>Prompt | Upper Display<br>Range of Setting<br>or Selection | Parameter Definition                                                                                          |
|-------------------------|---------------------------------------------------|----------------------------------------------------------------------------------------------------|
|                         | +RUN                                              | Any Digital Input Selection PLUS RUN SETPOINT PROGRAM/RAMP—Contact closure starts SP Program/Ramp if enabled. |
| DIG IN 2                | Same selections as for<br>Digital Input 1         | DIGITAL INPUT 2 SELECTIONS                                                                                    |
| DIG2 COM                | Same selections as Digital Input 1 Combinations   | DIGITAL INPUT 2 COMBINATIONS                                                                                  |

<sup>\*</sup>For the Output Tracking selections, when the switch is open, the output is in accordance with its pre-defined functionality. When the switch is closed, the output value (in percent) will track the Input 2 percent of range value. When the switch is reopened, the output will start at this last output value and normal PID action will then take over control. The transfer is bumpless.

NOTE 1: Does not apply to Three Position Step Control.

### 4.14 Communications Set Up Group

#### Introduction

This option allows the controller to be connected to a host computer via RS-422/485 or Modbus protocol.

The controller looks for messages from the computer at regular intervals. If these messages are not received within the configured shed time, the controller will SHED from the communications link and return to standalone operation. Depending on the protocol selected, the device address, parity, and baud rate are configurable. You can also set the SHED output mode and setpoint recall, and communication units.

Up to 99 addresses can be configured over this link. The number of units that can be configured depends on the protocol chosen:

- RS-422/485—15 drops maximum
- DMCS—31 drops maximum
- Modbus—15 drops (or 31 for shorter link length) maximum

# Communications group prompts

Table 4-13 lists all the function prompts in the Communications Set Up group and their definitions.

**Table 4-13** Communications Group Definitions

| Lower Display<br>Prompt | Upper Display<br>Range of Setting<br>or Selection | Parameter Definition                                                                                                    |
|-------------------------|---------------------------------------------------|----------------------------------------------------------------------------------------------------|
| ComSTATE                |                                                   | COMMUNICATIONS SELECTION                                                                                                    |
|                         | DISABL                                            | <b>DISABLE</b> —Disables the communications option.                                                                                                    |
|                         | RS422                                             | RS-422/485—Allows RS422/485 ASCII communication prompts.                                                                                                    |
|                         | MODBUS                                            | MODBUS—Allows Modbus RTU communication prompts.                                                                                                    |
|                         | МВЗК                                              | <b>MB3K</b> —Allows the UDC3300 to emulate the UDC3000A Modbus protocol.                                                                                                    |
| Com ADDR                | 1 to 99                                           | COMMUNICATIONS STATION ADDRESS (LOOP 1)— This is a number that is assigned to a controller that is to be used with the communications option. This number will be its address.                                                                                                   |
| ComADDR2                | 1 to 99                                           | COMMUNICATIONS STATION ADDRESS (LOOP 2)— This is a number that is assigned to a controller that is to be used with the communications option. This number will be its address. When ComSTATE = MODBUS, ComADDR2 = Com ADDR.  ATTENTION If RS-422/485 addresses on both loops are |
|                         |                                                   | the same, then only Loop 1 will respond.                                                                                                    |
| SHEDTIME                | 0 to 255                                          | <b>SHED TIME</b> —The number that represents how many sample periods there will be before the controller sheds from communications. Each period equals 1/3 seconds; 0 equals No shed.                                                                                            |

| Lower Display<br>Prompt | Upper Display<br>Range of Setting<br>or Selection | Parameter<br>Definition                                                                                                    |
|-------------------------|---------------------------------------------------|----------------------------------------------------------------------------------------------------|
| PARITY                  |                                                   | PARITY pertains to the use of a self-checking code employing binary digits in which the total number of ONE's (or ZERO's) in each permissible code expression is either ODD or EVEN.                                                               |
|                         | NONE<br>ODD<br>EVEN                               | Fixed at NONE when ComSTATE = MODBUS ODD PARITY EVEN PARITY                                                                                                    |
| BAUD                    |                                                   | BAUD RATE is the transmission speed in bits per second.                                                                                                    |
|                         | 2400<br>4800<br>9600<br>19200                     | 2400 BAUD<br>4800 BAUD<br>9600 BAUD<br>19200 BAUD                                                                                                    |
| DUPLEX                  |                                                   | DUPLEX—Transmission Type                                                                                                    |
| (RS422/485 ASCII only)  | HALF<br>FULL                                      | HALF DUPLEX—Two wires FULL DUPLEX—Four wires                                                                                                    |
|                         |                                                   | <ul> <li>ATTENTION</li> <li>When ComSTATE = MODBUS, this selection is fixed at HALF.</li> <li>When the Auxiliary Output/RS422/485 Option board is installed, this selection is fixed at HALF.</li> </ul>                                           |
| TX DELAY                | 1 to 500 milliseconds                             | TX DELAY—Configurable response-delay timer allows you to force the UDC to delay its response for a time period of from 1 to 500 milliseconds compatible with the host system hardware/software.                                                    |
| SHEDMODE                |                                                   | SHED CONTROLLER MODE AND OUTPUT LEVEL— Determines the mode of local control you want when the controller is shed from the communications link.                                                                                                    |
|                         | LAST                                              | LAST—SAME MODE AND OUTPUT—The controller will return to the same mode (manual or automatic) at the same output level that it had before shed.                                                                                                    |
|                         | TO MAN                                            | <b>TO MAN</b> —MANUAL MODE, SAME OUTPUT—The controller will return to manual mode at the same output level that it had before shed.                                                                                                    |
|                         | FSAFE                                             | <b>FSAFE</b> —MANUAL MODE, FAILSAFE OUTPUT—The controller will return to manual mode at the output value selected at Control prompt FAILSAFE.                                                                                                    |
|                         | ToAUTO                                            | <b>ToAUTO</b> —AUTOMATIC MODE, LAST SP—The controller will return to the automatic mode and the last setpoint used before shed.                                                                                                    |
| SHED SP                 |                                                   | SHED SETPOINT RECALL                                                                                                    |
|                         | TO LSP                                            | TO LSP—Controller will use last local or remote setpoint used.                                                                                                    |
|                         | TO CSP                                            | TO CSP—When in "slave" mode, the controller will store the last host computer setpoint and use it at the Local setpoint. When in "monitor" mode, the controller will shed to the last UDC Local or Remote setpoint used, and the LSP is unchanged. |

| Lower Display<br>Prompt      | Upper Display<br>Range of Setting<br>or Selection | Parameter<br>Definition                                                                                                    |
|------------------------------|---------------------------------------------------|----------------------------------------------------------------------------------------------------|
| UNITS (RS422/485 ASCII only) |                                                   | COMMUNICATION UNITS—This selection determines how the controller values are expressed (on both loops) during communications.                                                                                                    |
|                              | PERCNT<br>ENG                                     | PERCENT OF SPAN<br>ENGINEERING UNITS                                                                                                    |
| CSP RATO                     | -20.0 to 20.0                                     | LOOP 1 COMPUTER SETPOINT RATIO—Computer setpoint ratio for Loop 1.                                                                                                    |
| CSP BIAS                     | -999. to 9999.<br>(engineering units)             | LOOP 1 COMPUTER SETPOINT BIAS—Computer setpoint bias for Loop 1.                                                                                                    |
| CSP2RATO                     | -20.0 to 20.0                                     | LOOP 2 COMPUTER SETPOINT RATIO—Computer setpoint ratio for Loop 2.                                                                                                    |
| CSP2BIAS                     | -999. to 9999<br>(engineering units)              | LOOP 2 COMPUTER SETPOINT BIAS—Computer setpoint bias for Loop 2.                                                                                                    |
| LOOPBACK                     |                                                   | LOCAL LOOPBACK tests the communications hardware.                                                                                                    |
|                              | DISABL                                            | DISABLE—Disables the Loopback test.                                                                                                    |
|                              | ENABLE                                            | ENABLE—Allows loopback test. The UDC goes into Loopback mode in which it sends and receives its own message. The UDC displays PASS or FAIL status in the upper display and LOOPBACK in the lower display while the test is running. The UDC will go into manual mode. The test will run until the operator disables it here, or until power is turned off and on. |
|                              |                                                   | <b>ATTENTION</b> The UDC does not have to be connected to the RS-485 link to perform this test. If it is connected, only one UDC 3300 should run the loopback test at a time. The computer should not be transmitting on the link while the loopback test is active.                                                                                              |

### 4.15 Alarms Set Up Group

#### Introduction

An alarm is an indication that an event that you have configured (for example—Process Variable) has exceeded one or more alarm limits. There are two alarms available. Each alarm has two setpoints. You can configure each of these two setpoints to alarm on various controller parameters.

There are two alarm output selections, High and Low. You can configure each setpoint to alarm either High or Low. These are called single alarms.

You can also configure the two setpoints to alarm on the same event and to alarm both high and low. A single adjustable Hysteresis of 0 to 100% is configurable for the alarm setpoint.

See Table 2-8 in the Installation section for Alarm relay contact information.

The prompts for the Alarm Outputs appear whether or not the alarm relays are physically present. This allows the Alarm status to be shown on the display and/or sent via communications to a host computer.

# Alarms group prompts

Table 4-14 lists all the function prompts in the Alarms Set Up group and their definitions.

Table 4-14 Alarms Group Definitions

| Lower Display<br>Prompt | Upper Display<br>Range of Setting<br>or Selection | Parameter<br>Definition                                                                                                    |
|-------------------------|---------------------------------------------------|----------------------------------------------------------------------------------------------------|
| A1S1 VAL*               | Value in engineering units                        | ALARM 1 SETPOINT 1 VALUE—This is the value at which you want the alarm type chosen in prompt A1S1TYPE to actuate. The value depends on what the setpoint has been configured to represent. NO setpoint is required for Communications SHED. For SP Programming the value is the segment number for which the event applies.  For Maintenance Timers, the setpoint value is HOURS.TENTHS OF HOURS. Example: setpoint value 4.2 means 4 hours 12 minutes. (Be aware that the value of the Timer itself is displayed in HOURS.MINUTES. Example: 4.2 means 4 hours 2 minutes.)  For Maintenance Counters for output relays 1 and 2, the setpoint value is in thousands of counts (1 = 1000 counts). |
|                         |                                                   | This prompt does not appear for "Alarm on Manual" type alarm. For example: A1S1TYPE = MANUAL.                                                                                                    |
| A1S2 VAL*               | Value in engineering units                        | ALARM 1 SETPOINT 2 VALUE—This is the value at which you want the alarm type chosen in prompt A1S2TYPE to actuate.                                                                                                    |
|                         |                                                   | The details are the same as A1S1 VAL.                                                                                                    |

| Lower Display<br>Prompt | Upper Display<br>Range of Setting<br>or Selection | Parameter<br>Definition                                                                                                    |
|-------------------------|---------------------------------------------------|----------------------------------------------------------------------------------------------------|
| A2S1 VAL*               | Value in engineering units                        | ALARM 2 SETPOINT 1 VALUE—This is the value at which you want the alarm type chosen in prompt A2S1TYPE to actuate.  The details are the same as A1S1 VAL. |
| A2S2 VAL*               | Value in engineering units                        | ALARM 2 SETPOINT 2 VALUE—This is the value at which you want the alarm type chosen in prompt A2S2TYPE to actuate.  The details are the same as A1S1 VAL. |

<sup>\*</sup>When the associated type is configured for Alarm on Totalizer Value, the Alarm SP value represents the four lowest digits for the selected Totalizer Scale Factor. When the Totalizer value exceeds the Alarm SP, the alarm is activated. The range is 0 to 9999 x Totalizer Scale Factor.

| The range is 0 to 9999 | x Totalizer Scale Factor.                                                                                                    |                                                                                                    |
|------------------------|----------------------------------------------------------------------------------------------------|----------------------------------------------------------------------------------------------------|
| A1S1TYPE               |                                                                                                    | ALARM 1 SETPOINT 1 TYPE—Select what you want Setpoint 1 of Alarm 1 to represent. It can represent the Process Variable, Deviation, Input 1, Input 2, Output, and if you have a model with communications, you can configure the controller to alarm on SHED. If you have setpoint programming, you can alarm when a segment goes ON or OFF.                                                                                                    |
|                        | NONE INP 1 INP 2 INP 3 PV DEV OUTPUT SHED EV ON EV OFF MANUAL REM SP F SAFE PVRATE PV 2 DEV 2 OUT 2 MAN 2 RSP 2 F SAF2 PVRAT2 BREAK BREAK2 TOTAL TIME1 TIME2 TIME3 COUNT1 COUNT2 COUNT3 | NO ALARM INPUT 1 INPUT 2 INPUT 3 PROCESS VARIABLE (Loop 1) DEVIATION (Loop 1) OUTPUT (Loop 1) (NOTE 1) SHED FROM COMMUNICATIONS (Both Loops) EVENT ON (SP PROGRAMMING) EVENT OFF (SP PROGRAMMING) ALARM ON MANUAL MODE (Loop 1) (NOTE 2) REMOTE SETPOINT FAILSAFE PV RATE OF CHANGE (Loop 1) PROCESS VARIABLE (Loop 2) DEVIATION (Loop 2) OUTPUT (Loop 2) (NOTE 1) ALARM ON MANUAL MODE (Loop 2) (NOTE 2) REMOTE SETPOINT (Loop 2) FAILSAFE (Loop 2) PV RATE OF CHANGE (Loop 2) LOOP BREAK (Loop 1) (NOTE 3) LOOP BREAK (Loop 1) (NOTE 3) ALARM ON TOTALIZER VALUE HEALTHWATCH MAINTENANCE TIMER 1 VALUE HEALTHWATCH MAINTENANCE TIMER 3 VALUE HEALTHWATCH MAINTENANCE COUNTER 1 VALUE HEALTHWATCH MAINTENANCE COUNTER 2 VALUE HEALTHWATCH MAINTENANCE COUNTER 2 VALUE HEALTHWATCH MAINTENANCE COUNTER 3 VALUE |
|                        |                                                                                                    | NOTE 1. When the controller is configured for Three Position Step Control, alarms set for Output will not function.                                                                                                    |
|                        |                                                                                                    | NOTE 2. Not available if Timer is enabled because Alarm 1 is dedicated to Timer output.                                                                                                    |
|                        |                                                                                                    | NOTE 3. When enabled, the control output is checked for                                                                                                    |

| Lower Display<br>Prompt | Upper Display<br>Range of Setting<br>or Selection | Parameter<br>Definition                                                                                                    |
|-------------------------|---------------------------------------------------|----------------------------------------------------------------------------------------------------|
|                         |                                                   | minimum and maximum limits. When this occurs, a timer begins and, if the output has not caused the PV to be corrected by a pre-determined amount and time, the alarm activates. For loop break alarms, the timer value may be changed only for loops configured for On-Off control. |
| A1S2TYPE                | Same as A1S1 TYPE                                 | ALARM 1 SETPOINT 2 TYPE—Select what you want Setpoint 2 of Alarm 1 to represent.                                                                                                    |
|                         |                                                   | The selections are the same as A1S1TYPE.                                                                                                    |
| A2S1TYPE                | Same as A1S1 TYPE                                 | ALARM 2 SETPOINT 1 TYPE—Select what you want Setpoint 1 of Alarm 2 to represent.                                                                                                    |
|                         |                                                   | The selections are the same as A1S1TYPE.                                                                                                    |
|                         |                                                   | <b>ATTENTION</b> Not applicable with Relay Duplex or Position Proportional outputs.                                                                                                    |
| A2S2TYPE                | Same as A1S1 TYPE                                 | ALARM 2 SETPOINT 2 TYPE—Select what you want Setpoint 2 of Alarm 2 to represent.                                                                                                    |
|                         |                                                   | The selections are the same as A1S1TYPE.                                                                                                    |
|                         |                                                   | <b>ATTENTION</b> Not applicable with Relay Duplex or Position Proportional outputs.                                                                                                    |
|                         |                                                   | If Setpoint Programming is disabled or if the Alarm Type is not configured for Event On/Off:                                                                                                    |
| A1S1 H L                |                                                   | <b>ALARM 1 SETPOINT 1 STATE</b> —Select whether you want the alarm type chosen in prompt A1S1TYPE to alarm High or Low .                                                                                                    |
|                         | HIGH<br>LOW                                       | HIGH ALARM<br>LOW ALARM                                                                                                    |
|                         |                                                   | If Setpoint Programming is enabled and if the Alarm Type is configured for Event On/Off:                                                                                                    |
| A1S1 EV                 |                                                   | ALARM 1 SEGMENT EVENT 1—Select whether you want the alarm type chosen in prompt A1S1TYPE to alarm the beginning or end of a segment in setpoint Ramp/Soak programming.                                                                                                    |
|                         | BEGIN<br>END                                      | BEGINNING OF SEGMENT<br>END OF SEGMENT                                                                                                    |
|                         |                                                   | <b>ATTENTION</b> Alarms configured for events will not operate on Setpoint Program segments of zero length.                                                                                                    |
| A1S2 H L                | HIGH<br>LOW                                       | ALARM 1 SETPOINT 2 STATE—Same as A1S1 H L.                                                                                                    |
| A1S2 EV                 | BEGIN<br>END                                      | ALARM 1 SEGMENT EVENT 2—Same as A1S1 EV.                                                                                                    |
| A2S1 H L                | HIGH<br>LOW                                       | ALARM 2 SETPOINT 1 STATE—Same as A1S1 H L.                                                                                                    |
| A2S1 EV                 | BEGIN<br>END                                      | ALARM 2 SEGMENT EVENT 1—Same as A1S1 EV.                                                                                                    |

| Lower Display<br>Prompt | Upper Display<br>Range of Setting<br>or Selection   | Parameter<br>Definition                                                                                                    |
|-------------------------|-----------------------------------------------------|----------------------------------------------------------------------------------------------------|
| A2S2 H L                | HIGH<br>LOW                                         | ALARM 2 SETPOINT 2 STATE—Same as A1S1 H L.                                                                                                    |
| A2S2 EV                 | BEGIN<br>END                                        | ALARM 2 SEGMENT EVENT 2—Same as A1S1 EV.                                                                                                    |
| AL HYST                 | 0.0 to 100.0% of span or full output as appropriate | ALARM HYSTERESIS—A single adjustable hysteresis is provided on alarms such that when the alarm is OFF it activates at exactly the alarm setpoint; when the alarm is ON, it will not deactivate until the variable is 0.0% to 100% away from the alarm setpoint. |
|                         |                                                     | Configure the hysteresis of the alarms based on INPUT signals as a % of input range span.                                                                                                    |
|                         |                                                     | Configure the hysteresis of the alarm based on OUTPUT signals as a % of the full scale output range.                                                                                                    |
| ALM OUT1                |                                                     | LATCHING ALARM FOR OUTPUT 1—Each alarm output can be configured to be Latching or Non-latching.                                                                                                    |
|                         | NO LAT<br>LATCH                                     | NO LAT—Non-latching LATCH—Latching                                                                                                    |
|                         |                                                     | ATTENTION When configured for latching, the alarm will stay on, after the alarm condition ends, until the RUN/HOLD key is pressed.                                                                                                    |
| BLOCK                   |                                                     | ALARM BLOCKING—Prevent snuisance alarms when the controller is first powered up. The alarm is suppressed until the parameter gets to the non-alarm limit or band. Alarm blocking affects both alarm setpoints.                                                  |
|                         | DISABL<br>BLOCK1<br>BLOCK2<br>BLK 12                | DISABL—Disables blocking BLOCK1—Blocks alarm 1 only BLOCK2—Blocks alarm 2 only BLK 12—Blocks both alarms                                                                                                    |
|                         |                                                     | <b>ATTENTION</b> When enabled on power up or initial enabling via configuration, the alarm will not activate unless it has not been in alarm for one cycle (167 ms).                                                                                            |

# 4.16 Display Parameters Set Up Group

**Introduction** This group includes selections for Decimal place, Units of temperature,

and Power frequency.

Display group prompts

Table 4-15 lists all the function prompts in the Display Set Up group and

their definitions.

Table 4-15 Display Group Definitions

| Lower Display<br>Prompt | Upper Display<br>Range of Setting<br>or Selection | Parameter<br>Definition                                                                                                    |
|-------------------------|---------------------------------------------------|----------------------------------------------------------------------------------------------------|
| DECIMAL                 |                                                   | <b>DECIMAL POINT LOCATION FOR LOOP 1</b> —This selection determines where the decimal point appears in the display.                                       |
|                         | XXXX<br>XXX.X<br>XX.XX<br>X.XXX                   | XXXX—No Decimal Place—fixed, no auto-ranging XXX.X—One Place XX.XX—Two Places X.XXX—Three Places                                                          |
|                         |                                                   | <b>ATTENTION</b> Auto-ranging will occur for selections of one, two, or three places.                                                                     |
| DECIMAL2                |                                                   | <b>DECIMAL POINT LOCATION FOR LOOP 2</b> —This selection determines where the decimal point appears in the display for Loop 2.                            |
|                         | XXXX<br>XXX.X<br>XX.XX<br>X.XXX                   | XXXX—No Decimal Place—fixed, no auto-ranging XXX.X—One Place XX.XX—Two Places X.XXX—Three Places                                                          |
|                         |                                                   | <b>ATTENTION</b> Auto-ranging will occur for selections of one, two, or three places.                                                                     |
| TEMP UNIT               |                                                   | TEMPERATURE UNITS FOR BOTH LOOPS—This selection will affect the indication and operation.                                                                 |
|                         | DEG F<br>DEG C<br>NONE                            | DEG F—Degrees Fahrenheit DEG C—Degrees Centigrade NONE—No display of units                                                                                |
| PWR FREQ                | 60 HZ<br>50 HZ                                    | POWER LINE FREQUENCY—Select whether your controller is operating at 50 or 60 Hertz.                                                                       |
|                         |                                                   | <b>ATTENTION</b> For controllers powered by +24 Vdc, this configuration should be set to the AC line frequency used to produce the +24 Vdc supply.        |
|                         |                                                   | Incorrect setting of this parameter can cause normal mode noise problems in the input readings.                                                           |
| RATIO 2                 |                                                   | INPUT 2 RATIO—This enables the Ratio for Input 2 to be set from the front panel. Input 2 must be installed and enabled for this configuration to operate. |
|                         | DISABL                                            | DISABLE—Disables setting Ratio 2 from front panel.                                                                                                    |
|                         | ENABLE                                            | <b>ENABLE</b> —Allows the Ratio for Input 2 to be set through the keyboard.                                                                               |

| Lower Display<br>Prompt | Upper Display<br>Range of Setting<br>or Selection | Parameter<br>Definition                                                                        |
|-------------------------|---------------------------------------------------|------------------------------------------------------------------------------------------------|
| LANGUAGE                | ENGLIS<br>FRENCH<br>GERMAN<br>SPANIS<br>ITALAN    | LANGUAGE—This selection designates the prompt language.  ENGLISH FRENCH GERMAN SPANISH ITALIAN |

### 4.17 Calibration Data

Introduction

The prompts used here are for field calibration purposes. Refer to *Section* 6 – *Input Calibration* in this manual for complete information.

## 4.18 Maintenance Group

Introduction

The Maintenance group prompts are part of the HealthWatch feature. These prompts let you count and time the activity of discrete events such as relays, alarms, control modes and others, to keep track of maintenance needs.

Maintenace group prompts

Table 4-16 lists all the function prompts in the Maintenance Set Up group.

**Table 4-16** Maintenance Group Definitions

| Lower Display<br>Prompt | Upper Display<br>Range of Setting<br>or Selection | Parameter<br>Definition                                                  |
|-------------------------|---------------------------------------------------|--------------------------------------------------------------------------|
| TIME1                   |                                                   | <b>TIMER 1</b> —The timer tracks the elapsed time of the selected event. |
|                         | DISABL                                            | DISABL—Disables the timer.                                               |
|                         | LASTR                                             | LAST RESET—Time elapsed since the last reset.                            |
|                         | AL1SP1                                            | ALARM 1 SETPOINT 1—Cumulative time Alarm 1 Setpoint 1 was activated.     |
|                         | AL1SP2                                            | ALARM 1 SETPOINT 2— Cumulative time Alarm 1 Setpoint 2 was activated.    |
|                         | AL2SP1                                            | ALARM 2 SETPOINT 1— Cumulative time Alarm 2 Setpoint 1 was activated.    |
|                         | AL2SP2                                            | ALARM 2 SETPOINT 2— Cumulative time Alarm 2 Setpoint 2 was activated.    |
|                         | MANUAL                                            | LOOP 1 MANUAL—Cumulative time Loop 1 was in Manual.                      |

| Lower Display<br>Prompt     | Upper Display Range of Setting or Selection | Parameter<br>Definition                                                                                                    |  |
|-----------------------------|---------------------------------------------|----------------------------------------------------------------------------------------------------|--|
| TIME1                       | GSOAK                                       | GUARANTEED SOAK— Cumulative time the process                                                                                                    |  |
| (cont'd)                    | SOOTNG<br>DIGIN1                            | was outside the guaranteed soak band.  SOOTING— Cumulative time process was in sooting state  DIGITAL INPUT1— Cumulative time Digital Input 1 was |  |
|                             | DIGIN2                                      | closed  DIGITAL INPUT 2— Cumulative time Digital Input 2 was                                                                                      |  |
|                             | MAN2                                        | closed  LOOP 2 MANUAL— Cumulative time Loop 2 was in Manual.                                                                                      |  |
| HRS.MIN1<br>OR<br>DAYS.HRS1 | 00.00 to 23.59<br>1.00 to 416.15            | Shows elapsed time of Timer 1 in Hours and Minutes. At 24.00, units change automatically to Days and Hours.                                       |  |
| TIME 2                      | Same as TIME 1                              | The timer tracks the elapsed time of the selected event.                                                                                          |  |
| HRS.MIN2                    | 00.00 to 23.59                              | Shows elapsed time of Timer 2 in Hours and Minutes. At                                                                                            |  |
| OR<br><b>DAYS.HRS2</b>      | 1.00 to 416.15                              | 24.00, units change automatically to Days and Hours.                                                                                              |  |
| TIME 3                      | Same as TIME 1                              | The timer tracks the elapsed time of the selected event.                                                                                          |  |
| HRS.MIN3                    | 00.00 to 23.59                              | Shows elapsed time of Timer 3 in Hours and Minutes. At                                                                                            |  |
| OR<br><b>DAYS.HRS3</b>      | 1.00 to 416.15                              | 24.00, units change automatically to Days and Hours.                                                                                              |  |
| COUNTER1                    |                                             | COUNTER 1—The counter counts the number of times the selected event has occurred.                                                                 |  |
|                             | DISABL<br>MANUAL                            | DISABLE—Counter is not in use.  LOOP 1 MANUAL—Number of times Loop 1 has been in Manual mode.                                                     |  |
|                             | AL1SP1                                      | ALARM 1 SETPOINT 1—Number of times Alarm 1 Setpoint 1 has been activated.                                                                         |  |
|                             | AL1SP2                                      | <b>ALARM 1 SETPOINT 2</b> —Number of times Alarm 1 Setpoint 2 has been activated.                                                                 |  |
|                             | AL2SP1                                      | ALARM 2 SETPOINT 1—Number of times Alarm 2 Setpoint 1 has been activated.                                                                         |  |
|                             | AL2SP2                                      | <b>ALARM 2 SETPOINT 2</b> —Number of times Alarm 2 Setpoint 2 has been activated.                                                                 |  |
|                             | DIGIN1                                      | DIGITAL INPUT 1—Number of times Digital Input 1 has closed.                                                                                       |  |
|                             | DIGIN2                                      | <b>DIGITAL INPUT 2</b> —Number of times Digital Input 2 has closed.                                                                               |  |
|                             | OUT1*1K                                     | <b>OUTPUT 1 RELAY x 1000</b> —Thousands of times Output 1 relay has been activated.                                                               |  |
|                             | OUT2*1K                                     | OUTPUT 2 RELAY x 1000—Thousands of times Output 2 relay has been activated.                                                                       |  |
|                             | GSOAK                                       | GUARANTEED SOAK—Number of times unit has been in guaranteed soak.                                                                                 |  |
|                             | PWRCYC                                      | POWER CYCLE—Number of times unit's power has cycled off and on.                                                                                   |  |
|                             | PV_RNG                                      | LOOP 1 PV RANGE—Number of times Loop 1's PV has                                                                                                   |  |
|                             | FAILSF                                      | been out of range.  LOOP 1 FAILSAFE—Number of times Loop 1 has been in Failsafe mode.                                                             |  |
|                             | TUNE                                        | LOOP 1 TUNE—Number of times Loop 1 has been tuned (manually and automatically)                                                                    |  |
|                             | MAN2                                        | LOOP 2 MANUAL—Number of times Loop 2 has been in Manual mode.                                                                                     |  |
|                             | PVRNG2                                      | LOOP 2 PV RANGE—Number of times Loop 2's PV has                                                                                                   |  |
|                             | FSF2                                        | been out of range.  LOOP 2 FAILSAFE—Number of times Loop 2 has been in Failsafe mode.                                                             |  |

| Lower Display<br>Prompt | Upper Display<br>Range of Setting<br>or Selection                   | Parameter<br>Definition                                                                                                    |
|-------------------------|---------------------------------------------------------------------|----------------------------------------------------------------------------------------------------|
| COUNTER 1<br>(cont'd)   | TUNE2                                                               | LOOP 2 TUNE—Number of times Loop 2 has been tuned (manually and automatically).                                                                                                    |
| COUNTS1                 | 0-9999 (1 = 1000 counts for output relays 1 and 2)                  | Shows the value of Counter 1. Read only.                                                                                                    |
| COUNTER2                | Same as COUNTER1                                                    | Counter 2 counts the number of times the selected event has occurred.                                                                                                    |
| COUNTS2                 | Same as COUNTS1                                                     | Shows the value of Counter 2. Read only.                                                                                                    |
| COUNTER3                | Same as COUNTER1                                                    | Counter 3 counts the number of times the selected event has occurred.                                                                                                    |
| COUNTS3                 | Same as COUNTS1                                                     | Shows the value of Counter 3. Read only.                                                                                                    |
| RESET ID                | 0-9999                                                              | RESET ID—Entering the designated RESET ID resets to zero the timer or counter specified by Reset Type. To designate a number as the Reset ID: 1. Set all timers and counters to DISABL. 2. Enter the desired RESET ID (0-9999). 3. Select a Reset Type (next prompt). The Reset ID goes into effect when you press FUNC , that is, you can use it to reset the counters and timers.             |
| RES TYPE                | NONE TIMER1 TIMER2 TIMER3 ALL TM COUNT1 COUNT2 COUNT3 ALL CO ALL TC | RESET TYPE—Select which timers and/or counters will be reset to zero when the RESET ID is entered.  NONE—No values will be reset TIMER 1 will be reset TIMER 2 will be reset TIMER 3 will be reset ALL TIMERS will be reset COUNTER 1 will be reset COUNTER 2 will be reset COUNTER 3 will be reset ALL COUNTERS will be reset ALL COUNTERS will be reset ALL TIMERS AND COUNTERS will be reset |

### 4.19 Status Test Data

### Introduction

The prompts used here are for determining the reason for a controller failure. Refer to the *Section* 8 – *Troubleshooting* in this manual for complete information.

# **Section 5 – Operation**

#### 5.1 **Overview**

#### Introduction

This section gives you all the information necessary to monitor and operate your controller. Review the Operator Interface shown in "Monitoring" to make sure you are familiar with the indicator definitions. The key functions are listed in Section 1 – Overview.

What's in this section? This section contains the following topics:

|      | Торіс                                   | See Page |
|------|-----------------------------------------|----------|
| 5.1  | Overview                                | 143      |
| 5.2  | How to Power Up the Controller          | 144      |
| 5.3  | Entering a Security Code                | 146      |
| 5.4  | Monitoring Your Controller              | 147      |
| 5.5  | Start-up Procedure                      | 151      |
| 5.6  | Operating Modes                         | 152      |
| 5.7  | Setpoints                               | 156      |
| 5.8  | Setpoint Ramp Rate                      | 159      |
| 5.9  | Single Setpoint Ramp                    | 160      |
| 5.10 | Using Two Sets of Tuning Constants      | 164      |
| 5.11 | Alarm Setpoints                         | 167      |
| 5.12 | Two Loops of Control Overview           | 168      |
| 5.13 | Configuring Two Loops of Control        | 173      |
| 5.14 | Monitoring Two Loops of Control         | 176      |
| 5.15 | Operating Two Loops of Control          | 177      |
| 5.16 | Three Position Step Control Algorithm   | 178      |
| 5.17 | Input Math Algorithms                   | 179      |
| 5.18 | Digital Input Option (Remote Switching) | 182      |
| 5.19 | Auto/Manual Station                     | 186      |
| 5.20 | Fuzzy Overshoot Suppression             | 189      |
| 5.21 | Accutune                                | 190      |
| 5.22 | Carbon Potential                        | 198      |
| 5.23 | HealthWatch                             | 200      |

### 5.2 How to Power Up the Controller

**Apply power** When power is applied, the controller will run three diagnostic tests. All

the displays will light and then the controller will go into automatic mode.

**Diagnostic tests** Table 5-1 lists the three diagnostic tests.

Table 5-1 Power Up Diagnostic Tests

| Prompt on Lower Display | Condition                 |
|-------------------------|---------------------------|
| RAM TEST                | Check RAM                 |
| CONFTEST                | Check Non-volatile Memory |
| CAL TEST                | Check Calibration         |

**Test failures** If one or more of these tests fail, the controller will go to the Fail-safe

Manual Mode, and "FAILSAFE" will flash in the lower display.

If the output type is Position Proportional, and AUTO-CAL has never been done, a prompt "CAL MTR" will appear suggesting that the

controller be calibrated.

**Troubleshooting** Refer to "STATUS TESTS" in Section 9 - Troubleshooting to identify and

correct the problem.

**Check the displays and** Use the procedure in Table 5-2 to run the display and key test. **keys** 

Table 5-2 Procedure for Testing the Displays and Keys

| Press                                                  | Resu                                                                                                    | lt            |  |
|--------------------------------------------------------|----------------------------------------------------------------------------------------------------|---------------|--|
| and hold in, then  FUNCTION LOOP 1/2  at the same time | The controller will run a display t light for 8 seconds, then the display   Upper Display   keys  Lower Display   try all |               |  |
| Press each key to see if it works                      | When the key is pressed, the lower display will indicate the name of the key pressed.                                     |               |  |
|                                                        | Key Pressed                                                                                                    | Lower Display |  |
|                                                        | FUNCTION LOOP 1/2                                                                                                    | FUNCTION      |  |
|                                                        | LOWER DISPLAY                                                                                                    | LWR DISP      |  |
|                                                        | MANUAL/AUTO                                                                                                    | AUTO MAN      |  |
|                                                        | SETPOINT/SELECT                                                                                                    | SP SEL        |  |
|                                                        | _                                                                                                    | INCRMENT      |  |
|                                                        | <b>—</b>                                                                                                    | DECRMENT      |  |
|                                                        | RUN/HOLD                                                                                                    | RUN HOLD      |  |
|                                                        | <b>A</b> + <b>V</b>                                                                                                    | INCRDECR      |  |
|                                                        | FUNCTION+SETUP                                                                                                    | FUNC SU       |  |

If no key is pressed for 20 seconds, the test will time out and the controller will go into control mode.

If any test fails, go to "Controller Failure Symptoms" in Section 9 - Troubleshooting.

#### Key error

When a key is pressed and the prompt "KEY ERROR" appears in the lower display, it will be for one of the following reasons:

- parameter is not available,
- not in Set Up mode, press SET UP key first,
- key malfunction, do keyboard test.

#### 5.3 **Entering a Security Code**

#### Introduction

The LOCKOUT feature in the UDC 3300 is used to inhibit changes (via keyboard) of certain functions or parameters by unauthorized personnel. There are different levels of LOCKOUT depending on the level of security required. These levels are:

> **NONE CALIB** +CONF +VIEW MAX

See Section 4 - Configuration Definitions for details.

**Security code numbers** The level of keyboard lockout may be changed in the Set Up mode. However, knowledge of a security code number (1 to 4095) may be required to change from one level of lockout to another. When a controller leaves the factory, it has a security code of 0 which permits changing from one lockout level to another without entering any other code number.

#### **Procedure**

If you require the use of a security code, select a number from 0001 to 4095 and enter it when the lockout level is configured as NONE. Thereafter, that selected number must be used to change the lockout level from something other than NONE.

**CAUTION** Write the number on the Configuration Record Sheet in the configuration section so you will have a permanent record.

Use the procedure in Table 5-3 to enter a security code.

Table 5-3 **Procedure for Entering a Security Code** 

| Step | Press                | Action                                                        |
|------|----------------------|---------------------------------------------------------------|
| 1    | SET UP               | until you see Upper Display  SET UP                           |
|      |                      | Lower Display TUNING                                          |
| 2    | FUNCTION<br>LOOP 1/2 | until you see Upper Display 0                                 |
|      |                      | Lower Display SECURITY                                        |
| 3    | or                   | to enter a four digit number in the upper display (1 to 4095) |
|      |                      | This will be your security code.                              |

### 5.4 Monitoring Your Controller

#### Operator interface

The indicators and displays on the operator interface let you see what is happening to your process and how the controller is responding.

Figure 5-1 is a view of the operator interface. A description of the displays and indicators is included.

Upper Display - six characters • Normal Operation - four digits dedicated to display the process variable • Configuration Mode - displays parameter value or selection Lower Display - eight characters • Normal Operation - displays operating parameters and values **T** - Accutune in progress • Configuration Mode - displays function groups and parameters t - PV tune in progress L" - Loop 2 display Indicator definition when lit I - Cascade control F - °Fahrenheit being used-MAN - controller in manual mode -MAN and A off -C - Computer setpoint active A - controller in automatic mode communications C - °Centigrade being used-O - Output override active option active R - Run SP ramp/program Honeywell H - Hold SP ramp/program Indicator definition when lit **ALM** - Alarm conditions exist MAN **DI** - Digital input active **Deviation Bargraph** 3 - LSP 3 active - % RSP - Remote SP or SP2 active • Center bar indicates PV is OUT - Control relay 1 or 2 on OUT12 **SP 3300** within ±1% of setpoint. • Next bar will light if PV is between ±1% but less than ±2% in deviation. FUNCTION LOWER MANUAL SETPOINT • If PV is equal to or greater than LOOP 1/2 SELECT DIŞPLAY AUTO ±10% deviation, the center bar Keys - See Table 1-1 plus all ten deviation bars will RUN SET UP light. HOLD 24157

Figure 5-1 Operator Interface

Decimal point position

In each display, when no decimal place is configured, the right-most character is blank.

When a single decimal position has been configured and values greater than 1000 are displayed, the right-most character is blank but the decimal point will be lit.

#### **Annunciators**

The following annunciator functions have been provided:

A visual indication of each alarm

#### **ALM 12**

Blinking 1 indicates alarm latched and needs to be acknowledged before extinguishing when the alarm condition ends.

A visual indication of the control relays

**OUT 12** 

A visual indication of the mode of the controller

**A**—Automatic Mode

MAN—Manual Mode

A visual indication of the temperature units

**F**—Degrees Fahrenheit

C—Degrees Celsius

A visual indication of the digital inputs

12

A visual lamp when the RSP or LSP 2 is active

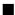

A visual indication when LSP 3 is active

3

The upper left digit of the display is used to show other annunciator functions

**T**—Accutuning in process

**t**—PV tune in process

L"—Loop 2 display

**I**—Cascade control (when Loop 1 is displayed)

C—Computer setpoint active

O—Output override active

# Viewing the operating parameters

Press the LOWER DISPLAY key to scroll through the operating parameters listed in Table 5-4. The lower display will show only those parameters and their values that apply to your specific model and the way in which it was configured.

Table 5-4 Lower Display Key Parameter

| Lower Display Indication | Description                                                                                                    |
|--------------------------|----------------------------------------------------------------------------------------------------|
| OUT                      | OUTPUT #1—Output value is percent; for Three Position Step control, this is an estimated motor position when no slidewire exists.                       |
| OT2                      | OUTPUT #2—Appears only if 2-loop or Cascade control is configured.                                                                                      |
| SP                       | LOCAL SETPOINT #1—Also current setpoint when using SP Ramp.                                                                                             |
| 2SP                      | LOCAL SETPOINT #2                                                                                                    |
| 3SP                      | LOCAL SETPOINT #3                                                                                                    |
| RSP                      | REMOTE SETPOINT                                                                                                    |
| 1IN                      | INPUT 1—Used only with combinational input algorithms.                                                                                                  |
| 2IN                      | INPUT 2                                                                                                    |
| 3IN                      | INPUT 3                                                                                                    |
| POS                      | SLIDEWIRE POSITION—Used only with TPSC.                                                                                                    |
| CSP                      | COMPUTER SETPOINT—When SP is in override.                                                                                                    |
| DEV                      | DEVIATION—Maximum negative display is –999.9.                                                                                                    |
| PIDSETX                  | TUNING PARAMETER SET 1—Selected set for single loop or <b>primary</b> loop configuration where X is either 1 or 2.                                      |
| 2PIDSETX                 | TUNING PARAMETER SET 2—Selected set for <b>secondary</b> loop configuration where X is either 1 or 2.                                                   |
| ET XX.XX                 | ELAPSED TIME—Time that has elapsed on timer in Hours.Minutes.                                                                                           |
| TR XX.XX                 | TIME REMAINING—Time that remains on timer in Hours.Minutes                                                                                              |
| RAMPXXXM                 | SETPOINT RAMP TIME—Time remaining in the setpoint ramp in minutes.                                                                                      |
| O SK XXXX                | TIME REMAINING IN SOAK                                                                                                    |
| 1PV                      | PROCESS VARIABLE 1—For Cascade or 2-loop applications.                                                                                                  |
| 2PV                      | PROCESS VARIABLE 2—For cascade or 2-loop applications.                                                                                                  |
| AUX                      | AUXILIARY OUTPUT—Displayed only when Loop 2 is not used, or when Loop 2 is Time Simplex and Loop 1 is not Current Duplex.                               |
| OC1                      | CHARACTERIZED OUTPUT 1—Displayed if Loop 1 output is characterized.                                                                                     |
| OC2                      | CHARACTERIZED OUTPUT 2—Displayed if Loop 2 output is characterized.                                                                                     |
| SPn                      | SP RATE SETPOINT—Current setpoint for setpoint rate applications                                                                                        |
| Σ (Sigma)                | CURRENT TOTALIZER VALUE—Displays the total flow volume being measured.                                                                                  |
| BIA                      | BIAS—Displays the manual reset value for algorithm PD+MR.                                                                                               |
| TUNE OFF                 | LIMIT CYCLE TUNING NOT RUNNING—Appears when Accutune is disabled.                                                                                       |
| TUNE RUN                 | LIMIT CYCLE TUNING RUNNING—Appears when Accutune is enabled.                                                                                            |
| ToBEGIN                  | RESET SP PROGRAM TO START OF FIRST SEGMENT                                                                                                    |
| ОТІ                      | OUTPUT OVERRIDE (2 PID LOOPS ONLY)—Appears when Internal Loop 1 Output value is displayed. This represents the internal output 1 value before override. |

# Diagnostic error messages

The UDC 3300 performs background tests to verify data and memory integrity. If there is a malfunction, an error message will be displayed. In the case of more than one simultaneous malfunction, only the one with the highest priority will appear on the lower display.

A list of error messages is contained in Table 5-5. If any of these error messages occur, refer to *Section 9 - Troubleshooting* for information to correct the failure.

Table 5-5 Error Messages

| Prompt   | Description                                                                                                    |
|----------|----------------------------------------------------------------------------------------------------|
| EE FAIL  | Unable to write to nonvolatile memory.                                                                                                   |
| INP1FAIL | Two consecutive failures of input 1 integration.                                                                                         |
| INP2FAIL | Two consecutive failures of input 2 integration.                                                                                         |
| INP3FAIL | Two consecutive failures of input 3 integration.                                                                                         |
| SW FAIL  | Slidewire input failure. Position Proportional Control automatically switched to Three Position Step Control.                            |
| CONF ERR | Configuration Errors for Loop 1—Low limit greater than high limit for PV, SP, Reset, or Output.                                          |
| CONF ER2 | Configuration Errors for Loop 2—Low limit greater than high limit for PV, SP, Reset, or Output, or Loop 2 output has not been selected.  |
| SOOTING  | Input Combination Errors—Percent Carbon falls outside of "sooting boundary."                                                             |
| IN1 RNG  | Input 1 Out-of-Range Out-of-range criteria: Linear range: ±10% out-of-range Characterized range: ±1% out-of-range                        |
| IN2 RNG  | Input 2 Out-of-Range—Same as Input 1.                                                                                                    |
| IN3 RNG  | Input 3 Out-of-Range—Same as Input 1.                                                                                                    |
| PV RNG   | PV Out-of-Range<br>PV = (PV source x PV source ratio) + PV source bias                                                                   |
|          | If a Loop Input algorithm has been selected, this error message will also appear when the result of the algorithm exceeds the PV limits. |
| FAILSAFE | Failsafe Loop 1—Check inputs or configuration.                                                                                           |
| FAILSF2  | Failsafe Loop 2—Check inputs or configuration.                                                                                           |
| RV LIMIT | Remote Variable Out-of-Range<br>RV = (RV source x RV source ratio) + RV source bias                                                      |
| RH LO    | RH Excessive Temperature Depression—Calculated %RH is less than 0%.                                                                      |
| SEG ERR  | Segment Error—SP Program starting segment number is less than ending segment number.                                                     |
| CAL MTR  | Not calibrated. Perform Position Proportional calibration.                                                                               |

# 5.5 Start-up Procedure

### Procedure

The Start-up procedure is given in Table 5-6.

Table 5-6 Procedure for Starting Up the Controller

| Step | Operation                   | Press                | Action                                                                                                    |
|------|-----------------------------|----------------------|----------------------------------------------------------------------------------------------------|
| 1    | Select the loop             | FUNCTION<br>LOOP 1/2 | to toggle between Loop 1 and Loop 2, if configured.                                                                                                    |
| 2    | Select manual mode          | MANUAL<br>AUTO       | until "MAN" indicator is ON. The controller is in manual mode.                                                                                                    |
| 3    | Adjust the output           | or                   | to adjust the output value and ensure that the final control element is functioning correctly.  Upper Display  shows the PV value  Lower Display  shows OUT and the output value in %.                                                                                                    |
| 4    | Enter the local setpoint    | LOWER                | Upper Display shows the PV Value Lower Display SP and the local setpoint value to adjust the local setpoint to the value at which you want the process                                                                                                    |
|      |                             | or                   | variable maintained.  The local setpoint cannot be changed if the Setpoint Ramp function is running. "R" appears in the upper display.                                                                                                    |
| 5    | Select<br>Automatic<br>Mode | MANUAL<br>AUTO       | until "A" indicator is ON. The controller is in Automatic mode.  The controller will automatically adjust the output to maintain the process variable at setpoint, if the controller is properly tuned.                                                                                                    |
| 6    | Tune the controller         | SET UP               | Tuning is required on the first startup. First enable "TUNE" selection in the Accutune Group.  Refer to Tuning Set Up group to ensure that the proper selections for PROP BD or GAIN, RATE MIN, and RSET MIN, or RSET RPM, have been entered.  Use Accutune to tune the controller; see the procedure in this section.  For 2-loop or Cascade control, refer to the Loop 2 Tuning Set Up group parameters.  To tune your controller manually, see <i>Appendix A</i> . |

# 5.6 Operating Modes

#### Available modes

The controller can operate in any of three basic modes:

- Manual—One or Two Loops
- Automatic with Local Setpoint—One or Two Loops
- Automatic with Remote Setpoint—One or Two Loops
- Manual Cascade
- Automatic Cascade

The manual and automatic control modes with Local and Remote setpoint are standard with the instrument; cascade control is optional.

#### Mode definitions

Table 5-7 lists the available modes and their definitions.

**Table 5-7** Operating Mode Definitions

| Operating Mode                    | Definition                                                                                                    |
|-----------------------------------|----------------------------------------------------------------------------------------------------|
| MANUAL                            | In the manual mode, the operator directly controls the controller output level. The process variable and the percent output are displayed. The configured High and Low Output Limits are disregarded and the operator can change the output value using the increment and decrement keys to the limits allowed by the output type (0 to 100% for a time proportioning output or –5 to 105% for a current output). |
| AUTOMATIC with LOCAL SETPOINT     | In automatic local mode, the controller operates from the local setpoints and automatically adjusts the output to maintain the setpoint at the desired value. In this mode you can adjust the setpoint.  See Section 5.7 - Setpoints.                                                                                                    |
| AUTOMATIC with<br>REMOTE SETPOINT | In automatic remote mode, the controller operates from the setpoint measured at the Remote setpoint input. Adjustments are available to ratio this input and add a constant bias before it is applied to the control equation.                                                                                                    |
|                                   | See Section 3 - Configuration, Control Set up group.                                                                                                    |
| MANUAL CASCADE                    | In the manual cascade mode, both control loops are in manual although there is still only one output active. This mode is used to bring both loops into a reasonable operation area, at which point the unit is placed into the automatic cascade mode.                                                                                                    |
|                                   | If Loop 1 is placed in Manual control mode, then Loop 2, if in auto, is then placed in a pseudo-manual mode thereby eliminating output bumps when Loop 1 is returned to Automatic control mode.                                                                                                    |
| AUTOMATIC CASCADE                 | In Automatic cascade mode, there are two control loops, with one loop's output acting as the setpoint for the second control loop. There is only one physical output in this mode.                                                                                                    |

# What happens when you change modes

Table 5-8 explains what happens to the controller when you switch from one mode to another.

Table 5-8 Changing Operating Modes

| Mode Change                                                      | Description                                                                                                    |
|------------------------------------------------------------------|----------------------------------------------------------------------------------------------------|
| Manual to Automatic<br>Local Setpoint                            | The Local Setpoint is usually the value previously stored as the Local Setpoint.                                                                                                    |
|                                                                  | PV tracking is a configurable feature which modifies this. For this configuration, when a loop is in manual mode, the local setpoint value tracks the process variable value continuously.                                                                                                |
| Manual or Auto Local to<br>Automatic Remote SP                   | The Remote Setpoint uses the stored ratio and bias to calculate the control setpoint.                                                                                                    |
|                                                                  | Auto bias is a configurable feature which modifies this. When it is selected the transfer from automatic local to automatic remote or from manual remote to automatic remote adjusts the bias based on the local setpoint such that $\text{Bias} = \text{LSP} - (\text{RSP Input x R})$ . |
| Automatic Remote<br>Setpoint to Manual or<br>Auto Local Setpoint | If configured for Local Setpoint Tracking, when the controller transfers out of remote setpoint the last value of the control setpoint is inserted into the local setpoint.                                                                                                    |
|                                                                  | If LSP tracking is not configured, the local setpoint will not be altered when the transfer is made.                                                                                                    |

# Selecting manual or automatic mode

An alternate action switch places the controller in the Automatic or Manual mode of operation. Switching between manual and automatic will be bumpless, except when PD+MR algorithm is selected.

Table 5-9 includes procedures for selecting automatic or manual mode and changing the output while in manual.

Table 5-9 Procedure for Selecting Automatic or Manual Mode

| Step | Operation                              | Press          | Action                                                                                                    |
|------|----------------------------------------|----------------|----------------------------------------------------------------------------------------------------|
| 1    | Selecting<br>Automatic<br>Mode         | MANUAL<br>AUTO | until "A" indicator is ON. The controller regulates its output to maintain the PV at the desired setpoint.                                                                                 |
|      |                                        |                | Shows the PV value  Lower Display  shows SP and the setpoint value                                                                                                    |
|      |                                        |                | The deviation bargraph indicates the PV deviation from the setpoint.                                                                                                    |
|      |                                        |                | The annunciators indicate whichever setpoint is in use:  SP Local Setpoint  2SP Second Local Setpoint  3SP Third Local Setpoint  RSP Remote Setpoint  CSP Computer Setpoint                |
| 2    | Selecting<br>Manual Mode               | MANUAL<br>AUTO | until "MAN" indicator is ON. The controller holds its output at the last value used during automatic operation and stops adjusting the output for changes in setpoint or process variable. |
|      |                                        |                | Upper Display shows the PV value Lower Display shows OUT and the                                                                                                    |
|      |                                        |                | output value in (%).  The deviation bargraph indicates the PV deviation from the setpoint.                                                                                                 |
| 3    | Adjust the<br>Output in<br>Manual Mode | or             | to adjust the output value while in manual mode. Upper Display shows the PV value Lower Display                                                                                            |
|      |                                        |                | shows OUT and the output value in %.                                                                                                    |
| 4    | Return to<br>Automatic<br>Mode         | MANUAL<br>AUTO | The "A" indicator will appear indicating Automatic mode.                                                                                                    |

# Position proportional backup mode

This feature provides for Position Proportional models to automatically change to a Three Position Step algorithm if the slidewire input signal fails. This will maintain control of your process.

"IN2 RNG" or "SW FAIL" will flash in the lower display and the "OUT" display will show an estimated motor position WITHOUT a decimal point.

### 5.7 Setpoints

#### Introduction

You can configure the following setpoints for the UDC 3300 controller.

- A single local setpoint,
- Two local setpoints,
- One local setpoint and one remote setpoint,
- Three local setpoints,
- Two local setpoints and one remote setpoint.

To scroll through the setpoint type menu, press and hold in the SETPOINT SELECT key. Release when the desired setpoint selection is displayed.

**ATTENTION** "KEY ERROR" will appear in the lower display if:

- You choose either local setpoint 2 or 3 or remote setpoint and your choice has not been configured as the setpoint source.
- You attempt to change the setpoint while a setpoint ramp is enabled. Setpoint ramp rate will apply, if enabled.

# Selecting the local setpoint source

Use the procedure in Table 5-10 to select a local setpoint source.

Table 5-10 Procedure for Selecting the Local Setpoint Source

| Step | Operation                                      | Press                | Action                                                                                                    |
|------|------------------------------------------------|----------------------|----------------------------------------------------------------------------------------------------|
| 1    | Enter Set Up<br>mode                           | LOWER<br>DISPLAY     | until the displays read: Upper Display Upper Display SET UP SET UP Lower Display CONTROL CONTROL for Loop 1 or for Loop 2 |
| 2    | Display Local<br>Setpoint Source<br>selections | FUNCTION<br>LOOP 1/2 | until the displays read:  Upper Display  Setpoint source selections  1 ONLY Lower Display TWO LSP'S THREE                 |
| 3    | Select the desired source                      | or                   | to select the desired setpoint source in the upper display.                                                               |
| 4    | Return to control                              | LOWER<br>DISPLAY     | The controller will assume normal control.                                                                                |

**Changing local setpoint** Use the procedure in Table 5-11 to change any of the local setpoint values.

After changing a local setpoint value, if no other key is pressed, a minimum of 30 seconds time will elapse before the new value is stored in nonvolatile memory. If power is removed before this time, the new setpoint value is lost and the previous setpoint value is used at power up. If after changing the LSP value another key is pressed, then the value is stored immediately.

Table 5-11 Procedure for Changing the Local Setpoints

| Step | Operation                                          | Press                                | Action                                                                                                    |
|------|----------------------------------------------------|--------------------------------------|----------------------------------------------------------------------------------------------------|
| 1    | Select the setpoint                                | SETPOINT<br>SELECT                   | Upper Display  The PV value  Lower Display  SP, 2SP, or 3SP and the local setpoint value or RSP and the remote setpoint value                                                                                           |
| 2    | Select a different setpoint or the remote setpoint | SETPOINT<br>SELECT<br>and hold<br>in | to cycle through the setpoint type menu as long as the key is pressed. When the key is released, the setpoint selection currently displayed will be the new setpoint selection.                                         |
| 3    | Change the value                                   | or                                   | to change the local setpoint to the value at which you want the process maintained.  SP, 2SP, or 3SP indicator will light to match the lower display.  ATTENTION The remote setpoint cannot be changed at the keyboard. |

**Enabling (or disabling)** Use the procedure in Table 5-12 to enable the remote setpoint source. **the remote setpoint** 

Table 5-12 Procedure for Enabling (or Disabling) the Remote Setpoint

| Step | Operation                                      | Press                | Action                                                                                                    |
|------|------------------------------------------------|----------------------|----------------------------------------------------------------------------------------------------|
| 1    | Select Set Up<br>Group                         | SET UP               | until you see: Upper Display Upper Display SET UP SET UP Lower Display CONTROL CONTROL for Loop 1 or for Loop 2                                                                                    |
| 2    | Select the<br>Remote Setpoint<br>Source prompt | FUNCTION<br>LOOP 1/2 | Until you see: Upper Display The Remote Setpoint source selection  Lower Display RSP SRC NONE—not used INP 2—Input 2 as RSP IN AL1—Input algorithm 1 IN AL2—Input algorithm 2 INP 3—Input 3 as RSP |
| 3    | Change selection                               | or                   | to enable or disable the remote setpoint.  ATTENTION You cannot change the remote setpoint value using these keys.                                                                                 |
| 4    | Return to normal operation                     | LOWER<br>DISPLAY     | This will return the controller to normal operation.                                                                                                    |

# Setpoint selection indication

Table 5-13 shows how the indicators react and what the displays show for each type of setpoint.

Table 5-13 Setpoint Selection Indication

|                  | Using Local<br>Setpoint                | Using Remote<br>Setpoint            | Using 2nd<br>Local<br>Setpoint             | Using 3rd<br>Local<br>Setpoint              |
|------------------|----------------------------------------|-------------------------------------|--------------------------------------------|---------------------------------------------|
|                  | SP                                     | RSP                                 | 2SP                                        | 3SP                                         |
| Upper<br>Display | <b>PV</b> and the PV value             | <b>PV</b> and the PV value          | <b>PV</b> and the PV value                 | <b>PV</b> and the PV value                  |
| Lower<br>Display | SP and the<br>Local Setpoint<br>Source | RSP and<br>Remote Setpoint<br>Value | 2SP and the<br>2nd Local<br>Setpoint Value | <b>3SP</b> and the 3rd Local Setpoint Value |
| Annunciator      | None                                   | "■" lights                          | "■" lights                                 | "3" lights                                  |

### 5.8 Setpoint Ramp Rate

**Configuration** You can configure a Setpoint Ramp Rate that will apply to any Local

setpoint change immediately.

Refer to the Configuration Section to enable the ramp for either loop and

set an upscale or downscale rate value.

Make sure SP RAMP and SP PROG are disabled.

**Operation** When a local setpoint change is made, the controller will ramp from the

original setpoint to the new one at the rate specified. This changing

(current) setpoint can be viewed as SPn on the lower display.

Press the LOWER DISPLAY key until you see SPn and the setpoint

value in the lower display.

### 5.9 Single Setpoint Ramp

# Configuring the setpoint ramp

You can configure a single setpoint ramp to occur between the current local setpoint and a final local setpoint over a time interval of from 1 to 255 minutes. You can RUN or HOLD the ramp at any time.

**ATTENTION** The UDC 3300 has PV Hot Start functionality as standard feature. This means that at power-up Local Setpoint #1 is set to the current PV value and the Ramp, Rate, or Program then starts from this value.

#### **Procedure**

Table 5-14 lists the procedure for configuring the Setpoint Ramp parameters. The procedure for **SP Program** is in *Section 6 – Setpoint Programming Option*.

Table 5-14 Procedure for Configuring a Setpoint Ramp

| Step | Operation                               | Press             | Action                                                                                                    |
|------|-----------------------------------------|-------------------|----------------------------------------------------------------------------------------------------|
| 1    | Select<br>SP RAMP<br>Set Up Group       | SET UP            | until you see: Upper Display  SET UP  Lower Display  SP RAMP                                                                                                    |
| 2    | Select the<br>Setpoint Ramp<br>function | FUNCTION<br>L1/L2 | until you see: Upper Display  DISABL—Disables SP Ramp ENABLE—Enables SP Ramp for Loop 1 ENABL2—Enables SP Ramp for Loop 2 ENAB12—Enables SP Ramp for Loops 1 and 2                                                               |
| 3    | Enable Setpoint<br>Ramp                 |                   | to enable the setpoint ramp function. Choose the loop(s) on which you want the ramp to operate.  ATTENTION You cannot change the current local setpoint if the setpoint ramp function is enabled. Make sure SP RATE is disabled. |
| 4    | Set the Ramp<br>Time                    | FUNCTION<br>L1/L2 | until you see: Upper Display The ramp time in minutes  Lower Display TIME MIN                                                                                                    |
|      |                                         | or                | to change the upper display value to the number of minutes in which you want the final setpoint to be reached.  Setting Range = 1 to 255 minutes  ATTENTION  Entering "0" will imply an immediate step change to the final SP.   |

| Step | Operation                       | Press             | Action                                                                                                    |
|------|---------------------------------|-------------------|----------------------------------------------------------------------------------------------------|
| 5    | Set the Final<br>Setpoint value | FUNCTION<br>L1/L2 | Upper Display The final Setpoint value FINAL SP                                                                    |
|      |                                 | or                | to change the upper display value to the desired final setpoint value.  Setting Range = within the setpoint limits |
| 6    | Exit<br>Configuration           | LOWER<br>DISPLAY  | To exit configuration.                                                                                             |

Running the setpoint ramp

Running a Setpoint Ramp includes starting, holding, viewing the ramp time, ending the ramp, and disabling it.

Procedure

Table 5-15 lists the procedure for running the Setpoint Ramp.

Table 5-15 Procedure for Running a Setpoint Ramp

| Step | Operation                              | Press          | Action                                                                                                    |
|------|----------------------------------------|----------------|----------------------------------------------------------------------------------------------------|
| 1    | Put the controller into Automatic mode | MANUAL<br>AUTO | until "A" indicator is ON and you will see:  Upper Display  H and the PV value  Lower Display  SP and the present setpoint value                                                                                                    |
| 2    | Set Start<br>Setpoint                  | or             | until the <b>start setpoint value</b> you desire is indicated in the lower display:  Upper Display  H and the PV value  Lower Display  SP and the start setpoint value                                                                                           |
| 3    | Start the Ramp                         | RUN<br>HOLD    | You will see: Upper Display  R and the PV value  Lower Display  SP and a changing setpoint value  ATTENTION The value in the lower display will be increasing or decreasing toward the final setpoint value. The PV value in the upper display will also change. |
| 4    | Hold/Run the<br>Ramp                   | RUN<br>HOLD    | This holds the ramp at the current setpoint value.  Press again to continue run.                                                                                                    |
| 5    | View the remaining ramp time           | LOWER          | until you see: Upper Display  R or H and the PV value  RAMP XXXM (Time remaining)                                                                                                    |

| Step | Operation                              | Press                | Action                                                                                                    |
|------|----------------------------------------|----------------------|----------------------------------------------------------------------------------------------------|
| 6    | Change setpoint<br>during Hold<br>mode | or                   | to change the "HELD" setpoint if the ramp is on "HOLD."  However, the ramp time remaining is not changed. Therefore, when returning to RUN mode, the setpoint will ramp at the same rate as prior to local setpoint changes and will stop if the final setpoint is reached before time expires.  If the time expires before the final setpoint is reached, it will jump to the final setpoint. |
| 7    | End the Ramp                           |                      | When the final setpoint is reached, the "R" changes to "H" in the upper display and the controller operates at the new setpoint.  ATTENTION Any time the local setpoint is different from the final setpoint value and the RUN/HOLD key is pressed, the ramp will start again.                                                                                                    |
| 8    | Disable the setpoint ramp function     | SET UP               | until you see: Upper Display SET UP Lower Display SP RAMP                                                                                                    |
|      |                                        | FUNCTION<br>LOOP 1/2 | You will see: Upper Display  Lower Display  SP RAMP  SP RAMP  Loops 1 and 2  Loops 1 and 2                                                                                                    |
|      |                                        | <b>A</b>             | until you see: Upper Display DISABL Lower Display SP RAMP                                                                                                    |
| 9    | Return to normal operating mode        | LOWER<br>DISPLAY     |                                                                                                    |

#### 5.10 **Using Two Sets of Tuning Constants**

#### Introduction

You can use two sets of tuning constants for single output types and 2-loop or cascade control, and choose the way they are to be switched. (Does not apply for Duplex control.)

The sets can be:

- keyboard selected,
- automatically switched when a predetermined process variable value is reached,
- automatically switched when a predetermined setpoint value is reached.

The following procedures show you how to:

- select two sets or gain scheduling,
- set the switch-over value,
- set tuning constant value for each set, and
- switch between two sets via the keyboard (without automatic switchover)

scheduling

**Select two sets or gain** The procedure in Table 5-16 tells you how to select two sets or gain scheduling.

**Table 5-16 Procedure for Selecting Two Sets of Tuning Constants** 

| Step | Operation                      | Press                | Action                                                                                                    |
|------|--------------------------------|----------------------|----------------------------------------------------------------------------------------------------|
| 1    | Select Control<br>Set Up group | SET UP               | until you see: Upper Display  SET UP  Lower Display  CONTROL  for Loop 1  Upper Display  SET UP  Lower Display  CONTROL2  for Loop 2                                                                                                    |
| 2    | Select<br>PID SETS<br>function | FUNCTION<br>LOOP 1/2 | until you see: Upper Display Available selections are listed below Lower Display PID SETS  1 ONLY—1 set of constants 2KEYBD—2 sets, keyboard selectable 2 PVSW—2 sets, auto switch at PV value 2 SPSW—2 sets, auto switch at SP value GAIN S—Gain used in control algorithm calculations can be pre-entered into eight user-defined segments, with each segment applied over a user-defined PV range. Refer to Section 3 — Configuration under Tuning Set Up group to set Gain segment values and PV range values.  to select the type of PID SET. |
|      |                                | or                   | to select the type of PID SET.                                                                                                    |

#### Set switchover value

If you select 2 PVSW or 2 SPSW, you must set a value at which the sets will switch over. The procedure in Table 5-17 shows you how to set this value. This procedure assumes that you are still in the Control Set Up group from Table 5-16.

Table 5-17 Procedure for Setting Switchover Values

| Step | Operation                              | Press                                          | Action                                                                    |
|------|----------------------------------------|------------------------------------------------|---------------------------------------------------------------------------|
| 1    | Select<br>Switchover value<br>function | assuming you are still in Control Set Up group | until you see: Upper Display The switchover value  Lower Display SW VALUE |
|      |                                        | or                                             | to select the switch-over value in the upper display.                     |

## Set tuning constant values for each set

There are specific tuning constants that must be set for each set. The procedure in Table 5-18 shows you how to access these constants and change their values.

Table 5-18 Procedure for Setting Tuning Constant Values

| Step | Operation                     | Press                | Action                                                                                                    |
|------|-------------------------------|----------------------|----------------------------------------------------------------------------------------------------|
| 1    | Select Tuning<br>Set Up Group | SET UP               | until you see: Upper Display SET UP  Lower Display TUNING                                                                                                    |
| 2    | Select the tuning constants   | FUNCTION<br>LOOP 1/2 | to successively display the following constants:  Upper Display  The tuning constant value  Lower Display  PROP BD or GAIN* RATE* RSET* CYC SEC or CYC SX3* PROP BD2 or GAIN2** RATE 2** RSET2** CYC2 SEC or CYC2 SX3** |
|      |                               | or                   | To change the value of any of the above listed prompts in the lower display.                                                                                                    |

<sup>\*</sup>PIDSET1 will be used when PV or SP, whichever is selected, is *greater* than the switch-over value.

<sup>\*\*</sup>PIDSET2 will be used when PV or SP, whichever is selected, is *less* than the switch-over value.

Switch between two sets via the keyboard (without automatic switchover) This procedure is operational only if 2 PID SETS was configured at the Control Set Up group. The procedure in Table 5-19 shows you how to switch from one set to another.

Table 5-19 Procedure for Switching PID SETS from the Keyboard

| Step | Operation                  | Press            | Action                                          |
|------|----------------------------|------------------|-------------------------------------------------|
| 1    | Access the PID set display | LOWER<br>DISPLAY | until you see: Upper Display The PV value       |
|      |                            |                  | Lower Display  PIDSETX  X = 1 or 2              |
|      |                            | or               | to change PID SET 1 to PID SET 2 or vice versa. |
|      |                            | •                | You can use Accutune on each set.               |

### 5.11 Alarm Setpoints

#### Introduction

An alarm consists of a relay contact and an operator interface indication. The alarm relay is de-energized if setpoint 1 or setpoint 2 is exceeded. The alarm relay is energized when the monitored value goes into the allowed region by more than the hysteresis.

The relay contacts can be wired for normally open (NO) energized or normally closed (NC) de-energized at the rear terminals. See Table 2-8 in the *Section 2 – Installation* for alarm relay contact information.

There are four alarm setpoints, two for each alarm. The type and state (High or Low) is selected during configuration. See *Section 3 – Configuration* for details.

Procedure for displaying the alarm setpoints

Table 5-20 lists the procedure for displaying and changing the alarm setpoints.

Table 5-20 Procedure for Displaying or Changing the Alarm Setpoints

| Step | Operation                              | Press                | Action                                                                                                    |
|------|----------------------------------------|----------------------|----------------------------------------------------------------------------------------------------|
| 1    | Access the<br>Alarm Set Up<br>group    | SET UP               | until you see: Upper Display SET UP  Lower Display ALARMS                                                                                                    |
| 2    | Access the<br>Alarm Setpoint<br>Values | FUNCTION<br>LOOP 1/2 | to successively display the alarm setpoints and their values. Their order of appearance is shown below.  Upper Display  The alarm setpoint value  Lower Display  A1S1 VAL = (Alarm 1, Setpoint 1 value)  A1S2 VAL = (Alarm 1, Setpoint 2 value)  A2S1 VAL = (Alarm 2, Setpoint 1 value)  A2S2 VAL = (Alarm 2, Setpoint 2 value)  to change any alarm setpoint value you select in the upper display. |
| 3    | Return to normal operation             | LOWER<br>DISPLAY     |                                                                                                    |

### 5.12 Two Loops of Control Overview

#### Introduction

The UDC 3300 can operate using two independent loops of control or internal Cascade control.

Available only on Expanded Model DC330E-XX-XXX.

**TWO INDEPENDENT LOOPS**—See Functional Overview Block Diagrams for Loop 1 and Loop 2 (Figure 5-2) and Table 5-21 for selections based on these diagrams.

*The following rules apply for two independent loops:* 

- Current output on Loop 2 requires auxiliary output.
- Loop 2 Current Duplex output is limited to 2nd Current output signal only.
- Loop 2 relay output is always dedicated to relay output 2.
- No Time Duplex outputs on Loop 2.
- No ON/OFF or 3 Position Step algorithms on Loop 2.
- No Position Proportional output is available on 2-loop controllers.

**INTERNAL CASCADE CONTROL**—See Functional Overview Block Diagram (Figure 5-3) and Table 5-25 for selections based on these diagrams.

The following rules apply for internal Cascade control:

- Loop 2 must be the primary loop.
- Loop 1 must be the secondary (internal or slave) loop because all output forms exist on Loop 1.
- Loop 1 remote setpoint is fixed as Loop 2 output.
- No Position Proportional output is available on cascade controllers.

#### **Selections**

Refer to Figures 5-2, 5-3, and 5-4 Block Diagrams and Table 5-21 for selections based on these diagrams.

Table 5-21 Control Loop Selections

| Loop   |                   | Input 1                                | Input 2                                | Input Algorithm |
|--------|-------------------|----------------------------------------|----------------------------------------|-----------------|
| LOOP 1 | Process Variable* | Via Configuration or<br>Digital Inputs | Via Configuration or<br>Digital Inputs | Yes             |
|        | Remote Setpoint   | No                                     | Via configuration or<br>Digital Inputs | Yes             |
|        | Feedforward       | No                                     | Yes                                    | Yes             |
| LOOP 2 | Process Variable* | Via Configuration or<br>Digital Inputs | Via Configuration or<br>Digital Inputs | Yes             |
|        | Remote Setpoint   | No                                     | Via Configuration or<br>Digital Inputs | Yes             |
|        | Feedforward       | No                                     | Yes                                    | Yes             |

<sup>\*</sup>The PV may be a combination of multiple inputs via a Loop input algorithm.

#### **Functional overview**

Figure 5-2 is a block diagram of a Loop 1 of a single loop controller and Loop 1 and Loop 2 of a dual loop controller.

Figure 5-2 Functional Overview Block Diagram of a Single Loop (Loop #1) or Dual Loop Controller (Loop #1 and Loop #2)

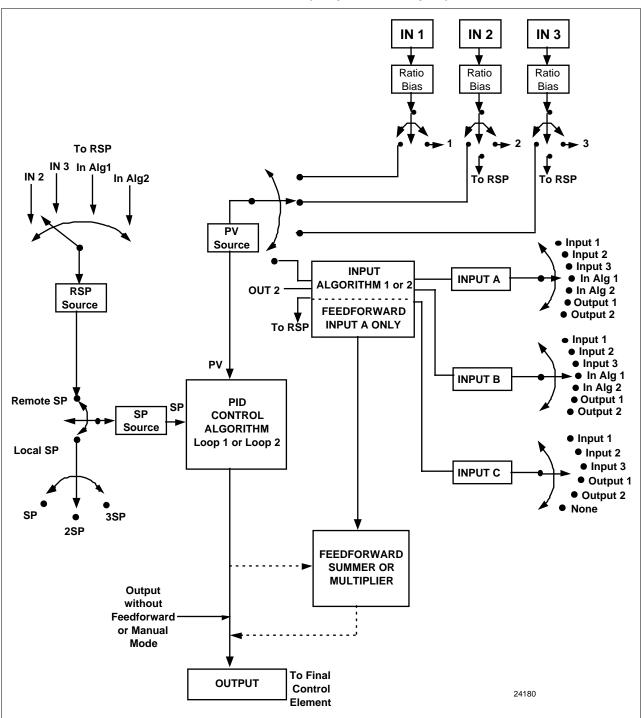

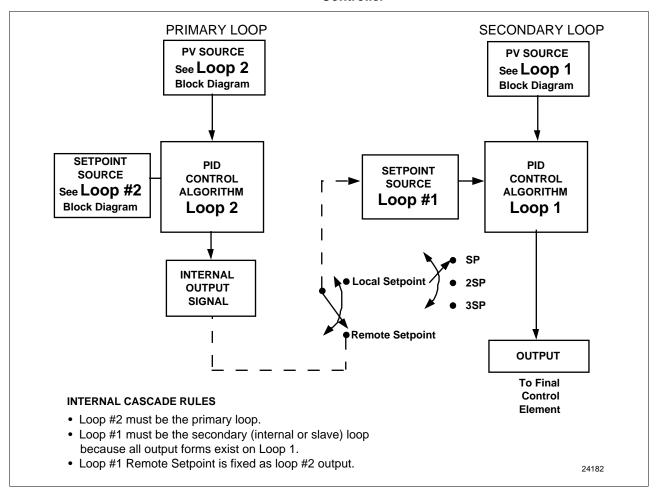

Figure 5-3 Functional Overview Block Diagram of Internal Cascade of a 2-loop Controller

#### Override rules

The UDC 3300 allows you to select high or low output override. Refer to *Section 3 - Configuration* to select High or Low.

The following rules apply for high/low override:

- Only one physical output is required when override is enabled. It is the output from Loop 1 because Loop 2's internal output is routed through the selector.
- Loop 2 output can also be available at all times if desired.
- In Manual mode, the Output may be overridden.
- Does not apply for Three Position Step Control.
- OTI on bottom display shows value of the internal Loop 1 output before any override.

**ATTENTION** The output of the unselected loop tracks the selected loop to within 5% when in Auto mode to eliminate windup. This tracking is done in the direction opposite to the Override Select configuration; i.e., for High Select, the unselected output tracks within 5% of lower, and vice versa.

PV 1 PID OUTPUT 1 HI/LO OVERRIDE SELECTOR OUTPUT 2 TERMINALS

PV 2 PID OUTPUT 2 OUTPUT 2 TERMINALS

IF DESIRED

24183

Figure 5-4 Hi/Lo Override Selector

**Two-loop restrictions** 

Table 5-22 gives two-loop functionality and restrictions for controllers with one current output (Auxiliary output) and three relay outputs.

Table 5-22 Two-loop Functionality and Restrictions (Model DC330E-EE-2XX or Model DC330E-EE-5XX)

| Controller with One Current Output (Auxiliary Output) and Three Relay Outputs |         |                          |                          |                          |            |  |
|-------------------------------------------------------------------------------|---------|--------------------------|--------------------------|--------------------------|------------|--|
| Output Type                                                                   | Current | Auxiliary                | Relay #1                 | Relay #2                 | Relay #3   |  |
| Loop 1 is TIME SIMPLEX,<br>Loop 2 is:                                         |         |                          |                          |                          |            |  |
| Time Simplex                                                                  | N/A     | Not used                 | Loop 1 Output            | Loop 2 Output            | Alarm 1    |  |
| Current or Current Duplex (100%)                                              | N/A     | Loop 2 Output            | Loop 1 Output            | Alarm 2                  | Alarm 1    |  |
| Current/Time or Time/Current                                                  | N/A     | Loop 2:<br>Output 1 or 2 | Loop 1 Output            | Loop 2:<br>Output 1 or 2 | Alarm 1    |  |
| Loop 1 is TIME DUPLEX/TPSC,<br>Loop 2 is:                                     |         |                          |                          |                          |            |  |
| Time Simplex (N/A)                                                            | _       | _                        | _                        | _                        | _          |  |
| Current or Current Duplex (100%)                                              | N/A     | Loop 2 Output            | Loop 1,Output 1          | Loop 1,Output 2          | Alarm 1    |  |
| Current/Time or Time/Current (N/A)                                            | _       | _                        | _                        | _                        | _          |  |
| Loop 1 is CURRENT OUTPUT or<br>CURRENT DUPLEX – 100%,<br>Loop 2 is:           |         |                          |                          |                          |            |  |
| Time Simplex                                                                  | N/A     | Loop 1 Output            | Loop 2 Output            | Alarm 2                  | Alarm 1    |  |
| Current or Current Duplex (N/A)                                               | _       | _                        | _                        | _                        | _          |  |
| Current/Time or Time/Current (N/A)                                            | _       | _                        | _                        | _                        | _          |  |
| Loop 1 is TIME/CURRENT or<br>CURRENT/TIME,<br>Loop 2 is:                      |         |                          |                          |                          |            |  |
| Time Simplex                                                                  | N/A     | Loop 1:<br>Output 1 or 2 | Loop 1:<br>Output 1 or 2 | Loop 2 Output            | Alarm 1    |  |
| Current or Current Duplex (N/A)                                               | _       | _                        | _                        | _                        | <b>  -</b> |  |
| Current/Time or Time/Current (N/A)                                            | _       | _                        | _                        | _                        | _          |  |

#### TWO-LOOP RESTRICTIONS:

- 1. Time Duplex and Three Position Step Control are not available on Control Loop 2.
- 2. Position Proportional Control is not available on Two-Loop or Cascade Controllers.
- 3. If either Time Duplex or Three Position Step Control is selected as Control Loop 1 Output, then Time Simplex, Current/Time Duplex and Time/Current Duplex are not available for Control Loop 2 Output.
- 4. Current Duplex 50% is not available on Model No. DC330E-EE-2XX.

#### **Two-loop restrictions**

Table 5-23 gives two-loop functionality and restrictions for controllers with two current outputs (including Auxiliary output) and two relay outputs.

Table 5-23 Two-loop Functionality and Restrictions (Model DC330E-KE-2XX or Model DC330E-KE-5XX)

| Output Type                                                         | Current                  | Auxiliary                | Relay #1  | Relay #2                 | Relay #3                 |
|---------------------------------------------------------------------|--------------------------|--------------------------|-----------|--------------------------|--------------------------|
| • • • • • • • • • • • • • • • • • • • •                             | Guirein                  | Adamaiy                  | ittiay #1 | Relay #2                 | itelay #3                |
| Loop 1 is TIME SIMPLEX,<br>Loop 2 is:                               |                          |                          |           |                          |                          |
| Time Simplex                                                        | Not used                 | Not used                 | N/A       | Loop 1 Output            | Loop 2 Output            |
| Current or Current Duplex (100%)                                    | Not used                 | Loop 2 Output            | N/A       | Loop 1 Output            | Alarm 1                  |
| Current/Time or Time/Current                                        | Not used                 | Loop 2:<br>Output 1 or 2 | N/A       | Loop 1 Output            | Loop 2:<br>Output 1 or 2 |
| Loop 1 is TIME DUPLEX/TPSC,<br>Loop 2 is:                           |                          |                          |           |                          |                          |
| Time Simplex (N/A)                                                  | _                        | _                        | _         | _                        | _                        |
| Current or Current Duplex (100%)                                    | Not used                 | Loop 2 Output            | N/A       | Loop 1,Output 1          | Loop 1,Output 2          |
| Current/Time or Time/Current (N/A)                                  | _                        | _                        | _         | _                        | _                        |
| Loop 1 is CURRENT OUTPUT or<br>CURRENT DUPLEX – 100%,<br>Loop 2 is: |                          |                          |           |                          |                          |
| Time Simplex                                                        | Loop 1 Output            | Not used                 | N/A       | Loop 2 Output            | Alarm 1                  |
| Current or Current Duplex (100%)                                    | Loop 1 Output            | Loop 2 Ouptut            | N/A       | Alarm 2                  | Alarm 1                  |
| Current/Time or Time/Current (N/A)                                  | Loop 1 Output            | Loop 2:<br>Output 1 or 2 | N/A       | Loop 2:<br>Output 1 or 2 | Alarm 1                  |
| Loop 1 is CURRENT DUPLEX – 50%,<br>Loop 2 is:                       |                          |                          |           |                          |                          |
| Time Simplex                                                        | Loop 1,Output 1          | Loop 1,Output 2          | N/A       | Loop 2 Output            | Alarm 1                  |
| Current (N/A)                                                       | _                        | _                        | _         | _                        | _                        |
| Current/Time or Time/Current (N/A)                                  | _                        | _                        | _         | _                        | _                        |
| Loop 1 is TIME/CURRENT or<br>CURRENT/TIME,<br>Loop 2 is:            |                          |                          |           |                          |                          |
| Time Simplex                                                        | Loop 1:<br>Output 1 or 2 | Not used                 | N/A       | Loop 1:<br>Ouptut 1 or 2 | Loop 2 Output            |
| Current or Current Duplex (100%)                                    | Loop 1:<br>Output 1 or 2 | Loop 2 Output            | N/A       | Loop 1:<br>Output 1 or 2 | Alarm 1                  |
| Current/Time or Time/Current                                        | Loop 1:<br>Output 1 or 2 | Loop 2:<br>Output 1 or 2 | N/A       | Loop 1:<br>Output 1 or 2 | Loop 2:<br>Output 1 or 2 |

#### TWO-LOOP RESTRICTIONS:

- 1. Time Duplex and Three Position Step Control are not available on Control Loop 2.
- 2. Position Proportional Control is not available on Two-Loop or Cascade Controllers.
- 3. If either Time Duplex or Three Position Step Control is selected as Control Loop 1 Output, then Time Simplex, Current/Time Duplex and Time/Current Duplex are not available for Control Loop 2 Output.
- 4. Current Duplex 50% is not available on Model No. DC330E-EE-2XX.

### **5.13 Configuring Two Loops of Control**

**Select 2-loop algorithm** The procedure in Table 5-24 shows you how select the 2-loop algorithm.

Table 5-24 Procedure for Selecting 2-loop Algorithm

| Step | Operation                        | Press                | Action                                                                                                    |
|------|----------------------------------|----------------------|----------------------------------------------------------------------------------------------------|
| 1    | Select Algorithm<br>Set Up Group | SET UP               | until you see: Upper Display SET UP  Lower Display ALGORTHM                                                   |
| 2    | Select the PID<br>Loops          | FUNCTION<br>LOOP 1/2 | to successively display the following constants:  Upper Display  1 LOOP 2LOOPS Lower Display CASCAD  ALGORTHM |
|      |                                  | or                   | To select two Loops or Cascade control.                                                                       |

 $\begin{array}{ll} \text{Select the output} & \text{See Section} \\ \text{algorithm for each loop} & \text{Table 5-25}. \end{array}$ 

See Section 5.12 for rules and regulations, then follow the procedure in Table 5-25

Table 5-25 Procedure for Selecting Output Algorithm

| Step | Operation                                  | Press                | Action                                                                                                    |
|------|--------------------------------------------|----------------------|----------------------------------------------------------------------------------------------------|
| 1    | Select Output<br>Algorithm Set Up<br>Group | SET UP               | until you see: Upper Display SET UP  Lower Display OUT ALG                                                                              |
| 2    | Select Loop 1<br>Algorithms                | FUNCTION<br>LOOP 1/2 | to successively display the following constants:  Upper Display  TIME CURRNT Lower Display  OUT ALG  OUT ALG  CUR D CUR D CUR TI TI CUR |
|      |                                            | or                   | to select Loop 1 algorithm.                                                                                                    |

| Step | Operation                   | Press                | Action                                                                            |
|------|-----------------------------|----------------------|-----------------------------------------------------------------------------------|
| 3    | Select Loop 2<br>algorithms | FUNCTION<br>LOOP 1/2 | until you see: Upper Display  NONE TIME Lower Display  CURRNT CUR D CUR TI TI CUR |
|      |                             | or                   | to select Loop 2 algorithm.                                                       |

Select control parameters for each loop

The procedure in Table 5-26 shows you how select the 2 loop algorithm.

Table 5-26 Procedure for Selecting Control Parameters

| Step | Operation                      | Press  | Action                                                                                                    |
|------|--------------------------------|--------|----------------------------------------------------------------------------------------------------|
| 1    | Select Control<br>Set Up Group | SET UP | until you see: Upper Display Upper Display SET UP  Lower Display CONTROL CONTROL for Loop 1  until you see: Upper Display SET UP  Lower Display CONTROL2 for Loop 2 |
| 2    |                                |        | Refer to Section 5.12 for rules and restrictions <b>and</b> to Section 3 – Configuration to select the individual parameters.                                       |

Select tuning parameters for each group

The procedure in Table 5-27 shows you how select the Tuning Parameters.

 Table 5-27
 Procedure for Selecting Tuning Parameters

| Step | Operation                     | Press                | Action                                                                                                    |
|------|-------------------------------|----------------------|----------------------------------------------------------------------------------------------------|
| 1    | Select Tuning<br>Set Up Group | SET UP               | until you see: Upper Display SET UP  Lower Display TUNING TUNING TOT Loop 1  PID sets 1 and 2 (TUNING) are for Loop 1 and single loop applications.  PID sets 3 and 4 (TUNING 2) are for Loop 2 in two-loop and cascade control applications.                                                                                                    |
| 2    | Select Tuning constants       | FUNCTION<br>LOOP 1/2 | to successively display the following constants:  Upper Display  The Tuning Constant Value  Lower Display  TUNING CONSTANTS for Primary Loop  PROP BAND or GAIN RATE (MIN) RESET (MIN OR RPM) CYCLE PROP BAND2 or GAIN2 RATE2 (MIN) RESET2 (MIN OR RPM) CYCLE2  OR TUNING CONSTANTS for LOOP 2  PROP BAND3 or GAIN3 RATE3 (MIN) RESET3 (MIN OR RPM) CYCLE3 PROP BAND4 or GAIN4 RATE4 (MIN) RESET4 (MIN OR RPM) CYCLE3 PROP BAND4 or GAIN4 RATE4 (MIN) RESET4 (MIN OR RPM) CYCLE4  Refer to Section 3 - Configuration for detailed information. You can Autotune both sets on either loop. Refer to Section 5.21. Use the FUNCTION key to switch between loops. |
|      |                               | or                   | To change the values.                                                                                                    |

### **5.14** Monitoring Two Loops of Control

#### Introduction

Monitoring two individual loops of control or internal Cascade is the same as a single loop except as indicated in Table 5-28.

Table 5-28 Digital Display Indication—Two Loops

| Indicator          | Loop Indication | Definition                                                                                             |
|--------------------|-----------------|----------------------------------------------------------------------------------------------------|
| none<br>(two-loop) | Loop 1          | Upper display shows the Process Variable<br>(PV) for Loop 1                                            |
| (cascade)          |                 | Lower display shows the Loop 1     parameters and the PV and Output for     Loop 2                     |
|                    |                 | Controller setpoint annunciators show the<br>setpoint currently being used for Loop 1                  |
| L"                 | Loop 2          | Upper display shows the Process Variable<br>(PV) for Loop 2                                            |
|                    |                 | <ul> <li>Lower display shows the Loop 2<br/>parameters and the PV and Output for<br/>Loop 1</li> </ul> |
|                    |                 | Controller setpoint annunciators show the<br>setpoint currently being used for Loop 2                  |

#### Loop display

Display of Loop 1 or Loop 2 (if configured) is selected by toggling the FUNCTION / LOOP 1/2 key.

## Viewing each loop's process variable

Regardless of which loop is being displayed, 1 or 2, the process variable of the non-displayed loop can be shown in the lower display by repeated presses of the LOWER DISPLAY key until **1PVXXXX** or **2PVXXXX** is displayed.

### Internal cascade indication

When internal Cascade has been configured, an "I" will appear on the left side of the upper display as long as Loop 1 is operating in the remote setpoint mode. Hold in the SETPOINT SELECT key until RSP appears in the lower display then release the key to select remote setpoint.

Switching between automatic and manual mode on either loop will not affect the internal Cascade indication.

### 5.15 Operating Two Loops of Control

**Loop operation** Operation of two individual loops of control is identical to operating a

single loop of control except that TUNING 2 group applies to Loop 2 only and two PID sets, 3 and 4, are available. TUNING group applies to Loop

1 with PID sets 1 and 2 applicable.

Operating modes and setpoint source

The rules for Auto/Manual modes and changing setpoint sources are the same as single loop operation.

**Keyboard operation** Note that the loop being displayed is the only loop affected by normal

keyboard operation. However, either loop can be reconfigured when in the

Set Up mode regardless of which is being displayed during normal

operation.

**Accutune** Two independent loops or cascaded loops can be tuned at the same time,

if configured.

Setpoint ramp or SP programming

Either loop or both loops can be configured for a single setpoint ramp

operation by enabling the desired loop or loops (see Section 3 –

Configuration).

An "H" or "R" will appear when applicable, depending upon which loop

is being displayed.

The RUN/HOLD operation is shown in Table 5-15 Procedure for Running

a Setpoint Ramp.

Digital inputs (remote mode switching)

Digital Input 2 is dedicated to Loop 2 and Digital Input 1 is dedicated to

Loop 1 when two loops or Cascade control is configured.

Output override Hi/Lo select

Output Override allows you to select the higher of Output 1 and Output 2 (Hi Select) or the lower of Output 1 and Output 2 (Lo Select) to appear at

Output 1 terminals to drive the final control element. Refer to Section 5.12

for Override rules and block diagram.

Override prompts appear under the Algorithm Set Up group, function

prompt OUT OVRD.

### 5.16 Three Position Step Control Algorithm

#### Introduction

The Three Position Step Control algorithm (Loop 1 only) allows the control of a valve (or other actuator) with an electric motor driven by two controller output relays; one to move the motor upscale, the other to move it downscale, without a feedback slidewire linked to the motor shaft. Accutune **SP** or **SP+PV** tuning does not function with this algorithm. Accutune **TUNE** will operate with this algorithm.

## Estimated motor position

#### Models DC330X-EE-XXX-X0, DC330X-AA-XXX-X0

The Three Position Step control algorithm provides an output display (OUT) which is an estimated motor position since the motor is not using any feedback. Although this output indication is only accurate to a few percent, it is corrected each time the controller drives the motor to one of its stops (0% or 100%).

It avoids all the control problems associated with the feedback slidewire (wear, dirt, noise). When operating in this algorithm, the estimated "OUT" display is shown to the nearest percent (i.e. no decimal).

## Accurate motor position

#### Models DC330X-EE-XXX-X2, DC330X-AA-XXX-X2

In the event that an accurate and repeatable indication in motor position is required, Position Proportional model's slidewire input can be used to read the motor position and display it on the lower display as "POS" while still operating in the Three Position Step control mode.

The slidewire must be calibrated for this to operate correctly.

### Displaying the motor position

Table 5-29 lists the procedure for displaying the motor position.

Table 5-29 Procedure for Displaying the 3PSTEP Motor Position

| Step | Operation           | Press | Action                                                                                                    |
|------|---------------------|-------|----------------------------------------------------------------------------------------------------|
| 1    | Access the displays | LOWER | until you see: Upper Display The PV value Lower Display  POS = 3PStep motor position with slidewire connected or OUT = Estimated 3PStep motor position when no slidewire exists |

#### Power-up output

When the controller powers up after a power outage, the position of the motor will correspond to whatever was configured at the Control Set Up function prompt PWR OUT, selection LAST or F'SAFE. Refer to Section 4.10, Table 4-9 for definition of each selection.

### 5.17 Input Math Algorithms

#### Introduction

If selected via Math options, this controller has two input algorithms available. Each algorithm can be configured to provide a derived (calculated) PV or a derived remote setpoint. Up to three inputs may be applied to the calculation. In addition, the two algorithms may be "linked" to combine two calculations by configuring one algorithm to be an input to the other algorithm.

#### Standard functionality:

- Basic models (DC330B) contain as standard: Weighted Average, Feedforward Summer, Feedforward Multiplier.
- Expanded models (DC330E) provide as standard: Weighted Average, Feedforward Summer, Feedforward Multiplier, Relative Humidity.

The Math option, which provides additional algorithms plus two Characterizers, Totalizer, and Gain Scheduling, is available only on Expanded Model DC330E-XX-XXX.

## Input algorithm selections

Algorithm selections are made in Section 3 – Configuration. The following function prompts can be found in the Algorithm Set Up group:

IN ALG1 IN ALG2

These selections include the following algorithms:

Weighted Average

Feedforward Summer

Relative Humidity

Summer

Hi Select

Lo Select

√ Multiply Divide

√ Multiply

Multiply Divide

Multiply

Feedforward Multiplier

Carbon Potential (several types)

Dewpoint

The formulas for these selections are given in Table 4-5 in Section 4 – Configuration Prompt Definitions.

Input A, Input B, and Input C selections for these formulas are found in *Section 4 – Configuration Prompt Definitions;* Set Up group ALGORTHM, under the following function prompts:

ALG1 INA

ALG1 INB

ALG1 INC

ALG2 INA

ALG2 INB

ALG2 INC

### 8-segment characterization

This is available as part of the Math Algorithm option. Two 8- selections can made in *Section 3 – Configuration*; Set Up group ALGORTHM, under function prompts:

8SEG CH1 Xn VALUE Yn VALUE 8SEG CH2 Xn VALU2 Yn VALU2

An 8-segment characterizer can be applied to either Input 1, Input 2, Output 1, or Output 2. When Input 1 or Input 2 is used, the selected input's Ratio and Bias are applied to the Xn values.

When one of the loop outputs is selected, the Xn Values are the output from the control algorithm, and the Yn Output is the final control element action.

An example of 8-segment characterization is shown in Figure 4-2.

#### **Totalizer function**

A **Flow Totalizer** is available as part of the Math Algorithm option. This calculates and displays the total flow volume being measured by Input 1. Alternatively, it can be applied to either Input Algorithm 1 or Input Algorithm 2 to totalize the compensated flow rate being calculated by the algorithm.

The **totalizer displays** the current totalized flow value (up to seven digits maximum). Seven **scaling factors** are available (from one to one million). The desired scaling factor is applied to the calculated value to extend the maximum total flow range that can be displayed.

**Five integration rates** are available to match the totalizer rate to the rate of flow being measured. The rates are:

Engineering units (EU) per second

EU per minute

EU per hour

EU per day

Millions of units per day

The totalizer value is stored in nonvolatile memory once every eight hours. If **power is lost** while the totalizer is in operation, the current value of the totalizer will be lost. When **power is restored**, the totalizer will start operation for the last value stored in nonvolatile memory. The  $\Sigma$  (**Sigma**) display will blink to indicate this condition. Reset the totalizer.

The totalizer can be **reset** from the keyboard whenever desired. The totalizer should always be reset to initialize the counters whenever it is enabled, otherwise, the " $\Sigma$ " (Sigma) display will blink.

Refer to *Section 3 – Configuration*, Set Up group ALGORTHM, function prompt TOTALIZER to select an application, and the function prompts that follow TOTALIZER to enter your scale factor and rate of integration.

## Alarm on totalizer value

The alarm type configuration includes an Alarm on Totalizer value. This allows an alarm setpoint value to be used to cause an alarm when exceeded. The alarm setpoint represents the lowest four digits of the selected Totalizer Scale Factor and has a range from 0 to 9999 x Totalizer Scale Factor.

## Totalizer reset via digital input

The digital input type configuration includes a Reset Totalizer that resets the accumulated totalizer value when the DI is closed.

### 5.18 Digital Input Option (Remote Switching)

#### Introduction

The Digital Input option detects the state of external contacts for either of two inputs. On contact closure, the controller will respond according to how each digital input is configured. If the controller is configured for either 2-loop or Cascade control, then switch #1 operates only on Loop 1 and switch #2 operates only on Loop 2.

Make your selection under the Option Set Up group function prompt "DIG IN1" or "DIG IN2." See *Section 3 – Configuration* .

#### **Action on closure**

Table 5-30 lists the configuration prompt selections, the "Action on Closure," and the display indication for each selection available.

Table 5-30 Digital Input Option Action on Contact Closure

| DIG IN1 or<br>DIG IN2<br>Selections | Display Indication                              | Action on Contact Closure  Returns (toggles) to original state when contact opens, unless otherwise noted.                                                                                                    |  |
|-------------------------------------|-------------------------------------------------|----------------------------------------------------------------------------------------------------|--|
| None                                | DI 1 2 always off*  No Digital Input selection  |                                                                                                    |  |
| TO MAN                              | MAN blinks                                      | Puts the controller into manual mode. Contact open returns the                                                                                                    |  |
| . •                                 |                                                 | controller to former mode unless MANUAL/AUTO key is pressed                                                                                                    |  |
|                                     |                                                 | while digital input is active, then it stays in the manual mode.                                                                                                    |  |
| TO LSP                              |                                                 | Puts the controller into local setpoint 1. When contact opens, the                                                                                                    |  |
| IO LOP                              |                                                 | controller returns to former operation, local or remote setpoint, <b>unles</b>                                                                                                    |  |
|                                     |                                                 | the SETPOINT SELECT key is pressed while digital input is active                                                                                                    |  |
|                                     |                                                 | then it stays in the local setpoint mode.                                                                                                    |  |
| TO 2SP                              | RSP annunciator blinks                          | Puts the controller into local setpoint 2. When contact opens, the                                                                                                    |  |
|                                     |                                                 | controller returns to former operation, local or remote setpoint, <b>unles</b>                                                                                                    |  |
|                                     |                                                 | the SETPOINT SELECT key is pressed while digital input is active                                                                                                    |  |
|                                     |                                                 | then it stays in the local setpoint 2 mode.                                                                                                    |  |
| TO 3SP                              | RSP annunciator blinks                          | Puts the controller into local setpoint 3. When contact opens, the controller returns to former operation, local or remote setpoint, <b>unles</b>                                                                   |  |
|                                     |                                                 | the SETPOINT SELECT key is pressed while digital input is active                                                                                                    |  |
|                                     |                                                 | then it stays in the local setpoint 3 mode.                                                                                                    |  |
| TO DIR                              |                                                 | Selects direct controller action.                                                                                                    |  |
| ToHOLD                              | <b>H</b> blinks                                 | Suspends setpoint program or setpoint ramp operation. Contact operuns the ramp/program from the Hold point unless the Ramp/Program                                                                                  |  |
|                                     |                                                 | was not previously started via the RUN/HOLD key. This selection                                                                                                    |  |
|                                     |                                                 | applies to either loop.                                                                                                    |  |
| ToPID2                              | PIDSET 2 in lower display  Selects PID set 2.   |                                                                                                    |  |
| PV 2IN                              | II (II blinks) Selects the PV to equal Input 2. |                                                                                                    |  |
| PV 3IN                              | III (III blinks)                                | , , , , , , , , , , , , , , , , , , , ,                                                                                                    |  |
| RERUN                               |                                                 | Resets the Setpoint program back to the beginning of the first segme in the program and leaves the program in the same Run or Hold more that it was in when the DI closed. Opening the DI has no further affections |  |

<sup>\*</sup>The Digital Input Annunciator will always show the Digital Input status.

| DIG IN1 or            | Display Indication                                 | Action on Contact Closure                                                                                                    |  |
|-----------------------|----------------------------------------------------|----------------------------------------------------------------------------------------------------|--|
| DIG IN2<br>Selections |                                                    | Returns (toggles) to original state when contact opens, unless otherwise noted.                                                                                                    |  |
| TO RUN                | R indicator blinks                                 | Starts a stopped SP Program. Reopening contact puts the controller in Hold mode. This selection applies to either loop.                                                                                      |  |
| ToBEGN                |                                                    | Resets the Setpoint Program back to the beginning of the first segment in the program and places the program into the Hold mode. Reopening the contact has no effect. This selection applies to either loop. |  |
| STOP I                |                                                    | Disables PID Integral (I) action.                                                                                                    |  |
| MAN FS                | MAN blinks                                         | Unit goes to manual mode, output goes to the failsafe value. This will cause a bump in the output when switching from AUTO to MANUAL. The switch back from MANUAL to AUTO is bumpless.                       |  |
| ToLOCK                | LOCKED when a key is pressed                       | Disables all keys.                                                                                                    |  |
| ToAout                |                                                    | Output is forced to value set at control prompt "AUTO OUT" when controller is in automatic mode. Reopening contact returns the controller to the normal output. This selection is only available on Loop 1.  |  |
| TIMER                 | Timer clock ( ) and time appear in lower display.  | Starts timer (momentary). Reopening switch has no effect.                                                                                                    |  |
| AM STA                |                                                    | Causes switch to Auto Manual Station mode. Refer to <i>Figure 5-5 in Section 5.19</i> for auto manual station information. This selection is only available on Loop 1.                                       |  |
| ToTUNE                | TUNE ON in lower display                           | Starts the Accutune process. Opening the switch has no effect.                                                                                                    |  |
| SPinit                |                                                    | Forces the SP to initialize at the current PV value.                                                                                                    |  |
| TRACK1                | O blinks                                           | Allows Output 1 to track Input 2.                                                                                                    |  |
| TRACK2                | O blinks                                           | Allows Output 2 to track Input 2.                                                                                                    |  |
| ToOUT2                | O blinks                                           | Allows Output 2 to override Output 1.                                                                                                    |  |
| TO RSP                | RSP annunciator blinks                             | Selects remote setpoint.                                                                                                    |  |
| D L1/2                |                                                    | Displays loop not being displayed at time of closure.                                                                                                    |  |
| RST FB                |                                                    | Allows Input 2 to override the internal reset value, providing external reset feedback.                                                                                                    |  |
| ToPURG                | MAN blinks and output value shows in lower display | Forces loop to manual mode with the output values set to the Output High Limit configuration.                                                                                                    |  |
| LoFIRE                | MAN blinks and output value shows in lower display | Forces loop to manual mode with the output set to the Output Low Limit configuration.                                                                                                    |  |
| MAN LT                |                                                    | Forces loop to manual mode. This is a momentary switch input, therefore no action occurs when the switch is opened.                                                                                          |  |
|                       |                                                    | To return to automatic mode, press the MANUAL/AUTO key.                                                                                                    |  |
| REStot                |                                                    | Resets the accumulated totalizer value. Opening the switch has no effect.                                                                                                    |  |

#### **Keyboard operation** Front panel keys have no effect on the digital input action in the closed

state.

## Digital inputs 1 and 2 combination selections

The Digital Input combination selections listed in Table 5-31 can be used in combination with the digital inputs 1 and 2 listed in Table 5-30. Refer to *Section 3 – Configuration* and make your selections under the Options Set Up group function prompt "DIG 1 COMB" or "DIG 2 COMB."

When 2-loop or cascade control is configured, digital input 1 operates on Loop 1 and digital input 2 operates on Loop 2, unless otherwise noted.

Table 5-31 Digital Input Combinations "DIG IN1" or "DIG IN2"

| Selections used in<br>Combination with<br>"DIG IN1" or<br>"DIG IN2" | Display Indication           | Action on contact closure Returns (toggles) to original state when contact opens. |
|---------------------------------------------------------------------|------------------------------|-----------------------------------------------------------------------------------|
| +PID2                                                               | PIDSET 2 in lower display    | Selects PID set 2.                                                                |
| +ToDIR                                                              |                              | Puts the controller into direct controller action.                                |
| +ToSP2                                                              | RSP blinks                   | Selects the second local setpoint.                                                |
| +DISAT                                                              | T indicator is no longer lit | Disables Adaptive tune.                                                           |
| +ToSP1                                                              |                              | Selects the local setpoint.                                                       |
| +RUN                                                                | R indicator blinks           | Starts or restarts RUN of SP Ramp/Program.                                        |

## Digital inputs 1 and 2 combination operation

There are five possible situations that can occur when working with digital input combinations. Table 5-32 lists these situations and the resulting action when the switch is active.

In the table:

Enabled means that the parameter is configured and the action

will occur when the digital input is active.

Action Disabled means that the digital input or digital combination

parameter is configured but the action cannot occur when the digital input is active because the selected

parameter is disabled.

Table 5-32 Digital Inputs 1 and 2 Combination

| DIG IN1            | DIG COMB           | Action                                                            | Example                                                                                                    |
|--------------------|--------------------|-------------------------------------------------------------------|----------------------------------------------------------------------------------------------------|
| NONE               | Any Selection      | No action will occur when the digital input is active.            |                                                                                                    |
| ENABLED            | DISABLED           | The DIG IN condition will occur when the Digital Input is active. | DIG IN1 = TO MAN<br>DIG1 COM = DISABL                                                                                                    |
|                    |                    |                                                                   | Loop 1 will switch to MANUAL when digital input 1 is active.                                                                                                    |
| ACTION<br>DISABLED | ENABLED            | No action will occur when the digital input is active.            | DIG IN1 = ToPID2 PID SETS = 1 ONLY DIG1 COM = +ToSP2 LSP'S = TWO  DIG IN1 is action disabled because PID SETS is set to 1 ONLY. Therefore, when digital input 1 is active, no action will occur even though DIG1 COM is enabled. |
| ENABLED            | ACTION<br>DISABLED | Action is indeterminate when the digital input is active.         | DIG IN1 = ToPID2 PID SETS = 2KEYBD DIG1 COM = +ToSP2 LSP'S = 1 ONLY  Because DIG1 COM is action disabled, the action will be indeterminate when DIG IN1 is active.                                                               |
| ENABLED            | ENABLED            | Both DIG IN and DIG COM action will occur.                        |                                                                                                    |

### 5.19 Auto/Manual Station

#### Introduction

When you select "AM STA" (auto manual station) under the Option Set Up group function prompt "DIG IN1" or "DIG IN2" (digital input option), contact closure on the selected digital input causes the controller to switch to Auto/Manual Station mode.

#### **Function**

As shown in Figure 5-5, State 2 is the "A/M Station mode" where the programmable logic controller (PLC) output is sent through the Auto/Manual Station. You can switch to manual and change the output at the controller. (It uses PID set 2.)

State 1 is the "Backup PID mode" which is triggered by opening the digital input. (It uses PID set 1.)

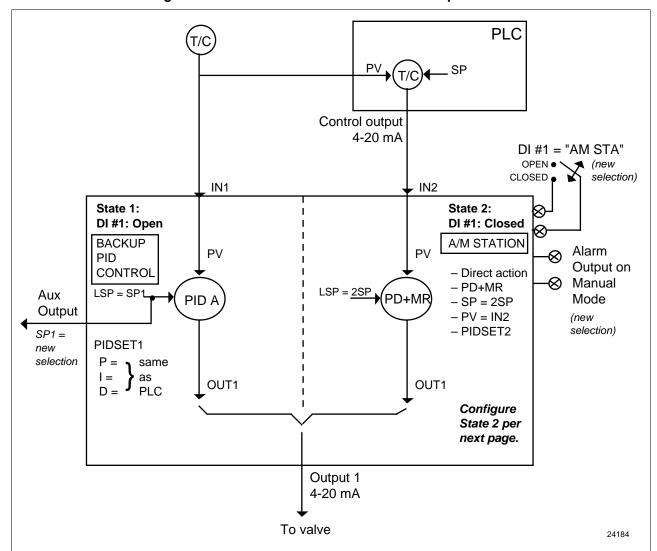

Figure 5-5 Auto/Manual Station and Backup Control Feature

#### Description

The "AM STA" selection of digital input creates a repeater station when the digital input is closed. This is accomplished by a multi-selection from the digital input menu.

- "ACTION" is forced as "DIRECT".
- "CONT ALG" is forced as "PD+MR".
- Active setpoint is forced to 2SP.
- The PV is switched to "PV 2IN".
- The tuning parameters used are the second set of parameters.

When the switch is open the unit becomes a normal controller with "CONT ALG" of "PID A", using tuning parameters set 1, SP, PV as IN1 and "DIRECT" or "REVERSE" as selected by customer configuration.

Input 1 is typically the PV of some upper controller and Input 2 is typically that controller's output. If the upper control fails, the upper device or some watchdog opens the digital input switch and UDC 3300 back-up PID A control is active.

When the upper control reactivates, the digital input switch is closed and the Auto/Manual Station becomes a repeater station and allows the upper control output signal to pass through.

#### Configuration

There are some things to consider when configuring the controller.

The PV range stays as the IN1 range, even while IN2 is the PV when the switch is closed; therefore:

- The IN2 HI must be less than or equal to the IN1 HI. (Suggest: IN2 HI = 100.0)
- The IN2 LO must be greater than or equal to the IN1 LO. (Suggest: IN2 LO = 0.0)
- The TUNING GAIN2 must be equal to (IN1 HI – IN1 LO) / (IN2 HI – IN2 LO).

#### Configuration

Refer to Table 5-33 and set up the controller in the order shown.

Table 5-33 Auto/Manual Station Mode Configuration Procedure

| Step | Press UP to Select Set Up Group | Press to Select Function Prompts | Press ▲ ▼<br>to Enter<br>Value or<br>Selection | Remarks                                                                                                    |  |
|------|---------------------------------|----------------------------------|------------------------------------------------|----------------------------------------------------------------------------------------------------|--|
| 1    | Control                         | PID SETS                         | 2KEYBD                                         | Select other control parameters as needed by the                                                                                 |  |
|      |                                 | LSP'S                            | TWO                                            | application.                                                                                                    |  |
|      |                                 | SP TRACK                         | NONE                                           |                                                                                                    |  |
| 2    | Algorithm                       | CONT ALG                         | PD+MR                                          | This allows setting of the Manual Reset value.                                                                                   |  |
| 3    | Tuning                          | MAN RSET                         | 0                                              | Manual reset of 0 for no output bias and requires LSP2 = 0%. If bias is required, set MR to equal the desired output bias value. |  |

| Step | Press SET UP to Select Set Up Group | Press to Select Function Prompts | Press ▲ ▼<br>to Enter<br>Value or<br>Selection | Remarks                                                                                                    |
|------|-------------------------------------|----------------------------------|------------------------------------------------|----------------------------------------------------------------------------------------------------|
| 4    | Algorithm                           | CONT ALG                         | PID A                                          | Defines back-up control algorithm.                                                                                                    |
| 5    | Tuning                              | RSET2MIN                         | 50.00                                          |                                                                                                    |
|      |                                     | GAIN2                            | See Note 1                                     | Note 1. Set the Gain 2 equal to  Input 1 Span Input 2 Span  If "PB" is selected under the Control Set Up group function prompt "PBorGAIN", set the PROP BD2 to  100 x Input 2 Span Input 1 Span |
|      |                                     | RATE2MIN                         | 0.00                                           | Select PIDSET 1 tuning parameters as needed by the application.                                                                                                    |
| 6    | Options                             | DIG IN1 or<br>DIG IN2            | AM STA                                         |                                                                                                    |

#### CAUTION

#### DO NOT SELECT

- In the CONTROL set up list, do not select SP TRACK as PV or RSP.
- In the SP RAMP set up list, do not select SP RATE as ENABLE.
- In the ALGORTHM set up list, do not select CONT ALG as PID B, ON-OFF, or 3PSTEP.
- In the Display menu when PIDSET # is displayed, DO NOT change the selection.

### Operation

Set the local setpoint 2 to 0% of the Input 2 range.

These features work with the Auto/Manual Station.

- In the SP RAMP set up list, SP PROG (acts on SP1 for backup operation).
- In the SP RAMP set up list, SP RAMP (acts on SP1 for backup operation).
- In the CONTROL set up list, ACTION as DIRECT or REVERSE for the backup PID A operation.

The PD+MR action is forced to be DIRECT as required for the pass through of the output signal.

### 5.20 Fuzzy Overshoot Suppression

Introduction Fuzzy Overshoot Suppression minimizes overshoot after a setpoint change

or a process disturbance. This is especially useful in processes which experience load changes or where even a small overshoot beyond the

setpoint may result in damage or lost product.

**How it works**The fuzzy logic observes the speed and direction of the PV signal as it

approaches the setpoint and temporarily modifies the internal controller response action as necessary to avoid an overshoot. There is no change to the PID algorithm, and the fuzzy logic does not alter the PID tuning parameters. This feature can be independently enabled or disabled, as required by the application, to work with TUNE On-Demand tuning, the

SP tuning algorithm, or Adaptive Tune.

**Configuration** To configure this item, refer to Section 3 – Configuration:

• Set Up Group ACCUTUNE

• Function Prompt FUZZY

• Select **ENABLE** or **DISABL** (▲ or ▼)

### 5.21 Accutune

#### Introduction

There are several types of Accutune from which to choose:

- (TUNE) Demand Tuning—Tuning is done on demand
  - by pressing the LOWER DISPLAY and ▲ keys simultaneously,
  - by selecting prompt "TUNE" in the lower display,
  - via digital input.
- **(SP) Setpoint Tuning\***—SP only tuning will continually adjust the Gain or Proportional Band (P), Reset (I), and Rate (D) tuning constants in response to setpoint changes.
- (TUN+PV) Demand Tuning + PV Adapt—Provides TUNE On Demand tuning plus PV adaptive tuning whenever a PV process disturbance of 0.3% span or greater occurs.
- (SP+PV) Setpoint Tuning\* + PV Adapt—Provides SP only tuning plus PV adaptive tuning whenever a PV process disturbance of 0.3% span or greater occurs.

#### Configuration

To configure this item, refer to Section 3 – Configuration:

- Set Up Group ACCUTUNE.
- Function Prompt **ACCUTUNE** or **ACCUTUN2** depending on which loop you are tuning.
- Select **DISABL**, **TUNE**, **SP**, **TUN+PV**, or **SP+PV**. Use the ▲ or ▼ key.

If **SP** is selected:

- Enter the setpoint change value, function prompt SP CHANG or SP CHAN2.
- Verify or change the process gain value, function prompt KPG or KPG 2
- Verify criteria, function prompt CRITERIA or CRITERA2.

# Two-loop and cascade operation

Accutune can be used on either or both loops. However, while one loop is operating by **SP** tuning, the configuration of either loop cannot be changed. When one loop is operating by **PV** adaptive tuning, the other loop can have its configuration changed.

#### Rules

Table 5-34 is a list of rules for Accutune.

<sup>\*</sup>Not available on Basic Model DC330B

Table 5-34 Accutune Rules and Regulations

| TUNE | SP* | Applicable Rule                                                                                                    |  |
|------|-----|----------------------------------------------------------------------------------------------------|--|
| Х    |     | <b>TUNE</b> On Demand tuning will work for all control algorithms except ON/OFF. Process line out is not required.                                                                                      |  |
| Х    |     | TUNE On Demand tuning works for integrating processes.                                                                                                    |  |
|      | Х   | <b>SP</b> tuning will work only for algorithm PID a or PID B selections; i.e., it will <b>NOT</b> work with ON/OFF, Three Position Step, or PD+MR control algorithms.                                   |  |
|      | Х   | <b>SP</b> tuning can tune on all local or computer setpoints <i>except ramping setpoints;</i> i.e., cannot be done during SP Ramp or SP Program or when using remote setpoint.                          |  |
| Х    | Х   | Tuning is done in automatic mode.                                                                                                    |  |
| Х    | Х   | Tuning can be monitored or reconfigured using communications option.                                                                                                    |  |
| Х    | Х   | Tuning can be enabled via digital inputs.                                                                                                    |  |
| Х    | Х   | Tuning can be aborted by going to manual mode or disabling via configuration.                                                                                                    |  |
| Х    | Х   | When tuning is in progress, a large <b>T</b> appears in the upper display and disappears as soon as tuning is completed.                                                                                |  |
| Х    | Х   | Can tune two independent loops.                                                                                                    |  |
| х    |     | Setpoint changes can be made during operation. The setpoint at the time tuning starts is captured and Tune runs until completion, then proceeds to the new SP value following the completion of tuning. |  |

<sup>\*</sup>SP ADAPT not available on Basic Model DC330B

## How TUNE (demand) tuning works

TUNE tuning provides virtually foolproof, trouble-free on-demand tuning in the UDC 3300 controller. No knowledge of the process is required at start-up. The operator simply enters the desired setpoint and initiates the tuning.

The controller immediately starts controlling to the setpoint while it identifies the process, calculates the tuning constants and enters them into the Tuning group, and begins PID control with the correct tuning parameters. This works with any process, including integrating type processes, and allows returning at a fixed setpoint.

The tuning sequence will cycle the controller's output two full cycles between 0% and 100% (or configured output limits) while allowing only a very small process variable change above and below the SP during each cycle. The algorithm then calculates new tuning parameters and enters them into the Tuning group. A large **T** appears in the upper display while tuning is active.

## Starting TUNE (demand) tuning

After TUNE or TUN+PV has been enabled, use the procedure in Table 5-35 to start tuning.

Table 5-35 Procedure for Starting TUNE (Demand) Tuning

| Step | Action                                                        |  |
|------|---------------------------------------------------------------|--|
| 1    | Set the setpoint to the desired value.                        |  |
| 2    | Switch to Automatic mode by pressing the MANUAL/AUTO key.     |  |
| 3    | Initiate Tuning by:                                           |  |
|      | • pressing the  key when the lower display prompt = TUNE-OFF, |  |
|      | pressing the LOWER DISPLAY and  keys simultaneously, or       |  |
|      | using the digital input, if configured.                       |  |

#### **Aborting tuning**

If it is necessary to stop or abort the tuning process, press the

MANUAL/AUTO key and the controller will return to manual mode.

You can also disable TUNE or TUN+PV in the ACCUTUNE or ACCUTUN2 Set Up group.

## TUNE for duplex (heat/cool)

TUNE can be done for applications using duplex (heat/cool) control. During tuning, Accutune requires that **setpoint 1** will cause a Heating demand, and then the calculated tuning parameters will be automatically entered as PID set 1. Likewise, it requires that tuning at local **setpoint 2** will cause a Cooling demand, and then the cooling parameters will be entered as PID set 2.

The tuning sequence will cycle the controller's output two full cycles between the high output limit and 50% for HEAT or between 50% and the low output limit for COOL while allowing only a small process variable change above and below the setpoint during each cycle.

## Configuring TUNE for duplex (heat/cool)

To configure this item, refer to Section 3 – Configuration:

- Set Up Group ACCUTUNE
- Function Prompt ACCUTUNE or ACCUTUN2
- Select TUNE or TUN+PV, using either  $\triangle$  or  $\nabla$ .

**Using TUNE** at start-up After TUNE or TUN+PV has been enabled, use the procedure in Table for duplex (heat/cool) 5-36 to use TUNE at start-up for duplex (heat/cool) control.

Table 5-36 Procedure for Using TUNE at Start-up for Duplex

| Step | Action                                                                                                    |
|------|----------------------------------------------------------------------------------------------------|
| 1    | Heat Zone:                                                                                                    |
|      | Adjust Local Setpoint 1 to a value within the Heat zone.                                                                                                    |
|      | Put the controller in Automatic mode.                                                                                                    |
|      | Press the LOWER DISPLAY and  keys simultaneously to initiate     Heat tuning.                                                                                                    |
|      | The output will cycle between 50% and 100% (or high output limit). A large <b>T</b> appears in the upper display until tuning is completed and final <b>Heat</b> parameters are entered for <b>PID set 1</b> in the Tuning group. |
| 2    | Cool Zone:                                                                                                    |
|      | Adjust Local Setpoint 2 to a value within the Cool zone.                                                                                                    |
|      | Put the controller in <i>Automatic</i> mode.                                                                                                    |
|      | Press the LOWER DISPLAY and  keys simultaneously to initiate     Cool tuning.                                                                                                    |
|      | The output will cycle between 0% and 50% (or low output limit). A large <b>T</b> appears in the upper display until tuning is completed and final <b>Cool</b> parameters are entered for <b>PID set 2</b> in the Tuning group.    |

#### How SP tuning works

SP tuning will continually adjust the Gain or Proportional Band (P), Reset (I), and Rate (D) tuning constants in response to setpoint changes.

**ATTENTION** SP tuning is not available on Basic Model DC330B.

SP tuning handles all Local and Computer setpoint changes. It uses time domain analysis, and the rule based expert system techniques to identify the two most dominant process lags plus any dead time. It then automatically readjusts the PID parameters as necessary. It does this while controlling to setpoint in automatic (closed loop) control mode.

These calculated PID values can be changed, if desired, whenever the tuning is not active. Tuning can be aborted by pushing the

[MANUAL/AUTO] key to return to the manual mode.

Two criteria are available—Normal and Fast—through configuration.

#### **Setpoint changes**

During start-up, or whenever the setpoint changes beyond the "SP Change" value, SP tuning employs time domain analysis to tune the process at any desired setpoint without any prior initialization or process knowledge.

## Using SP tuning at start-up

After SP or PV+PV has been enabled, use the procedure in Table 5-37 to use SP tuning at start-up.

Table 5-37 Procedure for Using SP Tuning at Start-up

| Step | Action                                                                                                    |
|------|----------------------------------------------------------------------------------------------------|
| 1    | Put the controller in manual mode by pressing the MANUAL/AUTO key.                                                                                                    |
| 2    | Let the PV stabilize.                                                                                                    |
| 3    | Adjust the setpoint to the desired value.                                                                                                    |
| 4    | Put the controller in automatic mode by pressing the MANUAL/AUTO key.                                                                                                    |
|      | The controller will switch to automatic mode and the process will start to move toward the setpoint and will line out with the proper tuning constants. A large <b>T</b> appears on the left side of the upper display to indicate that SP tuning is in progress. |

## SP tuning for duplex (heat/cool)

SP tuning can be done for applications using duplex (heat/cool) control.

## Configuring SP tuning for duplex (heat/cool)

To configure this item, refer to Section 3 – Configuration:

- Set Up Group **ACCUTUNE**
- Function Prompt ACCUTUNE or ACCUTUN2
- Select **SP** or **SP+PV**, using either  $\triangle$  or  $\nabla$ .
- Enter the Setpoint Change Value, Function Prompt **SP CHANG** or **SP CHAN2**.
  - Verify the Process Gain Value to be 1.0, Function Prompt KPG or KPG 2.
  - Verify Criteria selected is FAST, Function Prompt CRITERIA or CRITERA2.

#### Using SP tuning at start-up for duplex (heat/cool)

After SP or SP+PV has been enabled, use the procedure in Table 5-38 to use SP tuning at start-up for duplex (heat/cool) control.

**Table 5-38 Procedure for Using SP Tuning at Start-up for Duplex** 

| Step | Action                                                                                                    |  |
|------|----------------------------------------------------------------------------------------------------|--|
| 1    | Put the controller into manual mode—MANUAL/AUTO key.                                                                                                    |  |
| 2    | Heat Zone:                                                                                                    |  |
|      | <ul> <li>Adjust the Output to a value above 50% and at least 5% lower than the<br/>normal heating setpoint value.</li> </ul>                                                                                                    |  |
|      | Let the PV stabilize.                                                                                                    |  |
|      | Press the MANUAL/AUTO key to start tuning for <b>Heat</b> zone.                                                                                                    |  |
|      | The controller will switch to automatic mode and the process will start to move toward the setpoint and will line out with the proper Heat tuning constants. A large <b>T</b> appears on the left side of the upper display to indicate that SP tuning is in progress. |  |
|      | When the ${\bf T}$ disappears, tuning is completed and final values are entered for PID set 1 parameters in the Tuning group.                                                                                                    |  |
| 3    | Cool Zone:                                                                                                    |  |
|      | <ul> <li>Adjust the <b>Output</b> to a value <b>below 50%</b> and at least 5% above the normal cooling setpoint value.</li> <li>Let the PV stabilize.</li> </ul>                                                                                                    |  |
|      | Press the MANUAL/AUTO key to start tuning for Cool zone.                                                                                                    |  |
|      | The controller will switch to automatic mode and the process will start to move toward the setpoint and will line out with the proper Cool tuning constants. A large <b>T</b> appears on the left side of the upper display to indicate that SP tuning is in progress. |  |
|      | When the ${\bf T}$ disappears, tuning is completed and final values are entered for PID set 2 parameters in the Tuning group.                                                                                                    |  |

SP tuning after start-up SP tuning will occur whenever the controller is in automatic mode and a setpoint change occurs which is greater than the previously configured minimum setpoint change value.

> The controller will delay using any setpoint changes for 30 seconds to enable it to calculate whether to SP tune or not. But if the controller is toggled between LSP1 and LSP2 or if any other key (such as LOWER DISPLAY) is pressed, the setpoint change is immediate.

A large **T** is displayed in the upper display whenever tuning is in progress. During this time, no changes to the configuration parameters, including the setpoint, are permitted.

#### **Aborting SP tuning**

If it is necessary to stop or abort the tuning:

- Press the MANUAL/AUTO key to return to manual mode. This will cause an immediate abort of tuning.
- Disable SP or SP+PV in the Accutune Set Up group at function prompt ACCUTUNE or ACCUTUN2.

#### Retuning

The controller will evaluate current tuning as SP changes occur. When retuning is required, the controller operates in automatic mode and identifies new tuning constants. At the point, the T appears and tuning values are entered and used until retuning occurs again.

#### TUN+PV or SP+PV (process variable disturbance)

The TUNE demand tuning or the SP tuning portions of these selections work as stated previously.

During process variable (PV) disturbances which result from nonlinearities, process dynamics, load changes, or other operating conditions, PV adapt tuning will occur whenever a PV disturbance of 0.3% span or larger occurs. When this condition exists, the controller monitors the process response to determine whether there has been a true process change or a momentary upset. It will take 1 and 1/2 process cycles around the setpoint before any process recognition can occur to an oscillating process.

However, if no oscillation occurs, Adaptive may alter the parameters to speed up or slow down the process response, if it determines the time to return to the SP is excessive or too fast (overshoot occurs).

For this configuration, the controller operates with only one set of tuning parameters for each loop. The second set, normally used for duplex output or for keyboard, PV or SP switching, is not used because Adaptive tune continually updates the tuning parameters based on the PV deviation.

#### PV tuning indications

A small t is displayed in the upper display whenever PV adapt mode is in progress. During this time, changes to the configuration parameters are permitted. Whenever the **t** is displayed it signifies that the process response is being monitored and this may or may not result in parameter retuning.

The selection of Fast or Normal criteria has no effect on PV adaptive tuning.

#### Aborting PV adaptive tunina

If it is necessary to stop or abort the tuning:

- Press the MANUAL/AUTO key to return to manual mode. This will cause an immediate abort of tuning.
- Disable TUN+PV or SP+PV in the Accutune Set Up group at function prompt ACCUTUNE or ACCUTUN2.

## procedure

Error prompt accessing When an error is detected in the Accutune process, the message AT **ABORT** will appear in the lower display.

In order to determine what is causing the error:

- Select **ACCUTUNE** or **ACCUTUN2** Set Up Group.
- Access Function Prompt **AT ERROR** or **AT ERR 2** for error prompt.

Table 5-39 Accutune\* Error Prompt Definitions

| Upper Display<br>Prompt                    | Prompt Definition                                                                                                    | Action to Take                                                                                                    |
|--------------------------------------------|----------------------------------------------------------------------------------------------------|----------------------------------------------------------------------------------------------------|
| NONE                                       | No errors                                                                                                    | None                                                                                                    |
| OUTLIM                                     | SP Adapt step is greater than high output limit or less than low output limit  Output step insufficient to get to SP value                                                                                                    | <ul> <li>Check the output limits under Control Set<br/>Up group function prompts OUTHiLIM and<br/>OUTLoLIM in Section 3 – Configuration.</li> <li>Verify the Process Gain Value, function<br/>prompt KPG or KPG 2.</li> </ul> |
| IDFAIL                                     | Process Identification Failure An illegal value of gain, rate, or reset was calculated.                                                                                                    | Try to SP tune again. Insure the process is at line-out prior to initiation of SP tune.                                                                                                    |
| ABORT (Only error code available for TUNE) | Manual abort has occurred     Accutune will abort if the     MANUAL/AUTO key is pressed during tuning      Digital input detected      Automatic abort has occurred     Accutune will automatically abort when a PV oscillation has been detected during SP adapt, whenever any SP values are changed during a PV adapt tune, or when Accutune is disabled. | Try to TUNE or SP tune again.                                                                                                    |
| LOW PV                                     | PV not changed sufficiently or the PV has increased by more than 4% and dead time not determined.                                                                                                    | NONE—After a period of about five minutes, the SP adaptive tuning will be retried automatically with a larger output step.                                                                                                    |
| RUNING                                     | Informational prompt indicating that SP tune is still active checking process gain even though <b>T</b> is not lit. It does not affect the keyboard operation.                                                                                                    | NONE                                                                                                    |

<sup>\*</sup>Does not apply to PV Adapt.

### 5.22 Carbon Potential

#### Introduction

Figure 5-6 shows a UDC 3300 controller being used to control the carbon potential of a furnace's atmosphere. A carbon probe consisting of a ZrO2 sensor and a thermocouple (to measure the temperature at the sensor) provides two inputs to the controller. The microprocessor-based controller computes the atmosphere's actual carbon potential from these two inputs and compares the computed value with the desired setpoint. As an on-off or PID control algorithm determines the controller output necessary to keep the actual carbon potential at the setpoint. Usually only one output is used to add more or less enriching gas (typically natural gas) to the furnace's base atmosphere, which has a relatively low carbon potential.

The enriching gas then raises the carbon potential to the desired level; however, there are occasions when it is necessary to add dilution air to lower the carbon potential instead of enriching gas to raise it. In those instances, a second output from the controller provides this function. When proportional control is used, a different set of PID tuning constants is used for the dilution air than those used for the enriching gas.

#### **Features**

- Direct calculation of carbon percentage with seven different manufacturers' probes
  - Advanced Atmosphere Control Corporation (AACC)
  - Corning
  - Cambridge Instruments
  - Marathon Monitors
  - Furnace Control Corporation
  - MacDhui (Barber Colman)
  - Bricesco
- ±0.02% accuracy
- No nomographs—no mistakes
- Two controller outputs are available for duplex control.
- Probe temperature input type is selectable from complete input menu.
- Three different local setpoints—standard feature
- Duplex control with second set of PID constants for dilution air control
- Process factor adjustment capability
- Automatic sooting warning via flashing display
- New Dewpoint algorithm is available. Range: -50°F to +100°F
- New % Oxygen algorithm is available. Range: 0 to 40%

#### Diagram

Figure 5-6 is a diagram illustrating the application of the UDC 3300 for carbon potential control.

Carbon Probe millivolts Sensor Input 2 Input 1 f(x) f(x)Carburizing Input 3— **Furnace Optional Online** CO Compensation % Carbon Calc. PV • SP 2SP 3SP or RSP **UDC 3300** Enrichment Gas

Figure 5-6 Carbon Potential Control

#### ATTENTION

• For Carbon control, set Input Algorithm 1 to the proper carbon sensor used and set the PV source to IN AL 1. Input 1 will automatically become CARBON.

24185

- For % Oxygen control, set Input Algorithm 1 to OXYGEN. Input 1 will automatically become OXYGEN.
- For Dewpoint control, set Input Algorithm 1 or Input Algorithm 2 to DEW PT. Input 1 will automatically become CARBON. The availability of Dewpoint on Input Algorithm 2 provides the capability of controlling Carbon Potential on Loop 1 and also reading the Dewpoint value from the same probe.
- CO Compensation—Receives external CO transmitter signal via Input 3 to provide online compensation fo the carbon calculation. Requires that the Input 2 temperature signal be a transmitter type input.

### 5.23 HealthWatch

#### Introduction

The HealthWatch feature puts diagnostic data at your fingertips so you can monitor vital performance status to improve your process, predict failures, and minimize downtime.

Valuable data regarding maintenance and diagnostic selections can be read by operator-accessed displays. Alarms can be configured to activate when the desired threshold is reached.

See Section 4.18 Maintenance for details on using the various HealthWatch timers and counters. See Section 4.15 Alarms for details on HealthWatch maintenance alarms.

# **Section 6 – Setpoint Ramp/Soak Programming Option**

## 6.1 Overview

### What is programming?

The term "programming" is used here to identify the process for selecting and entering the individual ramp and soak segment data needed to generate the required setpoint versus time profile (also called a program).

A segment is a ramp or soak function which together make up a setpoint program. Setpoint Ramp/Soak Programming lets you configure 6 ramp and 6 soak segments to be stored for use as one program or several small programs. You designate the beginning and end segments to determine where the program is to start and stop.

# Review program data and configuration

While the procedure for programming is straightforward, and aided by prompts, we suggest that you read "*Program Contents*" in this section as well as "*Section 3 - Configuration*" before doing the setpoint programming.

### Fill out the worksheet

Draw a Ramp/Soak Profile on the worksheet provided and fill in the information for each segment. This will give you a record of how the program was developed.

### What's in this section

The table below lists the topics that are covered in this section.

|     | Торіс                              | See Page |
|-----|------------------------------------|----------|
| 6.1 | Overview                           | 201      |
| 6.2 | Program Contents                   | 202      |
| 6.3 | Drawing a Ramp/Soak Profile        | 204      |
| 6.4 | Entering the Setpoint Program Data | 206      |
| 6.5 | Run/Monitor the Program            | 209      |

# **6.2** Program Contents

What you will configure Basically, you will configure all the data that is relevant to each ramp and

soak segment for a given setpoint versus time profile. The controller will prompt you through the sequence of segments and associated functions.

Ramp segments A ramp segment is the time it will take to change the setpoint to the next

setpoint value in the program.

Ramps are odd number segments. Segment #1 will be the initial ramp

time.

Ramp time is determined in either:

TIME\* - Hours.Minutes Range = 0-99hrs.59 min.

or

RATE\* - EU/MIN or EU/HR Range = 0 to 999

\* This selection of time or rate is made at prompt "RAMP UNIT".

Set this prompt before entering any Ramp.

Entering "0" will imply an immediate step change in

setpoint to the next soak.

Soak segments A soak segment is a combination of soak setpoint (value) and a soak

duration (time).

Soaks are even number segments.

Segment 2 will be the initial soak value and soak time.

The soak setpoint range value must be within the setpoint high and low range limits in engineering units.

SOAK TIME is the duration of the soak and is determined in:

TIME - Hours. Minutes RANGE = 0-99hrs.59 min.

**Start segment number** This designates the number of the first segment.

Range = 1 to 11

**End segment number** This designates the number of the last segment. It must be a soak segment

(even number).

Range = 2 to 12

**Recycle number** This number allows the program to recycle a specified number of times

from beginning to end.

Range = 0 to 99

**Guaranteed soak** Each soak segment can have a deviation value of from 0 to  $\pm 99$  which

guarantees the value for that segment.

**Guaranteed** soak segment values >0 guarantee that the segments process variable is within the  $\pm$  deviation for the configured soak time. Whenever

the  $\pm$  deviation is exceeded, soak timing is frozen.

There are no guaranteed soaks whenever the deviation value is configured to 0, i.e., soak segments start timing soak duration as soon as the soak setpoint is first reached, regardless of where the process variable remains relative to the soak segment.

The value is the number in engineering units, above or below the setpoint, outside of which the timer halts. The range is  $0 \text{ to } \pm 99$ .

The decimal location corresponds to input 1 decimal selection.

### Program state

This selection determines the program state after completion.

The selections are:

DISABL = Program is disabled

HOLD = Program on hold (RUN key restarts the program.)

# Program termination state

This function determines the status of the controller upon completion.

The selections are:

LASTSP = controls to last setpoint and last control mode

F SAFE = manual mode, failsafe output

**ATTENTION** If power is lost during a program, upon power-up the controller will be in hold and the setpoint value will be the setpoint value prior to the beginning of the setpoint program. The program is placed in hold at the beginning of the first segment in the program.

### Ramp unit

This determines the engineering units for the ramp segments.

The selections are:

TIME = Hours.Minutes

RATE = EU/MIN or EU/HR

**ATTENTION** This selection cannot be changed while a program is in operation.

### ATTENTION

The Accutune **TUNE** selection will operate during setpoint programming. When it is initiated during a program, it places the program into Hold until it completes, then returns it to either Run or Hold depending what the state was before Tuning started.

# 6.3 Drawing a Ramp/Soak Profile

Ramp/Soak Profile example

Before you do the actual configuration, we recommend that you draw a Ramp/Soak profile in the space provided on the "*Program Record Sheet*" (Figure 6-2) and fill in the associated information. An example of a Ramp/Soak Profile is shown in Figure 6-1.

SEG 8 500 SEG 9 SEG 4 400 \$G 10 °F SEG 2 300 SEG 6 S**G** 12 200 Time/ 2 3 4 5 6 7 8 9 10 11 12 13 14 15 16 17 22624 Hours 0

Figure 6-1 Ramp/Soak Profile Example

| Prompt       | Function                   | Segment | Value        |
|--------------|----------------------------|---------|--------------|
| STRT SEG     | Start Seg.                 |         | 1            |
| END SEG      | End Seg.                   |         | 12           |
| RAMP UNIT    | Engr. Unit for Ramp        |         | TIME         |
| RECYCLES     | Number of Recycles         |         | 2            |
| SOAK DEV     | Deviation<br>Value         |         | 0            |
| PROG END     | Controller<br>Status       |         | LAST SP      |
| STATE        | Controller<br>State at end |         | HOLD         |
| ToBEGIN      | Reset SP<br>Program        |         | DISABL       |
| SEG1RAM<br>P | Ramp Time                  | 1       | 1 hr.        |
| SEG2 SP      | Soak SP                    | 2       | 300          |
| SEG2TIME     | Soak Time                  | 2       | 1hr.:30 min. |
| SEG3RAM<br>P | Ramp Time                  | 3       | 1hr.         |
| SEG4 SP      | Soak SP                    | 4       | 400          |

| Prompt    | Function  | Segment | Value        |
|-----------|-----------|---------|--------------|
| SEG4TIME  | Soak Time | 4       | 1 hr.        |
| SEG5RAMP  | Ramp Time | 5       | 1hr.:30 min. |
| SEG6 SP   | Soak SP   | 6       | 250          |
| SEG6TIME  | Soak Time | 6       | 3hrs.:0min.  |
| SEG7RAMP  | Ramp Time | 7       | 2hrs:30min.  |
| SEG8 SP   | Soak SP   | 8       | 500          |
| SEG8TIME  | Soak Time | 8       | 0hr.:30 min. |
| SEG9RAMP  | Ramp Time | 9       | 0            |
| SG10 SP   | Soak SP   | 10      | 400          |
| SG10 TIME | Soak Time | 10      | 0hr.:30 min. |
| SG11RAMP  | Ramp Time | 11      | 3hrs:30min.  |
| SG12 SP   | Soak SP   | 12      | 200          |
| SG12TIME  | Soak Time | 12      | 0hr.:30 min. |

**Program Record Sheet** Draw your ramp/soak profile on the record sheet shown in Figure 6-2 and fill in the associated information in the blocks provided. This will give you a permanent record of your program and will assist you when entering the Setpoint data.

Figure 6-2 **Program Record Sheet** 

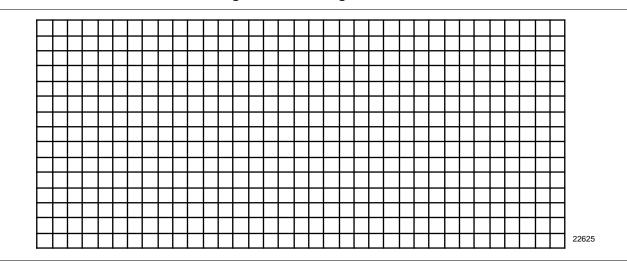

| Prompt       | Function                   | Segment | Value |
|--------------|----------------------------|---------|-------|
| STRT SEG     | Start Seg.                 |         |       |
| END SEG      | End Seg.                   |         |       |
| RAMPUNIT     | Engr. Unit for Ramp        |         |       |
| RECYCLES     | Number of Recycles         |         |       |
| SOAK DEV     | Deviation<br>Value         |         |       |
| PROG END     | Controller<br>Status       |         |       |
| STATE        | Controller<br>State at end |         |       |
| ToBEGIN      | Reset SP<br>Program        |         |       |
| SEG1RAM<br>P | Ramp Time                  | 1       |       |
| SEG2 SP      | Soak SP                    | 2       |       |
| SEG2TIME     | Soak Time                  | 2       |       |
| SEG3RAM<br>P | Ramp Time                  | 3       |       |
| SEG4 SP      | Soak SP                    | 4       |       |

| Prompt    | Function  | Segment | Value |
|-----------|-----------|---------|-------|
| SEG4TIME  | Soak Time | 4       |       |
| SEG5RAMP  | Ramp Time | 5       |       |
| SEG6 SP   | Soak SP   | 6       |       |
| SEG6TIME  | Soak Time | 6       |       |
| SEG7RAMP  | Ramp Time | 7       |       |
| SEG8 SP   | Soak SP   | 8       |       |
| SEG8TIME  | Soak Time | 8       |       |
| SEG9RAMP  | Ramp Time | 9       |       |
| SG10 SP   | Soak SP   | 10      |       |
| SG10 TIME | Soak Time | 10      |       |
| SG11RAMP  | Ramp Time | 11      |       |
| SG12 SP   | Soak SP   | 12      |       |
| SG12TIME  | Soak Time | 12      |       |

#### 6.4 **Entering the Setpoint Program Data**

### Introduction

The procedure listed in Table 6-1 tells you what keys to press and what prompts you will see when entering the setpoint program data. Follow the prompt hierarchy listed in Table 6-2 when selecting the functions for setpoint programming.

**ATTENTION** Make sure SP RAMP and SP RATE are disabled first.

Table 6-1 **Setpoint Program Data Entry Procedure** 

| Step | Action                                             | Press                | Result                                                                                                    |
|------|----------------------------------------------------|----------------------|----------------------------------------------------------------------------------------------------|
| 1    | Select SP PROG<br>Group                            | SET UP               | until you see Upper Display ENABLE ENABL2 ENAB12 SP PROG                                                                                                    |
|      |                                                    | or V                 | to enable the setpoint programming option on Loop 1, Loop 2, or both.                                                                                                    |
| 2    | Select the functions                               | FUNCTION<br>LOOP 1/2 | This accesses the function prompts SP Programming.  Upper Display  Shows the current value for each prompt.  Lower Display  The individual function prompts within the setpoint program group are shown.  Successive presses of the [FUNCTION] key will sequentially display all the functions and their values or selections. Follow the prompt hierarchy shown in Table 6-2. |
| 3    | Change the value or selection of a function prompt | or V                 | This changes the value or selection in the upper display. If the display blinks, you are trying to select an unacceptable value.                                                                                                    |
| 4    | Enter value or selection into memory               | FUNCTION<br>LOOP 1/2 | This enters the value or selection and goes to another prompt. Repeat steps 3 and 4 for each function you want to change.                                                                                                    |
| 5    | Exit configuration                                 | LOWER<br>DISPLAY     | This exits from the configuration mode.                                                                                                    |

program

Alarms on the setpoint You can configure an event to go ON or OFF at the beginning or end of any segment. Refer to Section 3 - Configuration under "Alarms Parameters Group" for details.

### **Prompt hierarchy**

Table 6-2 lists all the function prompts for Setpoint Program data configuration in the order of their appearance. Follow the procedure in Table 6-1 to transfer the data from your setpoint Ramp/Soak profile into the controller. All parameters may be changed while the program is disabled or in HOLD.

Table 6-2 Prompt Hierarchy and Available Selections

| Prompt<br>(Lower<br>Display) | Definition                                      | Value or Selection (use ▲ or ▼)<br>(Upper Display)                                                                                                    |
|------------------------------|-------------------------------------------------|----------------------------------------------------------------------------------------------------|
| SP RAMP                      | Setpoint Ramp Selection                         | Selections: DISABL SP RAMP must be disabled to allow Setpoint Programming.                                                                                                    |
| SP RATE                      | Setpoint Rate of Change                         | Selections: DISABL SP RATE must be disabled to allow Setpoint Programming.                                                                                                    |
| SP PROG                      | Setpoint Ramp/Soak<br>Programmer                | Selections: DISABL ENABLE—Loop 1 ENABL2—Loop 2 ENAB12—Loops 1 and 2 SP PROG must be enabled to view the remaining prompts.                                                                         |
| STRT SEG                     | Start Segment Number                            | Enter Value: 1 to 11                                                                                                    |
| END SEG                      | End Segment Number                              | Enter Value: 2 to 12 Always end in a soak Segment (2,4,12)                                                                                                    |
| RAMPUNIT                     | Engineering Units from Ramp Segments            | Selections: TIME<br>EU/MIN<br>EU/HR                                                                                                    |
| RECYCLES                     | Number of Program<br>Recycles                   | Enter Value: 0 to 99 recycles                                                                                                    |
| SOAK DEV                     | Guaranteed Soak Deviation Value                 | Enter Value: 0 to +99.00 The number selected will be 0 to 99 ± from setpoint.                                                                                                    |
| PROG END                     | Program Termination State                       | Selections: LASTSP—Hold at last setpoint in the program F SAFE—Manual mode/Failsafe output                                                                                                    |
| STATE                        | Program State at Program End                    | Selections: DISABL HOLD (hold mode)                                                                                                    |
| ToBEGIN                      | Reset SP Program                                | Selections: DISABL<br>KEYPAD                                                                                                    |
| SEG1RAMP<br>or<br>SEG1RATE   | Segment #1 Ramp Time or Segment #1 Ramp Rate    | Enter Value: Ramp Time = 0-99hrs.0-59min, or Ramp Rate = Engineering units/min or Engineering units/hr Select TIME, EU/MIN, or EU/HR at prompt "RAMP UNIT". All ramps will use the same selection. |
| SEG2 SP                      | Segment #2 Soak Setpoint Value                  | Enter Value: Within the Setpoint limits                                                                                                    |
| SEG2TIME                     | Segment #2 Soak Duration                        | Enter Value: 0-99hrs.0-59min                                                                                                    |
| SEG3RAMP<br>or<br>SEG3RATE   | Segment #3 Ramp Time or<br>Segment #3 Ramp Rate | Enter Value: Ramp Time = 0-99hrs:0-59min, or Ramp Rate = EU/MIN or EU/HR                                                                                                    |

| Prompt<br>(Lower<br>Display) | Definition                                         | Value or Selection (use ▲ or ▼)<br>(Upper Display)                       |
|------------------------------|----------------------------------------------------|--------------------------------------------------------------------------|
| SEG4 SP                      | Segment #4 Soak Setpoint Value                     | Enter Value: Within the Setpoint limits                                  |
| SEG4TIME                     | Segment #4 Soak Duration                           | Enter Value: 0-99hrs.0-59min                                             |
| SEG5RAMP<br>or<br>SEG5RATE   | Segment #5 Ramp Time or<br>Segment #5 Ramp Rate    | Enter Value: Ramp Time = 0-99hrs.0-59min, or Ramp Rate = EU/MIN or EU/HR |
| SEG6 SP                      | Segment #6 Soak Setpoint Value                     | Enter Value: Within the Setpoint limits                                  |
| SEG6TIME                     | Segment #6 Soak Duration                           | Enter Value: 0-99hrs.0-59min                                             |
| SEG7RAMP<br>or<br>SEG7RATE   | Segment #7 Ramp Time or<br>Segment #7 Ramp Rate    | Enter Value: Ramp Time = 0-99hrs.0-59min, or Ramp Rate = EU/MIN or EU/HR |
| SEG8 SP                      | Segment #8 Soak Setpoint Value                     | Enter Value: Within the Setpoint limits                                  |
| SEG8TIME                     | Segment #8 Soak Duration                           | Enter Value: 0-99hrs.0-59min                                             |
| SEG9RAMP<br>or<br>SEG9RATE   | Segment #9 Ramp Time<br>or<br>Segment #9 Ramp Rate | Enter Value: Ramp Time = 0-99hrs.0-59min, or Ramp Rate = EU/MIN or EU/HR |
| SG10 SP                      | Segment #10 Soak Setpoint Value                    | Enter Value: Within the Setpoint limits                                  |
| SG10TIME                     | Segment #10 Soak<br>Duration                       | Enter Value: 0-99hrs.0-59min                                             |
| SG11RAMP<br>or<br>SG11RATE   | Segment #11 Ramp Time or Segment #11 Ramp Rate     | Enter Value: Ramp Time = 0-99hrs.0-59min, or Ramp Rate = EU/MIN or EU/HR |
| SG12 SP                      | Segment #12 Soak Setpoint Value                    | Enter Value: Within the Setpoint limits                                  |
| SG12TIME                     | Segment #12 Soak<br>Duration                       | Enter Value: 0-99hrs.0-59min                                             |

### 6.5 **Run/Monitor the Program**

### Introduction

Make sure all the "SP PROG" function prompts under the Set Up group "SP RAMP" have been configured with the required data.

An "H" will appear in the upper display indicating that the program is in the HOLD state.

**Run/monitor functions** Table 6-3 lists all the functions required to run and monitor the program.

Table 6-3 **Run/Monitor Functions** 

| Function                            | Press              | Result                                                                                                    |
|-------------------------------------|--------------------|----------------------------------------------------------------------------------------------------|
| Set the Local<br>Setpoint           | SETPOINT<br>SELECT | You will see Upper Display  Lower Display  SP  Local Setpoint Value                                                                                                    |
|                                     | ▲ or ▼             | to set the Local Setpoint value to where you want the program to start out.                                                                                                    |
| Run State                           | RUN<br>HOLD        | Initiates the setpoint program.  An "R" appears in the upper display indicating that the program is running.                                                                                                    |
| Hold State                          | RUN<br>HOLD        | Holds the setpoint program. An "H" appears in the upper display indicating that the program is in the HOLD state.                                                                                                    |
|                                     |                    | The setpoint holds at the current setpoint.                                                                                                    |
| External Hold                       |                    | If Remote Switching (Digital Input option) is present on your controller, contact closure places the controller in the HOLD state, if the setpoint program is running. The "H" in the upper display will blink indicating external hold is in effect.                           |
|                                     |                    | The keyboard takes priority over external switch for the RUN/HOLD function.                                                                                                    |
|                                     |                    | Contact reopening runs program.                                                                                                    |
| Changing a Segment<br>while in Hold | ▲ or ▼             | These keys will operate and allow you to change the segment number while in HOLD. If a different segment is selected, it will be started at the beginning when placed in RUN. If the original segment is brought back, the program will continue from the point placed in HOLD. |
|                                     |                    | NOTE: Changing a segment number may affect the alarms/events.                                                                                                    |

| Function                                                          | Press            | Result                                                                                                    |
|-------------------------------------------------------------------|------------------|----------------------------------------------------------------------------------------------------|
| External Program<br>Reset                                         |                  | If Remote Switching (Digital Input option) is present on your controller, contact closure resets the SP Program back to the start of the first segment.                  |
|                                                                   |                  | Program cycle number is not affected.                                                                                                    |
|                                                                   |                  | Reopening the contact has no effect and places the program in HOLD mode.                                                                                                 |
|                                                                   |                  | The setpoint is changed to what the setpoint was when the program was first started.                                                                                     |
|                                                                   | RUN<br>HOLD      | restarts the Setpoint Program                                                                                                    |
| Keyboard Reset                                                    | LOWER<br>DISPLAY | until you see  Upper Display  Lower Display  ToBEGIN                                                                                                    |
|                                                                   |                  | Press [▲] key to reset program to beginning at Hold state.                                                                                                    |
| Viewing the present<br>ramp or soak<br>segment number<br>and time | LOWER<br>DISPLAY | until you see  Upper Display  "R" and the PV value  Lower Display                                                                                                    |
|                                                                   |                  | For Ramp segments:  # RA XX.XX  Ramp Time - Hours.Minutes or Ramp Rate - EU/MIN or EU/HR Indicates Ramp segment Segment Number (odd only)                                |
|                                                                   |                  | For Soak segments:  # SK XX.XX  Time remaining in segment in Hrs.Minutes including current partially completed minute Indicates Soak segment  Segment Number (even only) |

| Function                                         | Press | Result                                                                                                    |
|--------------------------------------------------|-------|----------------------------------------------------------------------------------------------------|
| Viewing the number of cycles left in the program | LOWER | until you see  Upper Display  "R" and the PV value  Lower Display  RECYC XX  Remaining Cycles 0 to 99 This number does not include the current partially completed cycle.                                                                                                    |
| End Program                                      |       | When the final segment is completed, the "R" in the upper display either changes to "H" if configured for HOLD state, or disappears if configured for disable of setpoint programming.  The controller operates at the last setpoint in the program in automatic or will be in manual mode at the failsafe output. |

## Power-up state

The program will be placed in HOLD mode at the beginning of the program at the local setpoint value prior to the beginning of the program.

## **SP** programming tips

Table 6-4 gives procedures for restarting, advancing, and changing the current segment time or setpoint of a running setpoint program.

Table 6-4 Procedures for Changing a Running Setpoint Program

| Function                                                              | Press            | Result/Action                                                                                                    |
|-----------------------------------------------------------------------|------------------|----------------------------------------------------------------------------------------------------|
| Restarting a running SP program                                       | RUN<br>HOLD      | to place SP PROG into HOLD mode.                                                                                          |
|                                                                       | LOWER<br>DISPLAY | until you see <b>X RA XXX</b> or <b>X SK XX.XX</b> in the lower display.                                                  |
|                                                                       | •                | until you see 1 RA XX.XX in the lower display.                                                                            |
|                                                                       |                  | If the lower display already reads 1 RA XX.XX then press the [▲] key before pressing the [▼] key.                         |
|                                                                       | RUN<br>HOLD      | to place SP PROG into RUN mode.                                                                                           |
| Advancing a running SP program                                        | RUN<br>HOLD      | to place SP PROG into HOLD mode.                                                                                          |
|                                                                       | LOWER<br>DISPLAY | until you see <b>X RA XXX</b> or <b>X SK XX.XX</b> in the lower display.                                                  |
|                                                                       | ▲ and ▼ together | to select the segment number to advance to.  EXAMPLE: Change 2 SK XX.XX to 3 RA XX.XX.                                    |
|                                                                       | RUN<br>HOLD      | to place SP PROG into RUN mode.                                                                                           |
| Changing the current segment time or setpoint in a running SP program | RUN<br>HOLD      | to place SP PROG into HOLD mode.  Enter SP PROG configuration and change the segment to the new time or setpoint desired. |
|                                                                       | LOWER<br>DISPLAY | until you see <b>X RA XXX</b> or <b>X SK XX.XX</b> in the lower display.                                                  |
|                                                                       | RUN HOLD         | to place SP PROG into RUN mode.                                                                                           |

# **Section 7 – Input Calibration**

### 7.1 Overview

#### Introduction

This section describes the field calibration procedures for Input 1 and Input 2. Every UDC 3300 controller contains all input actuation ranges fully factory calibrated and ready for configuration to range by the user. However, these procedures can be implemented if the factory calibration of the desired range is not within specifications.

Note that the field calibration will be lost if a change in input type configuration is implemented at a later time. The original factory calibration data remains available for later use after a field calibration is done.

### What's in this section

This section contains the following topics:

|     | Topic                                                                                                    | See Page                                      |
|-----|----------------------------------------------------------------------------------------------------|-----------------------------------------------|
| 7.1 | Overview                                                                                                    | 213                                           |
| 7.2 | Minimum and maximum range values                                                                                                    | 214                                           |
| 7.3 | Preliminary Information  • Disconnect the field wiring  • Equipment needed                                                                                                    | 215<br>215<br>216                             |
| 7.4 | Input 1, 2, or 3 Set Up Wiring  • Thermocouple inputs using an ice bath  • Thermocouple inputs using a precision resistor  • RTD (Resistance Thermometer Device) inputs  • Radiamatic, Millivolts, or Volts except 0-10 Volts inputs  • 0 to 10 Volts input  • 4-20 Milliamps input | 217<br>217<br>218<br>219<br>220<br>221<br>222 |
| 7.5 | Input 1, 2, or 3 Calibration Procedure                                                                                                    | 223                                           |
| 7.6 | Restoring Factory Calibration                                                                                                    | 225                                           |

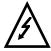

# WARNING—SHOCK HAZARD

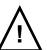

INPUT CALIBRATION MAY REQUIRE ACCESS TO HAZARDOUS LIVE CIRCUITS, AND SHOULD ONLY BE PERFORMED BY QUALIFIED SERVICE PERSONNEL. MORE THAN ONE SWITCH MAY BE REQUIRED TO DEENERGIZE UNIT BEFORE CALIBRATION.

### 7.2 **Minimum and Maximum Range Values**

Select the range values You should calibrate the controller for the minimum (0%) and maximum (100%) range values of your particular sensor. If you have a two-input controller, calibrate each input separately.

> Select the Voltage or Resistance equivalent for 0% and 100% range values from Table 7-1. Use these value when calibrating your controller.

Table 7-1 Voltage and Resistance Equivalents for 0% and 100% Range Values

| PV Input Range                                                                   |                                                             | Range Values                                             |                                                       |                                                           |
|----------------------------------------------------------------------------------|-------------------------------------------------------------|----------------------------------------------------------|-------------------------------------------------------|-----------------------------------------------------------|
| Sensor Type                                                                      | ° F                                                         | ° C                                                      | 0%                                                    | 100%                                                      |
| Thermocouples                                                                    |                                                             |                                                          |                                                       |                                                           |
| B                                                                                | 0 to 3300                                                   | -18 to 1816                                              | −0.100 mV                                             | 13.769 mV                                                 |
| E                                                                                | -454 to 1832                                                | -270 to 1000                                             | −9.835 mV                                             | 76.373 mV                                                 |
| E (low)                                                                          | -200 to 1100                                                | -129 to 593                                              | −6.472 mV                                             | 44.455 mV                                                 |
| J                                                                                | 0 to 1600                                                   | -18 to 871                                               | −0.886 mV                                             | 50.060 mV                                                 |
| J (low)                                                                          | 20 to 770                                                   | -7 to 410                                                | −0.334 mV                                             | 22.400 mV                                                 |
| K                                                                                | 0 to 2400                                                   | -18 to 1816                                              | −0.692 mV                                             | 52.952 mV                                                 |
| K (low)                                                                          | -20 to 1000                                                 | -29 to 538                                               | −1.114 mV                                             | 22.255 mV                                                 |
| NiNiMoly (NNM68)                                                                 | 32 to 2500                                                  | 0 to 1371                                                | 0.000 mV                                              | 71.330 mV                                                 |
| NiNiMoly (low)                                                                   | 32 to 1260                                                  | 0 to 682                                                 | 0.000 mV                                              | 31.820 mV                                                 |
| NiMo-NiCo (NM90)                                                                 | 32 to 2500                                                  | 0 to 1371                                                | 0.000 mV                                              | 71.773 mV                                                 |
| NiMo-NiCo (low)                                                                  | 32 to 1260                                                  | 0 to 682                                                 | 0.000 mV                                              | 31.825 mV                                                 |
| Nicrosil Nisil (Nic)                                                             | 0 to 2372                                                   | -18 to 1300                                              | −0.461 mV                                             | 47.513 mV                                                 |
| R                                                                                | 0 to 3100                                                   | -18 to 1704                                              | −0.090 mV                                             | 20.281 mV                                                 |
| S                                                                                | 0 to 3100                                                   | -18 to 1704                                              | −0.092 mV                                             | 17.998 mV                                                 |
| T                                                                                | -300 to 700                                                 | -184 to 371                                              | −5.341 mV                                             | 19.097 mV                                                 |
| T (low)                                                                          | -200 to 500                                                 | -129 to 260                                              | -4.149 mV                                             | 12.574 mV                                                 |
| W5W26                                                                            | 0 to 4200                                                   | -18 to 2315                                              | −0.234 mV                                             | 37.075 mV                                                 |
| W5W26 (low)                                                                      | 0 to 2240                                                   | -18 to 1227                                              | −0.234 mV                                             | 22.283 mV                                                 |
| Honeywell Radiamatic<br>Type RH<br>Type RI*                                      | 0 to 3400<br>0 to 9999 max.                                 | -18 to 1871<br>-18 to 9999 max.                          | 0.00 mV<br>0.00 mV                                    | 57.12 mV<br>60.08 mV                                      |
| RTD<br>(IEC Alpha=0.00385)<br>100 ohms<br>100 ohms (low)<br>200 ohms<br>500 ohms | -300 to 1200<br>-300 to 300<br>-300 to 1200<br>-300 to 1200 | -184 to 649<br>-184 to 149<br>-184 to 649<br>-184 to 649 | 25.18 ohms<br>25.18 ohms<br>50.36 ohms<br>125.90 ohms | 274.96 ohms<br>156.90 ohms<br>549.92 ohms<br>1374.80 ohms |
| Linear<br>Milliamps                                                              |                                                             | 20 mA<br>20 mA                                           | 4.00 mA<br>0.00 mA                                    | 20.00 mA<br>20.00 mA                                      |
| Millivolts                                                                       | 0 to 10 mV<br>0 to 50 mV                                    |                                                          | 0.00 mV<br>0.00 mV                                    | 10.00 mV<br>50.00 mV                                      |
| Volts                                                                            | 1 to 5 Volts<br>0 to 5 Volts<br>0 to 10 Volts               |                                                          | 1.00 Volts<br>0.00 Volts<br>0.00 Volts                | 5.00 Volts<br>5.00 Volts<br>10.00 Volts                   |
| Carbon                                                                           | 0 to 12                                                     | 250 mV                                                   | 0.00 mV                                               | 1250 mV                                                   |
| Oxygen                                                                           | −30 to 510 mV                                               |                                                          | −30.00 mV                                             | 510.00 mV                                                 |
|                                                                                  |                                                             |                                                          |                                                       |                                                           |

<sup>\*</sup>User must enter the range manually per RI type and application.

ATTENTION

Thermocouple voltages are for a reference junction temperature of 32°F (0°C).

# 7.3 Preliminary Information

### **Calibration steps**

Use the following steps when calibrating an input.

| Step                                                                                                    | Action                                                                                                    |  |  |
|----------------------------------------------------------------------------------------------------|----------------------------------------------------------------------------------------------------|--|--|
| 1                                                                                                    | Find the minimum and maximum range values for your PV input range from Table 7-1.                                                            |  |  |
| 2                                                                                                    | Disconnect the field wiring and find out what equipment you will need to calibrate. DO NOT remove external resistor assemblies (if present). |  |  |
| Wire the calibrating device to your controller according to the Se instructions for your particular input. |                                                                                                    |  |  |
| 4                                                                                                    | Follow the calibration procedure given for Input #1, Input #2, or Input #3, after the controller has warmed up for a minimum of 15 minutes.  |  |  |

# Disconnect the field wiring

Depending on which input (#1, #2, or #3) you are going to calibrate, tag and disconnect any field wiring connected to the input terminals on the rear of the controller.

Figure 7-1 shows the wiring terminal designations for Input #1, Input #2, and Input #3.

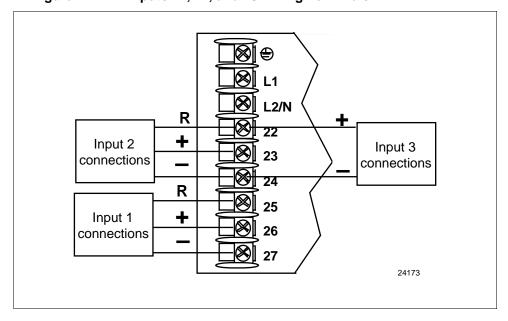

Figure 7-1 Inputs #1, #2, and #3 Wiring Terminals

### **Equipment needed**

Table 7-2 lists the equipment you will need to calibrate the specific types of inputs that are listed in the table. You will need a screwdriver to connect these devices to your controller.

Table 7-2 Equipment Needed

| Type of Input                                    | Equipment Needed                                                                                                    |
|--------------------------------------------------|----------------------------------------------------------------------------------------------------|
| Thermocouple Inputs<br>(Ice Bath)                | A calibrating device with ±0.02% accuracy for use as a signal source such as a millivolt source.                                                                                        |
|                                                  | Thermocouple extension wire that corresponds with<br>the type of thermocouple that will be used with the<br>controller input.                                                           |
|                                                  | Two insulated copper leads for connecting the<br>thermocouple extension wire from the ice baths to<br>the precision calibrator.                                                         |
|                                                  | Two containers of crushed ice.                                                                                                    |
| Thermocouple Inputs<br>(Precision Resistor)      | A calibrating device with ±0.02% accuracy for use<br>as a signal source such as a millivolt source.                                                                                     |
|                                                  | Two insulated copper leads for connecting the calibrator to the controller.                                                                                                    |
|                                                  | <ul> <li>A precision 500 ohm resistor ±0.1% connected<br/>across input #1 terminals 25 (R) and 27 (–) or input<br/>#2 terminals 22 (R) and 24 (–).</li> </ul>                           |
| RTD (Resistance Thermometer Device)              | <ul> <li>A decade box, with ±0.02% accuracy, capable of<br/>providing stepped resistance values over a<br/>minimum range of 0 to 1400 ohms with a resolution<br/>of 0.1 ohm.</li> </ul> |
|                                                  | Three insulated copper leads for connecting the decade box to the controller.                                                                                                    |
| Milliampere, Millivolt, Volts, and<br>Radiamatic | A calibrating device with ±0.02% accuracy for use as a signal source.                                                                                                    |
|                                                  | Two insulated copper leads for connecting the calibrator to the controller.                                                                                                    |
|                                                  | Place current source at zero before switching ON.                                                                                                    |
|                                                  | Do not switch current sources OFF/ON while connected to the UDC 3300 input.                                                                                                    |

# 7.4 Input #1, #2, or #3 Set Up Wiring

Thermocouple inputs using an ice bath

Referring to Figure 7-2, wire the controller according to the procedure given in Table 7-3.

Table 7-3 Set Up Wiring Procedure for Thermocouple Inputs Using an Ice Bath

| Step | Action                                                                                                    |  |  |
|------|----------------------------------------------------------------------------------------------------|--|--|
| 1    | Connect the copper leads to the calibrator.                                                                                      |  |  |
| 2    | Connect a length of thermocouple extension wire to the end of each copper lead and insert the junction points into the ice bath. |  |  |
| 3    | Connect the thermocouple extension wires to the terminals for Input #1 or Input #2. See Figure 7-2.                              |  |  |
| 4    | Connect a cold junction resistor to terminals 25 and 27 for Input #1 or terminals 22 and 24 for Input #2. See Figure 7-2.        |  |  |

Figure 7-2 Wiring Connections for Thermocouple Inputs Using an Ice Bath

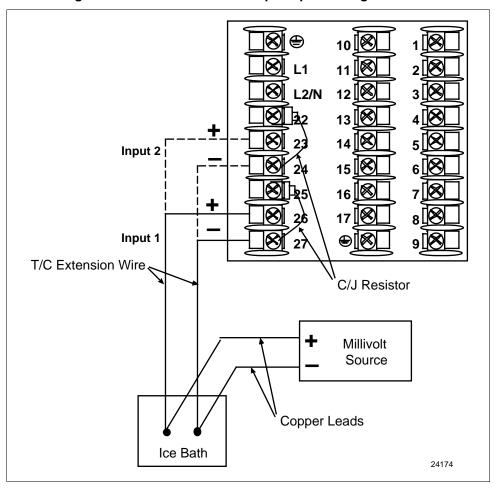

Referring to Figure 7-3, wire the controller according to the procedure given in Table 7-4.

Table 7-4 Set Up Wiring Procedure for Thermocouple Inputs Using a Precision Resistor

| Step | Action                                                                                                    |  |  |  |
|------|----------------------------------------------------------------------------------------------------|--|--|--|
| 1    | Connect the copper leads to the calibrator.                                                                                                    |  |  |  |
| 2    | Disconnect the cold junction resistor.                                                                                                    |  |  |  |
| 3    | Install a 500-ohm precision resistor across Input 1 terminals 25 (R) and 27 (–) or Input 2 terminals 22 (R) and 24 (–). See Figure 7-3.                                        |  |  |  |
| 4    | Subtract the millivolt value for 77°F (25°C) from the zero and span value for your range (see Table 7-1 for zero and span values) and use the adjusted value when calibrating. |  |  |  |

Figure 7-3 Wiring Connections for Thermocouple Inputs Using a Precision Resistor

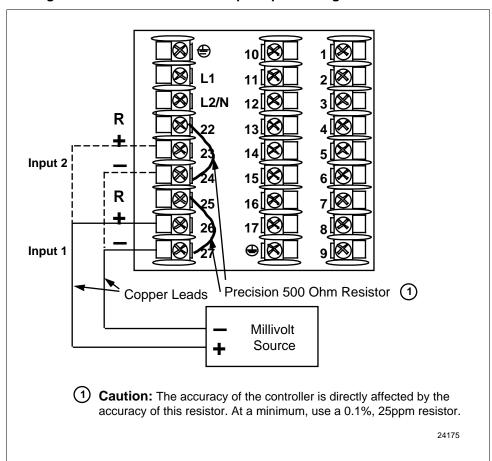

Use the copper leads and connect the calibrator to the rear terminals of Input #1 or #2. See Figure 7-4.

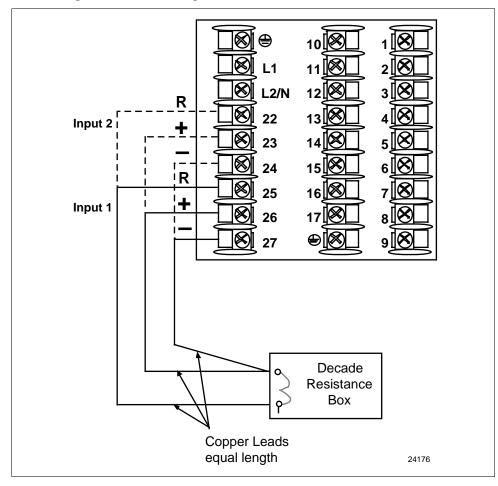

Figure 7-4 Wiring Connections for RTD

Radiamatic, millivolts, or volts (except 0 to 10 volts) inputs

Use the copper leads and connect the calibrator to the rear terminals of Input #1, #2, or #3. See Figure 7-5.

**⊗**|⊕ L1 L2/N Input 3\* (0-5, 1-5r)22 volts only) 23 Input 2\* 24 25 16 26 Input 1 27 Millivolt/Volt Source 24177 Copper Leads \*Terminals for Input 3 are 22 (+) and 24 (-). Terminals for Input 2 are 23 (+) and 24 (-).

Figure 7-5 Wiring Connections for Radiamatic, Millivolts, or Volts (except 0 to 10 Volts)

### 0 to 10 volt inputs

Use the copper leads and connect the calibrator to the rear terminals of Input #1 or #2. See Figure 7-6.

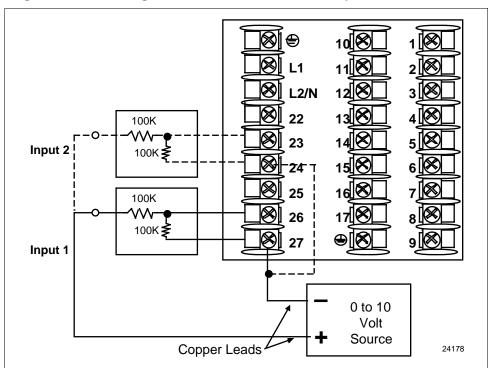

Figure 7-6 Wiring Connections for 0 to 10 Volt Inputs

### 4 to 20 mA inputs

Use the copper leads and connect the calibrator to the rear terminals of Input #1, #2, or #3. See Figure 7-7.

**⊗** L2/N **8** 22 Input 2  $250\Omega$ resistor assy 26 Input 1 27 Copper Leads 2 4 to 20 mA Source Input 3—Wire terminals as shown below. 23 4 to 20 mA Source 24179

Figure 7-7 Wiring Connections for 4 to 20 mA inputs

# 7.5 Input #1, #2, or #3 Calibration Procedure

### Introduction

Apply power and allow the controller to warm up for 15 minutes before you calibrate. Read "Set Up Wiring" before beginning the procedure. Make sure you have LOCKOUT set to NONE. See Section 3 – Configuration.

**CAUTION** For linear inputs, avoid step changes in inputs. Vary smoothly from initial value to final 100% value.

### **Procedure**

The Calibration procedure for Input #1, #2, or #3 is listed in Table 7-5.

Table 7-5 Input #1, #2, or #3 Calibration Procedure

| Step | Description            | Press                | Action                                                                                                    |
|------|------------------------|----------------------|----------------------------------------------------------------------------------------------------|
| 1    | Enter Calibration Mode | SET UP               | until you see Upper Display  CALIB  Lower Display  INPUT n n = 1, 2, or 3                                                                                             |
|      |                        | FUNCTION<br>LOOP 1/2 | You will see: Upper Display DISABL Lower Display CAL IN n n = 1, 2, or 3                                                                                              |
|      |                        | or V                 | The calibration sequence is enabled and you will see:  Upper Display  BEGIN  Lower Display  CAL IN n n = 1, 2, or 3                                                   |
|      |                        |                      | At the completion of the sequence, the selection automatically reverts to disable.                                                                                    |
| 2    | Calibrate 0%           | FUNCTION<br>LOOP 1/2 | You will see: Upper Display APPLY                                                                                                    |
|      |                        |                      | Lower Display  INn ZERO n = 1, 2, or 3                                                                                                    |
|      |                        |                      | Adjust your calibration device to an output signal equal to the 0% range value for your particular input sensor. See Table 7-1 for Voltage or Resistance equivalents. |
|      |                        |                      | Wait 15 seconds, then go to the next step.                                                                                                    |

| Step | Description                                                                                                    | Press                | Action                                                                                                    |
|------|----------------------------------------------------------------------------------------------------|----------------------|----------------------------------------------------------------------------------------------------|
| 3    | Calibrate 100%                                                                                                    | FUNCTION<br>LOOP 1/2 | You will see: Upper Display APPLY  Lower Display INn SPAN                                                                                                    |
|      |                                                                                                    |                      | If Then                                                                                                    |
|      |                                                                                                    |                      | you are calibrating a Go to step 4 thermocouple input (Input 1 or 2)                                                                                                    |
|      |                                                                                                    |                      | you are calibrating other Go to step 5 than a thermocouple input                                                                                                    |
| 4    | Check the Cold Junction Temperature  CAUTION The accuracy of the controller is directly affected by the accuracy of this value. Change this value only if the zero and span calibration procedures did not bring the controller within the specified accuracy requirements. | FUNCTION<br>LOOP 1/2 | The calculations for zero and span are now stored and you will see:  Upper Display  The cold junction temperature at the rear terminals  C-J TEMP  The value in the upper display is in the tenths of a degree. It is the current reading of the temperature as measured at the thermocouple terminals and recognized by the controller. You can change this value, if it is in error, using the  or key.  ATTENTION  When calibrating T/C inputs using a precision 500-ohm resistor, calibrate the cold junction as 77°F (25°C). |
| 5    | Exit the Calibration Mode                                                                                                    | FUNCTION<br>LOOP 1/2 | The controller will store the calibration constants and exit calibration mode.                                                                                                    |

# 7.6 Restoring Factory Calibration

How to restore it

The factory calibration constants for all the input actuation types that can be used with the controller are stored in its nonvolatile memory. Thus, you can quickly restore the "Factory Calibration" for a given input actuation type by simply changing the actuation type to another type and then changing it back to the original type. See Table 7-6 for the procedure.

**Procedure** 

Table 7-6 lists the procedure for restoring factory calibration.

Table 7-6 Restoring Factory Calibration

| Step | Operation                            | Press                | Action/Result                                                                            |
|------|--------------------------------------|----------------------|------------------------------------------------------------------------------------------|
| 1    | Set LOCKOUT<br>to CALIB or<br>NONE   | SET<br>UP            | until you see: Upper Display SET UP  Lower Display TUNING                                |
|      |                                      | FUNCTION<br>LOOP 1/2 | until you see:  Upper Display  One of the following NONE CALIB +CONF +VIEW MAX           |
|      |                                      | <b>▲</b> or <b>▼</b> | Until CALIB or NONE is in the upper display.                                             |
| 2    | Enter<br>INPUT 1 or 2<br>Setup Group | SET<br>UP            | until you see:  Upper Display  SET UP  Lower Display  INPUTn  n = 1, 2, or 3             |
|      |                                      | FUNCTION<br>LOOP 1/2 | until you see:  Upper Display  Current Selection  Lower Display  IN nTYPE n = 1, 2, or 3 |
|      |                                      | <b>▲</b> or <b>▼</b> | to change the current selection to another selection.                                    |

| Step | Operation                             | Press                | Action/Result                                                                                                    |
|------|---------------------------------------|----------------------|----------------------------------------------------------------------------------------------------|
|      |                                       | FUNCTION<br>LOOP 1/2 | until the lower display rolls through the rest of the functions and returns to  Upper Display                                                                      |
|      |                                       |                      | New Selection                                                                                                    |
|      |                                       |                      | Lower Display  IN nTYPE n = 1, 2, or 3                                                                                                    |
|      |                                       | <b>▲</b> or <b>▼</b> | until you change the input selection in the upper display back to the proper selection. You will see:                                                              |
|      |                                       |                      | Upper Display Original input selection that matches your type of sensor.  IN nTYPE  n = 1, 2, or 3                                                                 |
| 3    | Return to<br>normal<br>operating mode | LOWER<br>DISPLAY     | to return to Normal operating mode.  The factory calibration will be restored. If the problem is not corrected, contact the Honeywell Technical Assistance Center. |
|      |                                       |                      | 1-800-423-9883 USA and Canada                                                                                                    |

### CAUTION

A restored factory calibration overwrites any previous field calibration done for the input and may change the High and Low Range Limits. Be sure to protect any field calibration from accidental overwrites by configuring the appropriate LOCKOUT selection after calibration. See the *Section 3 - Configuration* for specific instructions to set the lockout.

# **Section 8 – Output Calibration**

## 8.1 Overview

### Introduction

This section describes the field calibration procedures for the following types of outputs:

- Current Output
- Position Proportional and 3 Position Step Output
- Auxiliary Output

### What's in this section

This section contains the following topics:

|     | Торіс                                                                                                    | See Page                                      |
|-----|----------------------------------------------------------------------------------------------------|-----------------------------------------------|
| 8.1 | Overview                                                                                                    | 227                                           |
| 8.2 | Current Proportional Output Calibration     Introduction     Equipment Needed     How to Connect the Calibrator     Calibration Procedure                                                            | 228<br>228<br>228<br>228<br>228<br>229        |
| 8.3 | Position Proportional and Three Position Step Output Calibration  • Position Proportional Control  • 3 Position Step Control  • Equipment Needed  • What connection to make  • Calibration Procedure | 230<br>230<br>230<br>230<br>230<br>230<br>231 |
| 8.4 | Auxiliary Output Calibration     Introduction     Equipment Needed     How to Connect the Calibrator     Calibration Procedure                                                                       | 234<br>234<br>234<br>234<br>235               |

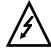

# WARNING—SHOCK HAZARD

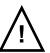

OUTPUT CALIBRATION MAY REQUIRE ACCESS TO HAZARDOUS LIVE CIRCUITS, AND SHOULD ONLY BE PERFORMED BY QUALIFIED SERVICE PERSONNEL. MORE THAN ONE SWITCH MAY BE REQUIRED TO DEENERGIZE UNIT BEFORE CALIBRATION.

# 8.2 Current Proportional Output Calibration

**Introduction** Calibrate the controller so that the output provides the proper amount of

current over the desired range. The controller can provide an output current range of from 0 to 21 milliamperes and can be calibrated at 4 mA for 0% of output and 20 mA for 100% of output or any other values

between 0 and 21 mA.

**Equipment needed** You will need a standard shop type milliammeter, with whatever accuracy

is required, capable of measuring 0 to 20 milliamps.

Calibrator connections Referring to Figure 8-1, wire the controller according to the procedure

given in Table 8-1.

Table 8-1 Set Up Wiring Procedure Current Proportional Output

|                                                                                                    | Step | Action                                                                                                    |
|----------------------------------------------------------------------------------------------------|------|----------------------------------------------------------------------------------------------------|
|                                                                                                    | 1    | Apply power and allow the controller to warm up 15 minutes before you calibrate.                                    |
| Tag and disconnect the field wiring, at the rear of the controller, fro terminals 2 (+) and 3 (–). See Figure 8-1. |      | Tag and disconnect the field wiring, at the rear of the controller, from terminals 2 (+) and 3 (–). See Figure 8-1. |
|                                                                                                    | 3    | Connect a milliammeter across these terminals.                                                                      |

Figure 8-1 Wiring Connections for Calibrating Current Proportional Output

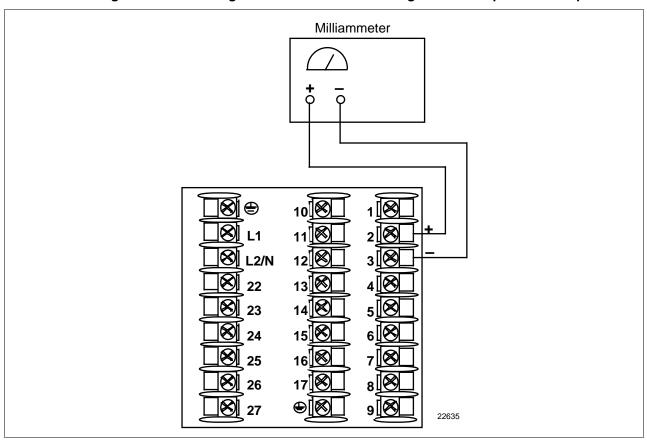

### Procedure

The procedure for calibrating the Current Proportional Output is listed in Table 8-2. Make sure LOCKOUT in the Tuning Set Up group is set to NONE. See *Section 3 – Configuration*.

Table 8-2 Current Proportional Output Calibration Procedure

| Enter Calibration Mode    |                      |                                                                                                    |
|---------------------------|----------------------|----------------------------------------------------------------------------------------------------|
|                           | SET UP               | until you see Upper Display CALIB Lower Display CURRENT                                                                                      |
| Calibrate 0%              | FUNCTION<br>LOOP 1/2 | You will see: Upper Display  a value between 1 and 2048  Lower Display  ZERO VAL                                                             |
|                           | ▲ or ▼               | until the desired 0% output is read on the milliammeter. Use the values shown below depending on the action of your valve.                   |
|                           |                      | 0 mA For 0 to 20 mA Direct Action* 20 mA For 0 to 20 mA Reverse Action 4 mA For 4 to 20 mA Direct Action 20 mA For 4 to 20 mA Reverse Action |
| Calibrate 100%            | FUNCTION<br>LOOP 1/2 | This stores the 0% value and you will see:  Upper Display  a value between 1 and 2048  Lower Display  SPAN VAL                               |
|                           | or V                 | until the desired 100% output is read on the milliammeter. Use the values shown below depending on the action of your valve.                 |
|                           |                      | 20 mA For 0 to 20 mA Direct Action 0 mA For 0 to 20 mA Reverse Action* 20 mA For 4 to 20 mA Direct Action 4 mA For 4 to 20 mA Reverse Action |
| Exit the Calibration Mode | FUNCTION<br>LOOP 1/2 | The controller will store the span value.                                                                                                    |
|                           | Or SET UP            | To exit the calibration mode.                                                                                                    |
|                           | Calibrate 100%       | Calibrate 100%  FUNCTION LOOP 1/2  A or  or   Exit the Calibration Mode  FUNCTION LOOP 1/2  LOOP 1/2  LOWER DISPLAY or                       |

<sup>\*</sup>When attempting to achieve 0 mA, always adjust the output to about 0.5 mA, and slowly decrease until the output just goes to zero. Further decrementing will not change the output current (since the circuit cannot produce negative current) but will affect the accuracy of the output by creating a dead zone where no current flows.

### 8.3 **Position Proportional and Three Position Step Output Calibration**

Position proportional control

When the UDC 3300 controller has a Position Proportional control output, calibrate the controller so that the increase and decrease relays operate properly with respect to the position of the external feedback slidewire.

Three position step control

Three Position Step Control Output Models with Motor Position Indication

(Model Numbers DC330X-EE-XXX-X2, DC330X-AA-XXX-02) This model must have its output calibrated per the entire procedure to ensure the displayed output (slidewire position) agrees with the final control element position.

Three Position Step Control Output Models without Motor Position Indication

(Model Numbers 330X-EE-XXX-X0, DC330X-AA-XXX-X0)

This model only requires that the "Motor Time" be entered as shown in the calibration procedure. FULL CALIBRATION IS NOT REQUIRED.

**Equipment needed** None

Connections Apply power and allow the controller to warm up 30 minutes before you

calibrate. Leave all field wiring connected to the rear terminals.

Auto mode vs manual mode

There are two ways in which to calibrate Position Proportional or 3 Position Step control:

AUTO mode or MANUAL mode.

manual mode

Rules for auto mode vs The Auto-mode selection must be done at least once before the manual mode will operate properly. Failure to use the Auto-mode procedure will prevent the controller from going into automatic control mode.

Displayed values

During the Auto-mode calibration procedure, the values being displayed are used only to indicate if the motor is still traveling. To view the actual calibration value, use the manual mode after the Auto-mode is completed. These values can be changed for purposes of tweaking the calibration.

### **Procedure**

The procedure for calibrating the Position Proportional output and 3 Position Step control output is listed in Table 8-3. Make sure LOCKOUT in Tuning Set Up group is set to NONE. See *Section 3 – Configuration*.

For *Three Position Step Control Output models* without *Motor Position Indication*, do steps 1 and 2 only.

For *Position Proportional Output* and *Three Position Step Control Output models with Motor Position Indication*, follow the entire calibration procedure.

**ATTENTION** These prompts *only* appear when position OUT ALG is selected. If motor position for 3PSTEP is desired, first configure unit for "position." After calibration the unit can be switched to 3PSTEP.

 Table 8-3
 Position Proportional and 3 Position Step Output Calibration Procedure

| Step | Description                                                                                  | Press                | Action                                                                                                    |
|------|----------------------------------------------------------------------------------------------|----------------------|----------------------------------------------------------------------------------------------------|
| 1    | Enter Calibration Mode                                                                       | SET UP               | until you see Upper Display CALIB  Lower Display POS PROP                                                                                                    |
| 2    | Set Motor Traverse Time  NOTE: This is the time it takes the motor to travel from 0 to 100%. | FUNCTION<br>LOOP 1/2 | until you see: Upper Display a value  Lower Display  MTR TIME                                                                                                    |
|      |                                                                                              | or V                 | until the proper motor stroke time is reached (see the motor specs or measure the time)  Range of setting = 5 to 1800 Seconds                                                                                                    |
| 3    | Select Automatic or<br>Manual Calibration                                                    | FUNCTION<br>LOOP 1/2 | until you see: Upper Display DISABLE Lower Display POS PROP You can calibrate the controller output manually or let the                                                                                                    |
|      |                                                                                              |                      | controller calibrate the output automatically.  If the slidewire has never been calibrated, you must use DO AUTO first. In the "Automatic Calibration Mode" (DO AUTO), the controller relays automatically move the motor in the proper direction.  If desired, however, the motor may be manually positioned to 0% and 100% positions. Disconnect the relay wires. Use DO MAN. In the "Manual Calibration Mode" (DO MAN), the motor does not move. Instead, the existing 0% and 100% values may be changed with the ▲ or ▼ key. |

| Step | Description               | Press                | Actio                                                                                                    | on                                    |
|------|---------------------------|----------------------|----------------------------------------------------------------------------------------------------|---------------------------------------|
|      |                           | ▲ or ▼               | to select automatic or manual coupper Display  Lower Display  POS PROP  If you select  DO AUTO                                                                                  | Then<br>go to Step 4                  |
|      |                           |                      | ATTENTION When calibra selection reverts to DISABL.                                                                                                    | go to Step 6 tion is terminated, this |
| 4    | DO AUTO<br>Set 0% value   | FUNCTION<br>LOOP 1/2 | The decrement relay is turned of position.  Upper Display  counts of feet slidewire (0 to 1)  Lower Display  ZERO VAL  When the motor stops, the disputhen go to the next step. | edback<br>to 3000)                    |
| 5    | DO AUTO<br>Set 100% value | FUNCTION<br>LOOP 1/2 | The increment relay is turned of 100% position.  Upper Display counts of feed slidewire (0 to Lower Display SPAN VAL  When the motor stops, the disp then, go to Step 8.        | back<br>3000)                         |
| 6    | DO MAN<br>Set 0% value    | FUNCTION<br>LOOP 1/2 | You will see: Upper Display Lower Display ZERO VAL  until the desired zero value is redisplay. Upper Display Lower Display Lower Display ZERO VAL  The desired in value Value   | eached in the upper                   |
| 7    | DO MAN<br>Set 100% value  | FUNCTION<br>LOOP 1/2 | The controller will store the 0% Upper Display The existing calibration va in counts                                                                                            | span                                  |

| Step | Description               | Press                            | Action                                                                                                    |
|------|---------------------------|----------------------------------|----------------------------------------------------------------------------------------------------|
|      |                           | ▲ or ▼                           | until the desired span value is reached in the upper display.  Upper Display  The desired span value  Lower Display  SPAN VAL  For manual calibration, the motor does not move from its position prior to the start of Position Proportional calibration. |
| 8    | Exit the Calibration Mode | FUNCTION<br>LOOP 1/2             | The controller will store the 100% value.                                                                                                    |
|      |                           | LOWER<br>DISPLAY<br>or<br>SET UP | To exit the calibration mode.                                                                                                    |

# 8.4 Auxiliary Output Calibration

### Introduction

Calibrate the controller so that the Auxiliary output provides the proper amount of current over the desired range. The controller can provide an auxiliary output current range of from 0 to 21 milliamperes and can be calibrated at 4 mA for 0% of output and 20 mA for 100% of output or any other values between 0 and 21 mA.

### **Equipment needed**

You will need a standard shop type milliammeter with whatever accuracy is required, capable of measuring 0 to 20 milliamps.

### Calibrator connections

Referring to Figure 8-2, wire the controller according to the procedure given in Table 8-4.

Table 8-4 Set Up Wiring Procedure for Auxiliary Output

| Step | Action                                                                                                    |
|------|----------------------------------------------------------------------------------------------------|
| 1    | Apply power and allow the controller to warm up 30 minutes before you calibrate.                                      |
| 2    | Tag and disconnect the field wiring, at the rear of the controller, from terminals 16 (+) and 17 (-). See Figure 8-2. |
| 3    | Connect a milliammeter across these terminals.                                                                        |

Figure 8-2 Wiring Connections for Calibrating Auxiliary Output

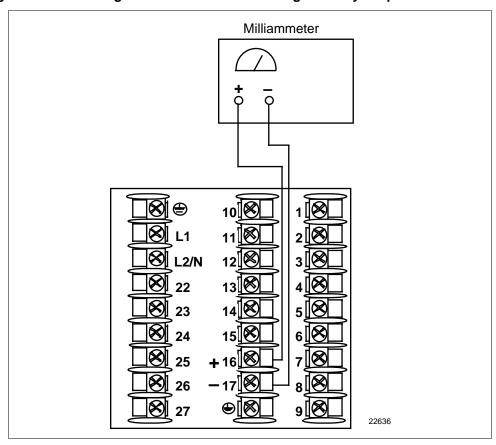

### **Procedure**

The procedure for calibrating the Auxiliary Output is listed in Table 8-5. Make sure LOCKOUT in the Tuning Set Up group is set to NONE. See *Section 3 – Configuration*.

Table 8-5 Auxiliary Output Calibration Procedure

| Step | Description               | Press                            | Action                                                                                                    |
|------|---------------------------|----------------------------------|----------------------------------------------------------------------------------------------------|
| 1    | Enter Calibration Mode    | SET UP                           | until you see Upper Display CALIB Lower Display AUX OUT                                                                                       |
| 2    | Calibrate 0%              | FUNCTION<br>LOOP 1/2             | You will see: Upper Display a value between 0 and 4095 Lower Display ZERO VAL                                                                 |
|      |                           | or V                             | until the desired 0% output is read on the milliammeter. Use the values shown below depending on the action of your valve.                    |
|      |                           |                                  | 0 mA For 0 to 20 mA Direct Action * 20 mA For 0 to 20 mA Reverse Action 4 mA For 4 to 20 mA Direct Action 20 mA For 4 to 20 mA Reverse Action |
| 3    | Calibrate 100%            | FUNCTION<br>LOOP 1/2             | This stores the 0% value and you will see:  Upper Display  a value  Lower Display  SPAN VAL                                                   |
|      |                           | or V                             | until the desired 100% output is read on the milliammeter. Use the values shown below depending on the action of your valve.                  |
|      |                           |                                  | 20 mA For 0 to 20 mA Direct Action 0 mA For 0 to 20 mA Reverse Action* 20 mA For 4 to 20 mA Direct Action 4 mA For 4 to 20 mA Reverse Action  |
| 4    | Exit the Calibration Mode | FUNCTION<br>LOOP 1/2             | The controller will store the span value.                                                                                                    |
|      |                           | LOWER<br>DISPLAY<br>or<br>SET UP | To exit the calibration mode.                                                                                                    |
|      |                           |                                  |                                                                                                    |

<sup>\*</sup>When attempting to achieve 0 mA, always adjust the output to about 0.5 mA, and slowly decrease until the output just goes to zero. Further decrementing will not change the output current (since the circuit cannot produce negative current) but will affect the accuracy of the output by creating a dead zone where no current flows.

## Section 9 – Troubleshooting / Service

#### 9.1 **Overview**

#### Introduction

Instrument performance can be adversely affected by installation and application problems as well as hardware problems. We recommend that you investigate the problems in the following order:

- installation related problems
- application related problems
- hardware and software related problems

and use the information presented in this section to solve them. If a replacement of any part is required, follow the procedures listed under "Parts Replacement Procedures."

What's in this section? The following topics are covered in this section.

|     | Торіс                                                                                                    | See Page                                                           |
|-----|----------------------------------------------------------------------------------------------------|--------------------------------------------------------------------|
| 9.1 | Overview                                                                                                    | 237                                                                |
| 9.2 | Troubleshooting Aids  Overall Error Messages  Controller Failure Symptoms  Customer Support  Determining the Software Version Number                                                                                                    | 239<br>239<br>240<br>240<br>240                                    |
| 9.3 | Power-up Tests                                                                                                    | 241                                                                |
| 9.4 | Status Tests                                                                                                    | 242                                                                |
| 9.5 | Background Tests                                                                                                    | 244                                                                |
| 9.6 | Controller Failure Symptoms                                                                                                    | 246                                                                |
| 9.7 | Troubleshooting Procedures  • Power Failure  • Current Proportional Output Failure  • Position Proportional Output Failure  • Time Proportional Output Failure  • Time/Current - Current/Time Proportional Output Failure  • Alarm Relay Output Failure  • Keyboard Failure  • Communications Failure                                                                                                    | 247<br>247<br>248<br>249<br>250<br>251<br>252<br>253<br>254        |
| 9.8 | Parts Replacement Procedures  How to remove the chassis  How to replace the display/keyboard assembly  How to remove printed wiring boards from the chassis  Printed wiring board identification  and input board replacement procedure  Power input board replacement procedure  Digital input board replacement procedure  Aux. output/commun. board replacement procedure  MCU/output board replacement procedure | 255<br>256<br>257<br>258<br>259<br>260<br>260<br>261<br>262<br>263 |
| 9.9 | Maintenance                                                                                                    | 264                                                                |

#### Installation related problems

Read the Installation section in this manual to make sure the UDC 3300 has been properly installed. The installation section provides information on protection against electrical noise, connecting external equipment to the controller, and shielding and routing external wiring.

**ATTENTION** System noise induced into the controller will result in diagnostic error messages recurring. If the diagnostic error messages can be cleared, it indicates a "soft" failure and is probably noise related. If system noise is suspected, completely isolate the controller from all field wiring. Use calibration sources to simulate PV and check all controller functions; i.e. Gain, Rate, Reset, Output, Alarms, etc.

#### Application related problems

Review the application of the controller; then, if necessary, direct your questions to the local sales office.

# related problems

**Hardware and software** Use the troubleshooting error message prompts and controller failure symptoms to identify typical failures which may occur in the controller. Follow the troubleshooting procedures to correct them.

## 9.2 Troubleshooting Aids

Overall error messages An error message can occur

- at power-up,
- during continuous background tests while in normal operation,
- when the Status Tests are requested.

Table 9-1 lists all the error message prompts that you could see, the reason for the failure, and under what test group the prompt could appear. Refer to Tables 9-3 (Power-up), 9-5 (Status), and 9-6 (Background) for the particular test group indicated.

Table 9-1 Error Message Prompts

| Error Message (lower display)      | Reason for Failure                                             | Test Group                      | Refer to Table    |
|------------------------------------|----------------------------------------------------------------|---------------------------------|-------------------|
| CAL MTR                            | Auto calibration never performed.                              | Power-up and<br>Background      | 9-3<br>9-6        |
| CAL TEST                           | Calibration test failure                                       | Power-up or Status              | 9-3<br>9-5        |
| CONF ERR                           | Low limit greater than high limit for PV, SP, Reset, or Output | Background                      | 9-6               |
| CONFTEST                           | Configuration test failure                                     | Power-up or Status              | 9-3<br>9-5        |
| E E FAIL                           | Unable to write to nonvolatile memory                          | Background                      | 9-6               |
| FACT CRC                           | Factory Calibration Cyclic Redundancy                          | Status                          | 9-5               |
| FAILSAFE<br>or<br>FAILSF2 (Loop 2) | Controller in Failsafe                                         | Power-up, Background, or Status | 9-3<br>9-5<br>9-6 |
| INP1FAIL                           | Two consecutive failures of Input 1 integration                | Background                      | 9-6               |
| INP2FAIL                           | Two consecutive failures of Input 2 integration                | Background                      | 9-6               |
| INP3FAIL                           | Two consecutive failures of Input 3 integration                | Background                      | 9-6               |
| INP1 RNG                           | Input 1 out of range                                           | Background                      | 9-6               |
| INP2 RNG                           | Input 2 out of range                                           | Background                      | 9-6               |
| INP3 RNG                           | Input 3 out of range                                           | Background                      | 9-6               |
| PV LIMIT                           | PV out of range                                                | Background                      | 9-6               |
| RAM TEST                           | RAM test failed                                                | Power-up or Status              | 9-3<br>9-5        |
| RV LIMIT                           | Remote Variable out of range                                   | Background                      | 9-6               |
| SEG ERR                            | Start segment greater than ending segment                      | Background                      | 9-6               |
| SOOTING                            | Percent Carbon falls outside sooting boundary                  | Background                      | 9-6               |
| SW FAIL                            | Position Proportional slidewire input failure                  | Background                      | 9-6               |

Controller failure symptoms

Other failures may occur that deal with the Power, Output, or Alarms. Refer to the controller failure symptom in Table 9-7 to determine what is wrong and the troubleshooting procedures to use to correct the problem.

**Check Installation** 

If a set of symptoms still persists, refer to *Section 2 - Installation* and ensure proper installation and proper use of the controller in the system.

**Customer support** 

If you cannot solve the problem using the troubleshooting procedures listed in this section, you can get **technical assistance** by dialing

1-800-423-9883 USA and Canada

An engineer will discuss your problem with you. Please have your complete model number, serial number, and Software version available. The model and serial numbers can be found on the chassis nameplate. The software version can be viewed under Setup Group "Status." See Table 9-2.

If it is determined that a hardware problem exists, a replacement controller or part will be shipped with instructions for returning the defective unit.

Do not return your controller without authorization from Honeywell's Technical Assistance Center or until the replacement has been received.

For a list of frequently asked questions and their answers, dial Honeywell's **Faxback** 24 hour Service:

1-888-423-9883 USA

Or check out Honeywell's web site at

http://support.totalplant.honeywell.com

# Determining the software version

Table 9-2 lists the procedure for identifying the software version number.

Table 9-2 Procedure for Identifying the Software Version

| Step | Operation                        | Press                | Action                                                                                                    |
|------|----------------------------------|----------------------|----------------------------------------------------------------------------------------------------|
| 1    | Select<br>STATUS<br>Set Up Group | SET UP               | until you see: Upper Display READ Lower Display STATUS                                                                                                    |
| 2    | Read the software version        | FUNCTION<br>LOOP 1/2 | until you see: Upper Display Software version Lower Display VERSION Number  Please give this number to the Customer Support person. It will indicate which version of UDC 3300 you have and help them determine a solution to your problem. |

## 9.3 Power-up Tests

What happens at power-When the controller is powered-up, three tests are run by the UDC 3300 up software to ensure memory integrity. As the tests are run, the displays will appear as shown in Table 9-3.

Table 9-3 **Power-up Tests** 

| Lower Display | Upper Display |
|---------------|---------------|
| RAM TEST      | PASS or FAIL  |
| CONFTEST      | PASS or FAIL  |
| CAL TEST      | PASS or FAIL  |

#### **Test failures**

If any of these three tests fail, FAIL will appear momentarily in the upper display, then a display test is run, after which the controller will go into manual mode and you will see:

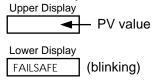

Refer to "Status Tests" to determine which tests have failed and how to correct them.

3 position step test failures

Position proportional or For controller configured for Position Proportional or 3 Position Step control with motor position indication and Auto-cal has never been done, a prompt CAL MTR will appear suggesting that the controller be calibrated.

### 9.4 Status Tests

Introduction

When required, the results of these tests can be checked to determine the reason the controller has gone to Failsafe.

**How to check the status** The procedure in Table 9-4 tells you how to display the results of the **tests** status tests. Table 9-5 lists the tests, the reason for the failure, and how to correct the problem.

Table 9-4 Procedure for Displaying the Status Tests Results

| Step | Operation                        | Press                | Action                                                                                                    |
|------|----------------------------------|----------------------|----------------------------------------------------------------------------------------------------|
| 1    | Select<br>STATUS<br>Set Up Group | SET UP               | until you see: Upper Display READ Lower Display STATUS                                                                                                    |
| 2    | Read the status tests results    | FUNCTION<br>LOOP 1/2 | until you see: Upper Display  NO or YES YES indicates a failure  Lower Display  FAILSAFE  Successive presses of the [FUNCTION] key will display the results of the status tests in the following order: |
|      |                                  |                      | RAM TEST CONF TEST CAL TEST FACT CRC  Identify the problem and correct the failure as shown in Table 9-5.                                                                                               |

Table 9-5 Status Tests

| Test<br>(Lower<br>Display) | Definition               | Upper<br>Display | Reason for Failure                                                                                | How to Correct the Failure                                                                                                    |
|----------------------------|--------------------------|------------------|---------------------------------------------------------------------------------------------------|----------------------------------------------------------------------------------------------------|
| FAILSAFE                   | Failsafe Fault           | NO               | No Failure                                                                                        |                                                                                                    |
| FAILSF2<br>(Loop 2)        |                          | YES              | Burnout configured for none and input fails.  -RAM TEST failed  -CONFTEST failed  -CALTEST failed | Step through the rest of the STATUS check to identify the particular failure.  Also see Table 9-6, Background tests                                                                                                    |
| RAM TEST                   | RAM test run at          | PASS             | No Failure                                                                                        | RAM test passed.                                                                                                    |
|                            | power-up                 | FAIL             | RAM Failure                                                                                       | Power cycle to see if the error clears.                                                                                                    |
| CONF                       | Configuration            | PASS             | No Failure                                                                                        | Configuration checksum passed.                                                                                                    |
| TEST                       | Checksum                 | FAIL             | Configuration data is in error.                                                                   | Step through STATUS tests – the controller will recalculate the checksum.      Check all configuration prompts for accuracy. See Section 3 - Configuration                                                                                                    |
| CAL TEST                   | Working<br>Calibration   | PASS             | No Failure                                                                                        | Working calibration checksum passed.                                                                                                    |
|                            |                          | FAIL             | The working calibration constants in the controller are in error.                                 | <ol> <li>If the controller has not been field calibrated, see Section 3 -         Configuration and change the input to a different type. Enter it, loop through the status tests, then return the input type to the original one.</li> <li>If the controller has been field</li> </ol> |
|                            |                          |                  |                                                                                                   | calibrated, recalibrate the controller.                                                                                                    |
| FACT CRC                   | Factory calibration test | PASS             | No Failure                                                                                        | Factory calibration cyclic redundancy test passed                                                                                                    |
|                            |                          | FAIL             | Factory set input constants have been changed due to the change in input type.                    | <ol> <li>Cycle through Status to clear the error.</li> <li>Check the calibration. Make sure 0 and 100% are correct values.</li> <li>Recalibrate if step 1 is unsatisfactory. Refer to Section 7 - Input Calibration.</li> </ol>                                                         |

## 9.5 Background Tests

Introduction The UDC 3300 performs on-going background tests to verify data and

memory integrity. If there is a malfunction, an error message will be

displayed (blinking) in the lower display.

**Background tests** In the case of more than one simultaneous malfunction, only the one with

the highest priority will appear in the lower display. Table 9-6 lists these background tests, the reason for their failure, and how to correct the

problem.

Table 9-6 Background Tests

| Lower<br>Display                      | Reason for Failure                                                                                                    | How to Correct the Problem                                                                                                    |
|---------------------------------------|----------------------------------------------------------------------------------------------------|----------------------------------------------------------------------------------------------------|
| EE FAIL                               | Unable to write to non-volatile memory. Anytime you change a parameter and it is not accepted, you will see EE FAIL.                                                                                                    | <ol> <li>Check the accuracy of the parameter and re-enter.</li> <li>Try to change something in configuration.</li> <li>Run through STATUS tests to re-write to EEPROM.</li> </ol>                                                                                                    |
| FAILSAFE<br>or<br>FAILSF2<br>(Loop 2) | This error message shows whenever the controller goes into a failsafe mode of operation. This will happen if:  RAM test failed Configuration test failed Calibration test failed Burnout configured for none and the input failed. | <ol> <li>Run through STATUS check to determine the reason for the failure.</li> <li>Press the SET UP key until STATUS appears in the lower display.</li> <li>Press the FUNCTION key to see what tests pass or fail, then run through the STATUS codes a second time to see if the error cleared. Correct according to the recommendations given in Table 9-5.</li> </ol> |
| INP1FAIL                              | Two consecutive failures of input 1 integration. i.e., cannot make analog to digital conversion. This will happen if:  • Upscale or Downscale burnout is selected  • Input not configured correctly                                | <ol> <li>Make sure the actuation is configured correctly.<br/>See Section 3 - Configuration.</li> <li>Make sure the input is correct.</li> <li>Check for gross over-ranging.</li> <li>Replace factory calibration. See Section 7.6.</li> <li>Replace the cold junction assembly.</li> </ol>                                                                              |
| INP2FAIL                              | Two consecutive failures of input 2 integration. i.e., cannot make analog to digital conversion.                                                                                                    | Same as INP1FAIL above.                                                                                                    |
| INP3FAIL                              | Two consecutive failures of input 3 integration, i.e., cannot make analog to digital conversion.                                                                                                    | Same as INP1FAIL above.                                                                                                    |
| SW FAIL                               | Position Proportional input slidewire failure                                                                                                    | <ol> <li>Check motor slidewire connections.</li> <li>Recalibrate the slidewire motor position. see the calibration section (Section 8.3).</li> </ol>                                                                                                    |
| CAL MTR                               | Position Proportional or 3 Position Step<br>Control with Motor Position Indication,<br>Auto Cal never performed.                                                                                                    | Calibrate the controller for Position Proportional output. Refer to Subsection 8.3 – Position Proportional and 3 Position Step Output Calibration.                                                                                                    |
| CONF ERR                              | <ul> <li>PV low limit is &gt; PV high limit</li> <li>SP low limit is &gt; SP high limit</li> <li>Output low limit &gt; Output high limit</li> </ul>                                                                                | Check the configuration for each item and reconfigure if necessary.                                                                                                    |

| Lower<br>Display | Reason for Failure                                                   | How to Correct the Problem                                        |
|------------------|----------------------------------------------------------------------|-------------------------------------------------------------------|
| INP1 RNG         | Input 1 out of range. The process input is outside the range limits. | Make sure the range and actuation are configured properly.        |
|                  |                                                                      | 2. Check the input source.                                        |
|                  |                                                                      | 3. Restore the factory calibration. (See Section 7.6.)            |
|                  |                                                                      | 4. Field calibrate. See Section 7 - Input Calibration.            |
| INP2 RNG         | Input 2 out of range. The remote input is outside the range limits.  | Same as INP1 RNG above.                                           |
| INP3 RNG         | Input 3 out of range. The remote input is outside the range limits.  | Same as INP1 RNG above.                                           |
| PV LIMIT         | PV out of range.<br>PV = INP1 + INP1 BIAS                            | Make sure the input signal is correct.                            |
|                  |                                                                      | 2. Make sure the Bias setting is correct                          |
|                  |                                                                      | 3. Recheck the calibration. Use Bias of 0.0                       |
| RV LIMIT         | The result of the formula shown below is                             | Make sure the input signal is correct.                            |
|                  | beyond the range of the remote variable.  RV = INP2 X RATIO + BIAS   | 2. Make sure the Ratio and Bias settings are correct.             |
|                  |                                                                      | 3. Recheck the calibration. Use a Ratio of 1.0 and a Bias of 0.0. |

## 9.6 Controller Failure Symptoms

**Introduction** In addition to the error message prompts, there are failure symptoms that

can be identified by noting how the controller displays and indicators are

reacting.

**Symptoms** Compare your symptoms with those shown in Table 9-7 and refer to the

troubleshooting procedure indicated to correct the problem.

Table 9-7 Controller Failure Symptoms

| Upper<br>Display | Lower<br>Display                                                    | Indicators              | Controller<br>Output                                       | Probable<br>Cause                      | Trouble-<br>shooting<br>Procedure |
|------------------|---------------------------------------------------------------------|-------------------------|------------------------------------------------------------|----------------------------------------|-----------------------------------|
| Blank            | Blank                                                               | Off                     | None                                                       | Power Failure                          | 1                                 |
| OK               |                                                                     | OK                      |                                                            | Current<br>Proportional<br>Output      | 2                                 |
| OK               | Displayed<br>Output<br>disagrees                                    | OK                      | Controller<br>Output<br>disagrees                          | Position<br>Proportional<br>Output     | 3                                 |
| ОК               | with Controller<br>Output                                           | OK                      | with Displayed<br>Output                                   | Time Proportional<br>Output            | 4                                 |
| OK               |                                                                     | OK                      |                                                            | Current/Time<br>Proportional<br>Output | 5                                 |
| OK               | OK                                                                  | OK                      | External Alarm<br>function does<br>not operate<br>properly | Malfunction in alarm output            | 6                                 |
| Disp             | olay does not function                                              | Keyboard<br>Malfunction | 7                                                          |                                        |                                   |
| Controller fai   | Controller fails to go into "Slave" operation during communications |                         |                                                            |                                        | 8                                 |

#### Other symptoms

If a set of symptoms or prompts other than the one you started with appears while troubleshooting, re-evaluate the symptoms. This may lead to a different troubleshooting procedure.

If the symptom still persists, refer to the installation section in this manual to ensure proper installation and proper use of the controller in your system.

## 9.7 Troubleshooting Procedures

#### Introduction

The troubleshooting procedures are listed in numerical order as they appear in Table 9-7. Each procedure lists what to do if you have that particular failure and how to do it or where to find the data needed to accomplish the task.

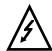

# WARNING—SHOCK HAZARD

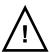

TROUBLESHOOTING MAY REQUIRE ACCESS TO HAZARDOUS LIVE CIRCUITS, AND SHOULD ONLY BE PERFORMED BY QUALIFIED SERVICE PERSONNEL. MORE THAN ONE SWITCH MAY BE REQUIRED TO DE-ENERGIZE UNIT BEFORE SERVICING.

#### **Equipment needed**

You will need the following equipment in order to troubleshoot the symptoms listed in the tables that follow:

- DC Milliammeter mAdc
- Calibration sources T/C, mV, Volt, etc.
- Voltmeter

#### Procedure #1

Table 9-8 explains how to troubleshoot power failure symptoms.

Table 9-8 Troubleshooting Power Failure Symptoms

| Step | What to do                                                                                                 | How to do it                                                                                                    |
|------|----------------------------------------------------------------------------------------------------|----------------------------------------------------------------------------------------------------|
| 1    | Check the AC line voltage.                                                                                 | Use a voltmeter to measure the AC voltage across terminals L1 and L2 on the rear terminal panel of the controller. |
|      |                                                                                                    | Check the earth ground connection.                                                                                 |
| 2    | Make sure the chassis plugs into the rear of the case properly.                                            | Withdraw the chassis and visually inspect the controller board and the inside of the case.                         |
| 3    | Check the system for Brown-outs, heavy load switching, etc., and conformance to installation instructions. | Refer to Section 2 - Installation.                                                                                 |
| 4    | Change PS/Input board.                                                                                     | Refer to Table 9-20.                                                                                               |
| 5    | Change MCU/Output board.                                                                                   | Refer to Table 9-23.                                                                                               |

Table 9-9 explains how to troubleshoot Current Proportional Output failure symptoms.

Table 9-9 Troubleshooting Current Proportional Output Failure

| Step | What to do                                                                                                    | How to do it                                                                                                    |
|------|----------------------------------------------------------------------------------------------------|----------------------------------------------------------------------------------------------------|
| 1    | Make sure the controller is configured for Current output.                                                                                       | Make Algorithm Set Up group function prompt OUT ALG or OUT2 ALG = CURRNT.                                                                             |
|      |                                                                                                    | Refer to Section 3 - Configuration.                                                                                                    |
| 2    | Check the field wiring.                                                                                                    | Output impedance must be less than or equal to 1000 ohms.                                                                                             |
| 3    | Make sure all the configurable tuning constants, limits, and configuration data stored in the controller are correct. Reconfigure, if necessary. | Refer to Section 3 - Configuration to check all this data and how to reconfigure.                                                                     |
| 4    | Check the output.                                                                                                    | Put the controller into Manual mode and change the output from 0 to 100% (4-20 mA). Use a DC milliammeter at the rear terminals to verify the output. |
| 5    | Recalibrate the Current Proportional output.                                                                                                    | Refer to Section 8 - Output Calibration for details.                                                                                                  |
| 6    | Change MCU/Output board.                                                                                                    | Refer to Table 9-23.                                                                                                    |

Table 9-10 explains how to trouble shoot Position Proportional Output failure symptoms.

Table 9-10 Troubleshooting Position Proportional Output Failure

| Step | What to do                                                                                                    | How to do it                                                                                                    |
|------|----------------------------------------------------------------------------------------------------|----------------------------------------------------------------------------------------------------|
| 1    | Make sure the controller is configured for Position Proportional                                                                                                    | Make Output Algorithm Set Up group function prompt OUT ALG = POSITN.                                                                                                    |
|      | output.                                                                                                    | Refer to Section 3 - Configuration.                                                                                                    |
| 2    | Check the field wiring.                                                                                                    | Refer to Section 2 - Installation for Position Proportional Wiring information.                                                                                                    |
| 3    | Check the output.                                                                                                    | Put the controller into Manual mode and change the output from 0 to 100%.                                                                                                    |
| 4    | Check whether the motor drives in both directions. If it does go to Step 6.                                                                                                    | See the Position Proportional calibration procedure in Section 8 for motor slidewire calibration.                                                                                          |
| 5    | Check whether the motor drives in either direction. If the motor drives in one direction, check the slidewire. If the motor does not drive in either direction, check the motor. | Refer to the motor instructions.                                                                                                    |
| 6    | Check the output voltage to the slidewire.                                                                                                    | Should equal from 1.3 to 1.0 volts.<br>See wiring in the installation section<br>for terminal designations. The<br>feedback slidewire output voltage<br>must vary with the valve position. |
| 7    | Make sure the output relays are actuating properly.                                                                                                    | Put the controller into Manual mode. Vary the output above and below the present value. Observe "OUT" indicator on the operator interface.  If they are not working properly, check        |
|      |                                                                                                    | the field wiring, then go to Step 5.  If they are, go to Step 8.                                                                                                    |
| 8    | Recalibrate the controller.                                                                                                    | Refer to Section 8 - Output<br>Calibration.                                                                                                    |
| 9    | Change MCU/Output board.                                                                                                    | Refer to Table 9-23.                                                                                                    |

Table 9-11 explains how to troubleshoot Time Proportional Output failure.

Table 9-11 Troubleshooting Time Proportional Output Failure

| Step | What to do                                                                                                    | How to do it                                                                                                    |
|------|----------------------------------------------------------------------------------------------------|----------------------------------------------------------------------------------------------------|
| 1    | Make sure the controller is configured for Time Proportional output.                                                                             | Make Output Algorithm Set Up group function prompt OUT ALG = TIME or TIME D or function prompt OUT2 ALG = TIME.                          |
|      |                                                                                                    | Refer to Section 3 - Configuration.                                                                                                    |
| 2    | Check the field wiring.                                                                                                    | Make sure the NO or NC contact wiring is correct at the rear terminals.                                                                  |
|      |                                                                                                    | Refer to Section 2 - Installation for details.                                                                                           |
| 3    | Make sure all the configurable tuning constants, limits, and configuration data stored in the controller are correct. Reconfigure, if necessary. | Refer to Section 3- Configuration to check all this data and how to reconfigure.                                                         |
| 4    | Check the output.                                                                                                    | Put the controller into Manual mode. Vary the output above and below the present value. Observe OUT indicator on the operator interface. |
| 5    | Change MCU/Output board.                                                                                                    | Refer to Table 9-23.                                                                                                    |

Table 9-12 explains how to troubleshoot Current/Time or Time/Current Proportional Output failure.

Table 9-12 Troubleshooting Time/Current or Current/Time Proportional Output Failure

| Step | What to do                                                                                                    | How to do it                                                                                                    |
|------|----------------------------------------------------------------------------------------------------|----------------------------------------------------------------------------------------------------|
| 1    | Make sure the controller is configured for Time/Current or Current/Time Proportional output.                                                     | Make Output Algorithm Set Up group function prompt OUT ALG or OUT2 ALG = TI CUR or CUR TI.                                                            |
|      |                                                                                                    | Refer to Section 3 - Configuration.                                                                                                    |
| 2    | Check the field wiring.                                                                                                    | Make sure the NO or NC contact wiring is correct at the rear terminals.                                                                               |
|      |                                                                                                    | Refer to Section 2 - Installation for details.                                                                                                    |
| 3    | Make sure all the configurable tuning constants, limits, and configuration data stored in the controller are correct. Reconfigure, if necessary. | Refer to Section 3 - Configuration to check all this data and how to reconfigure.                                                                     |
| 4    | Check the relay output.                                                                                                    | Put the controller into Manual mode.<br>Vary the output above and below the<br>present value. Observe OUT indicator<br>on the operator interface.     |
| 5    | Check the Current Proportional Output.                                                                                                    | Put the controller into Manual mode and change the output from 0 to 100% (4-20 mA). Use a DC milliammeter at the rear terminals to verify the output. |
| 6    | Recalibrate the controller.                                                                                                    | Refer to Section 8 - Output Calibration for details.                                                                                                  |
| 7    | Change MCU/Output board.                                                                                                    | Refer to Table 9-23.                                                                                                    |

Table 9-13 explains how to troubleshoot Alarm Relay Output failure.

Table 9-13 Troubleshooting Alarm Relay Output Failure

| Step | What to do                                                                                                    | How to do it                                                                                                    |
|------|----------------------------------------------------------------------------------------------------|----------------------------------------------------------------------------------------------------|
| 1    | Check the alarm configuration data. If it is correct, check the field wiring.                                                                   | Reconfigure if necessary. Refer to Section 3 - Configuration for details.                                                                                                    |
| 2    | Check that the applicable alarm relay actuates properly depending on what you have set at prompt AxSxTYPE.  If it does, check the field wiring. | If the alarm type is set for PV, place the controller in manual mode. Vary the input to raise and lower the PV around the setpoint. Listen for a click from the relay as the PV moves in either direction and note that the proper ALM1 or ALM2 is lit. |
|      |                                                                                                    | EXAMPLE: If the alarm is set for MANUAL, put the controller into manual mode. The alarm light is ON. Put the controller into automatic mode and the alarm light is OFF.                                                                                 |
| 3    | Check the field wiring.                                                                                                    | Make sure the NO or NC contact wiring is correct on the alarm output terminals.  Refer to Section 2 - Installation for details.                                                                                                    |
| 4    | Change MCU/Output board.                                                                                                    | Refer to Table 9-23.                                                                                                    |

Table 9-14 explains how to troubleshoot a Keyboard failure.

Table 9-14 Troubleshooting a Keyboard Failure

| Step | What to do                                                                             | How to do it                                                                                                    |
|------|----------------------------------------------------------------------------------------|----------------------------------------------------------------------------------------------------|
| 1    | Make sure the keyboard is connected properly to the MCU/output and power/input boards. | Withdraw the chassis from the case and visually inspect the connection.                                                                                                    |
| 2    | Controller Keyboard or specific keys may be LOCKED OUT via the security code.          | Use your four-digit security code number to change the lockout level. Refer to Section 3 – Configuration.  ATTENTION Using "1000" as a security code number will override the 4-digit code previously entered.                                                           |
| 3    | Run the keyboard test.                                                                 | Press the [SET UP] key and hold in, then press the [FUNCTION] key at the same time. The controller will run a display test. Then you will see:  Upper Display  KEYS  Lower Display  TRY ALL  Press each key. If it works, the key name will appear in the lower display. |
| 4    | Replace the display/keyboard if any keys are shorted out.                              | Refer to "Parts Replacement Procedures" in this section.                                                                                                    |

Table 9-15 explains how to troubleshoot a Communications failure.

 Table 9-15
 Troubleshooting a Communications Failure

| Step | What to do                                                                                                    | How to do it                                                                                                    |
|------|----------------------------------------------------------------------------------------------------|----------------------------------------------------------------------------------------------------|
| 1    | Check the field wiring and termination resistor.                                                                         | Depending on the protocol used, refer to the proper communications manual installation section.                                                          |
| 2    | Make sure the Communications<br>Printed Wiring Board is installed<br>properly in the controller.                         | Withdraw the chassis from the case and inspect the board. See the exploded view (Figure 10-1) for location of the board. Return the chassis to the case. |
| 3    | Determine if the Communications board is faulty by running a LOCAL LOOPBACK TEST.  If the test fails, replace the board. | Run the Local Loopback Test.  Press [SET UP] until you see:                                                                                              |

## 9.8 Parts Replacement Procedures

#### Introduction

These procedures tell you how to access and replace the following printed wiring boards in your controller.

- Display/Keyboard
- MCU/Output
- Power/Input
- 2nd Input
- Digital Input
- Auxiliary Output
- DMCS Communications
- RS422/485 Communications
- Modbus Communications

#### **Equipment needed**

To accomplish the procedures that follow, you will need the following equipment:

- Phillips Head Screwdriver
- Flat Bladed Screwdriver
- Small Pliers

# How to remove the chassis

Refer to Figure 9-1 for steps and follow the procedure listed in Table 9-16.

Table 9-16 How to Remove the Chassis

| Step | Action                                                                                                    |
|------|----------------------------------------------------------------------------------------------------|
| 1    | Loosen the screw on the front face.                                                                                                    |
| 2    | Insert a flat-bladed screwdriver into the hole on the top of the case as shown in Figure 9-1 and pry chassis forward slightly until the chassis connectors separate from the back of the case. |
| 3    | Grasp the bezel and pull the chassis out of the case.                                                                                                    |

Figure 9-1 Chassis Removal

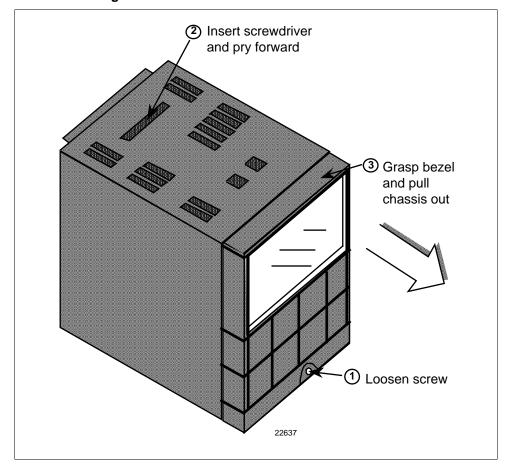

Table 9-17 Display/Keyboard Assembly Replacement Procedure

| Step | Action                                                                                                    |
|------|----------------------------------------------------------------------------------------------------|
| 1    | Remove the chassis from the case as shown in Figure 9-1.                                                                                                    |
| 2    | Peel the rubber bezel and display window off the chassis assembly.                                                                                                    |
| 3    | Separate the chassis frame at the four release points shown in Figure 9-2 and wiggle each printed wiring board out of its socket on the display/keyboard assembly. Pull out slightly. |
| 4    | Insert a small flat-bladed screwdriver into each of the display/keyboard release points (Figure 9-2) and pry out the board.                                                           |
| 5    | Install the new board, bottom end in first, and push in the top until it clicks into place.                                                                                           |
| 6    | Reinstall the printed wiring boards into the rear of the display board making sure that the boards click into their release points.                                                   |
| 7    | Replace the bezel and window assembly.                                                                                                    |
| 8    | Reinstall chassis into case. Press in hard, then tighten the screw.                                                                                                    |

Figure 9-2 Display/Keyboard Replacement

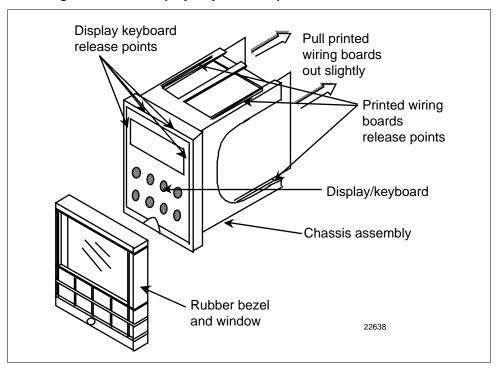

How to remove the printed wiring boards from the chassis

To remove the printed wiring boards from the chassis, refer to Figure 9-3 and follow the procedure in Table 9-18.

Table 9-18 Printed Wiring Board Removal from Chassis

| Step | Action                                                                                                    |
|------|----------------------------------------------------------------------------------------------------|
| 1    | Remove the chassis from the case as shown in Figure 9-1.                                                                                                    |
| 2    | Separate the chassis frame at the release points shown in Figure 9-3 and wiggle each printed wiring board out of its socket on the display/keyboard assembly. Pull both boards out of the chassis assembly. |

Figure 9-3 Removing the Printed Wiring Boards

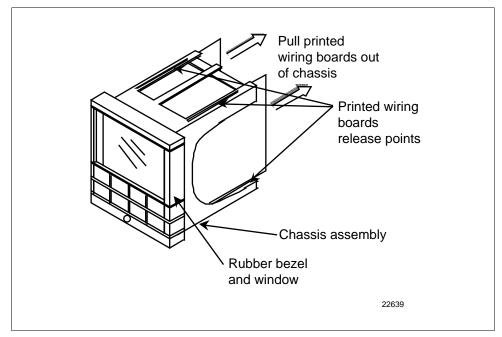

# Printed wiring board identification

Figure 9-4 identifies each of the printed wiring boards that can be replaced. Refer to this drawing when following the replacement procedures for each of the boards, since you have to remove all of them from the chassis to replace the one you want.

In order to lay boards flat, remove the transformer lead from the Auxiliary Output/Communications board and the Digital Input board.

Refer to the specific procedure table to remove the desired board.

- 2nd Input Board—Table 9-19
- Power Input Board—Table 9-20
- Digital Input Board—Table 9-21
- Auxiliary Output/Communications Board—Table 9-22
- MCU/Output Board—Table 9-23

Figure 9-4 Printed Wiring Board Identification

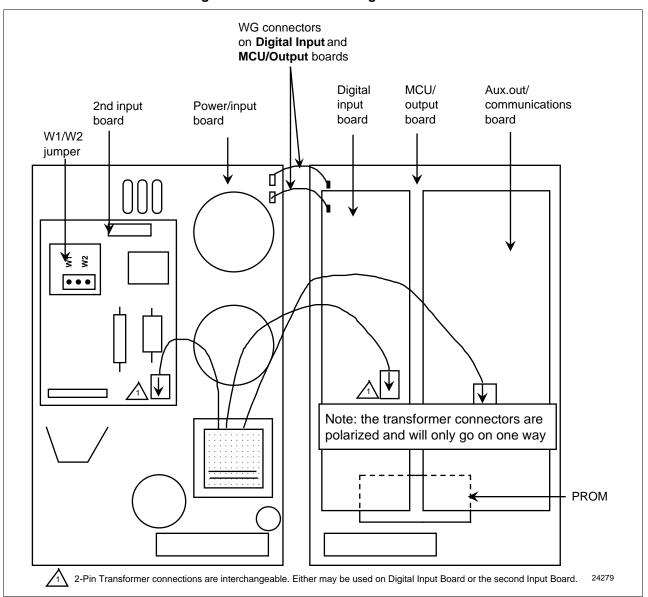

#### 2nd input board

Follow the procedure listed in Table 9-19 to replace the Second Input board—P/N 30756715-501.

Table 9-19 Second Input Board Replacement Procedure

| Step | Action                                                                                                    |
|------|----------------------------------------------------------------------------------------------------|
| 1    | Remove the chassis from the case. See Figure 9-1.                                                                                                    |
| 2    | Remove the printed wiring boards from the chassis. See Figure 9-3.                                                                                                    |
| 3    | Lay the boards flat and identify the 2nd Input board. See Figure 9-4.                                                                                                    |
| 4    | Remove the transformer plug from connector J14.                                                                                                    |
| 5    | The 2nd Input board is attached to the Power Input board by three mounting posts. Locate these posts under the power input board.                                                                                   |
| 6    | Use a small pliers and squeeze the ends of each post together and push it up through the board. Remove 2nd Input board.                                                                                             |
| 7    | Orient the new 2nd Input board onto the Power Input board and push the mounting posts down through the Power Input board until they click into place.                                                               |
| 8    | Replace the transformer plug onto connector J14. Make sure the Input 2 jumper (W1/W2) is in the correct position. (Refer to Table 2-4.)                                                                             |
| 9    | Slide the printed wiring boards back into the chassis. Make sure the connections to the display/keyboard assembly are made and that the release points on the chassis snap into place on the printed wiring boards. |
| 10   | Reinstall the chassis into the case. Push in hard, then tighten screw.                                                                                                    |

#### Power input board

Follow the procedure listed in Table 9-20 to replace the Power Input board—P/N 51309404-502 (90 to 264 Vac) or 51309404-501 (24 Vac/dc).

Table 9-20 Power Input Board Replacement Procedure

| Step | Action                                                                                                    |
|------|----------------------------------------------------------------------------------------------------|
| 1    | Remove the chassis from the case. See Figure 9-1.                                                                                                    |
| 2    | Remove the printed wiring boards from the chassis. See Figure 9-3.                                                                                                    |
| 3    | Lay the boards flat and identify the Power Input board. See Figure 9-4.                                                                                                    |
| 4    | Remove the 2nd Input board, if present. See procedure in Table 9-19.                                                                                                    |
| 5    | Remove the transformer connections to the Digital Input board and Auxiliary Output/Communications board, if present.                                                                                                |
| 6    | Remove the connector from plug WG if present (current output models only). Slide a small screwdriver under the connector and lift the release.                                                                      |
| 7    | Replace the Power Input board.                                                                                                    |
| 8    | Reinstall WG connector and transformer connections to Digital Input board and Auxiliary Output/Communications board, if present.                                                                                    |
| 9    | Reinstall the 2nd Input board. See procedure in Table 9-19.                                                                                                    |
| 10   | Slide the printed wiring boards back into the chassis. Make sure the connections to the display/keyboard assembly are made and that the release points on the chassis snap into place on the printed wiring boards. |
| 11   | Reinstall the chassis into the case. Push in hard, then tighten screw.                                                                                                    |

### Digital input board

Follow the procedure listed in Table 9-21 to replace the Digital Input board—P/N 30756696-501.

Table 9-21 Digital Input Board Replacement Procedure

| Step | Action                                                                                                    |
|------|----------------------------------------------------------------------------------------------------|
| 1    | Remove the chassis from the case. See Figure 9-1.                                                                                                    |
| 2    | Remove the printed wiring boards from the chassis. See Figure 9-3.                                                                                                    |
| 3    | Lay the boards flat and identify the Digital Input board. See Figure 9-4.                                                                                                    |
| 4    | Remove the transformer plug from connector J9.                                                                                                    |
| 5    | The Digital Input board is attached to the MCU/output board by three mounting posts. Locate these posts under the MCU/output board.                                                                                 |
| 6    | Use small pliers and squeeze the ends of each post together and push it up through the board. Remove the Digital Input board.                                                                                       |
| 7    | Orient the new Digital Input board onto the MCU/Output board and push the mounting posts down through the MCU/Output board until they click into place.                                                             |
| 8    | Replace the transformer plug onto connector J9.                                                                                                    |
| 9    | Slide the printed wiring boards back into the chassis. Make sure the connections to the display/keyboard assembly are made and that the release points on the chassis snap into place on the printed wiring boards. |
| 10   | Reinstall the chassis into the case. Push in hard, then tighten the screw.                                                                                                    |

# Aux.Out/ communications board

Follow the procedure listed in Table 9-22 to replace the following boards:

- Auxiliary Output Board—P/N 30756687-501
- Auxiliary Output/RS422/485 Board—P/N 30756687-502
- DMCS Communications Board—P/N 30756690-502
- RS422/485 Communications Board—P/N 30756693-502 (Basic)
- or P/N 30756693-503 (Expanded)

Table 9-22 Aux.Out/Communications Board Replacement Procedure

| Step | Action                                                                                                    |
|------|----------------------------------------------------------------------------------------------------|
| 1    | Remove the chassis from the case. See Figure 9-1.                                                                                                    |
| 2    | Remove the printed wiring boards from the chassis. See Figure 9-3.                                                                                                    |
| 3    | Lay the boards flat and identify the Auxiliary Output or the Communications board. See Figure 9-4.                                                                                                    |
| 4    | Remove the transformer plug from connector J8.                                                                                                    |
| 5    | The Aux.Out/Communications board is attached to the MCU/Output board by three mounting posts. Locate these posts under the MCU/Output board.                                                                         |
| 6    | Use small pliers and squeeze the ends of each post together and push it up through the board. Remove the Aux.Out/Communications board.                                                                               |
| 7    | If you are replacing a Communications Board, a new PROM is supplied with the board. Locate the PROM (shown in Figure 9-4) and gently pry out the old PROM. Orient the new PROM supplied and gently press into place. |
| 8    | Orient the new Aux.Out/Communications board onto the MCU/Output board and push the mounting posts down through the MCU/Output board until they click into place.                                                     |
| 9    | Replace the transformer plug onto connector J8.                                                                                                    |
| 10   | Slide the printed wiring boards back into the chassis. Make sure the connections to the keyboard assembly are made and that the release points on the chassis snap into place on the printed wiring boards.          |
| 11   | Reinstall the chassis into the case. Push in hard, then tighten the screw.                                                                                                    |

#### MCU/output board

Follow the procedure listed in Table 9-23 to replace the following MCU/output boards:

#### Basic

- Current Output—P/N 51309401-504
- Relay Output—P/N 51309401-505

#### Expanded

- Current Output—P/N 51309401-504
- Relay Output—P/N 51309401-505

Table 9-23 MCU/Output Board Replacement Procedure

| Step | Action                                                                                                    |  |  |
|------|----------------------------------------------------------------------------------------------------|--|--|
| 1    | Remove the chassis from the case. See Figure 9-1.                                                                                                    |  |  |
| 2    | Remove the printed wiring boards from the chassis. See Figure 9-3.                                                                                                    |  |  |
| 3    | Lay the boards flat and identify the MCU/Output board. See Figure 9-4.                                                                                                    |  |  |
| 4    | Each option board is held onto the MCU/Output board with three posts. Locate these posts under the MCU/Output board.                                                                                                |  |  |
| 5    | Use small pliers and squeeze the ends of each post together and push it up through the board. Remove the option boards present.                                                                                     |  |  |
| 6    | Remove the transformer connections to the Digital Input board and the Auxiliary Output/Communications board, if present.                                                                                            |  |  |
| 7    | Remove the Digital Input Board, if present. See Table 9-21.                                                                                                    |  |  |
| 8    | Remove the Auxiliary Output/Communications board, if present. See Table 9-22.                                                                                                    |  |  |
| 9    | Remove the connector from plug WG. Slide a small screwdriver under the connector and lift the release.                                                                                                    |  |  |
| 10   | Replace the MCU/Output board.                                                                                                    |  |  |
| 11   | Reinstall the Digital Input board, if present, onto the new MCU/Output board.                                                                                                    |  |  |
| 12   | Reinstall the Auxiliary Output/Communications board, if present, onto the new MCU/Output board.                                                                                                    |  |  |
| 13   | Reinstall the WG connector and the transformer connectors to the Digital Input board and Auxiliary Output/Communications board, if present.                                                                         |  |  |
| 14   | Slide the printed wiring boards back into the chassis. Make sure the connections to the display/keyboard assembly are made and that the release points on the chassis snap into place on the printed wiring boards. |  |  |
| 15   | Reinstall the chassis into the case. Push in hard, then tighten the screw.                                                                                                    |  |  |

# 9.9 Maintenance

Cleaning

If you find it necessary to clean the elastomer bezel, use mild soapy water.

## Section 10 - Parts List

## 10.1 Exploded View

Introduction

Figure 10-1 is an exploded view of the UDC 3300 Controller. Each part is labeled with a key number. The part numbers are listed by key number in Table 10-1. There is a list of parts not shown in Table 10-2.

0000 24186

Figure 10-1 UDC 3300 Exploded View

#### Parts identification

Table 10-1 lists the part numbers for the key numbers shown in the exploded view.

Table 10-1 Parts Identification

| Key<br>Number | Part Number                                                                  | Description                                                                                                    | Quantity     |
|---------------|------------------------------------------------------------------------------|----------------------------------------------------------------------------------------------------|--------------|
| 1             | 30756667-526                                                                 | Bezel Assembly—Gray                                                                                                    | 1            |
| 2             | 30756672-501                                                                 | Display/Keyboard Printed Wiring Assembly                                                                                                    | 1            |
| 3             | 30756687-501<br>30756687-502<br>30756690-502<br>39656693-502<br>30756693-503 | Auxiliary Output Printed Wiring Board Auxiliary Output/Half Duplex RS422/485 Communications Board DMCS Communications Printed Wiring Board RS422/485 Communications Printed Wiring Board—includes Basic Prom RS422/485 Communications Printed Wiring Board (Full or Half Duplex)— includes Expanded Prom | 1            |
| 4             | 51309404-502<br>51309404-501                                                 | Power/Input Printed Wiring Board 90-264 Vac Power/Input Printed Wiring Board 24 Vac/dc                                                                                                    | 1            |
| 5             | 30756715-501                                                                 | 2nd Input Printed Wiring Board                                                                                                    | 1            |
| 6             | 51309401-504<br>51309401-505                                                 | Current Output/MCU Printed Wiring Board<br>Relay Output/MCU Printed Wiring Board                                                                                                    | 1            |
| 7             | 30755306-501<br>30756725-501<br>30756679-501                                 | Relay, Electromechanical<br>Relay, Solid State 1 Amp<br>Open Collector Output                                                                                                    | 1<br>per kit |
| 8             | 30756696-501                                                                 | Digital Input Printed Wiring Board                                                                                                    | 1            |
| 9             | 30756721-501                                                                 | Case Assembly                                                                                                    | 1            |
|               | 51309713-501<br>51309714-501<br>51309715-501<br>51309716-501<br>51309717-501 | FIELD UPGRADE SOFTWARE KITS:  Upgrade DC330B to SPP + Carbon  Upgrade DC330E to SPP + Math + HealthWatch  Upgrade DC330E to SPP + 2 Loops + HealthWatch  Upgrade DC330E to SPP + Math + 2 Loops + HealthWatch  Upgrade DC330D to SPP                                                                     |              |

#### Parts not shown

Table 10-2 lists the part numbers of the parts not show in the exploded view.

Table 10-2 Parts Not Shown

| Part Number                  | Description                                    | Quantity |
|------------------------------|------------------------------------------------|----------|
| 30731996-506                 | 4-20 mA Resistor Assembly, 250 ohms            | 1        |
| 30754465-501                 | 0-10 Volt Input Resistor Assembly, 100K Pair   | 1        |
| 30732481-501<br>30732481-502 | Varistor, 120V<br>Varistor, 240V               | 1        |
| 30755050-501                 | Mounting Kit                                   | 1        |
| 30756764-002                 | Rear Cover Kit                                 | 1        |
| 30755223-002<br>30755223-003 | DIN Adapter Kit, Blue<br>DIN Adapter Kit, Gray | 1        |
| 30757088-501                 | Cold Junction Resistor Kit                     | 1        |
| 30756018-003                 | External Relay, Solid State 10 Amp             | 1        |
| 30756683-001                 | NEMA3 Gasket (Panel to case)                   |          |
| 30757215-001                 | NEMA4 Front Face Kit                           | 1        |

### Section 11 – Appendix A – Manual Tuning

#### 11.1 Overview

#### Introduction

When you tune a controller, there are some things to consider:

- Process Characteristics Gain, Time Constants, etc.
- Desired response Minimal overshoot

Basically, controller tuning consists of determining the appropriate values for the Gain (PB), Rate (Derivative), and Reset (Integral) time tuning parameters (control constants) that will give the control you want. Depending on the characteristics of the deviation of the process variable from the setpoint, the tuning parameters interact to alter the controller's output and produce changes in the value of the process variable.

Since each parameter responds to a specific characteristic of the deviation, you may not need a combination of all three. It depends on the process characteristics and the desired control response.

#### **Tuning technique**

You can estimate a starting point and the tuning parameters required to give the desired controller response and with some experience become proficient with this method.

An alternate approach is to rely on a tuning technique. In practice, tuning techniques usually do not give exactly the type of response desired; thus, some final adjustments to the tuning parameters must be made.

However, you should at least obtain a reasonable starting point from which the desired response characteristics can be obtained.

# Controller tuning procedures

There are three procedures for tuning the controller:

- Time, Position, or Current Proportional simplex control,
- Duplex Time or Current Proportional control,
- Two sets of tuning constants for single output operation.

The suggested procedures describe how to establish and store values of Gain (PB), Rate, and Reset time constants for your process. You must know the type of control and algorithm your controller has.

#### **Tuning aids**

A graphic recorder (such as Honeywell model DPR, DR4500, or VP131) connected to the process variable will make it easier to determine when the oscillations are constant and also the time for one oscillation. If a recorder is not available, you can use a stop watch to time the oscillation of the process variable displayed on the controller.

# 11.2 Time, Position, or Current Proportional Simplex Control

#### **Procedure**

The procedure listed in Table 11-1 gives you the steps for manually tuning a controller with Time, Position, or Current proportional simplex control.

Table 11-1 Manual Tuning Procedure for Simplex Control

| Step | Action                                                                                                    |  |  |  |
|------|----------------------------------------------------------------------------------------------------|--|--|--|
| 1    | In Manual Mode, adjust the output to bring the PV (Process Variable) near the desired value.                                                                                      |  |  |  |
| 2    | Set the Rate time to 0 minutes and set the Reset time to the maximum value (50.00 minutes) or set repeats/min to the minimum value to minimize reset action                       |  |  |  |
|      | If applicable, set the CYCLE TIME to 4 seconds and DEADBAND to 0.5.                                                                                                    |  |  |  |
| 3    | Increase GAIN (decrease PB) significantly. Try a factor of 10.                                                                                                    |  |  |  |
| 4    | Adjust the local setpoint to equal PV and switch to Automatic control mode.                                                                                                    |  |  |  |
| 5    | Increase the setpoint by 5 or 10% and observe the process variable response.                                                                                                    |  |  |  |
| 6    | If the PV oscillates, continue to Step 7. If it does not oscillate, return to the original setpoint and increase GAIN (decrease PB) again by a factor of 2, and repeat Step 5.    |  |  |  |
| 7    | Compare the oscillations with the figure below:  Pattern A Amplitude Time Time 20778                                                                                              |  |  |  |
|      | If the oscillation matches pattern A, go to Step 8.                                                                                                    |  |  |  |
|      | • If the oscillation matches pattern B, increase GAIN (decrease PB) by a factor of 2 and repeat Steps 4 to 6.                                                                     |  |  |  |
|      | If the oscillation matches pattern C, decrease GAIN (increase PB) by a factor of 0.8 and repeat Steps 4 to 6                                                                      |  |  |  |
|      | The amplitude of the cycle is immaterial, but all of the elements of the loop must be within the operating range (i.e., the valve must not go full open or closed).               |  |  |  |
| 8    | Record the current value of GAIN (or PB) and measure and record the value of time for one completed oscillation of PV.                                                            |  |  |  |
| 9    | Select the proper set of formulas from Table 11-2. Use the values of Gain (or PB) and time (in minutes) in the formulas to arrive at the controller's tuning parameters settings. |  |  |  |

| Step | Action                                                                                                    |  |  |  |  |
|------|----------------------------------------------------------------------------------------------------|--|--|--|--|
| 10   | Enter the values of GAIN (or PB), RATE, and RESET in minutes (or repeats per minute) into the UDC 3300 controller and verify that the PV response is adequate. |  |  |  |  |
|      | Make additional trimming adjustments, if necessary, to fine tune the controller per the guidelines shown below:                                                |  |  |  |  |
|      | TO REDUCE OVERSHOOT Less Gain (more PB) perhaps a longer Rate time.                                                                                            |  |  |  |  |
|      | TO INCREASE OVERSHOOT OR INCREASE SPEED OR RESPONSE More Gain (less PB), perhaps shorter Rate time.                                                            |  |  |  |  |

Manual tuning formulas Table 11-2 lists the formulas used in the procedure listed in Table 11-1.

Table 11-2 Manual Tuning Formulas

|                                                           | Units                                                                            |                                                                         |  |
|-----------------------------------------------------------|----------------------------------------------------------------------------------|-------------------------------------------------------------------------|--|
|                                                           | GAIN and RESET TIME in Minutes                                                   | % PROPORTIONAL BAND and RESET ACTION in Repeats Minutes                 |  |
| Proportional (P) only Use PD+MR Algorithm (i.e. No Reset) | Repeat  GAIN = Measured Gain x 0.5  RESET TIME = 50.00 (minimum reset)  RATE = 0 | %PB = Measured PB x 2 RESET ACTION = 0.02 (repeats/minute)  RATE = 0    |  |
| Proportional + Reset<br>(PI) (No Rate)                    | GAIN = Measured Gain x 0.5 RESET TIME = Measured Time (M/R) 1.2 RATE = 0         | %PB = Measured PB x 2.2 RESET ACTION = 1.2 (R/M) Measured Time RATE = 0 |  |
| Proportional + Reset + Rate (PID)                         | GAIN = Measured Gain x 0.6 RESET TIME = Measured Time 2 RATE = Measured Time 8   | %PB = Measured PB x 1.7 RESET ACTION = 2                                |  |

# 11.3 Time Proportional Duplex or Current Proportional Duplex Control

**Introduction** For HEAT/COOL applications.

Tune the controller with the output above 50% for Heat and below 50%

for Cool.

**HEAT/COOL prompts** The "TUNING" function prompts for HEAT/COOL are:

HEAT COOL
PB or GAIN GAIN2
RSETMIN or RSETRPM RSET2MIN or RSETRPM2

RATEMIN RATE2MIN CYCSEC CYC2SEC

# 11.4 Two Sets of Tuning Parameters for Single Output Operation

Introduction You can use two sets of tuning constants for single output types and tune

each set separately.

**TWO SETS prompts** The "TUNING" function prompts for two sets are:

PID SET 1 PID SET 2
PB or GAIN GAIN2

RSETMIN or RSETRPM RSET2MIN or RSETRPM2

RATEMIN RATE2MIN CYCSEC CYC2SEC

|                                                         | Cold junction temperature, 224                                            |  |  |
|---------------------------------------------------------|---------------------------------------------------------------------------|--|--|
| %                                                       | Communication units, 134                                                  |  |  |
| % Oxygen control, 199                                   | Communications option connections, 30                                     |  |  |
| 70 Oxygen condoi, 177                                   | Communications selection, 132                                             |  |  |
| $\mathbf{A}$                                            | Communications Set Up Group, 132                                          |  |  |
| 11                                                      | Composite wiring diagram, 18                                              |  |  |
| Aborting PV adaptive tuning, 196                        | Configuration Prompt Definitions, 77                                      |  |  |
| Accutune, 177                                           | Control 2 algorithm, 92                                                   |  |  |
| Accutune, 190                                           | Control algorithm, 90                                                     |  |  |
| Accutune error prompts, 197                             | Controller dropoff value, 118, 124                                        |  |  |
| Accutune Set Up group, 49                               | Controller failure symptoms, 240                                          |  |  |
| Accutune Set Up Group, 86                               | Current duplex, 108                                                       |  |  |
| Adaptive tune, 87                                       | Current output 2, 126                                                     |  |  |
| Adaptive tune error status, 89                          | Current output/ universal output connections, 26                          |  |  |
| Advancing a running SP program, 212                     | Current proportional duplex, 270                                          |  |  |
| Alarm blocking, 138                                     | Current simplex, 107                                                      |  |  |
| Alarm on totalizer value, 181                           | Current/time duplex, 108                                                  |  |  |
| Alarm setpoints, 167                                    | Cycle time (cool), 79                                                     |  |  |
| Algorithm Data Set Up Group, 90                         | Cycle time (heat), 79                                                     |  |  |
| Auto bias, 117, 123                                     | _                                                                         |  |  |
| Auto Manual Station mode                                | D                                                                         |  |  |
| backup control feature, 186                             | Deadband, 119, 124                                                        |  |  |
| Auto/Manual Station mode, 186                           | Demand Tuning, 49                                                         |  |  |
| Automatic mode, 154                                     | Dewpoint, 96                                                              |  |  |
| Automatic switchover value, 122                         | Dewpoint control, 199                                                     |  |  |
| Auxiliary otuput calibration, 234                       | Diagnostic error messages, 150                                            |  |  |
| Auxiliary output, 126                                   | Digital input combinations, 130                                           |  |  |
| Auxiliary Output board, 262                             | Digital Input option, 182                                                 |  |  |
| Auxiliary output connections, 29                        | Digital input option, 182  Digital input selections, 128                  |  |  |
| Auxiliary Output/RS422/485 board, 262                   | Digital input selections, 120 Digital inputs (remote mode switching), 177 |  |  |
| _                                                       | Digital inputs 1 and 2 combination operation, 184                         |  |  |
| В                                                       | Digital inputs 1 and 2 combination selections, 184                        |  |  |
| Baud rate, 133                                          | Digital inputs connections, 29                                            |  |  |
| Bias, 111                                               | Digital output status, 109                                                |  |  |
| Burnout protection, 112                                 | Dimensions, 13                                                            |  |  |
| Burnout protection, 112                                 | Direct acting control, 118, 124                                           |  |  |
| C                                                       | Disconnect the field wiring, 215                                          |  |  |
| C                                                       | Display Parameters Set Up Group, 139                                      |  |  |
| Calibration mode, 223                                   | Displays and indicators, 3                                                |  |  |
| Calibration steps, 215                                  | DMCS Communications board, 262                                            |  |  |
| Carbon control, 199                                     | Duplex, 133                                                               |  |  |
| Carbon potential, 97, 198                               | Duplex Heat/Cool applications, 82                                         |  |  |
| Carbon potential selections, 96                         | Bupton from Coor applications, 62                                         |  |  |
| CE Conformity, I                                        | ${f E}$                                                                   |  |  |
| Changing current segment time or setpoint in running SP |                                                                           |  |  |
| program, 212                                            | Eight segment characterizer, 103, 104                                     |  |  |
| Characterizer, 102, 103                                 | Eight segment characterizer, 102                                          |  |  |
| Cleaning, 264                                           | Eight-segment characterization, 180                                       |  |  |
| CO compensation, 199                                    | Electrical considerations, 15                                             |  |  |

| Electrical paics 15                                      |                                                        |  |  |
|----------------------------------------------------------|--------------------------------------------------------|--|--|
| Electrical noise, 15 Electromechanical Relay Output., 22 | K                                                      |  |  |
| Emissivity, 112                                          | K                                                      |  |  |
| End segment number, 202                                  | Key functions, 4                                       |  |  |
| Exploded view, 265                                       | _                                                      |  |  |
| External program reset, 210                              | L                                                      |  |  |
| External setpoint program reset, 129                     | Line voltage wiring, 19                                |  |  |
| External setpoint program reset, 129                     | Local setpoint source, 116, 122, 156                   |  |  |
| F                                                        | Lockout, 80                                            |  |  |
| •                                                        | Loop 1 Control Parameters Set Up Group, 115            |  |  |
| Failsafe mode, 119, 124                                  | Loop 1 Tuning Parameters Set Up Group, 78              |  |  |
| Failsafe output value, 119, 125                          | Loop break, 136                                        |  |  |
| Feedforward multiplier, 95                               | Loopback, 134                                          |  |  |
| Feedforward summer, 94                                   | Low scaling factor, 96                                 |  |  |
| Filter, 111                                              | Low select, 95                                         |  |  |
| Flow totalizer, 180                                      | Lower display key, 149                                 |  |  |
| Function Prompts, 36, 37                                 | Lower display key, 149                                 |  |  |
| Fuzzy overshoot suppression, 189                         | $\mathbf{M}$                                           |  |  |
| Fuzzy Overshoot Suppression, 49                          | 111                                                    |  |  |
| ~                                                        | Maintenance                                            |  |  |
| G                                                        | counters, 140                                          |  |  |
| Gain, 78                                                 | timers, 140                                            |  |  |
| Gain 2, 79                                               | Maintenance Group, 70                                  |  |  |
| Gain scheduling, 116                                     | Manual mode, 154                                       |  |  |
| Gain Value for Gain Scheduling, 81                       | Manual reset, 79                                       |  |  |
| grounding, 15                                            | Manual tuning formulas, 269                            |  |  |
| Guaranteed soak, 202                                     | Manual tuning procedure, 268                           |  |  |
|                                                          | Manual/Auto key lockout, 80                            |  |  |
| Н                                                        | Mass flow orifice constant (K) for math selections, 96 |  |  |
|                                                          | Math algorithms, 94, 179                               |  |  |
| HealthWatch                                              | Monitoring two-loop control, 176                       |  |  |
| counters, 140                                            | Mounting                                               |  |  |
| timers, 140                                              | Overall dimensions, 13                                 |  |  |
| High output limit, 124                                   | Mounting method, 14                                    |  |  |
| High scaling factor, 96                                  | Mounting procedure, 14                                 |  |  |
| High select, 95                                          | Multiplier, 95                                         |  |  |
| Hysteresis (output relay), 119                           | Multiplier divider, 95                                 |  |  |
| Ţ                                                        | Multiplier divider with square root, 95                |  |  |
| I                                                        | Multiplier with square root, 95                        |  |  |
| Input 1 actuation type, 110                              | 0                                                      |  |  |
| Input 1 high range value, 111                            | О                                                      |  |  |
| Input 1 low range value, 111                             | Open Collector Output Connections, 25                  |  |  |
| Input 1/Input 2 connections, 20                          | Operating limits, 8                                    |  |  |
| Input 2 actuation type, 113                              | Operating parameters, 149                              |  |  |
| Input 3 actuation type, 114                              | Operation of two-loop control, 177                     |  |  |
| Input algorithm selections, 179                          | Operator interface, 3                                  |  |  |
| Integration rates, 180                                   | Options Set Up Group, 126                              |  |  |
| Internal Cascade control:, 168                           | Output algorithm, 107, 109                             |  |  |
| Internal cascade indication, 176                         | Output change rate, 118, 124                           |  |  |

Output override, 177 Remote setpoint source, 116, 123 Output override (2 PID loops only), 149 Remote switching, 182 Output Override., 93 Reset, 79 Output rate down value, 118, 124 Reset 2, 79 Output rate up value, 118, 124 Reset totalizer value, 183 Override selector, 171 Reset units, 120 Oxygen, 96 Restarting a running SP program, 212 Restoring factory calibration, 225 P Restrictions for two-loop control, 171 Reverse acting control, 118, 124 Parity, 133 RS422/485 Communications board, 262 PD with manual reset, 91, 93 Run/Hold key lockout, 80 Percent carbon source, 97 Run/monitor SP program, 209 Physical considerations, 13 PID A, 91, 93 S PID B, 91, 93 PID loop selection, 92 Security code, 80 Position proportional backup mode, 155 Set Up Group, 36, 37 Position Proportional control output calibration, 230 Setpoint high limit, 118, 123 Position proportional output connections, 28 Setpoint low limit, 118, 123 Power up, 144 Setpoint ramp, 83 Printed wiring board identification, 259 Setpoint ramp final setpoint, 84 Printed wiring board removal, 258 Setpoint Ramp Set Up group, 47 Process gain Loop 2, 88 Setpoint ramp time, 83 Program record sheet, 205 Setpoint Ramp/Rate/Programming Set Up Group, 83 Program state, 203 Setpoint rate, 47, 84 Program termination state, 203 Setpoint Select key lockout, 80 Prompt hierarchy, 36 Setpoint selection indication, 158 Proportional band, 78 Setpoint tracking, 117 Proportional band 2, 79 Setpoint tracking, 123 Proportional band units, 119 Shed controller mode and output level, 133 Protective bonding, 15 Shed time, 132 PV Tuning, 49 Shock hazard warning, 213, 227, 247 Single Setpoint Ramp, 47 R Soak segments, 202 Software version, 240 Ramp segments, 202 Solid State Relay Output Connections, 23 Ramp unit, 203 SP programming tips, 212 Ramp/Soak profile, 201 SP Tuning, 49 Ramp/Soak profile example, 204 Start segment number, 202 Ramp/Soak programming, 201 Summer with ratio and bias, 95 Range values, 214 Rate, 78 T Rate 2, 79 Ratio, 111 Technical Assistance, iii Recycle number, 202 Three Position Step, 92 Relative humidity, 95, 97 Three Position Step Control algorithm, 178 Relay Output, 22 Time duplex, 107 Remote mode switching, 177 Time proportional output, 107 Remote setpoint, 158 Time simplex, 107

Timer, 94
Totalizer displays, 180
Totalizer function, 105, 180
Totalizer reset via digital input, 181
Transmitter characterization, 111
Tuning 2 Set Up group, 45
Tuning constant values, 165
Tuning parameter sets, 115
Tuning parameter sets—Loop 2, 121

Tuning parameters, 175Two HLAI replace second LLAI connections, 21

#### W

WARNING—SHOCK HAZARD, 213, 227, 247 Weighted average ratio, 96 Wiring diagram, 18

# Honeywell

**Sensing and Control** 

Honeywell 11 West Spring Street Freeport, IL 61032